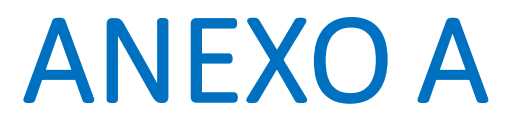

# **I.2.7.2.Cronograma de Actividades**

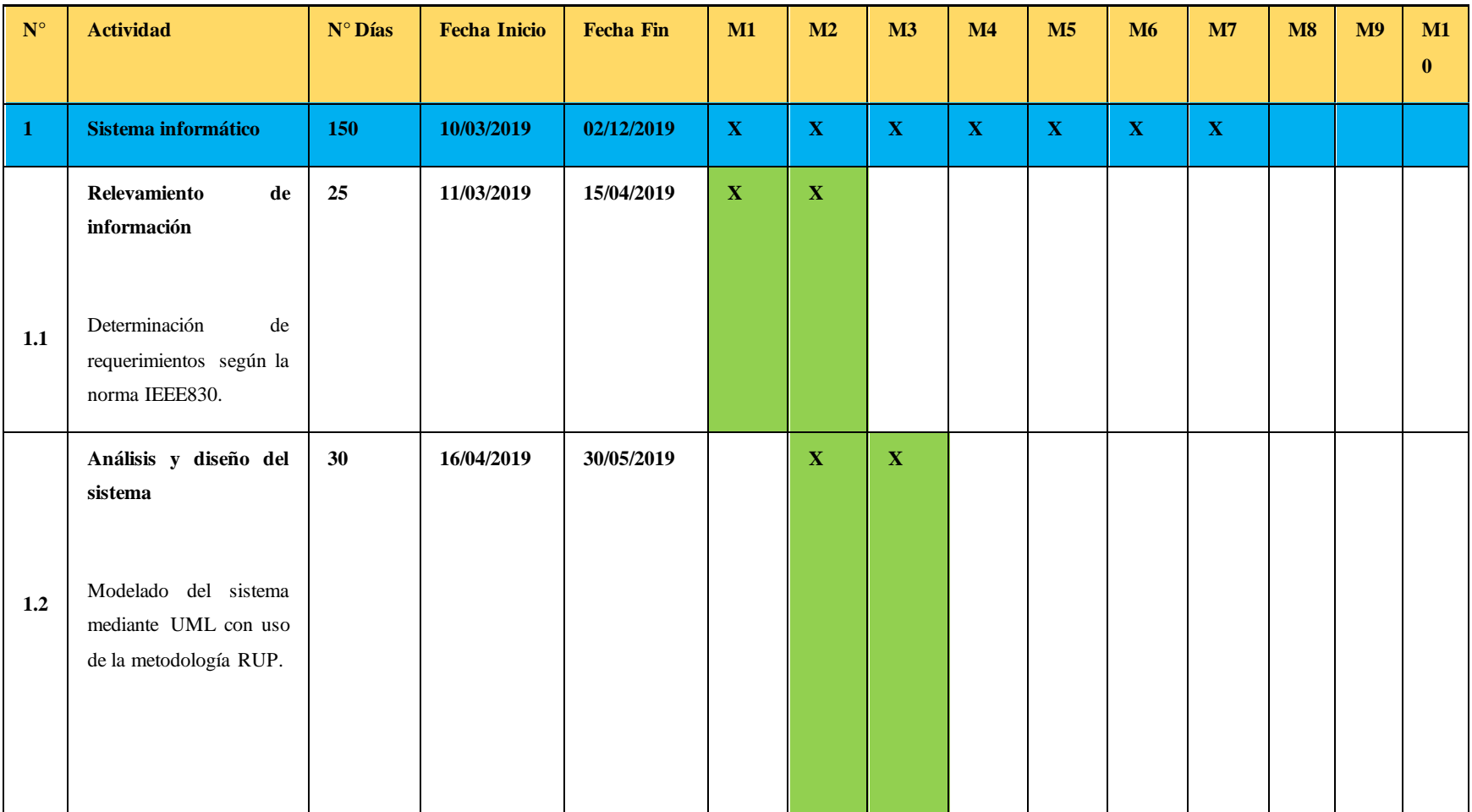

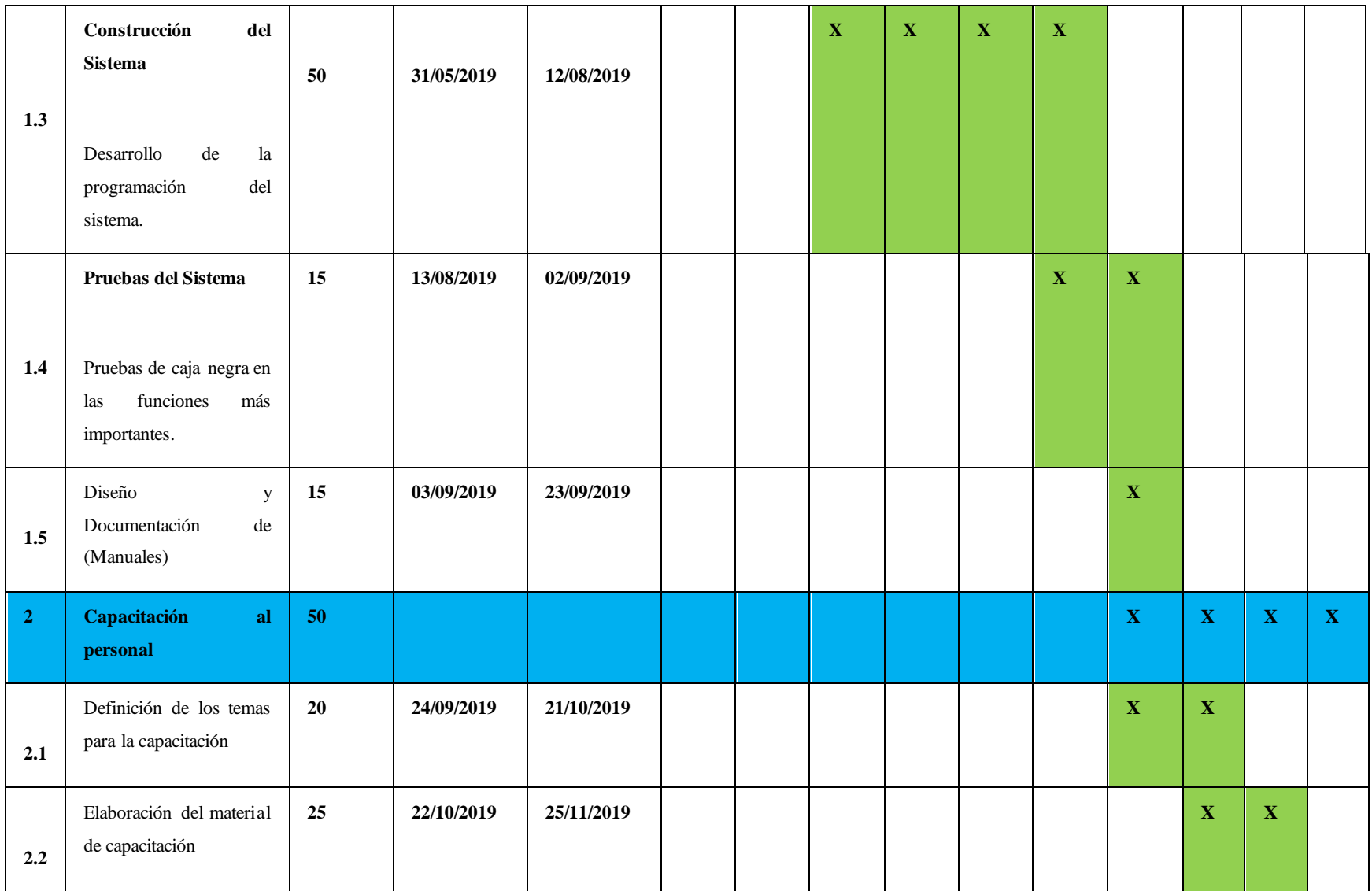

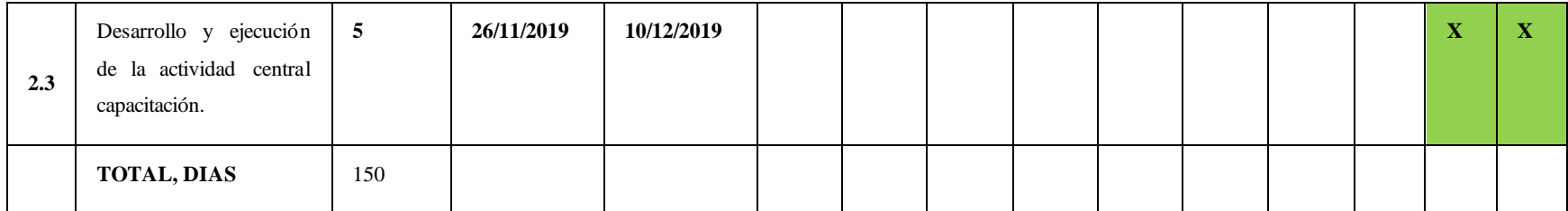

 $\mathcal{L}^{\mathcal{L}}(\mathcal{L}^{\mathcal{L}})$  . The contribution of  $\mathcal{L}^{\mathcal{L}}(\mathcal{L}^{\mathcal{L}})$ 

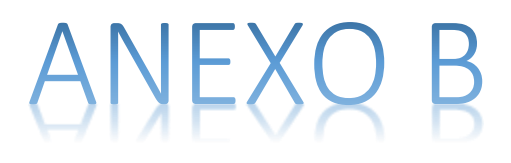

**ENTREVISTA AL COMERCIAL SURFLORES**

# **ENTREVISTA AL COMERCIAL SURFLORES**

**FECHA DE ENTREVISTA:** 24/03/2019

**ENTREVISTADO:** Sr: Eulogia Fermina Miranda Calderón de Flores. **ENTREVISTADOS:** Srta: Paola Andrea Añazgo Jerez

### **CUESTIONARIO**

#### **1.- ¿Conoce usted su posición actual en el mercado, respecto a la competencia?**

**R.-** Es este momento desconocemos la posición actual en la se sitúa el comercial dentro del mercado, puesto que al no contar con el tiempo necesario del cual podemos extraer información precisa, que permita conocer con certeza cual es el sitio que se encuentra nuestro comercial dentro de lo que son los productos perecederos, alimenticios, de **limpieza**

#### **2.- ¿Qué Factores incluyen en la posición que ocupa en el mercado actualmente?**

**R.-**Los factores que incluyen son:

- ❖ Cantidad de ventas de productos
- ❖ Cantidad de compras de productos

#### **3.- ¿Que dificultades afrontan actualmente el comercial?**

**R.-** La mayor dificultad del comercial es:

- ❖ No contar con un registro de los productos
- ❖ No existe registro de las ventas
- ❖ No existe un registro del as compras

### **4.- ¿Cuantas variedades de productos o líneas de productos ofrecen el Comercial al mercado?**

**R.-**

❖ **Productos de consumo:** Aceite, Azúcar, fideo, Arroz, Harina.

- ❖ **Productos de limpieza:** Omo, Jambón, Detergentes.
- ❖ **Productos de Limpieza Personal. -** Champú, Jaboncillo, Cremas, Cepillos.
- ❖ **Bebidas alcohólicas y no alcohólicas:** Gaseosas, jugo Karpil, yogurt, Agua, vinos, lácteos, energizantes.

### **5.- ¿Que factor considera que son necesarios para mejorar sus ventas?**

**R.-**Bueno un factor muy importante es la implementación de un sistema informático que se encargue de la automatización de procesos que llevamos en el comercial SurFlores.

#### **6.- ¿Considera usted que los clientes están conformes con la atención que se brinda?**

**R.-** Consideró que existe insatisfacción por la demora a recibir por los productos existentes

#### **7.- ¿El comercial ofrece algún tipo de beneficios a sus clientes?**

- **R.-** Claro que si, por ejemplo:
	- ❖ Existe rebaja al cliente que compran productos por mayor
	- ❖ Existe rebaja al cliente frecuente.
	- ❖ Existe Zona de ofertas.

#### **8.- ¿Cuáles son la forma de pago que pueden realizar el cliente?**

**R.-** Pago al contado personalmente dentro del comercial

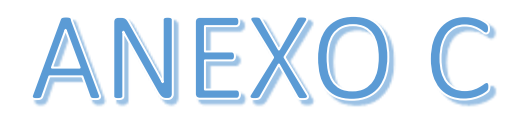

# **1. Cálculo del Presupuesto para el Componente 1**

Presupuesto / Justificación

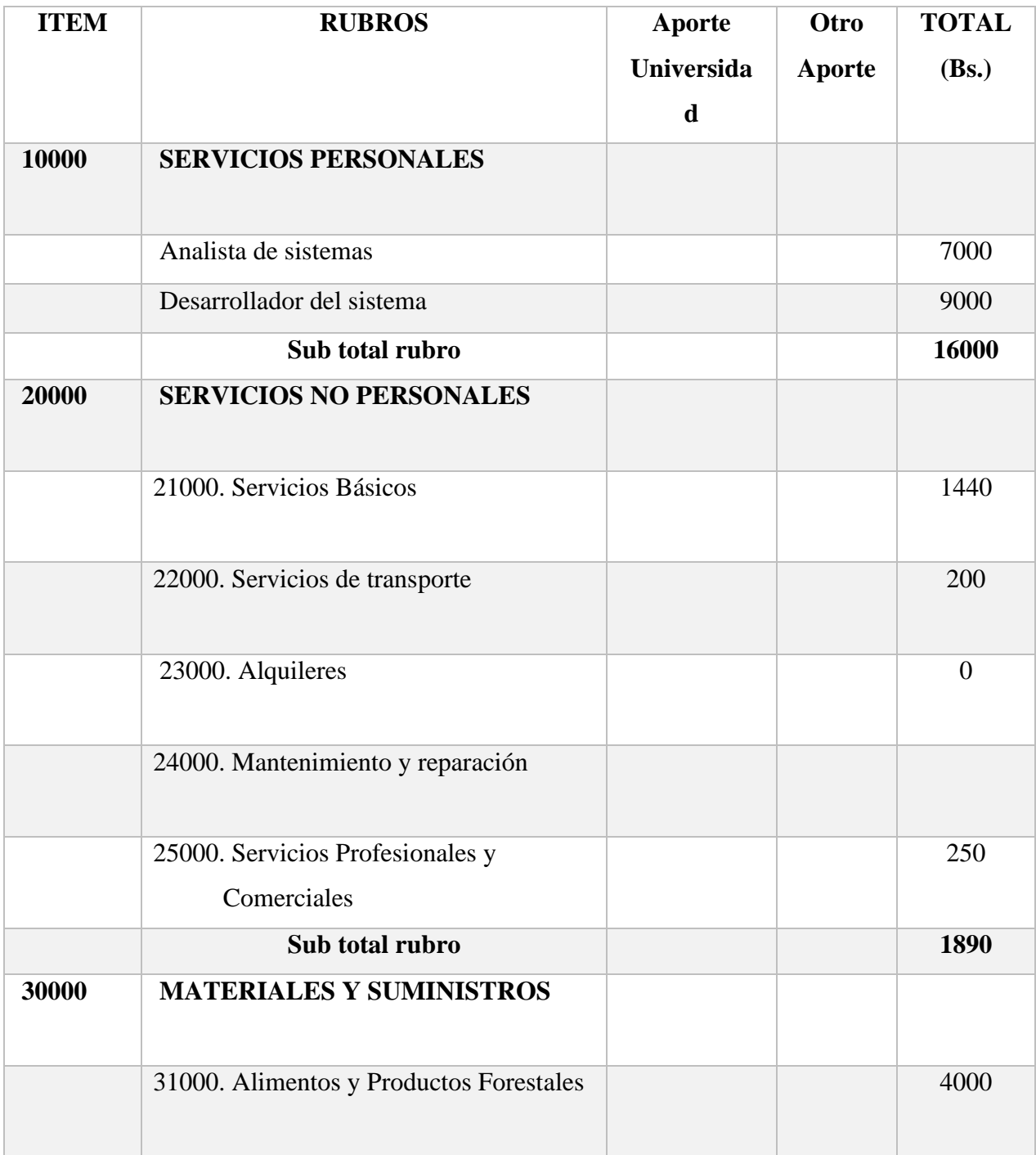

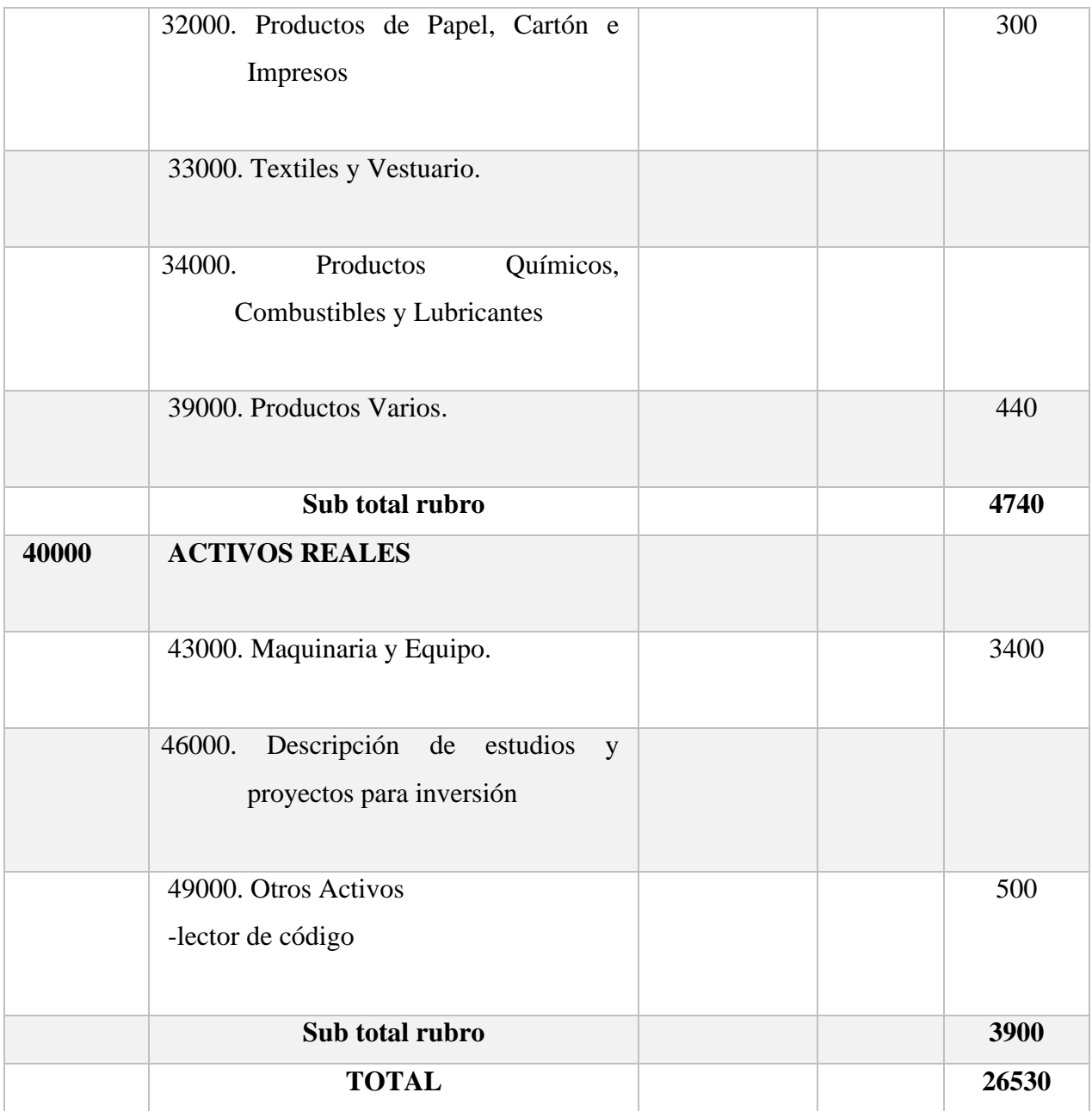

**Tabla 1. Resumen del Presupuesto del Proyecto**

### **1) GRUPO 10000. SERVICIOS PERSONALES**

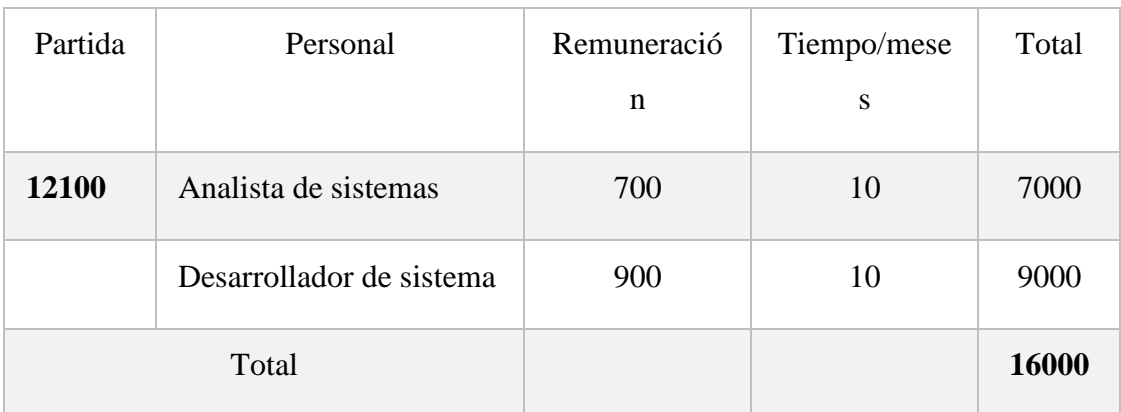

### **a) SUB GRUPO 12000. Empleados no Permanentes**

## **Tabla 2. Tabla de Empleados no Permanentes**

## **2) GRUPO 20000. SERVICIOS NO PERSONALES**

### **b) SUB GRUPO 21000. Descripción de los gastos de servicios básicos**

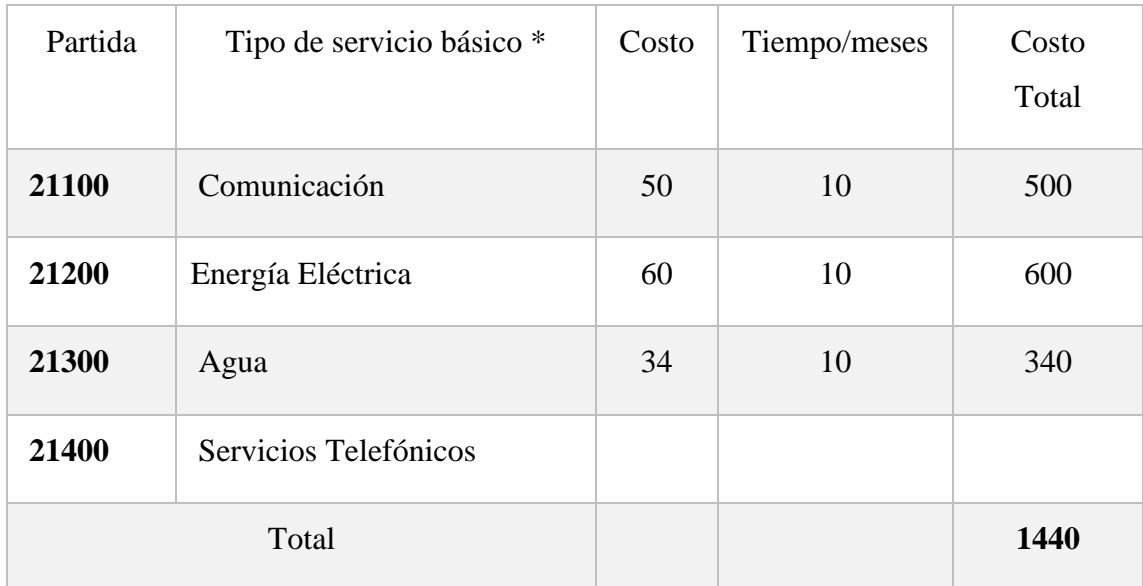

**Tabla 3. Tabla de Servicios no Personales**

# **c) SUB GRUPO 22000. Descripción de los gastos de viajes y transporte de personal**

| Partid<br>$\rm{a}$       | Personal                       | Lugar | Duración<br>(días) | Costo<br>unitario* | Costo<br>total |
|--------------------------|--------------------------------|-------|--------------------|--------------------|----------------|
| 2220<br>$\boldsymbol{0}$ | Viáticos                       |       |                    |                    |                |
| 2230<br>$\boldsymbol{0}$ | Fletes<br>y<br>Almacenamientos |       |                    |                    |                |
| 2260<br>$\boldsymbol{0}$ | Transporte<br>de<br>Personal   |       | 300                | $\mathbf{1}$       | 300            |
| Total                    |                                |       |                    |                    | 300            |
| Total sub grupo 22000    |                                |       |                    |                    |                |

**Tabla 4. Tabla de Gastos de Viáticos y Transporte de Personal**

# **d) SUB GRUPO 23000. Descripción de los gastos por concepto de alquileres de equipos y maquinarias**

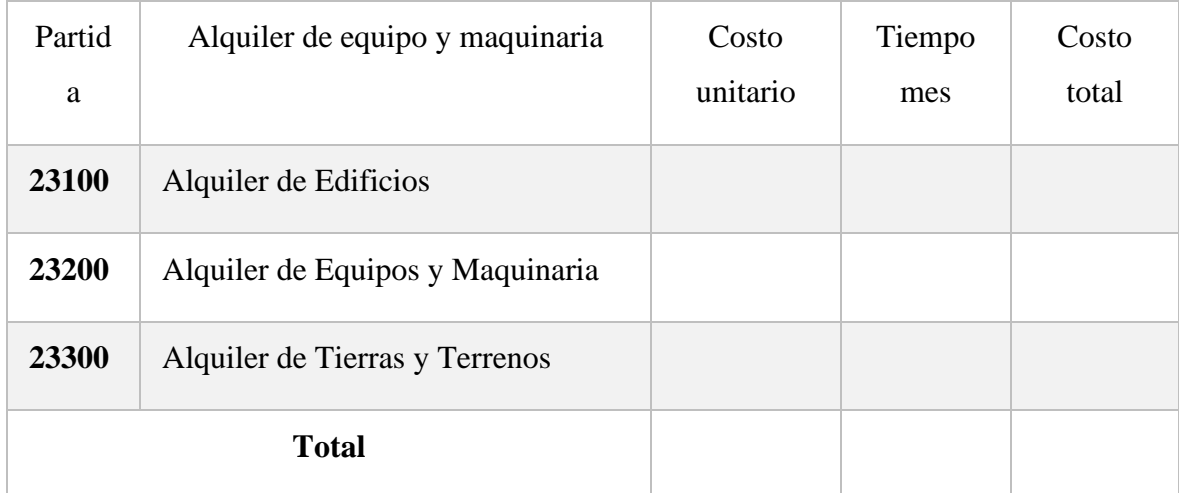

# **Tabla 5. Tabla de Gastos de Alquiler de Equipos y Maquinaria**

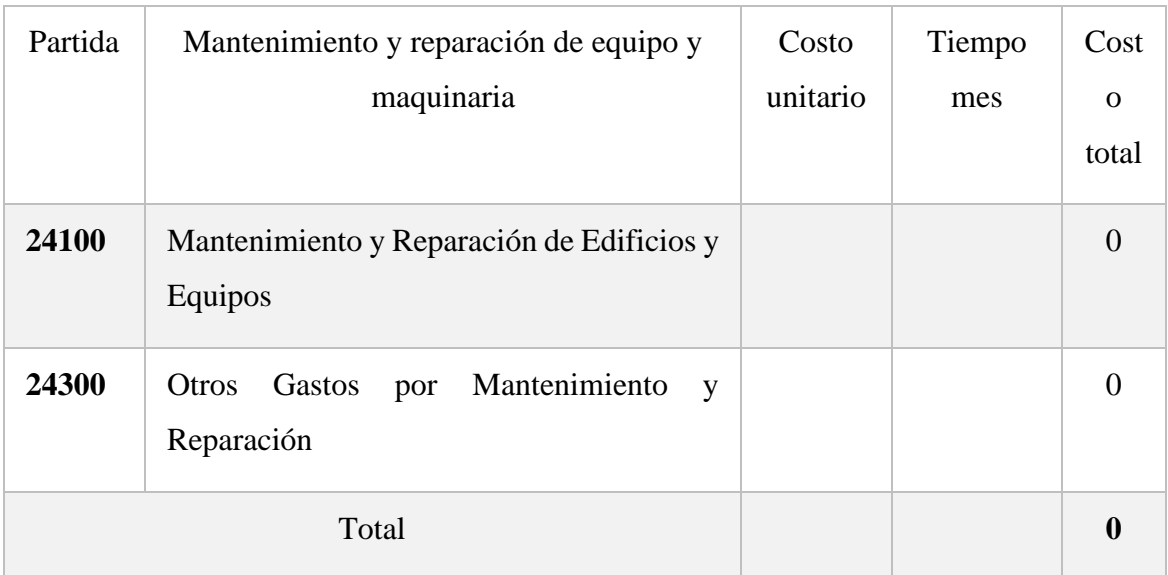

## **e) SUB GRUPO 24000. Descripción, mantenimiento y reparación**

### **Tabla 6. Tabla de Gastos de Mantenimiento y Reparación**

# **f) SUB GRUPO 25000. Descripción de los gastos en servicios profesionales y comerciales**

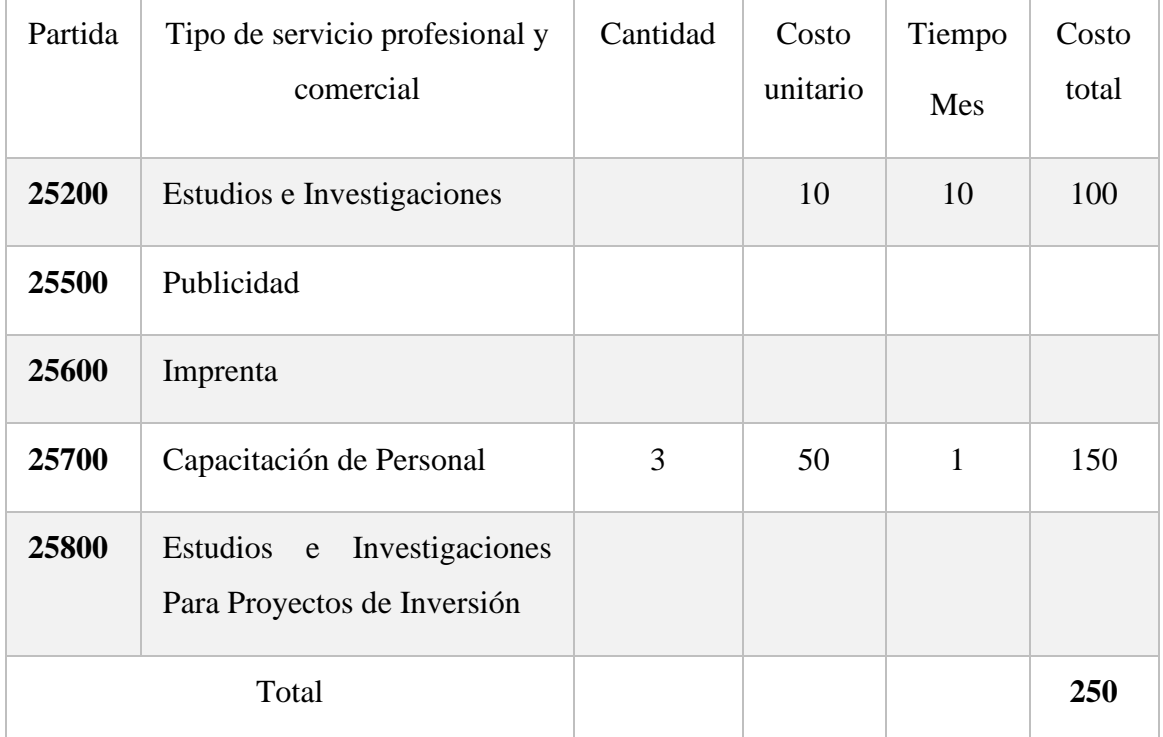

# **Tabla 7. Tabla de Gastos de Servicios Profesionales y Comerciales**

# **3) GRUPO 30000. MATERIALES Y SUMINISTROS**

# **g) SUB GRUPO 31000. Descripción de los gastos Alimentos y Productos Agroforestales**

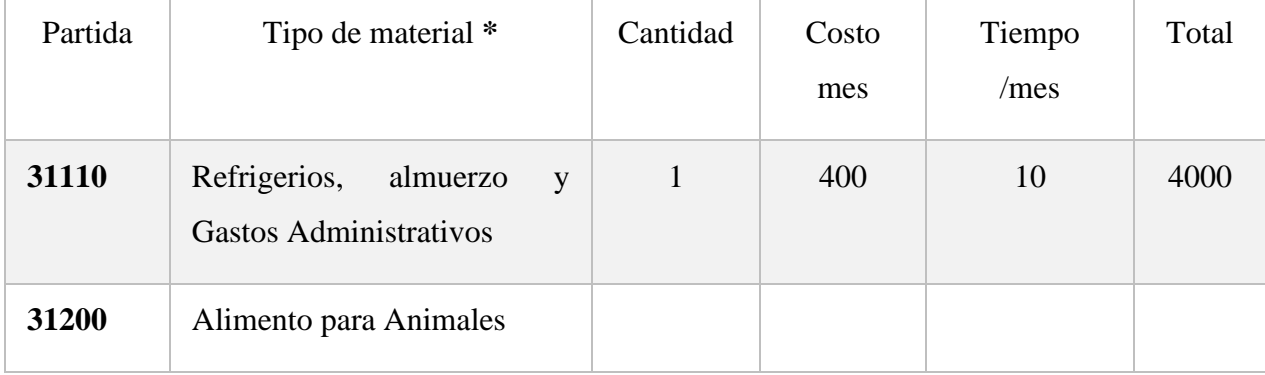

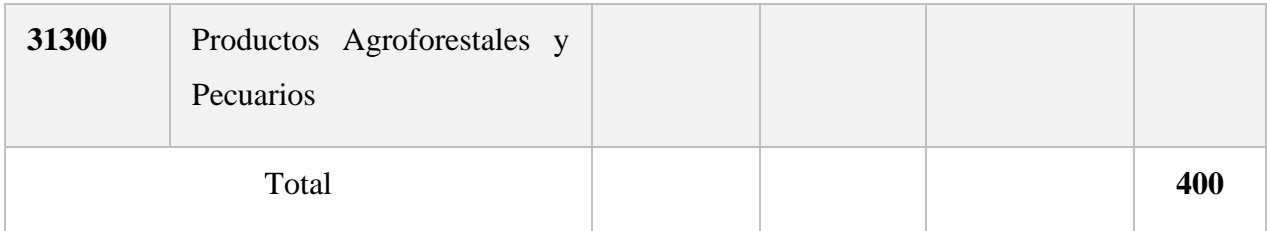

## **Tabla 8. Tabla de Gastos en Alimentos y Productos Agroforestales**

# **h) SUB GRUPO 32000. Descripción del gasto de Productos de Papel, Cartón e Impresos**

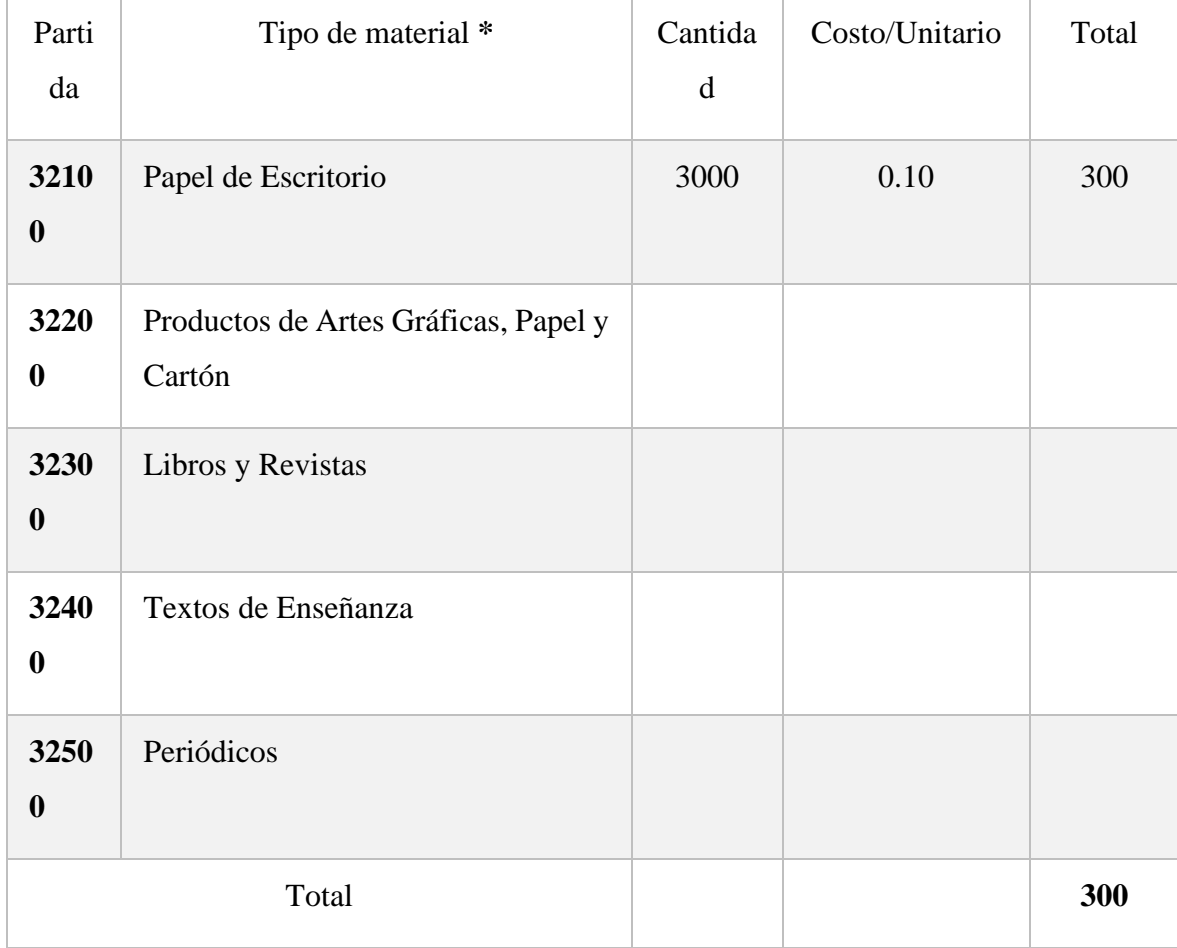

# **Tabla 9. Tabla de Gastos de Productos de Papel, Cartón e Impresos**

### **i) SUB GRUPO 33000. Descripción del gasto en textiles y vestuario**

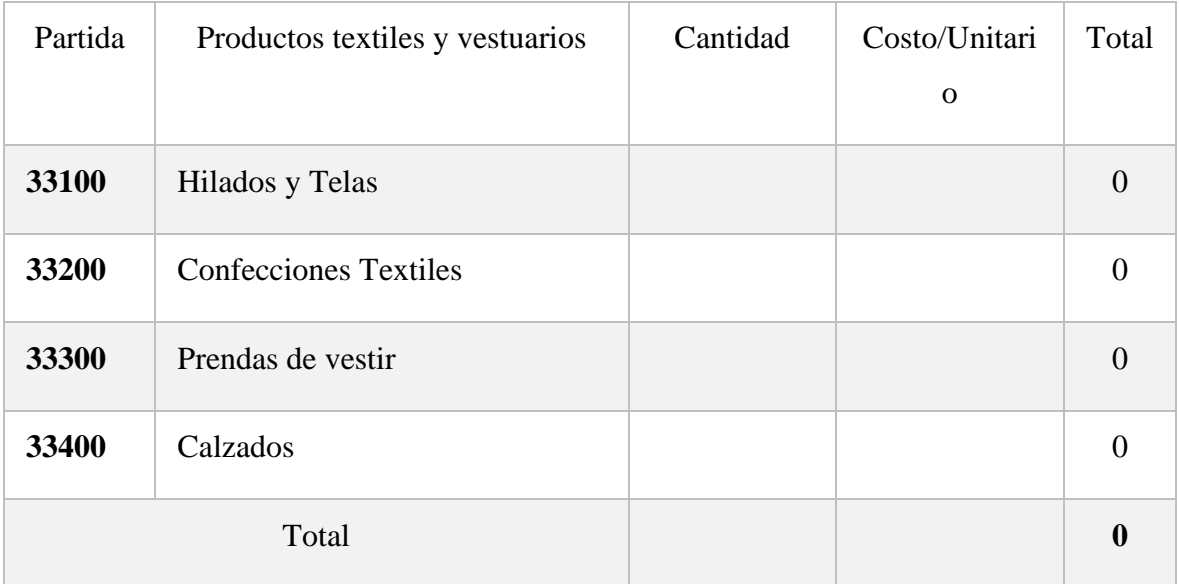

## **Tabla 10. Tabla de Gastos en Textiles y Vestuario**

# **j) SUB GRUPO 34000. Combustibles, Productos Químicos, Farmacéuticos y Otros**

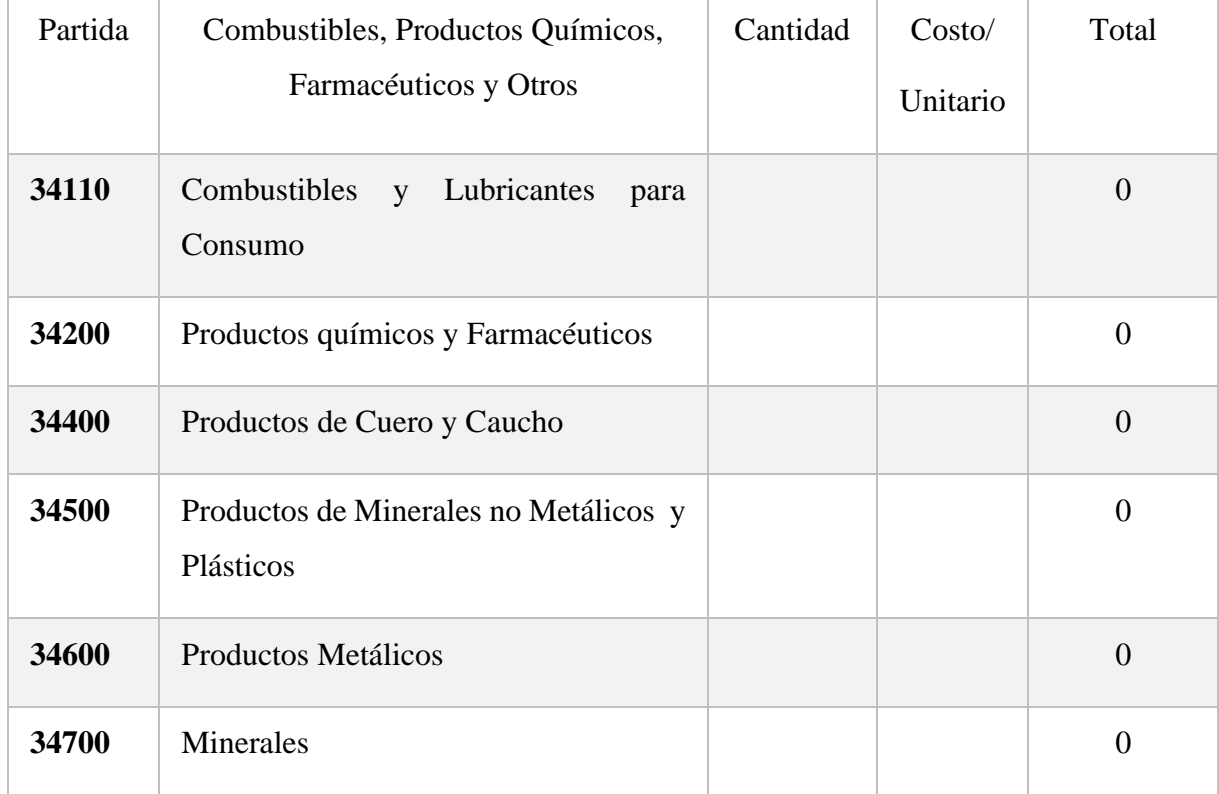

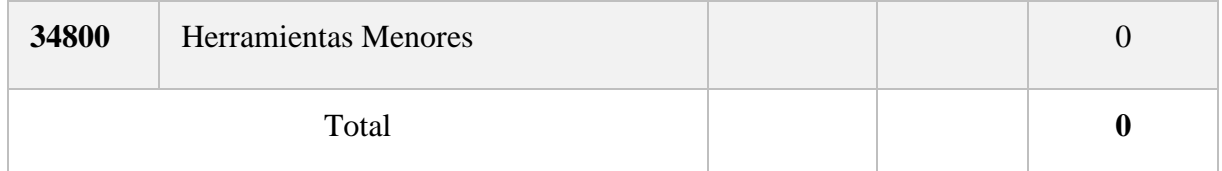

# **Tabla 11. Tabla de Productos Químicos**

# **k) SUB GRUPO 39000. Descripción del gasto en productos varios**

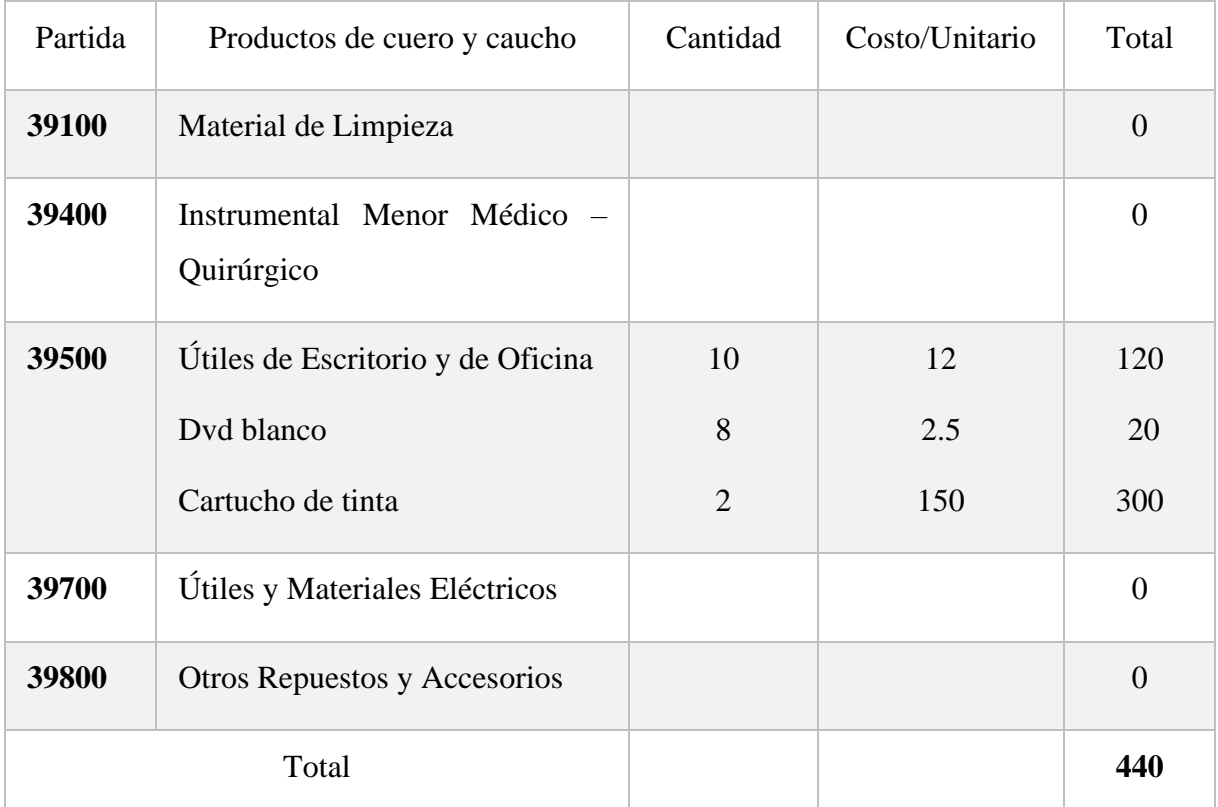

## **Tabla 12. Tabla de Gastos Varios**

# **4) GRUPO 40000. ACTIVOS REALES**

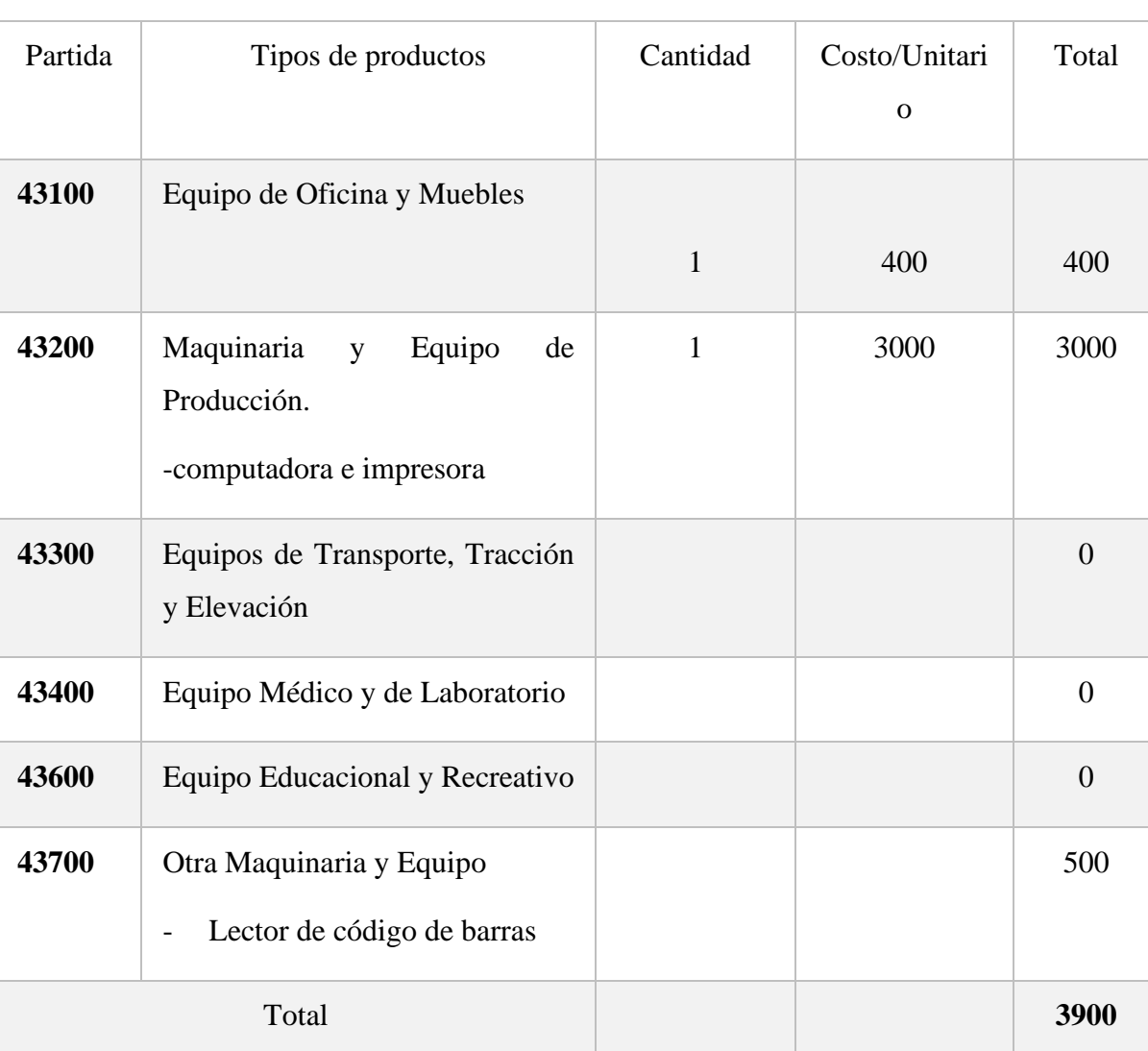

# **l) SUB GRUPO 43000. Descripción del gasto de Maquinaria y Equipo**

# **Tabla 13. Tabla de Gastos de Maquinaria y Equipo**

# **m) SUB GRUPO 46000. Descripción de estudios y proyectos para inversión**

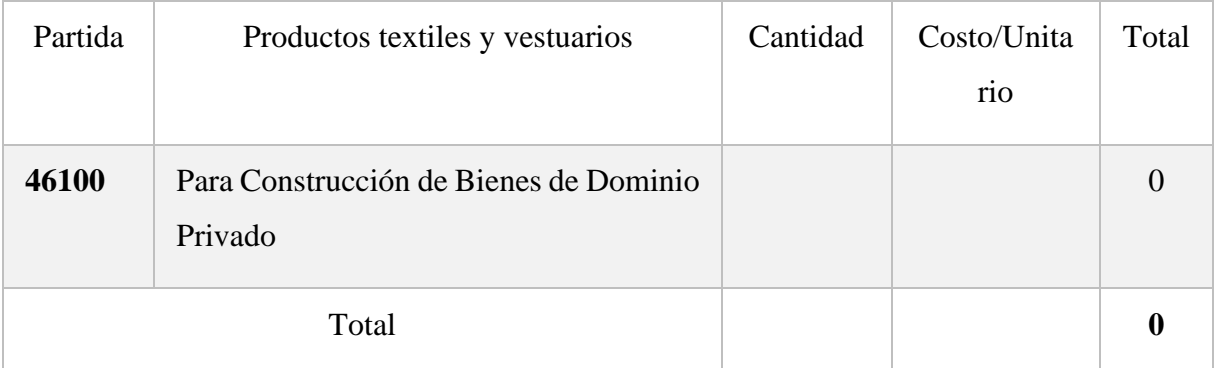

## **Tabla 14. Tabla de Gastos de Estudios y Proyectos para Inversión**

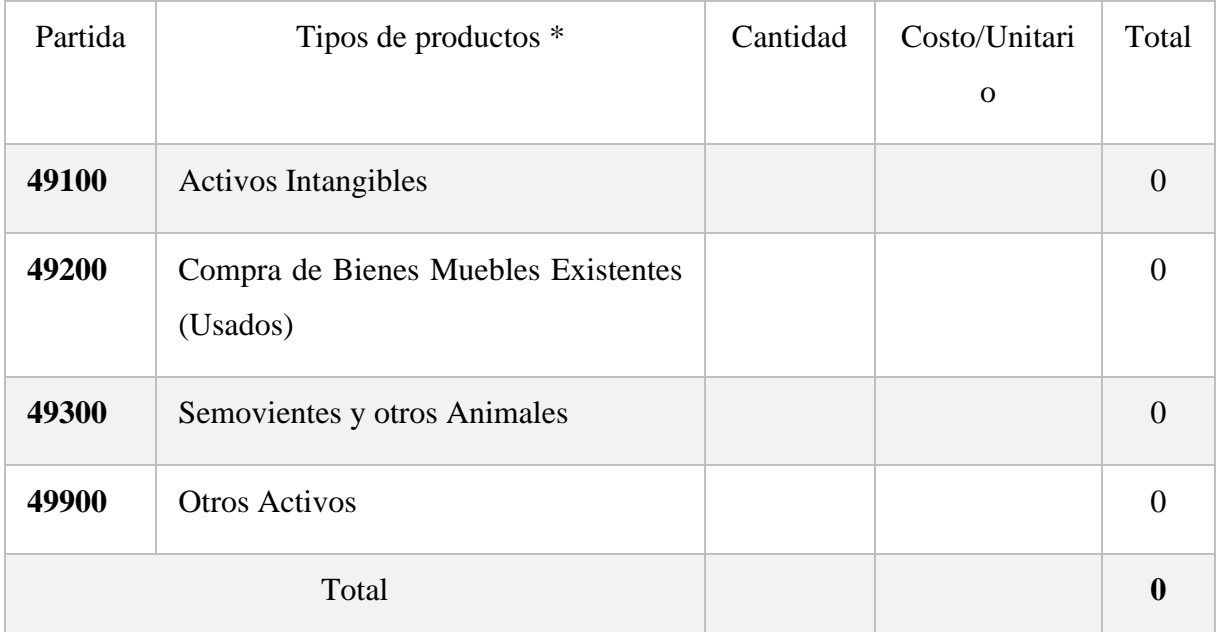

## **n) SUB GRUPO 49000. Descripción del gasto de Otros Activos**

**Tabla 15. Tabla de Gastos de Otros Activos**

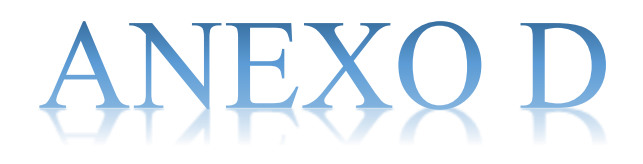

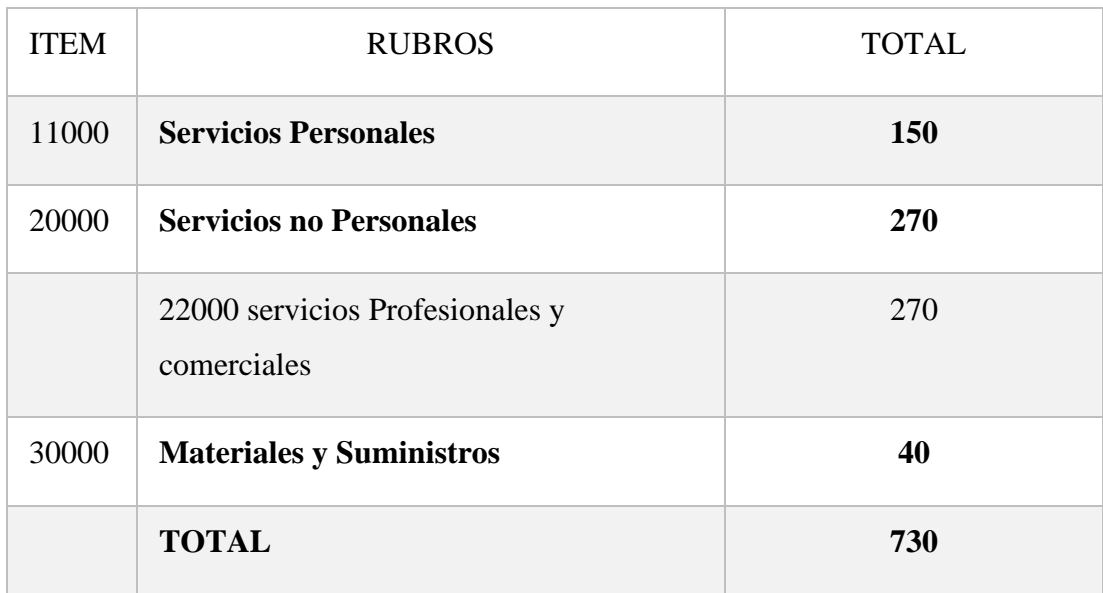

# **1. Cálculo del presupuesto para el componente 2**

## **Tabla 1 Tabla de Componente**

# **1. Grupo 10000 Servicios personales**

a. Sub grupo 11000. Empleados no permanentes

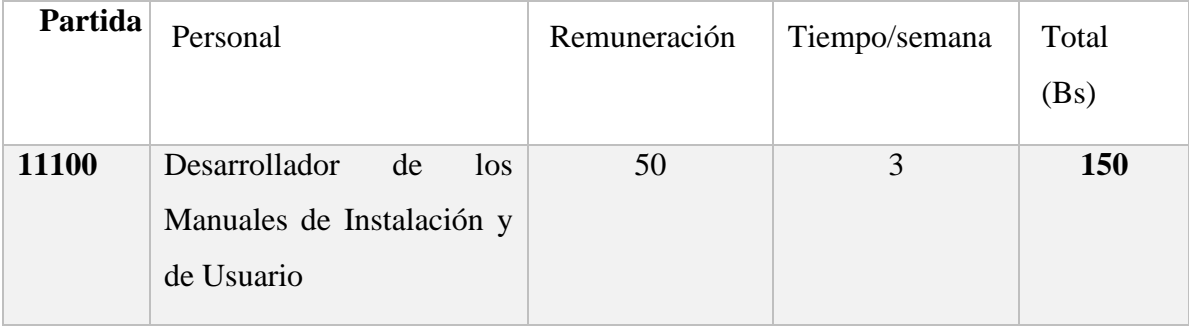

**Tabla 2. Tabla de Servicios Personales**

### **2. Grupo 2000. Servicios no personales**

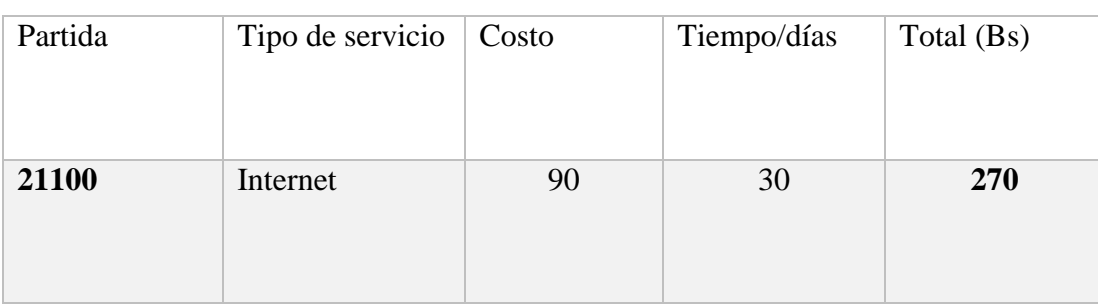

a. Sub grupo 21000. Descripción de los gastos de servicios

## **Tabla 3. Tabla de Servicios No Personales**

b. Sub grupo 22000. Descripción de los gastos en servicios profesionales y comerciales

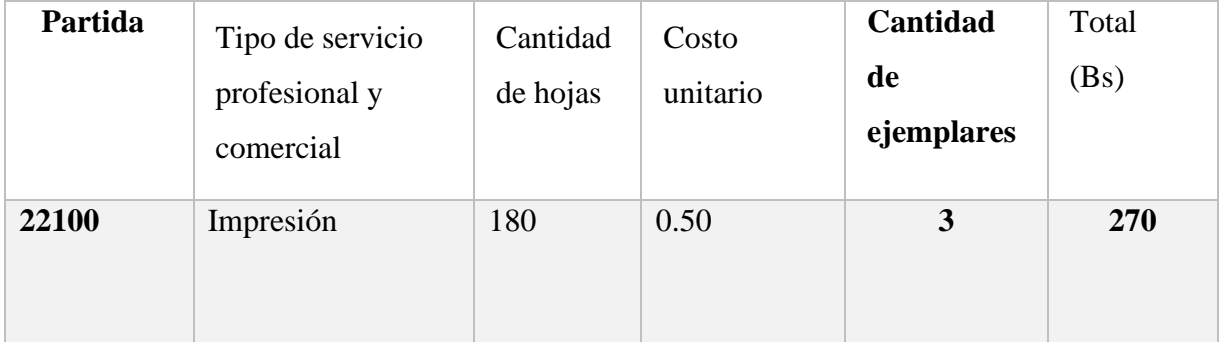

# **Tabla 4. Tabla Descripción de los Gastos en Servicios Profesionales y Comerciales**

### **3. Grupo 30000. Materiales y suministros**

a. Sub grupo 31000. Descripción de los gastos Alimentos y productos

Agroforestales

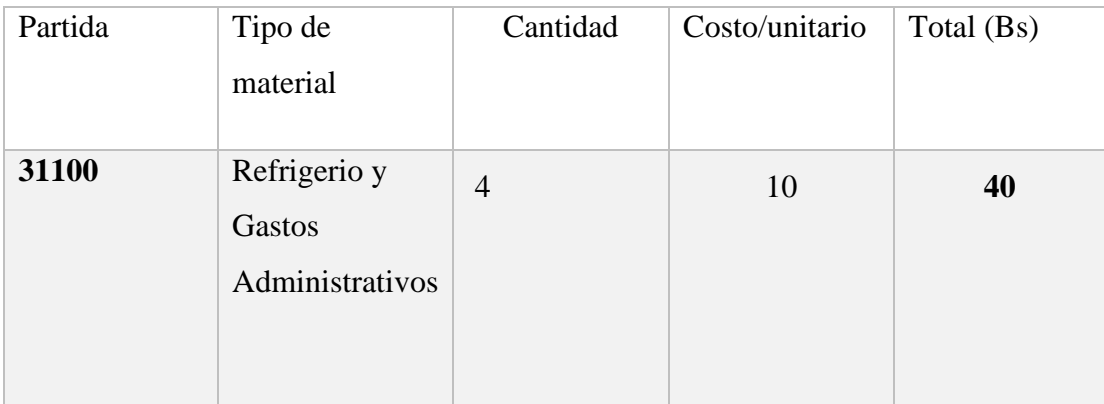

**Tabla 5. Tabla Materiales y Suministros**

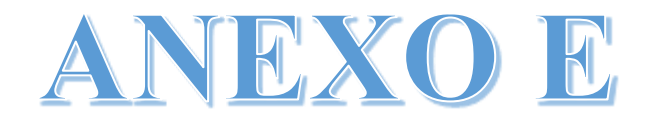

<span id="page-23-0"></span>**ESPECIFICACION DE REQUERIMIENTOS DEL SOFTWARE**

# <span id="page-24-0"></span>**INDICE**

### **Contenido**

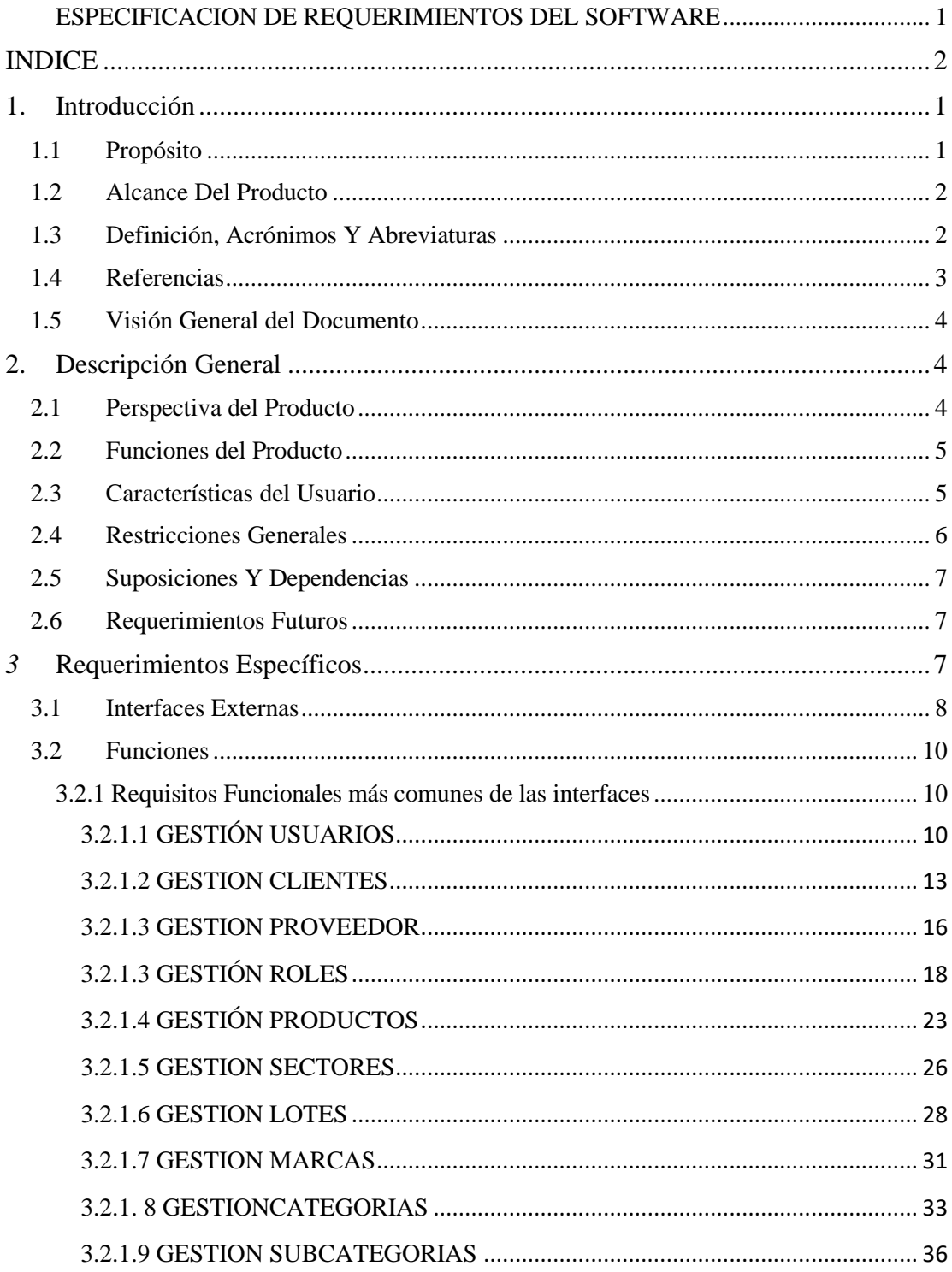

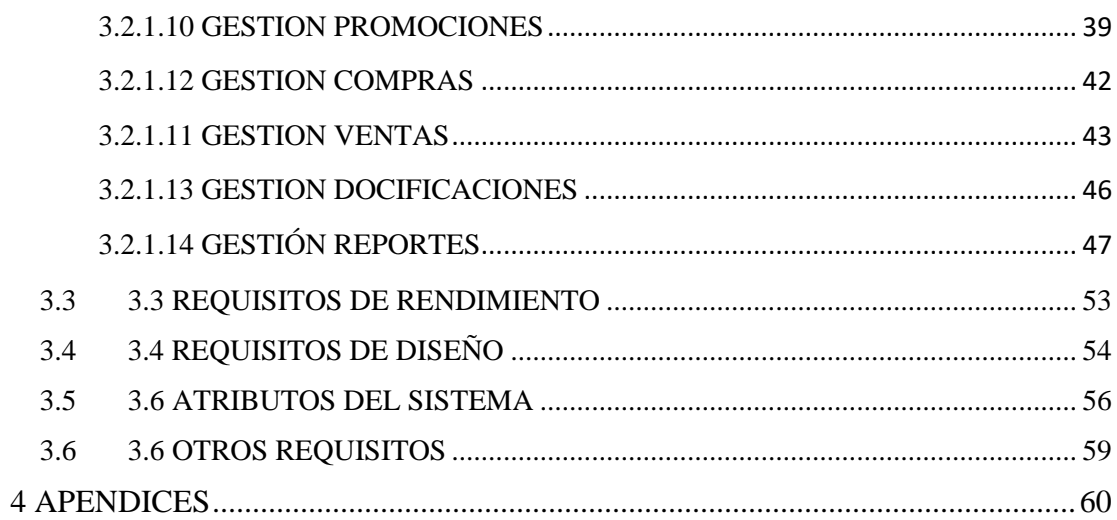

#### <span id="page-26-0"></span>**1. Introducción**

El presente documento es una Especificación de requisitos de software (ERS) para MEJORAR LA ADMINISTRACION EN EL CONTROL DE COMPRAS Y VENTAS PARA EL COMERCIAL "SURFLORES" APLICANDO LAS TIC. Todo su contenido ha sido elaborado en colaboración con la propietaria.

El comercial "SurFlores" realiza la venta de productos perecederos alimenticios y bebidas de manera al contado, una vez realizada la venta se procede a realizar la factura, la cual se realiza de manera manual, y se entrega al cliente que deseen obtener factura.

El documento está dirigido para los desarrolladores del sistema y a los usuarios finales, con el objetivo principal de documentar los requisitos funcionales y no funcionales del futuro sistema.

Esta especificación está sujeta a revisiones por el grupo de usuarios, que se recogerán por medio de sucesivas versiones del documento, hasta alcanzar su aprobación por parte del grupo usuarios. Una vez probado, servirá de base de desarrollo para la construcción del nuevo sistema.

Esta especificación está estructurada según las directivas dada por el estándar "IEEE 830".

#### <span id="page-26-1"></span>**1.1 Propósito**

El propósito es definir de manera clara cuales son los requerimientos que debe tener el sistema en sus funcionalidades y que restricciones tendrá este antes de desarrollarlo con el fin de gestionar la parte de comercialización del comercial "SurFlores".

El documento va dirigido a las personas que se encargaran del desarrollo e implementación del sistema, así como también ayudara para tener una idea clara acerca de lo que el cliente quiere obtener. Este documento será un medio de comunicación entre ambas partes clientes y desarrolladores, y así obtener un buen sistema de acuerdo a lo requerido.

#### <span id="page-27-0"></span>**1.2 Alcance Del Producto**

El sistema informático aportara un mejoramiento en la rapidez en la atención al cliente por parte del personal del comercial, permitiendo seguridad en la gestión de sus diferentes procesos de comercialización. La información generada por el sistema ayudara a proporcionar reportes fiables y en menor tiempo.

#### <span id="page-27-1"></span>**1.3 Definición, Acrónimos Y Abreviaturas**

**Administrador:** Un administrador de sistemas es aquella persona que se dedica a mantener y operar un sistema de cómputo.

**Requerimiento funcional:** se refiere a la funcionalidad o los servicios que se espera que el sistema prevea.

**Requerimiento no funcional:** los requerimientos no funcionales tienen que ver con las características que de una u otra forma puedan limitar el sistema como son: el rendimiento (en tiempo y espacio), confiabilidad, interfaces, portabilidad (robustez del sistema, disponibilidad de equipo), mantenimiento, seguridad, portabilidad, estándares, etc.

**Sistema informático:** conjunto de partes (hardware y software) que funcionan relacionándose entre sí con un objetivo preciso. Los usuarios son parte del sistema informático.

**Sistema operativo:** un sistema operativo (SO) es un conjunto de programas o software destinado a permitir la comunicación del usuario con un ordenador y gestionar sus recursos de manera cómoda y eficiente. Comienza a trabajar cuando se enciende el ordenador, y gestiona el hardware de la maquina desde los niveles más básicos. Ejemplos Windows, Linux, Mac OS, Solaris.

**Usuarios:** el usuario de un producto informático (bien sea hardware o software), es la persona a la que va destinada dicho producto una vez que se ha superado las fases de desarrollo correspondientes. Normalmente, el software se desarrolla pensando en la comodidad del usuario final, y por esto se presta especial interés y esfuerzo en conseguir una interfaz de usuario lo más clara y sencilla posible.

#### **Acrónimos**

**DB:** Base de Datos

#### **Abreviaturas**

**ERS:** Especificación de Requerimientos de software

**RUP:** Es un proceso en el que se aplican de manera regular un conjunto de buenas prácticas para trabajar colaborativamente, en equipo, y obtener el mejor resultado posible de un proyecto.

**TIC:** Tecnología de la información y Comunicación.

**UML:** Lenguaje Unificado de Modelado

**BPMN:** Modelado de Procesos de Negocio

#### <span id="page-28-0"></span>**1.4 Referencias**

ANSI/IEEE Std. 830-1984 Guía del IEEE para la Especificación de Requerimientos Software.

#### <span id="page-29-0"></span>**1.5 Visión General del Documento**

El presente documento tiene como visión recolectar todos los requerimientos que tiene el usuario.

#### <span id="page-29-1"></span>**2. Descripción General**

En esta sección se presenta una descripción a alto nivel del sistema. Se presentarán las principales áreas a las cuales el sistema debe dar soporte, las funciones que el sistema debe realizar, la información utilizada, las restricciones y otros factores que afecten al desarrollo del mismo. Donde se desarrollarán los siguientes puntos: perspectiva del producto, donde podemos entender que metodología vamos a utilizar para el desarrollo del software; Funciones del producto, donde se describen todos los módulos que tendremos en el sistema; características de los usuarios, donde se menciona los tipos de usuario y las limitaciones que tienen al utilizar los diferentes módulos; restricciones, donde se describe el lenguaje de programación que se usara, la base de datos, entre otros; Suposiciones y dependencias, donde se describe lo que se necesitara para el buen funcionamiento delsistema; evolución previsible del sistema, donde se menciona los tipos de prioridad que se verán en los siguientes puntos.

#### <span id="page-29-2"></span>**2.1 Perspectiva del Producto**

El objetivo es que tanto el administrador como el personal puedan acceder al sistema de manera rápida y sencilla, facilidad de acceso a las funcionalidades del sistema, así como también agilice algunos procesos que se realizan el Comercial.

### <span id="page-30-0"></span>**2.2 Funciones del Producto**

El sistema deberá proporcionar las siguientes capacidades:

- 1. Gestión Usuarios
- 2. Gestión Clientes
- 3. Gestión Proveedores
- 4. Gestión Roles
- 5. Gestión Menús
- 6. Gestión Productos
- 7. Gestión sectores
- 8. Gestión lotes
- 9. Gestión Marcas
- 10. Gestión Categorías
- 11. Gestión Subcategorías
- 12. Gestión Promociones
- 13. Gestión Compras
- 14. Gestión Ventas
- 15. Gestión dosificación
- 16. Gestión Reportes

### <span id="page-30-1"></span>**2.3 Características del Usuario**

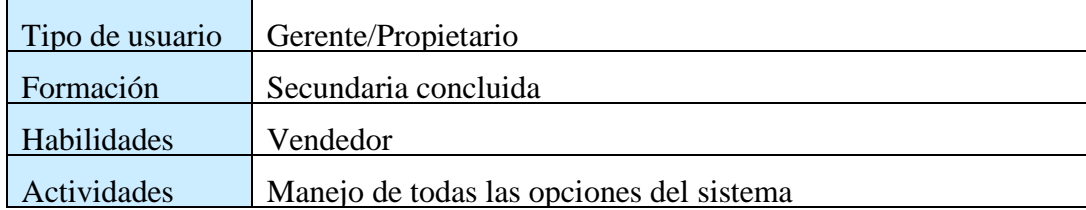

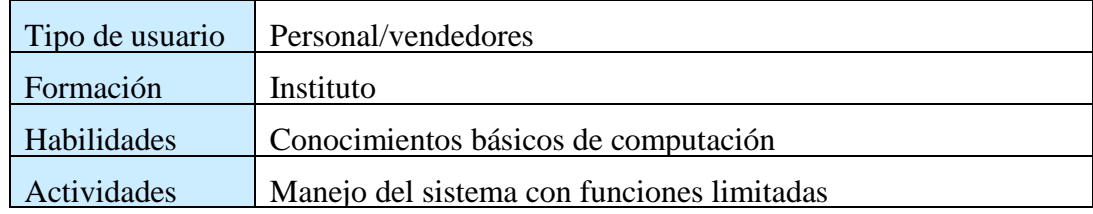

El sistema de información deberá ofrecer una interfaz de usuario estándar, fácil de aprender y sencillo de manejar. Lo deseable sería que los usuarios tengan un conocimiento básico de Windows, con el único prerrequisito de ser una persona acostumbra al uso de un navegador web, de esa forma pueda familiarizarse con el sistema en menos tiempo de una semana.

### <span id="page-31-0"></span>**2.4 Restricciones Generales**

los lenguajes y tecnologías a utilizar serán JAVA, HTML, CSS, JQUERY.

- La base de datos a utilizar será PostgreSQL.
- El servidor podrá funcionar solamente en plataforma Windows.
- El sistema controlara los diversos procesos del comercial.
- El sistema deberá tener el diseño e implementación sencilla, independientemente de la plataforma o del lenguaje de programación. Se tomarán en cuenta los productos por categorías.
- Se tomará en cuento los tipos de productos: jugos, lácteos, hogar de limpieza, cosmética y cuidado personal, víveres.
- En la parte de Proveedores el comercial contiene productos con diferentes marcas como ser: Arco, cascada, piel, proeza etc.
- Los descuentos que realizara el comercial serán registrados de manera manual y no pasara de las dos cifras.
- El comercial realiza únicamente ventas al contado.

#### <span id="page-32-0"></span>**2.5 Suposiciones Y Dependencias**

#### **Suposiciones**

Los equipos en los que se vaya a ejecutar el sistema deben cumplir los requisitos para garantizar una ejecución correcta de la misma.

Los usuarios deben tener conocimiento acerca el uso de una computadora.

Debe existir interés del personal para utilizar el sistema.

#### **Dependencias**

El sistema funcionara, sin necesidad de comunicarse con otros sistemassimilares, por lo que no hay dependencias respecto de otros sistemas.

#### <span id="page-32-1"></span>**2.6 Requerimientos Futuros**

<span id="page-32-2"></span>Por definir

#### *3* **Requerimientos Específicos**

En este apartado se presentan los requisitos funcionales y no funcionales que deberán ser satisfechos por el sistema.

Cada requisito será identificado por un número, además presentan un nombre breve en el caso de los requisitos funcionales; cada requisito tendrá además asignado una prioridad de implementación, en la que consideramos los siguientes niveles:

**Prioridad Baja**: es para los requisitos que no son necesarios ahora, pero deberían incorporarse en el medio-largo plazo.

**Prioridad Media**: es para los requisitos que necesitan más discusión.

**Prioridad Alta**: es para los requisitos cuya ausencia no sería tolerable en el futuro sistema.

Esto nos permitirá, probar fácilmente el cumplimiento de los mismos por parte del sistema y acompañar la evolución natural del sistema ante los cambios en los requerimientos con las prioridades que estos presentan.

#### <span id="page-33-0"></span>**3.1 Interfaces Externas**

El Sistema no tendrá interconexión con otros sistemas de información, por lo tanto, no es necesario la utilización de interfaz alguna.

#### **3.1.1 Interfaces de usuario**

El diseño de las pantallas de interfaces debe estar de acuerdo a la normativa del consorcio W3C.

Las interfaces de los usuarios serán desarrolladas con HTML java script y css, por lo que se visualizarán en navegadores que no sean obsoletos, de preferencia Mozilla Firefox 4.0 o superior y Google Chrome.

- ❖ La interfaz de usuario debe ser amigable, fácil navegación, fácil manejo, orientada a formularios con ayuda para llenar los campos correspondientes y accesibles a través de un navegador web.
- ❖ Podrá realizar búsqueda de acuerdo al nombre.
- ❖ La pantalla principal mostrara un mensaje de bienvenida y el nombre del usuario que ingreso al sistema.
- ❖ El usuario para realizar el ingreso del uso del sistema debe contar con usuario, y su respectiva clave designado por el administrador.
- ❖ Las pantallas del sistema contaran con colores agradables para los usuarios.
- ❖ El sistema contara con un menú de acuerdo a las funciones que ejerce el usuario.

### **3.1.2 Interfaces de hardware**

Será necesario disponer de un equipo de cómputo en buen estado con las siguientes características:

- ❖ El sistema puede funcionar en una computadora Pentium IV o superior.
- ❖ Mouse
- ❖ Teclado
- ❖ Procesador de 1.66GHz o superior
- ❖ Memoria RAM mínima de 256Mb
- ❖ Disco duro con 2 particiones C, D.
- ❖ El sistema funcionara bajo un entorno Windows XP o superior.

#### **Características de un lector de código de barras**

Interfaz de host admitidas. USB RS232, Keyboard wedge, TGCS

Fuente de luz. Diodo laser de 650 nm clase 2.

Velocidad de escaneo 100 escaneados por segundo.

Angulo. 35 grados.

Compatibilidad con los teclados más de 90 idiomas.

### **3.1.3 Interfaces de software**

Se deberá proveer un mecanismo para poder acceder a la Base de Datos, en el cual esto nos permitirá acceder mediante el esquema de seguridad adoptado para la DB a los datos almacenados.

También se deberá contar con algún software que son los siguientes:

Sistema operativo: Windows 7 o superior.

Explorador: Mozilla o Chrome.

### **3.1.4 Interfaces de comunicación**

Aun no se han definido

<span id="page-35-0"></span>**3.2 Funciones** 

### <span id="page-35-1"></span>**3.2.1 Requisitos Funcionales más comunes de las interfaces**

Se describen los requerimientos funcionales los que llevan a proporcionar funcionalidad al sistema.

## <span id="page-35-2"></span>**3.2.1.1 GESTIÓN USUARIOS**

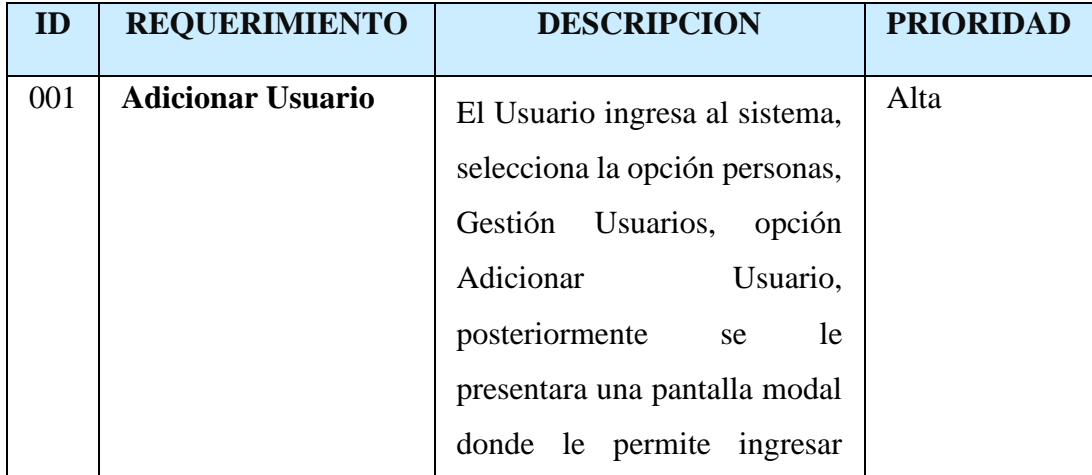
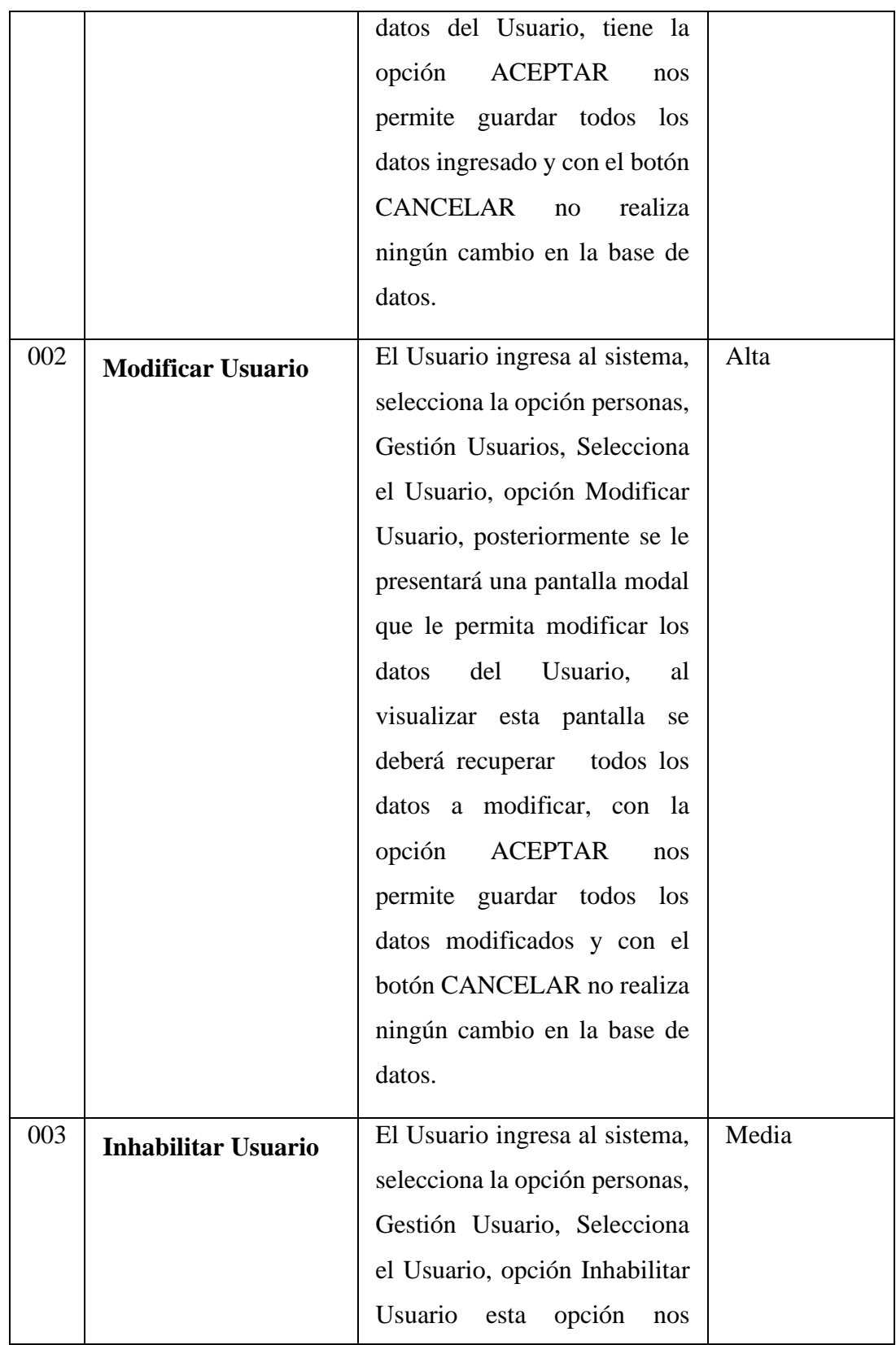

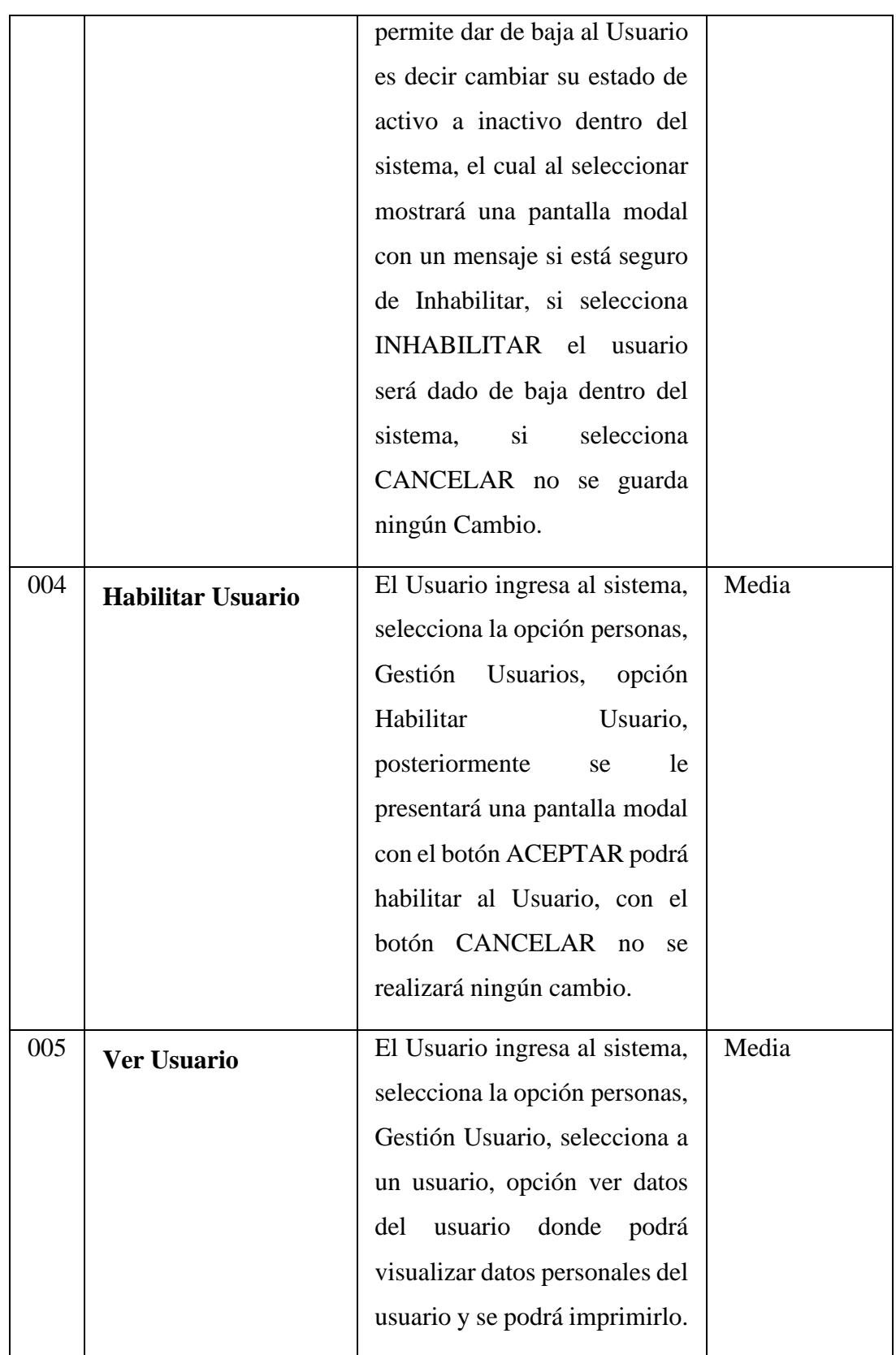

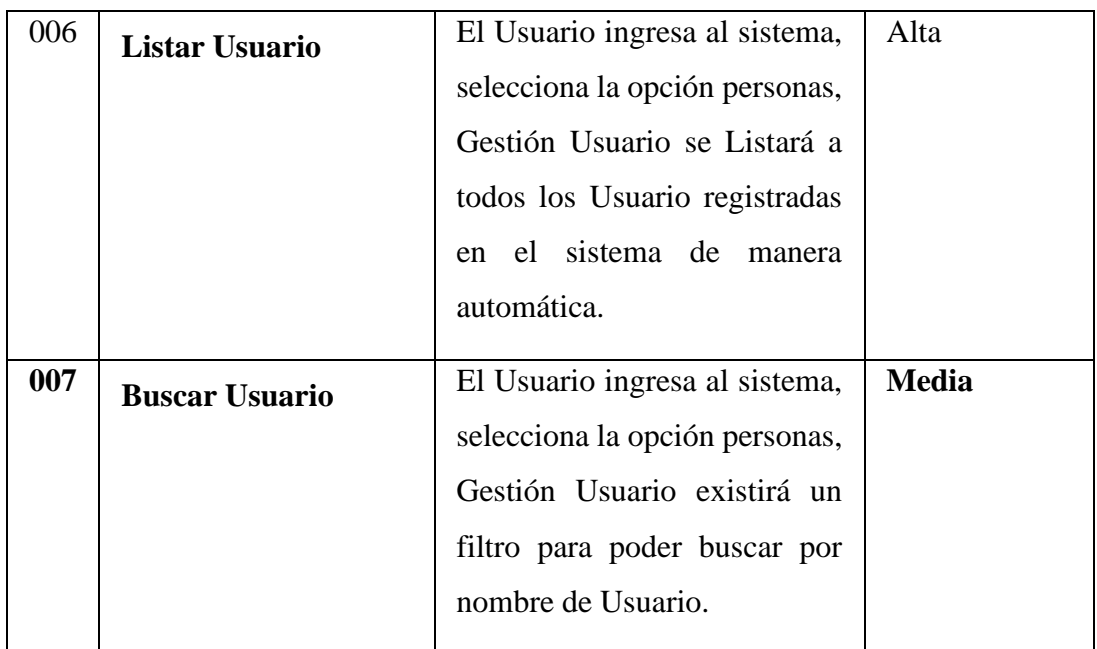

### **3.2.1.2 GESTION CLIENTES**

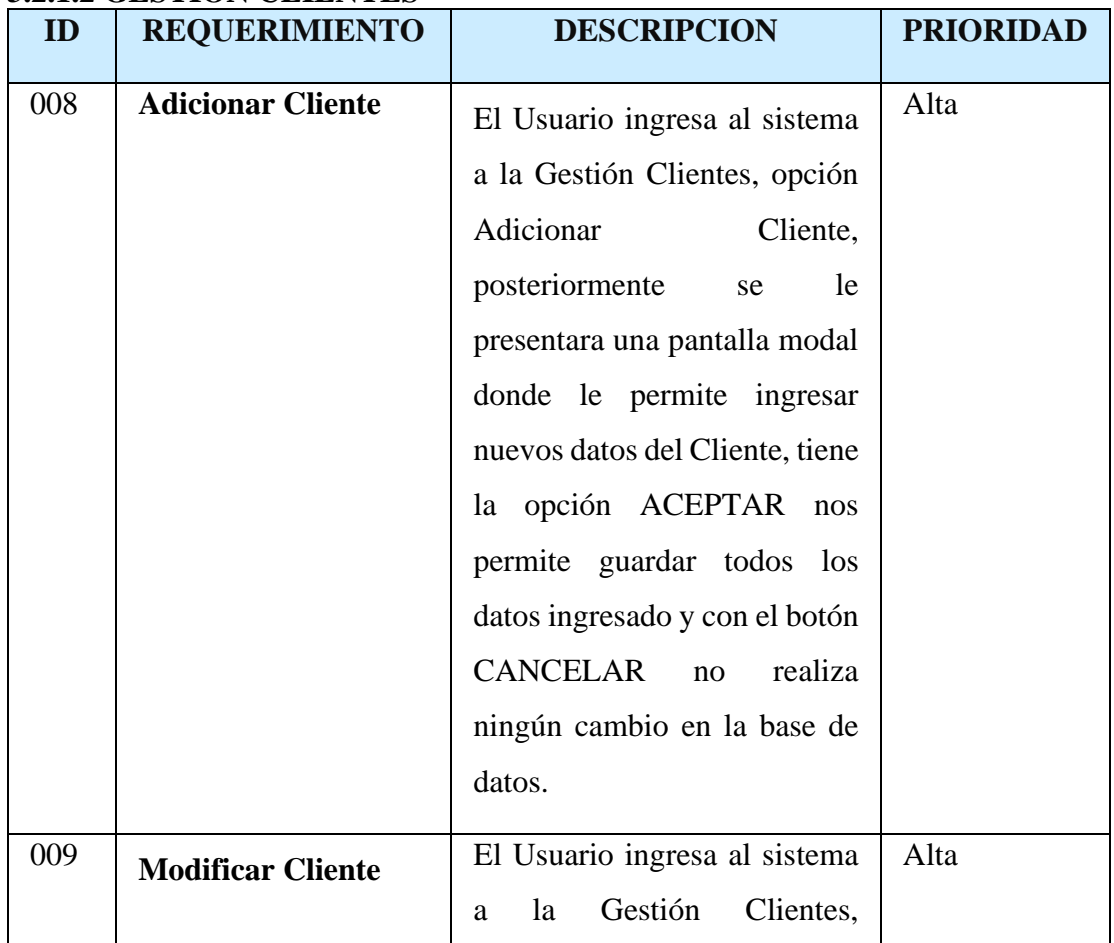

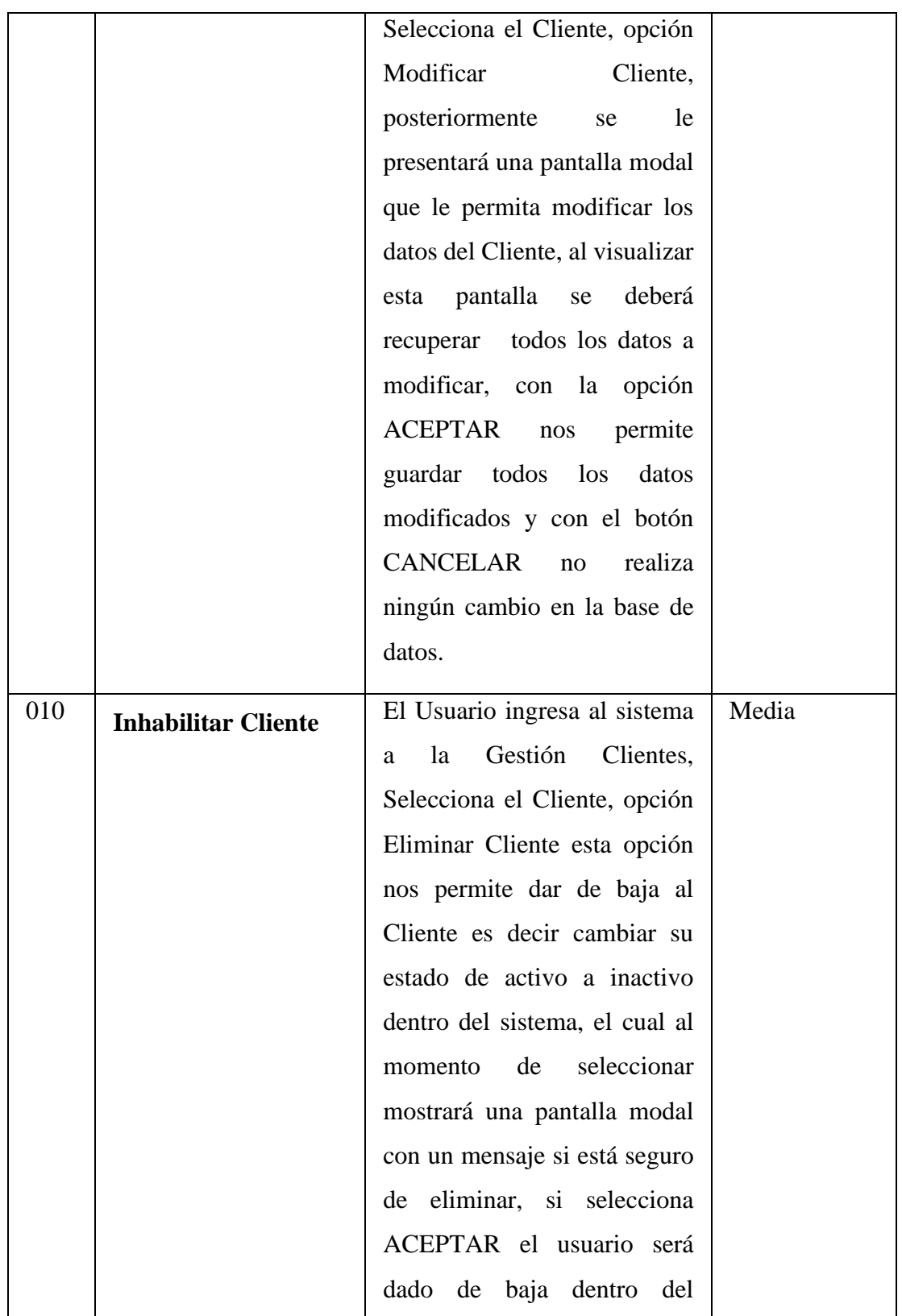

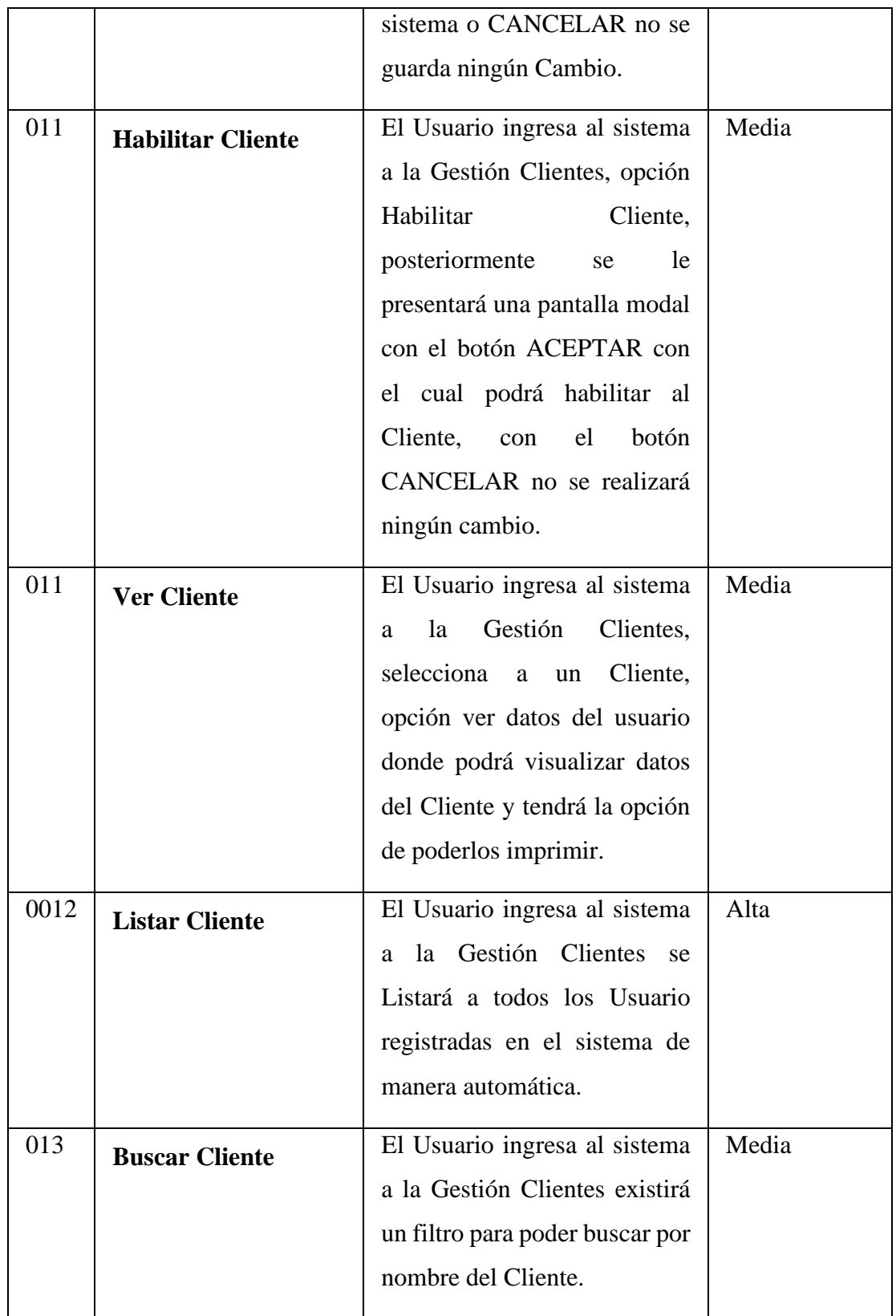

#### **3.2.1.3 GESTION PROVEEDOR**

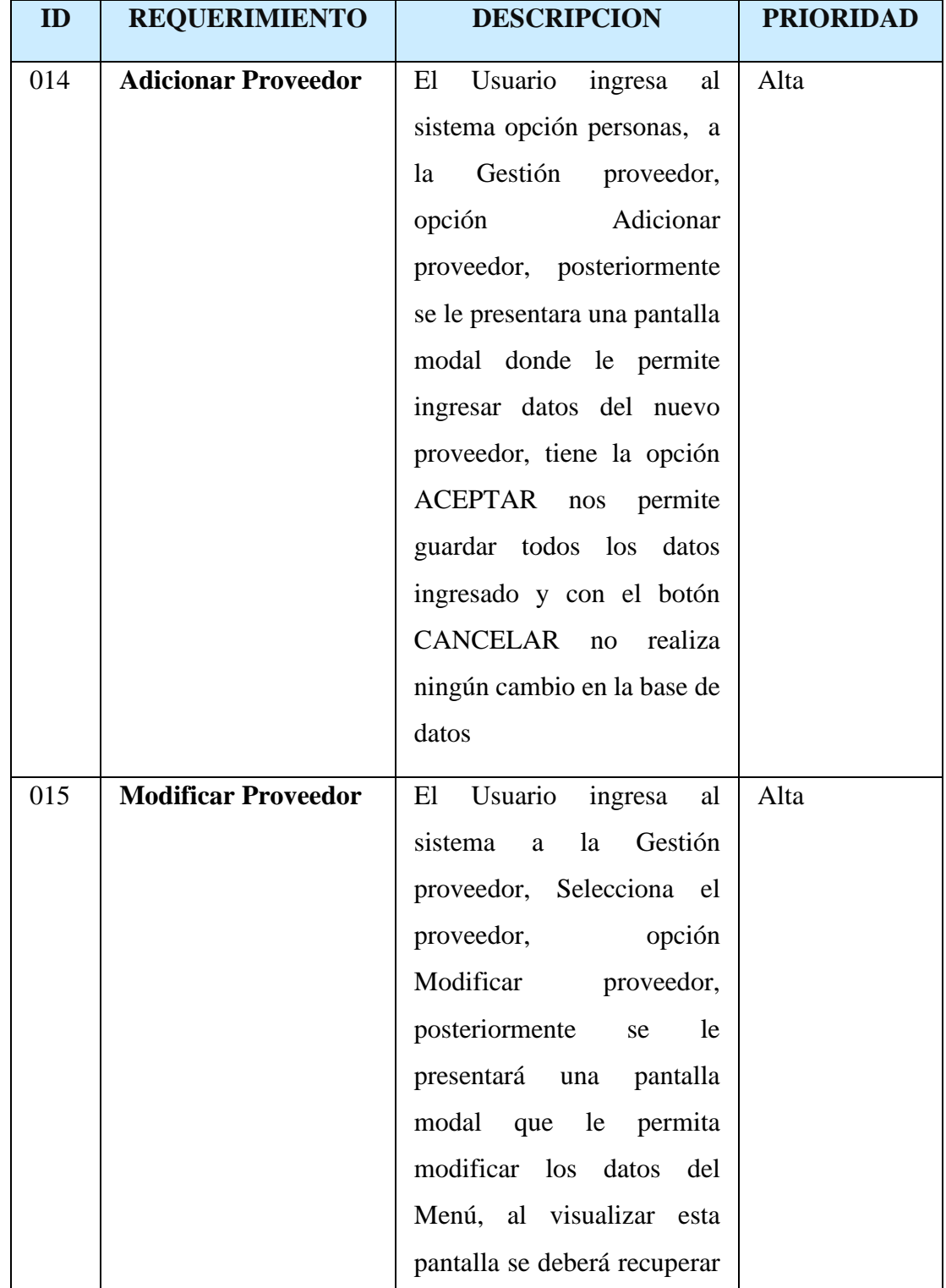

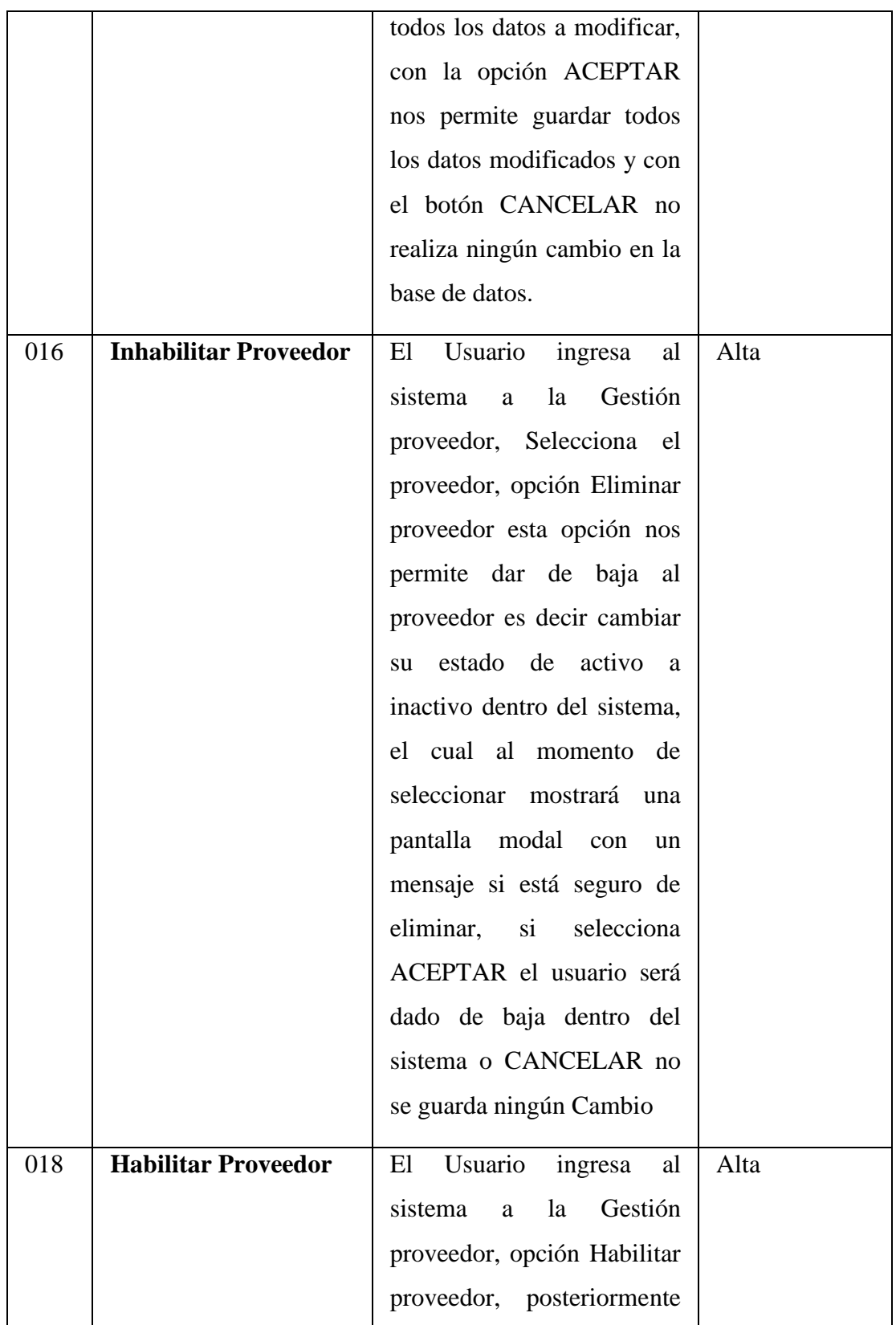

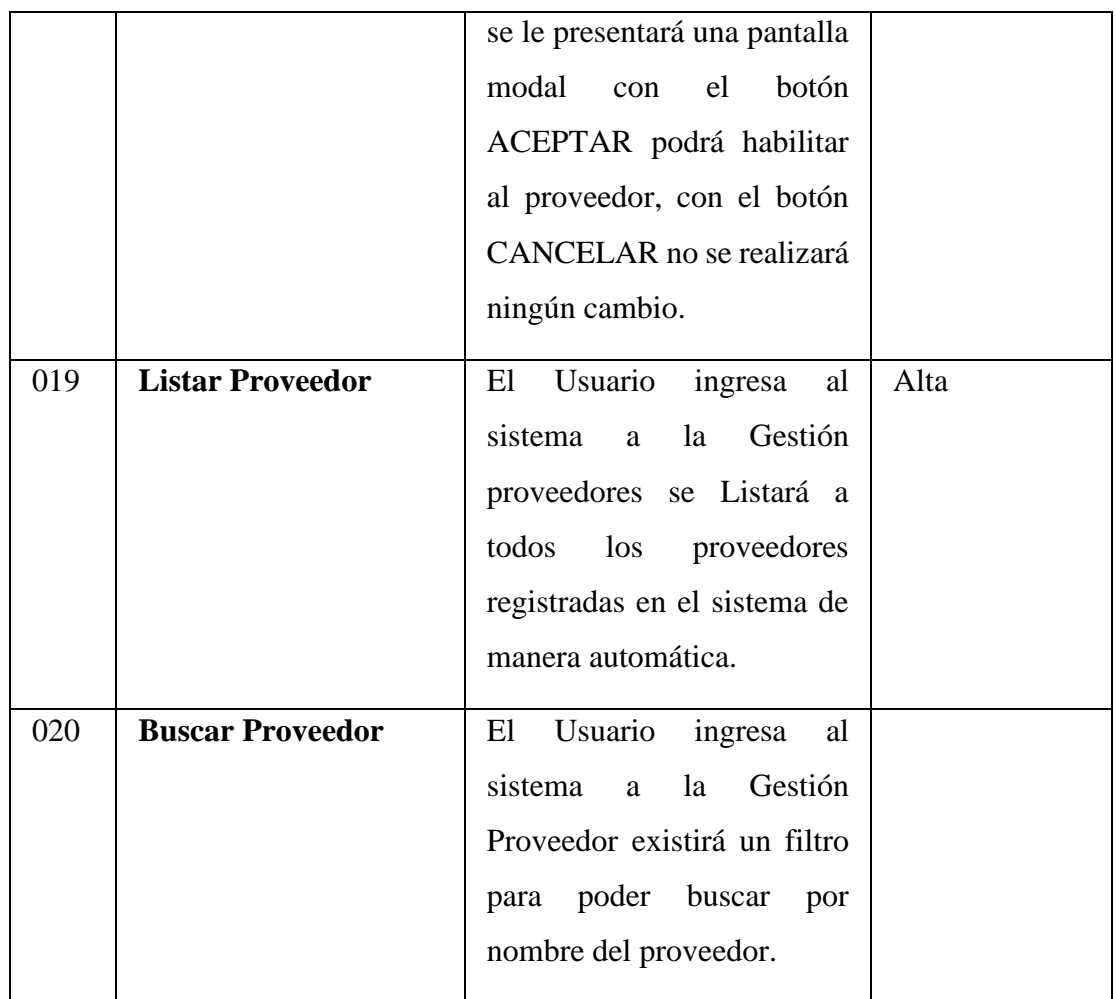

# **3.2.1.3 GESTIÓN ROLES**

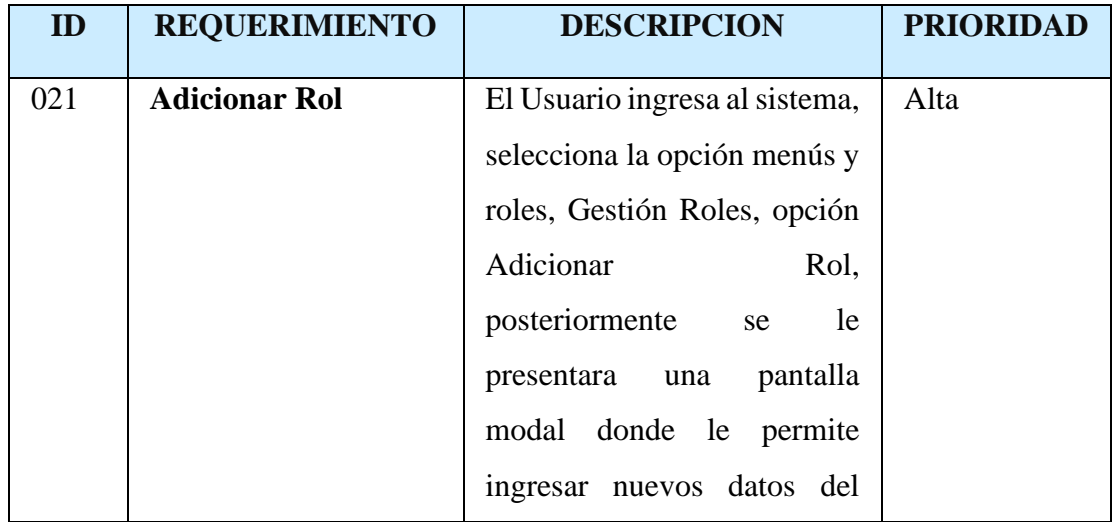

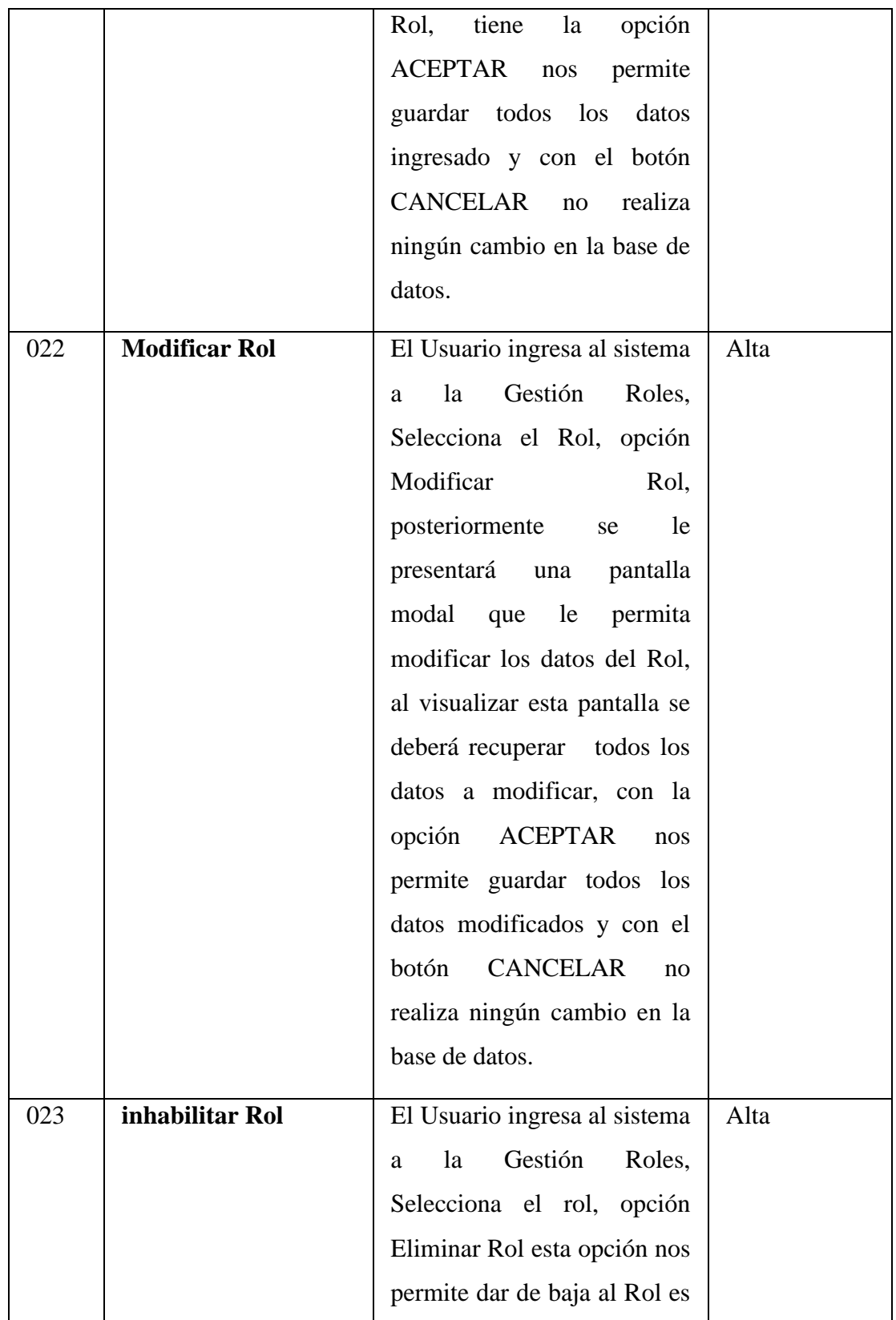

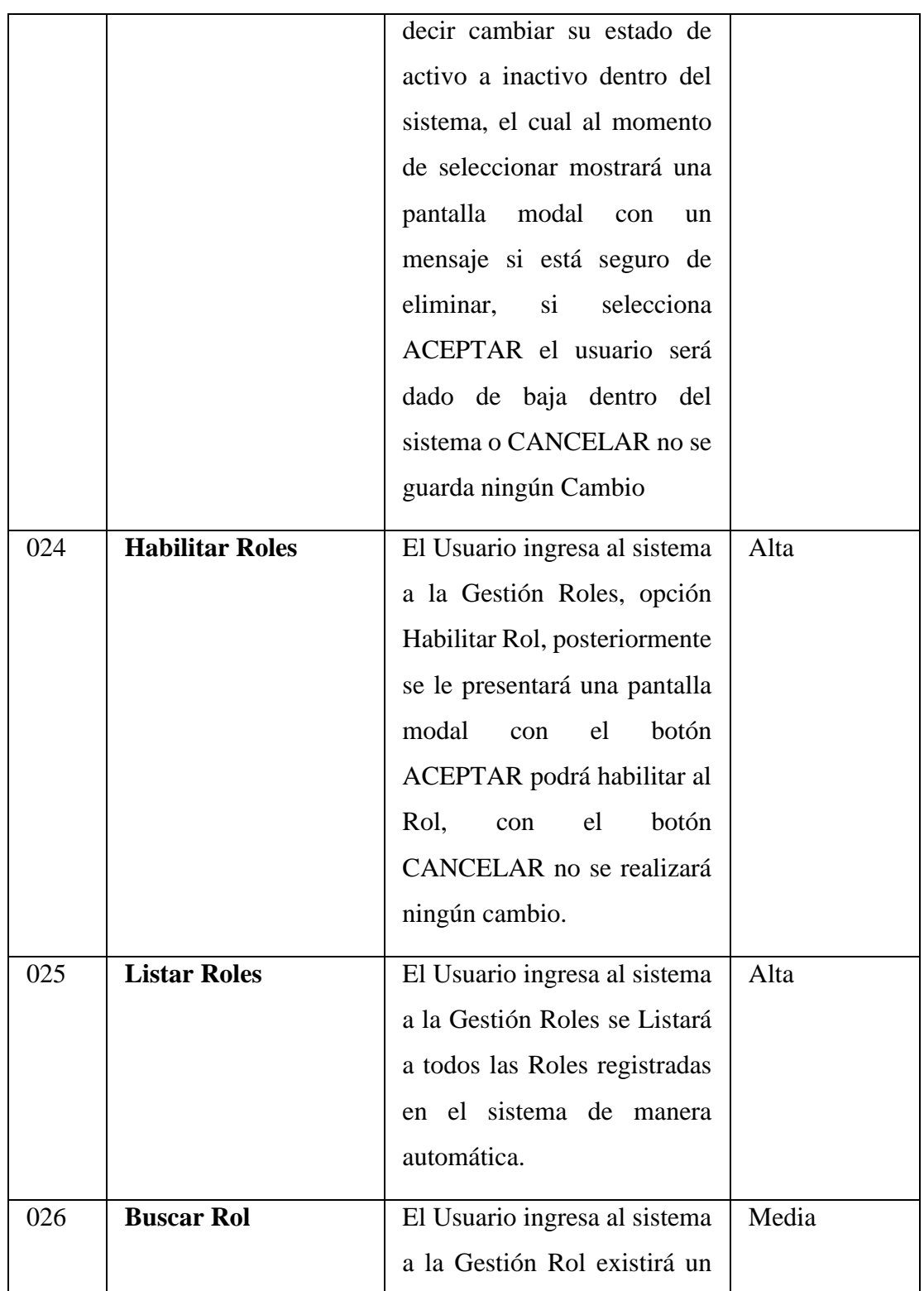

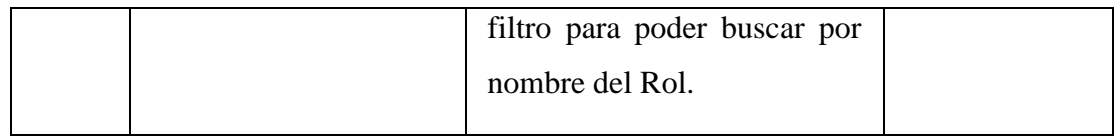

## **GESTION MENÙS**

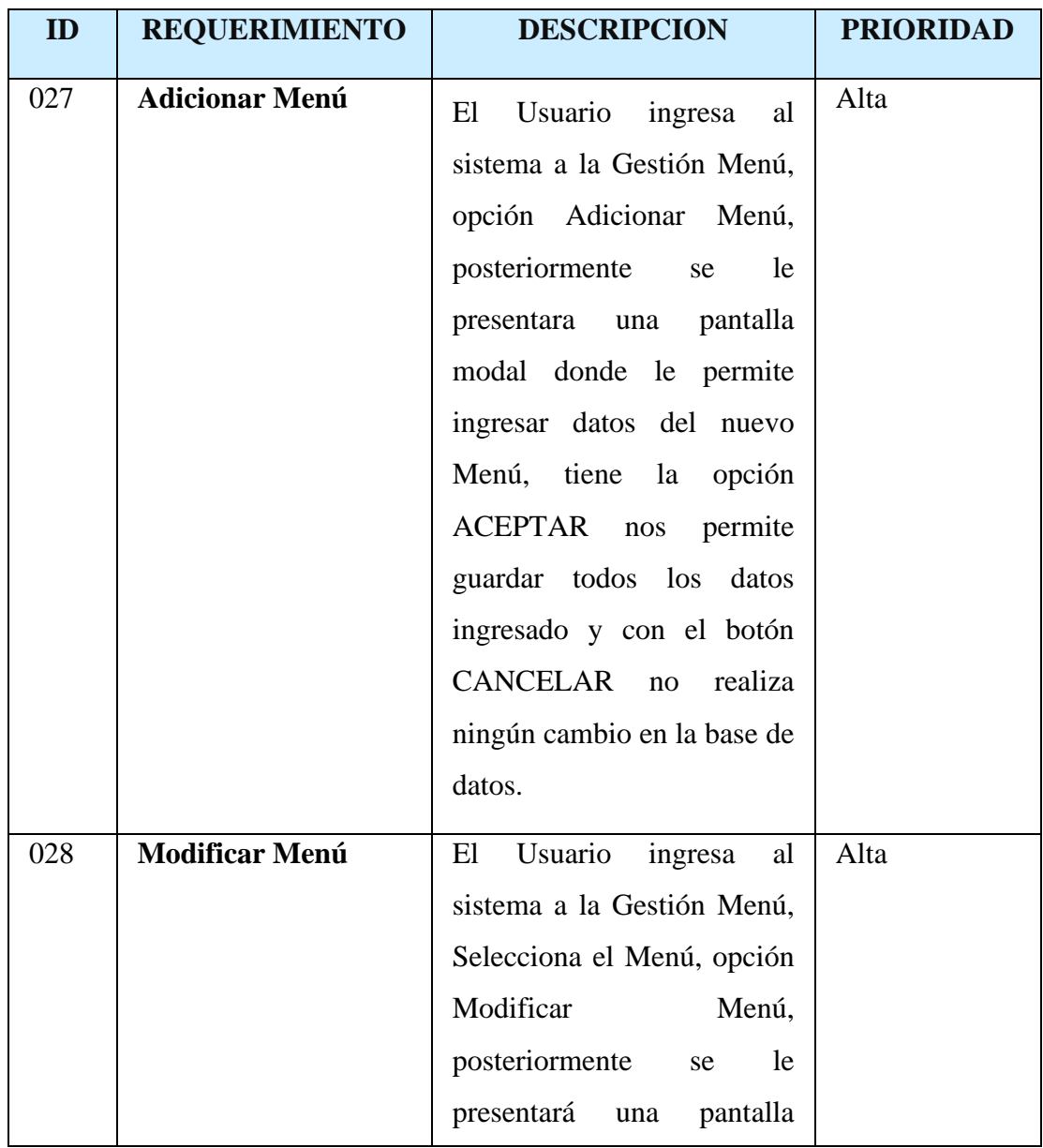

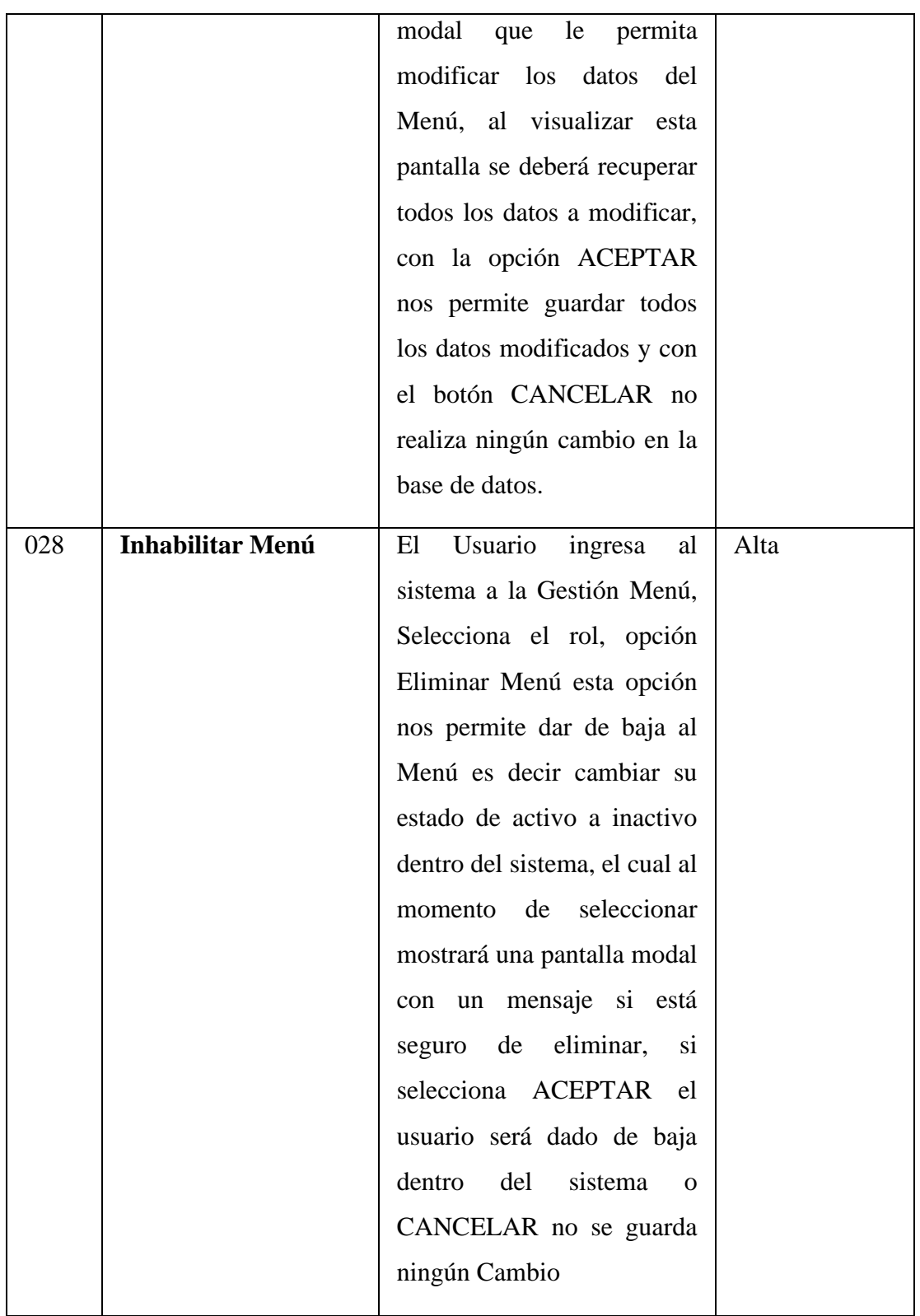

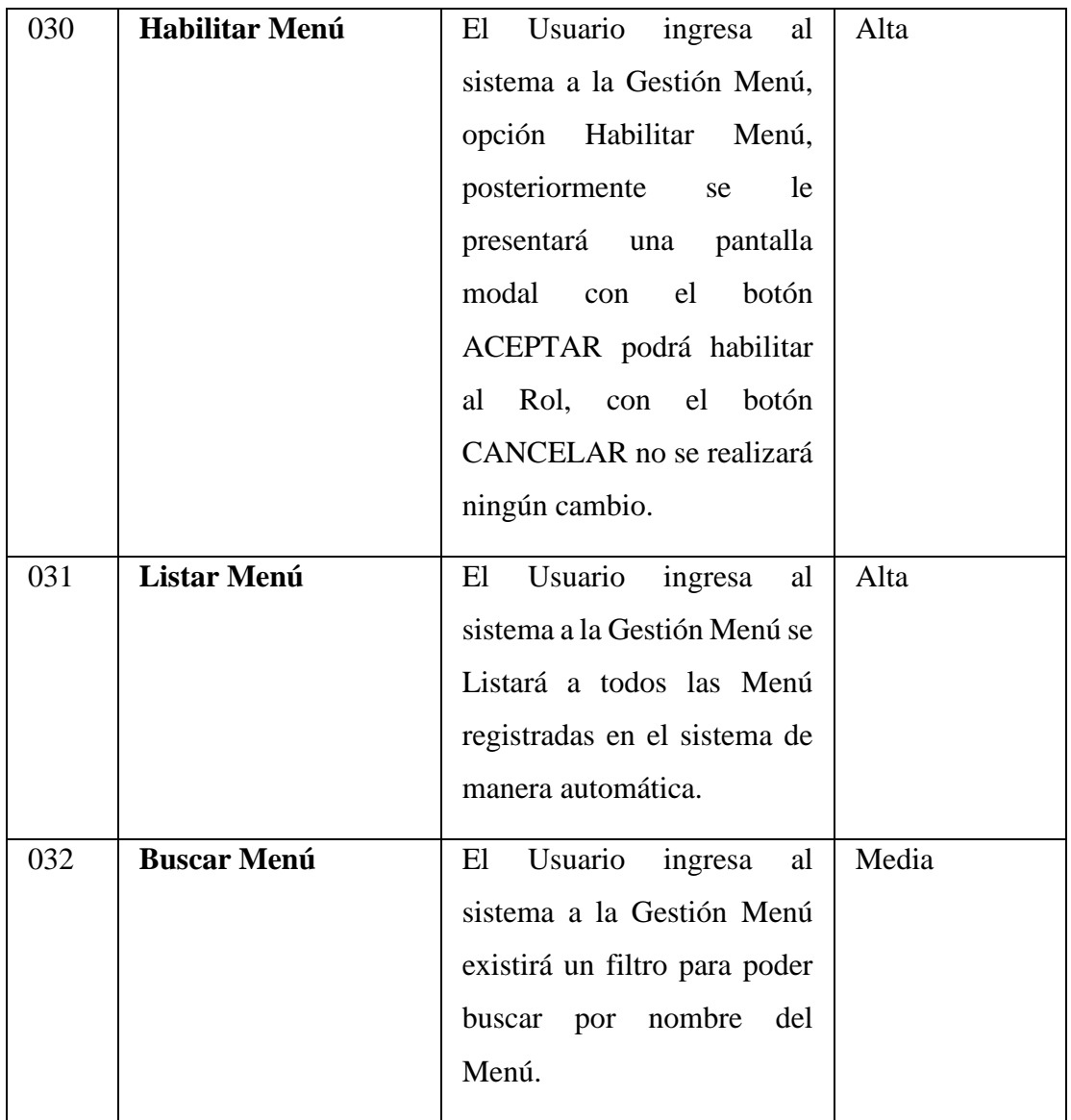

### **3.2.1.4 GESTIÓN PRODUCTOS**

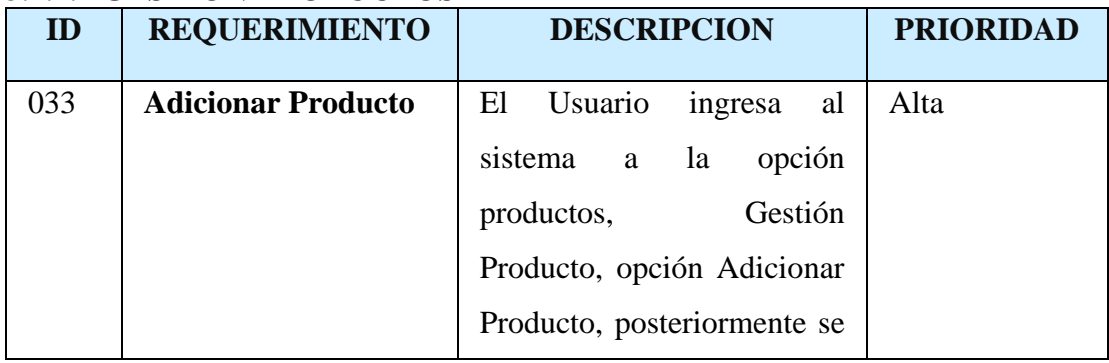

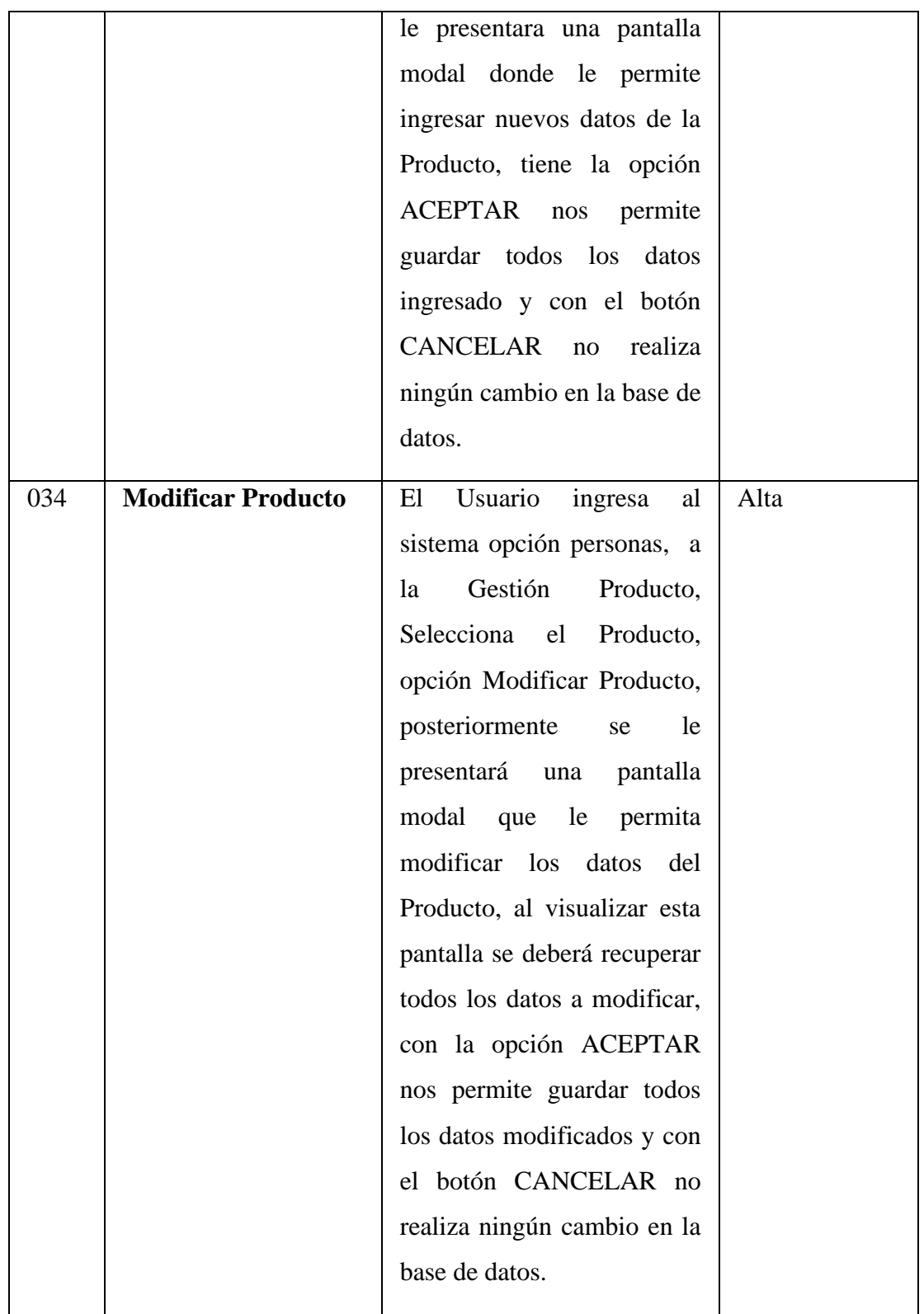

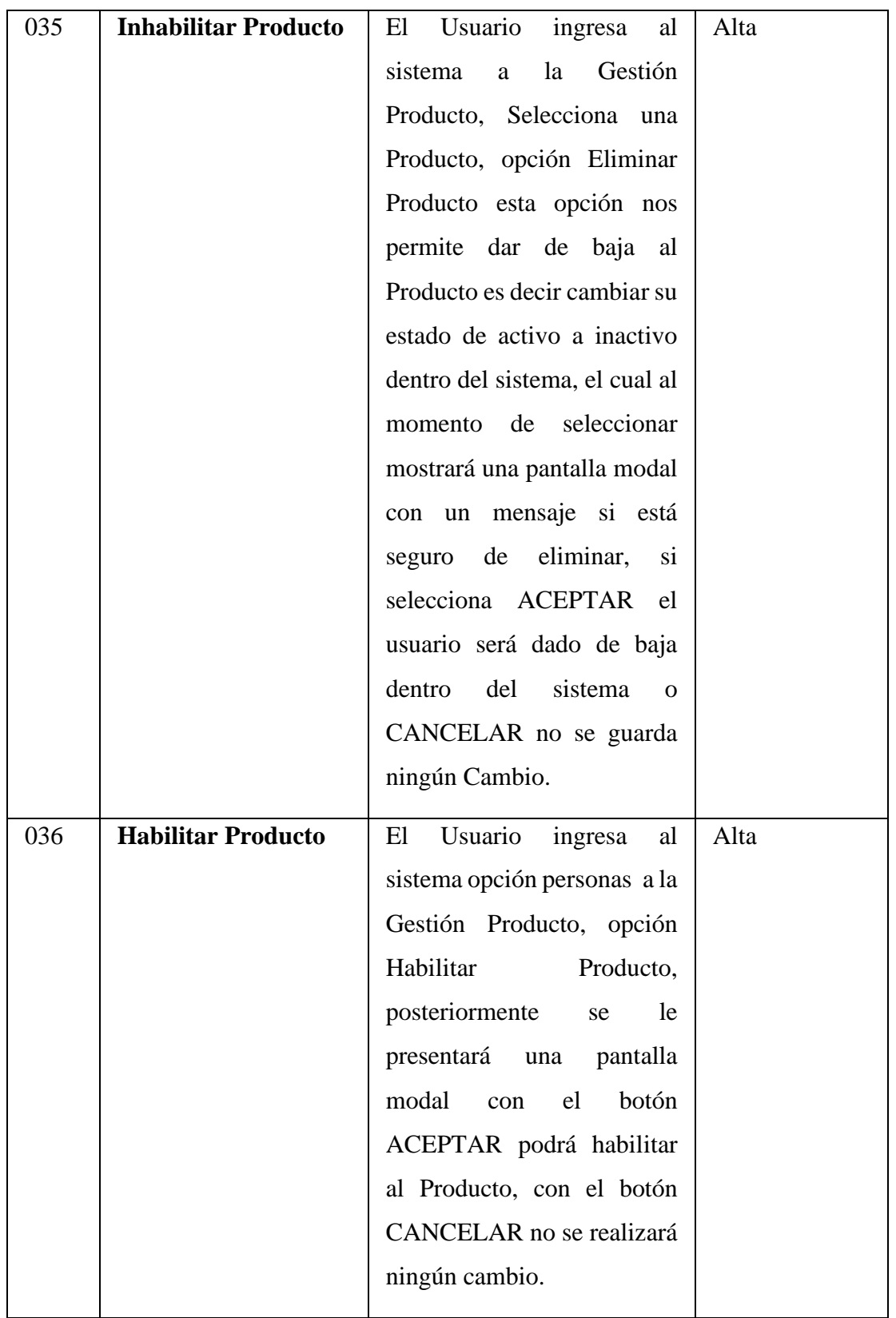

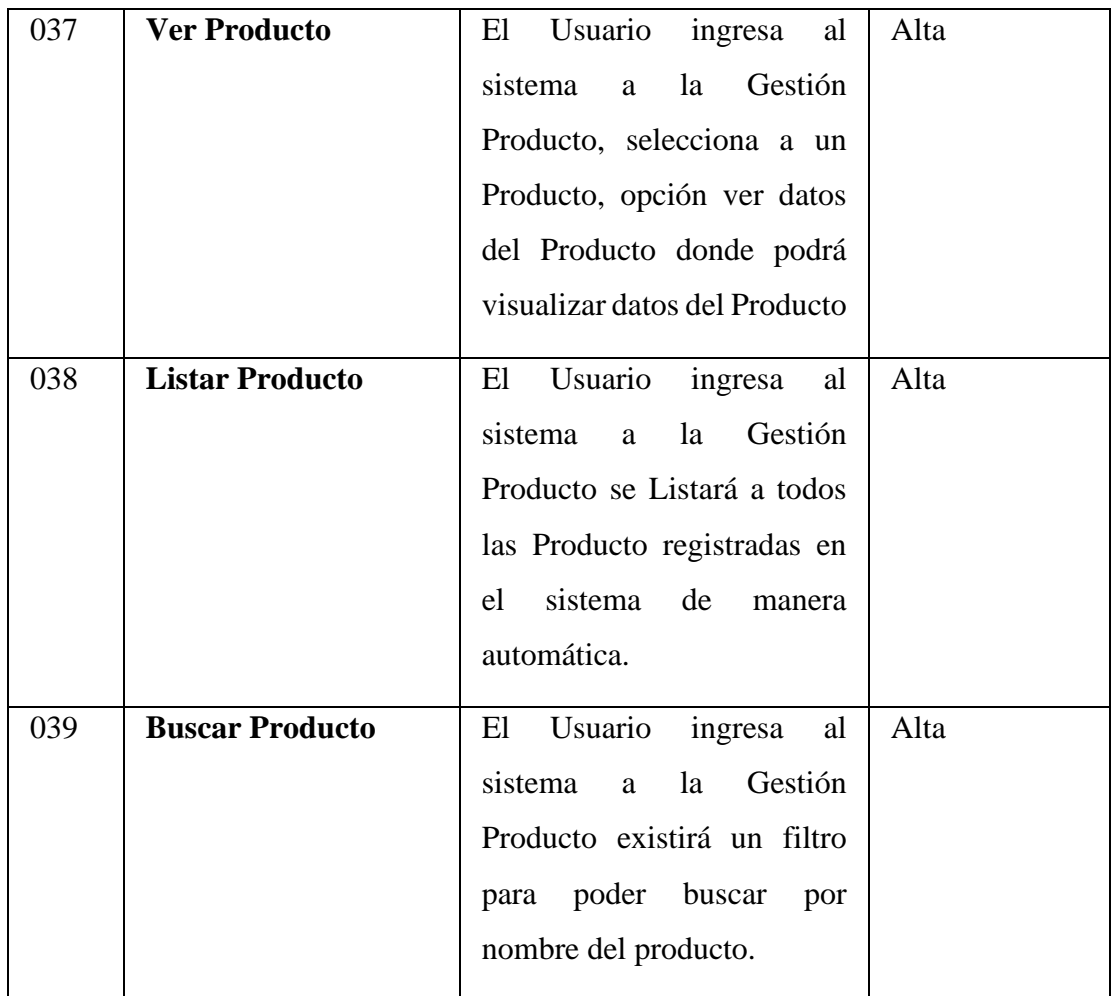

#### **3.2.1.5 GESTION SECTORES**

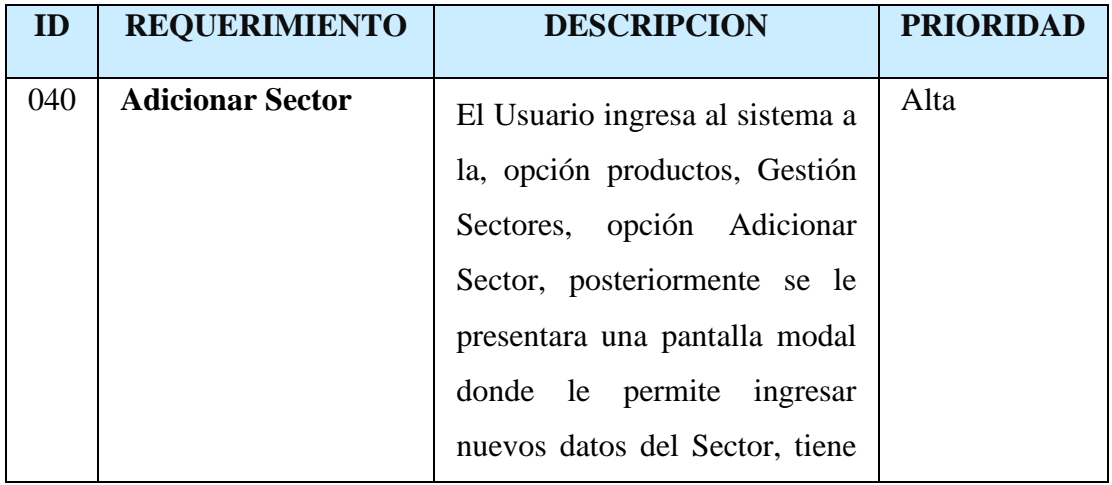

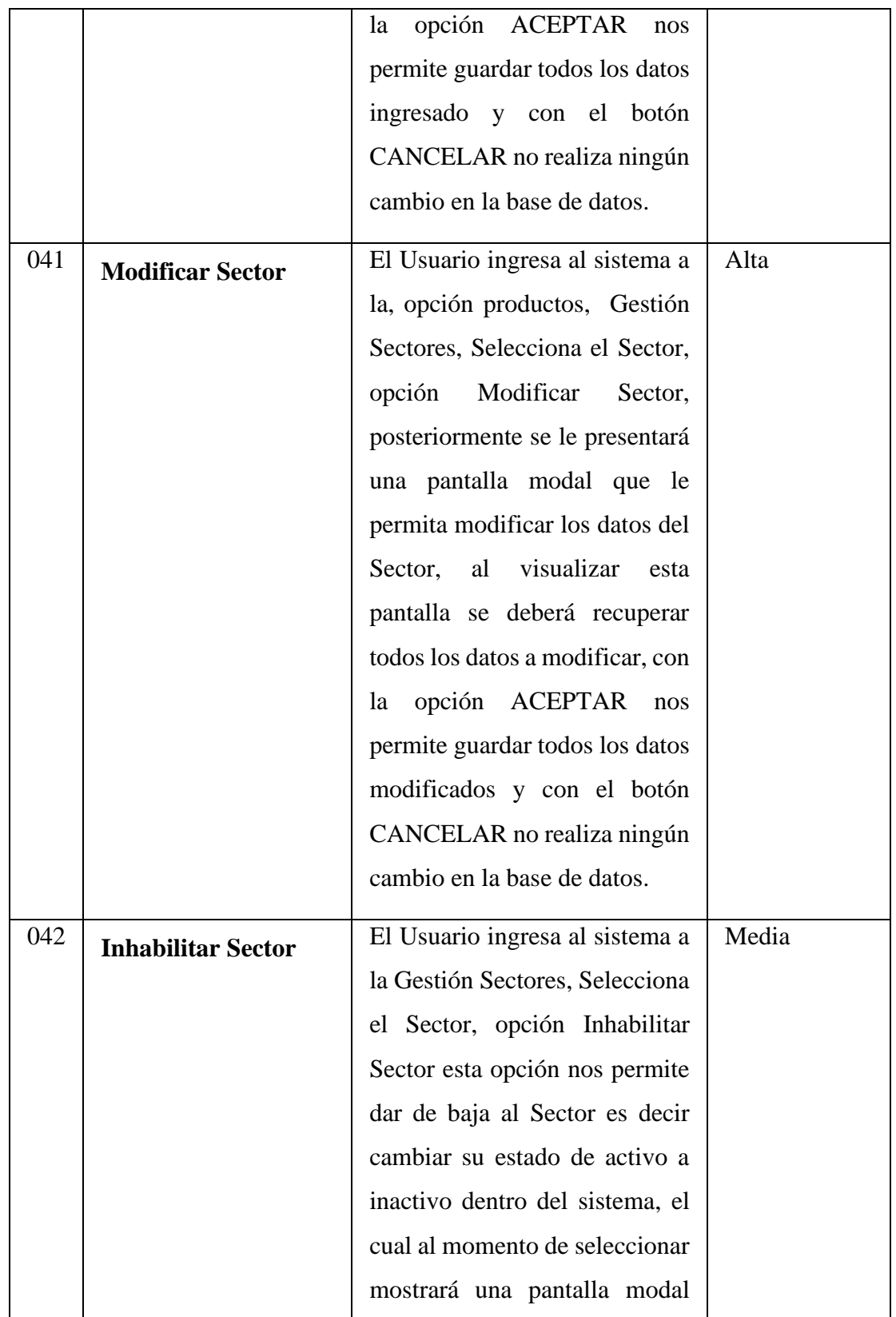

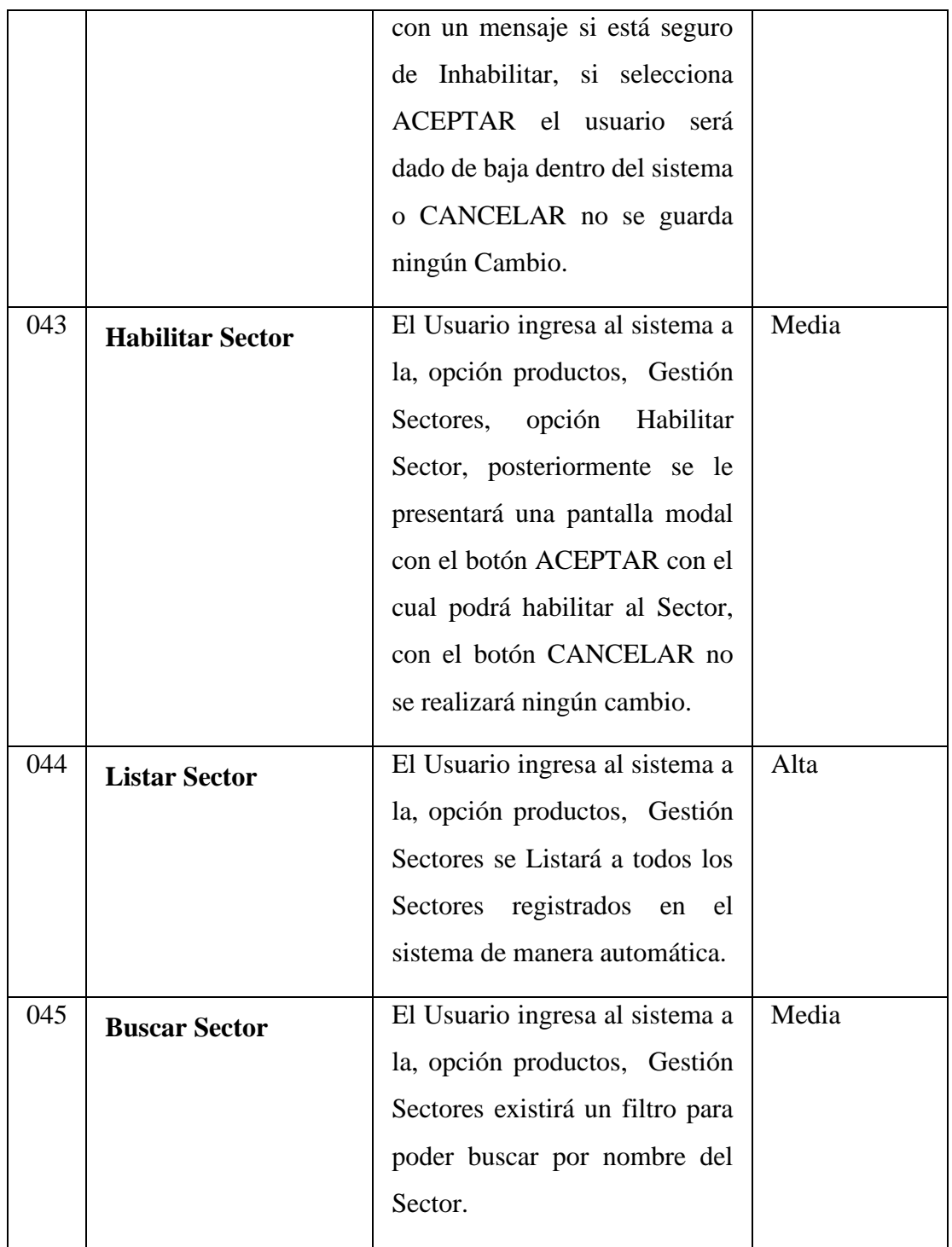

#### **3.2.1.6 GESTION LOTES**

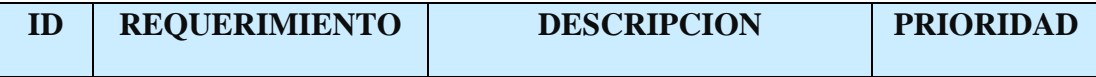

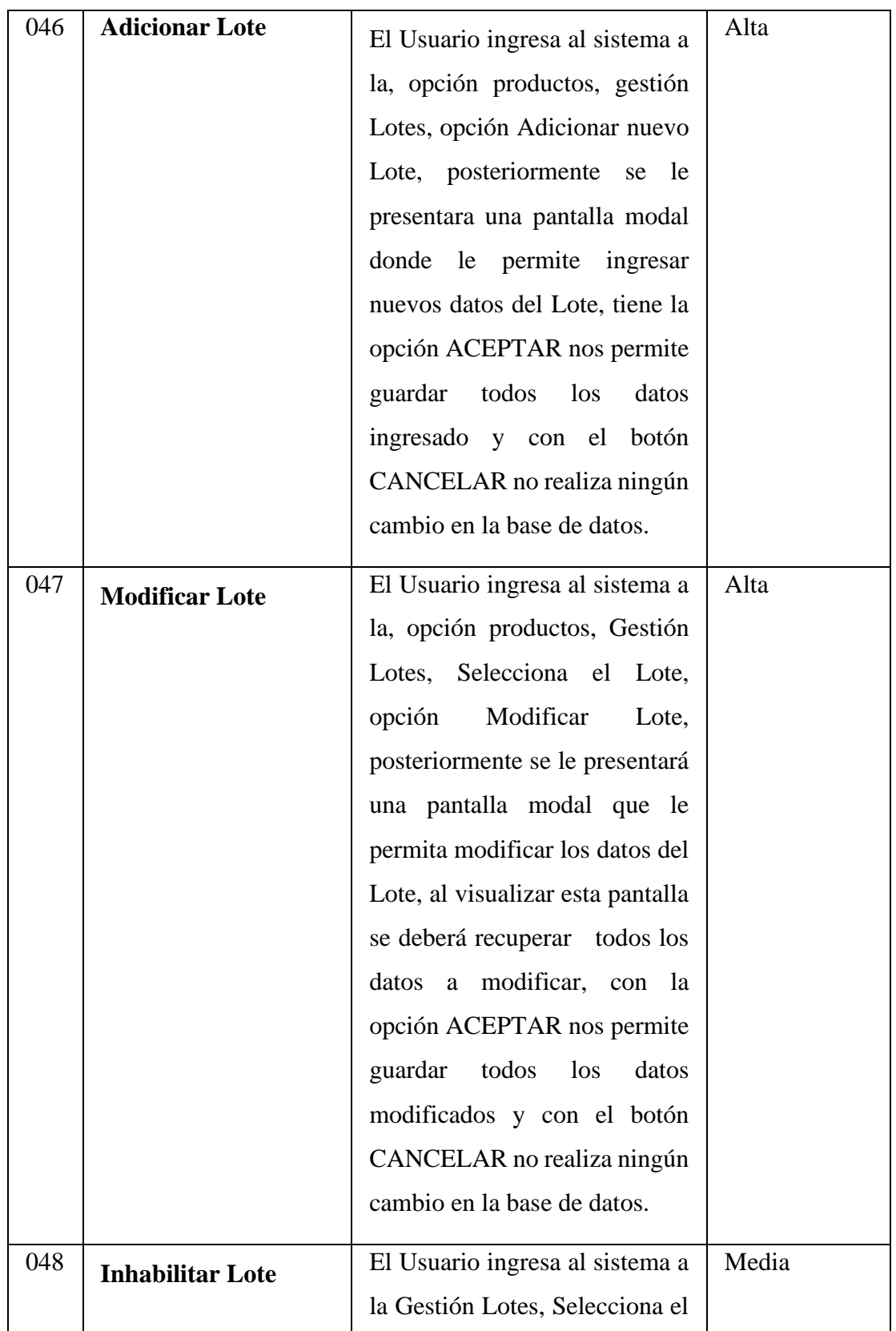

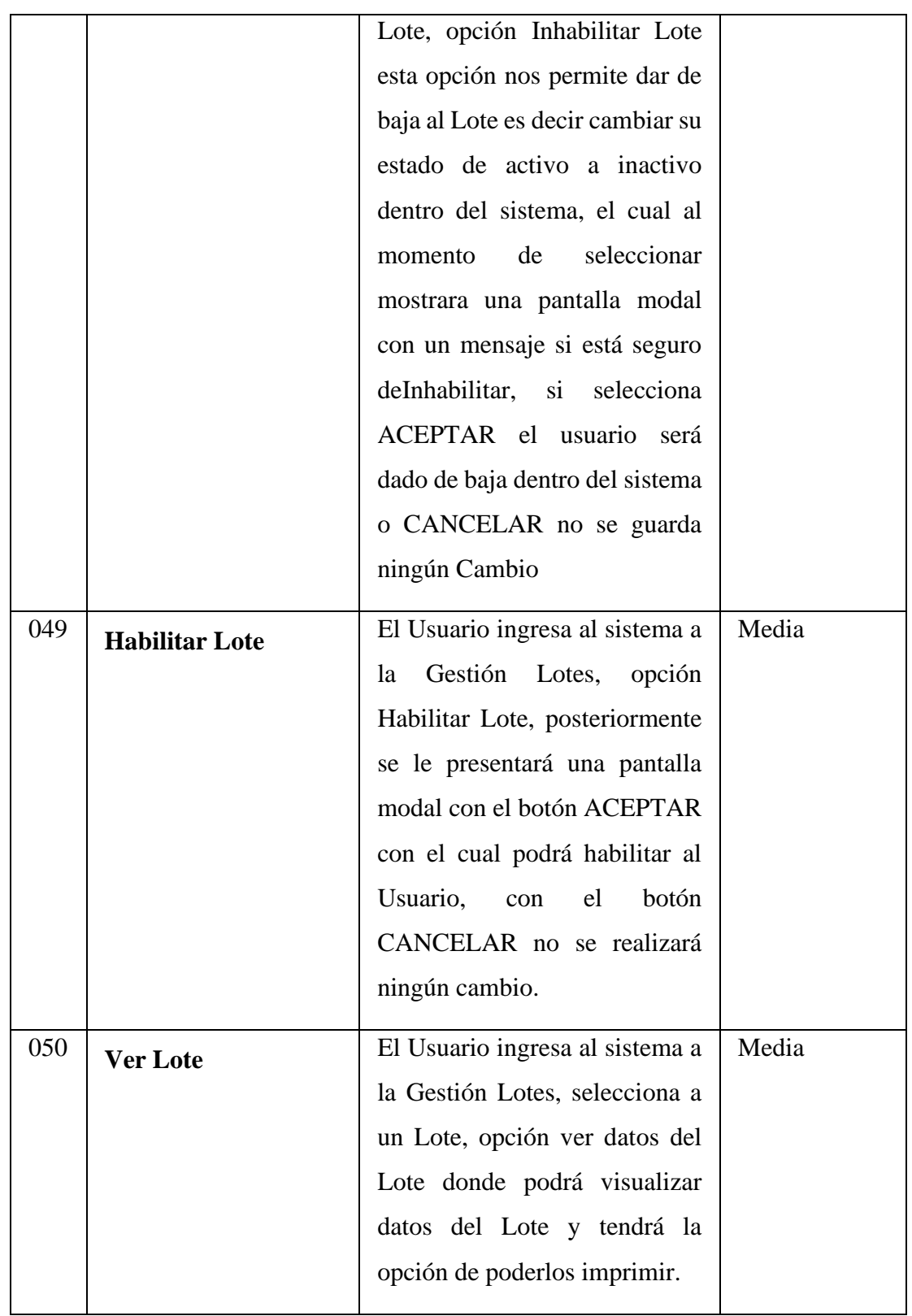

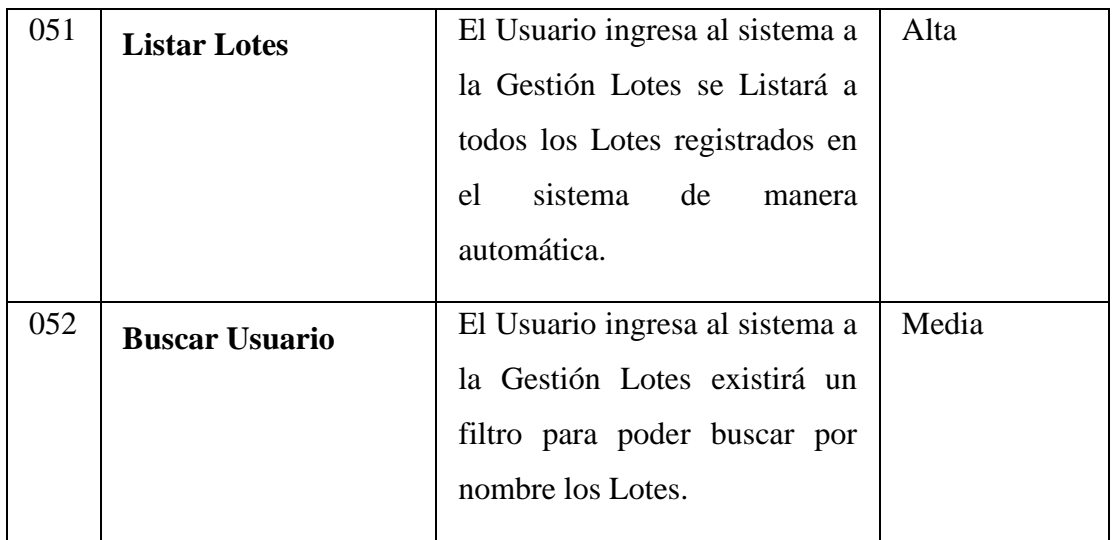

#### **3.2.1.7 GESTION MARCAS**

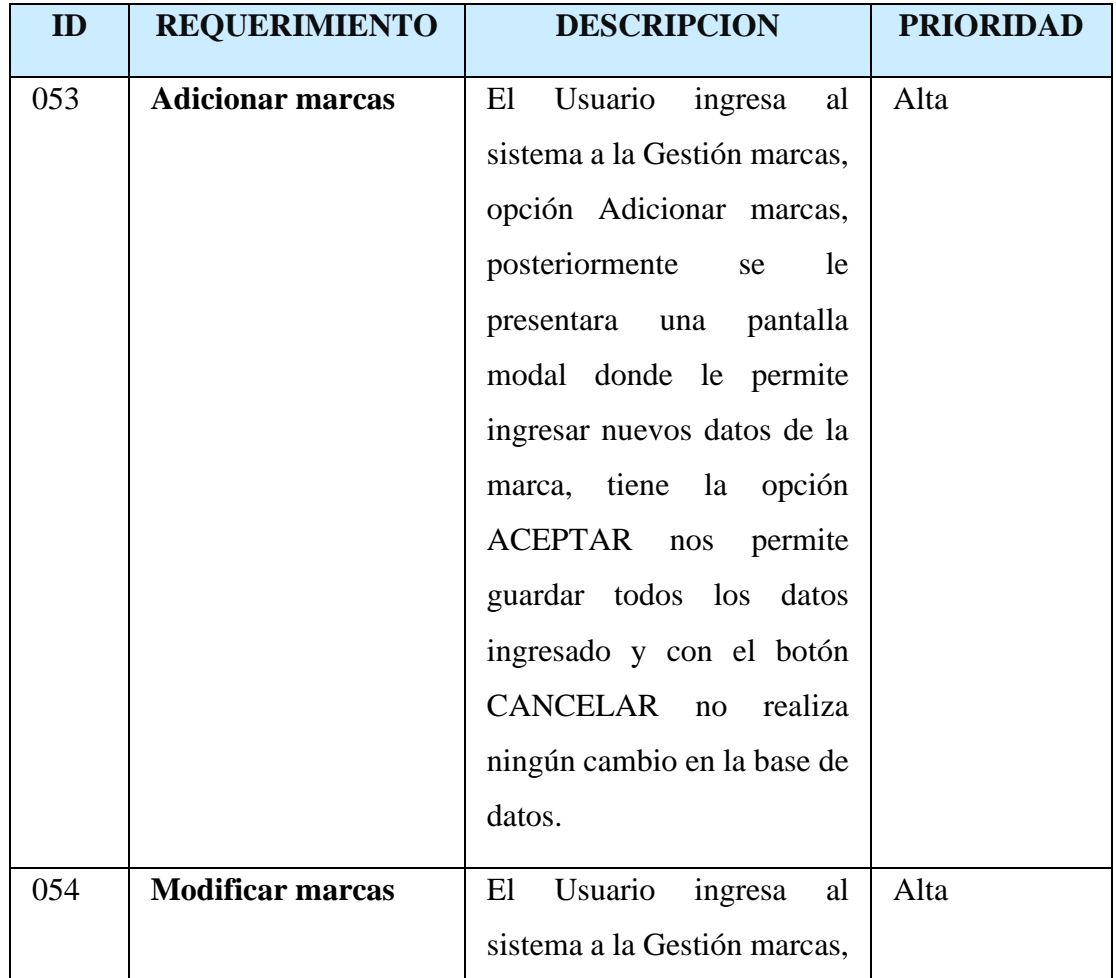

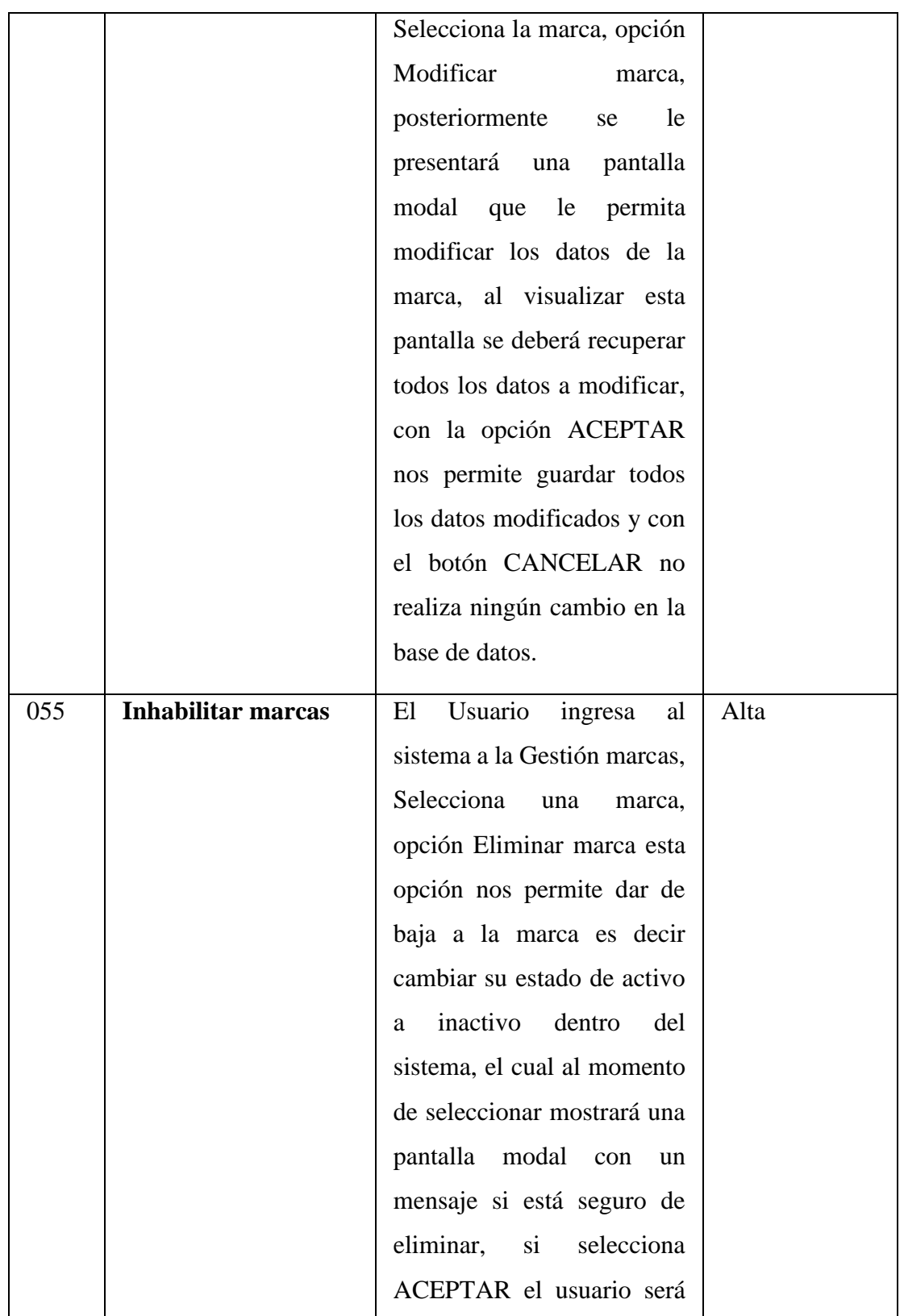

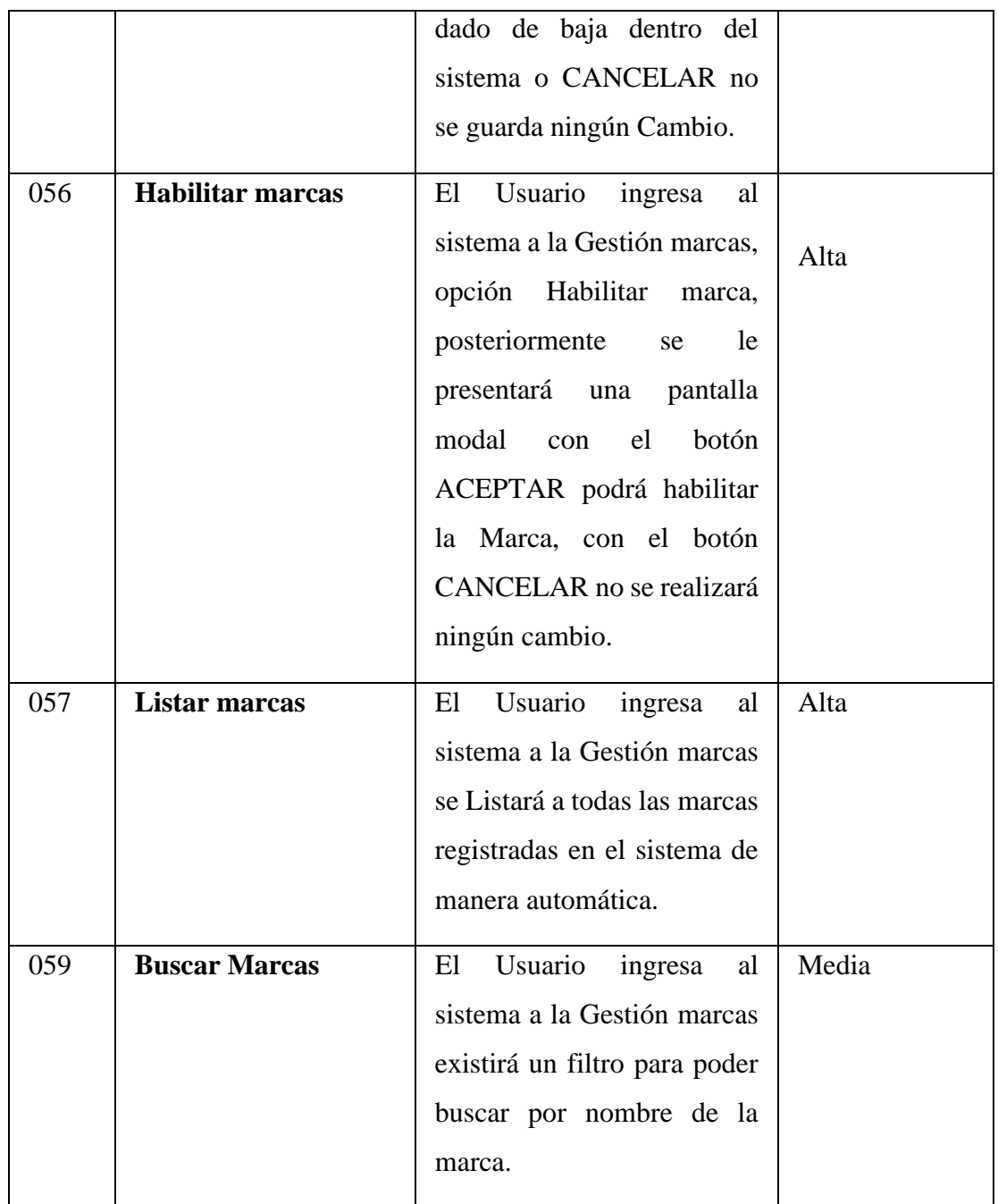

#### **3.2.1. 8 GESTIONCATEGORIAS**

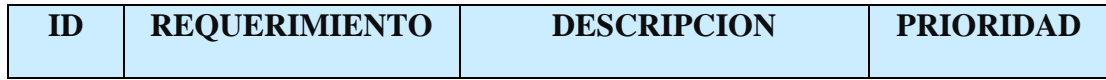

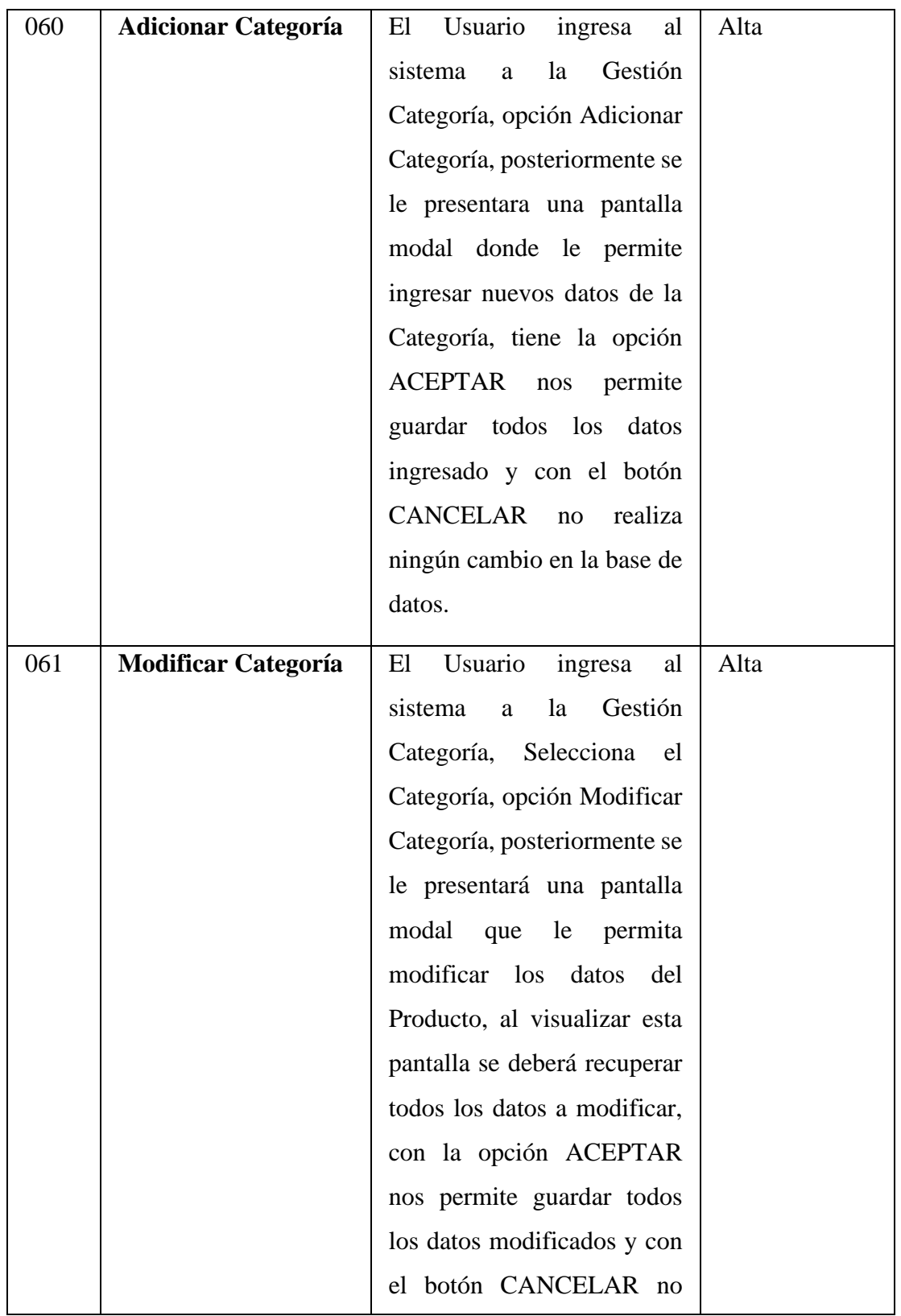

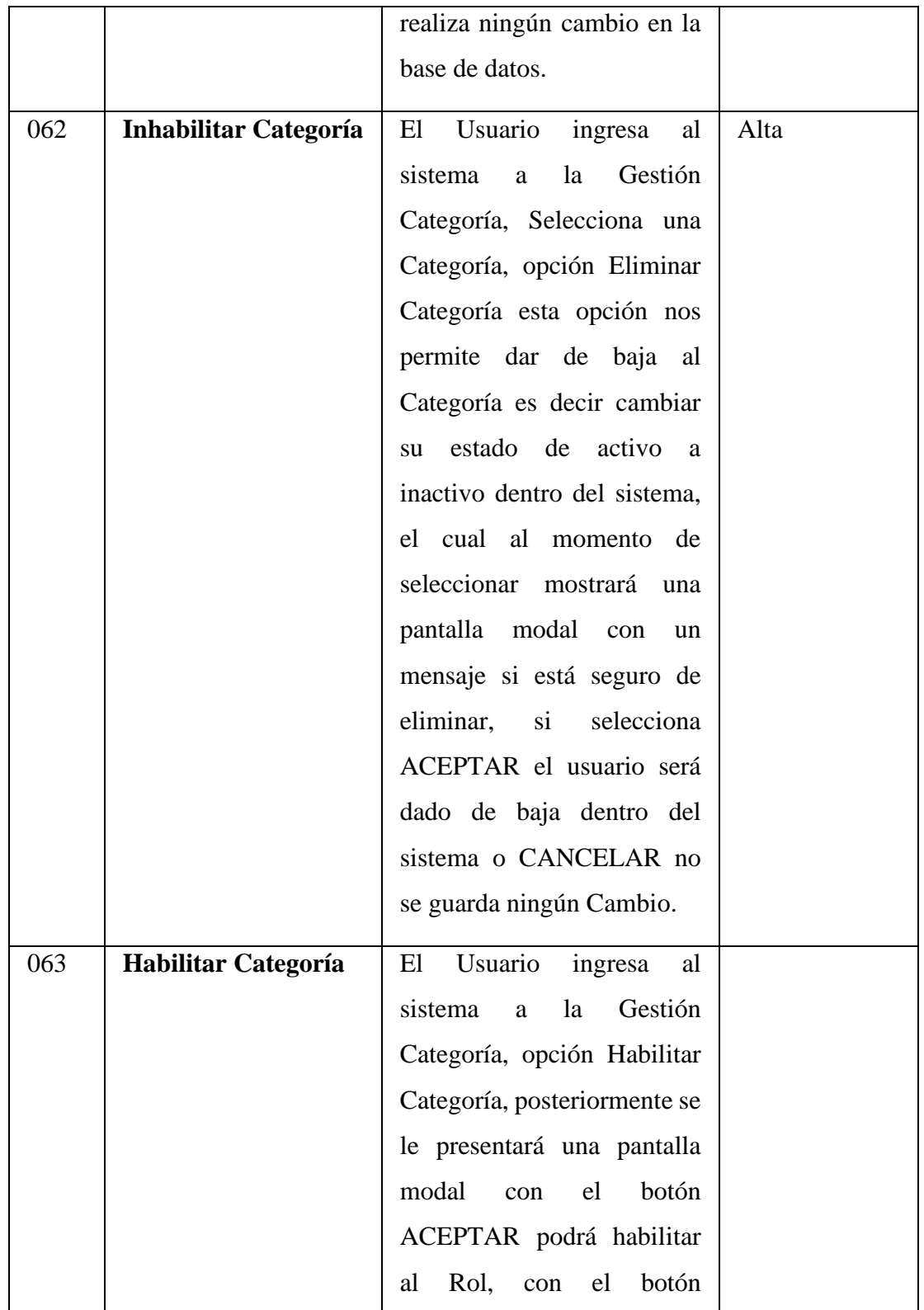

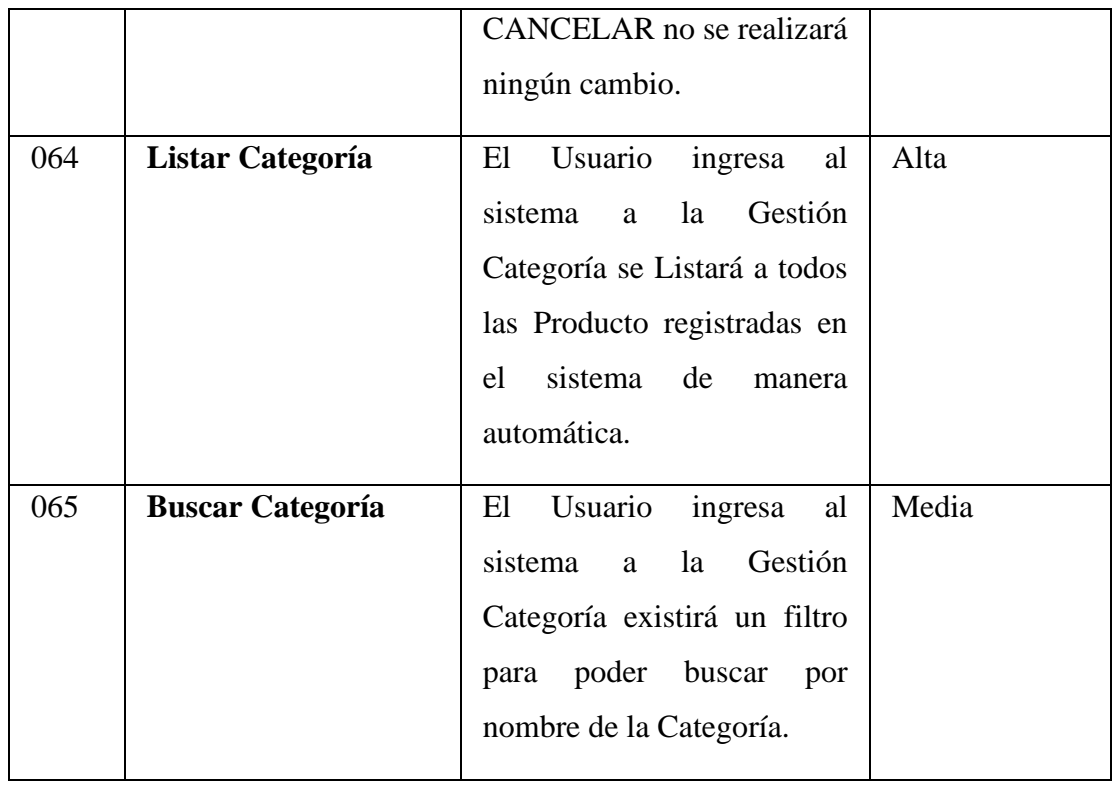

#### **3.2.1.9 GESTION SUBCATEGORIAS**

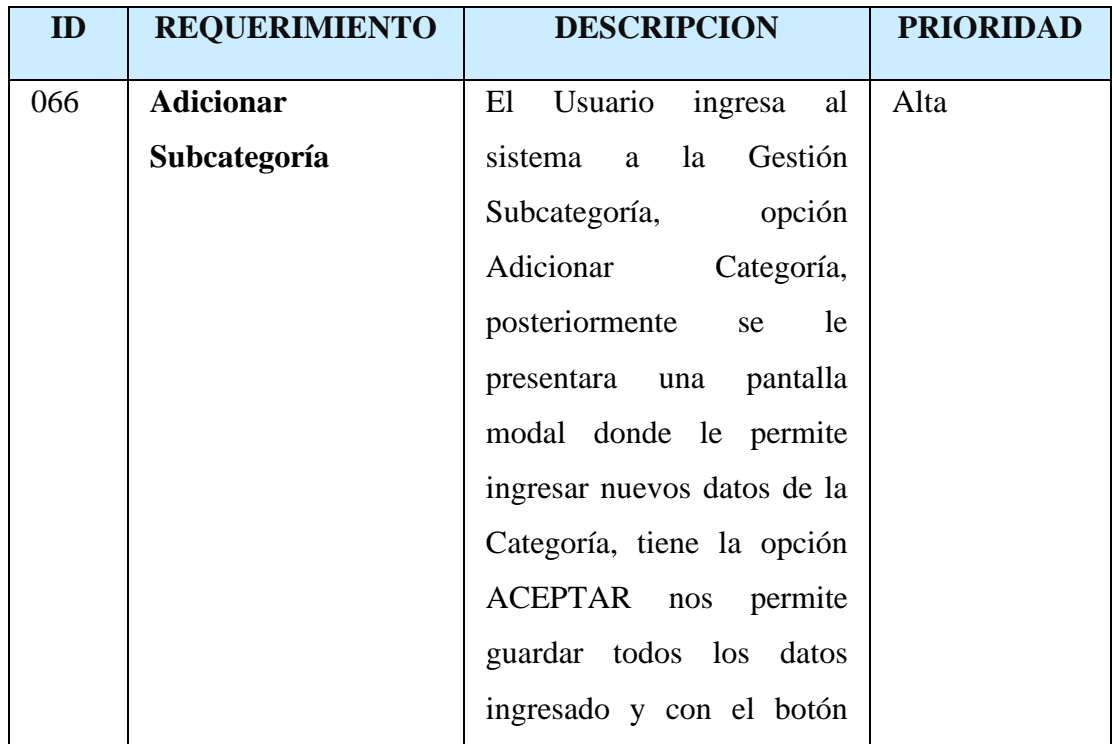

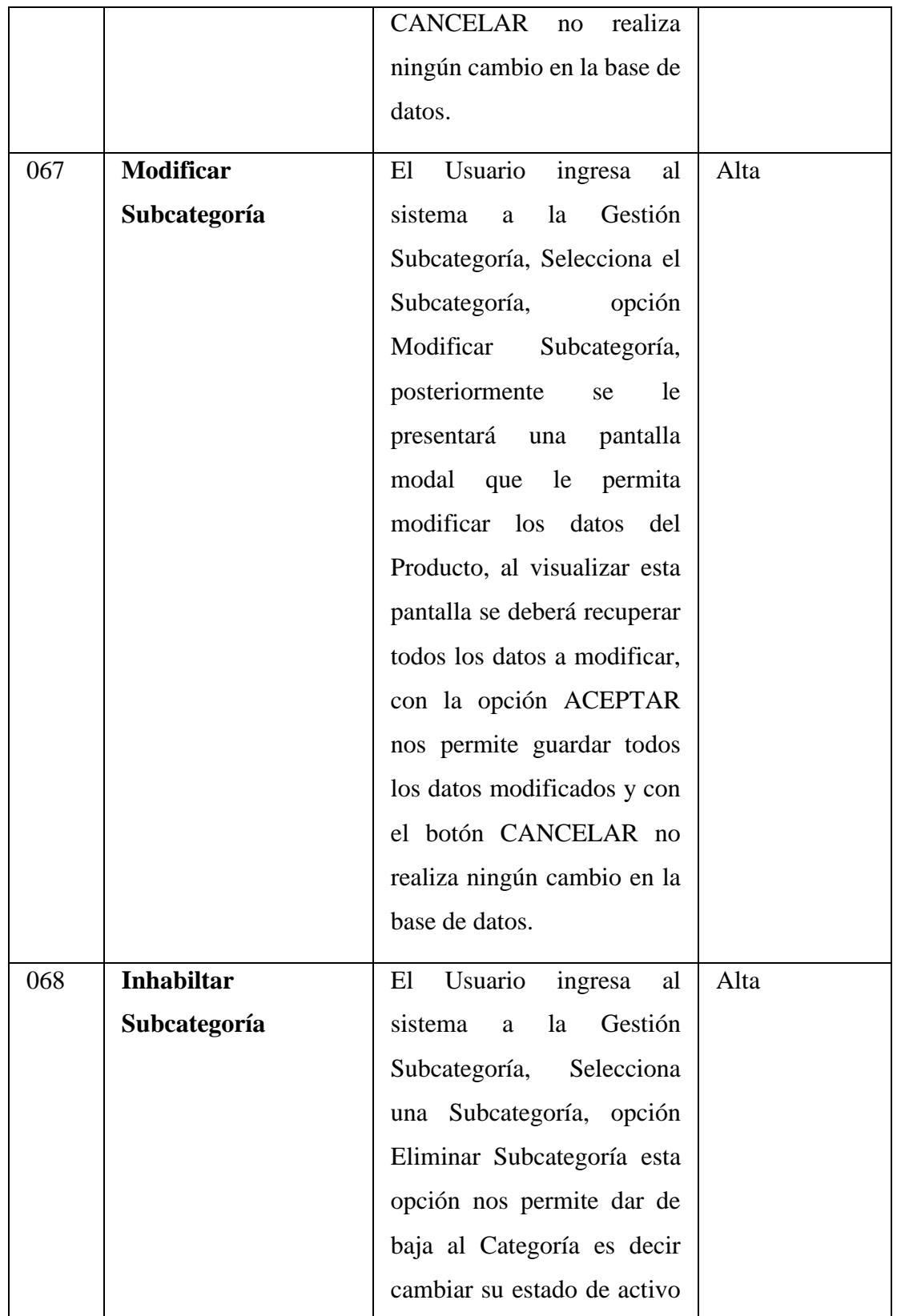

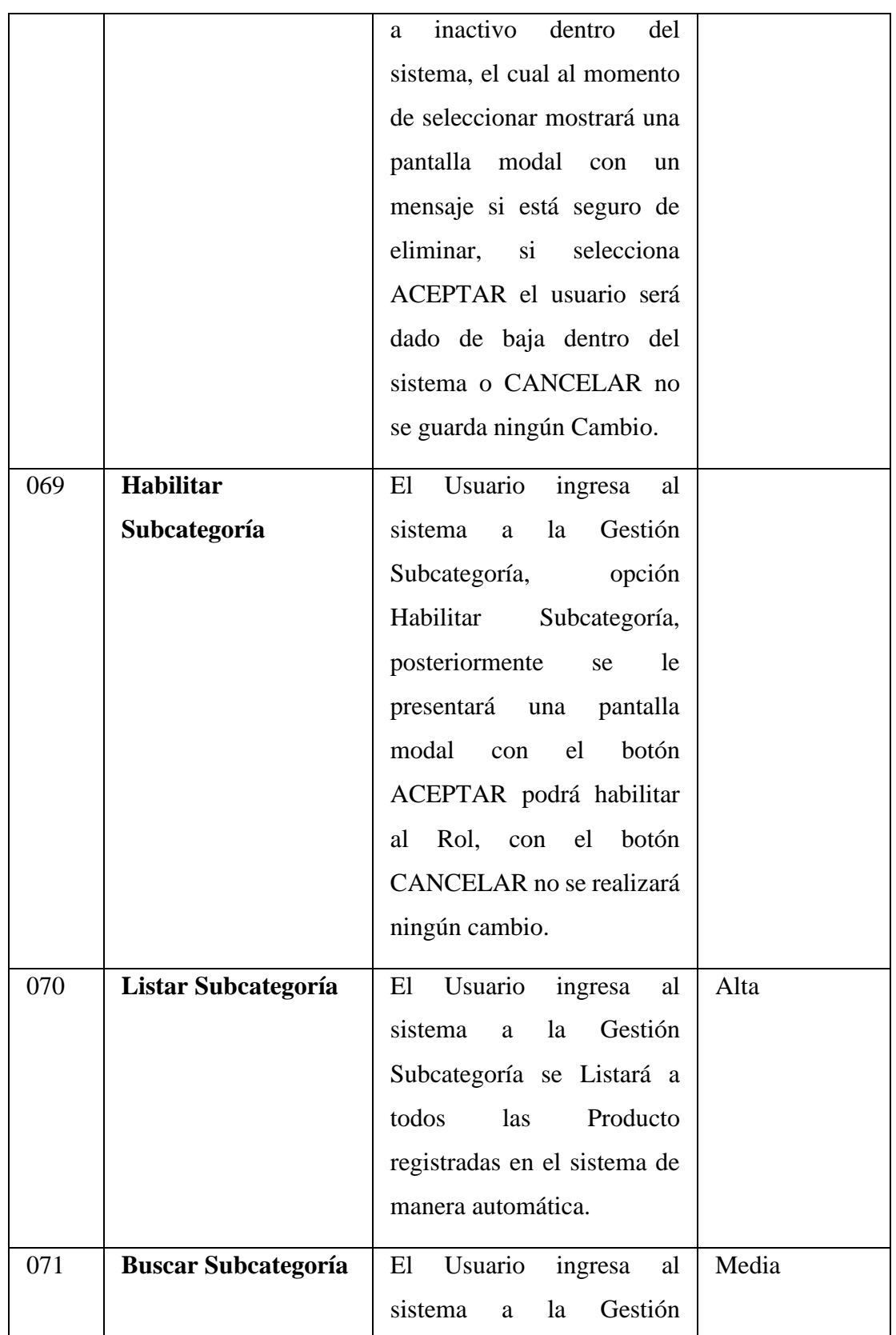

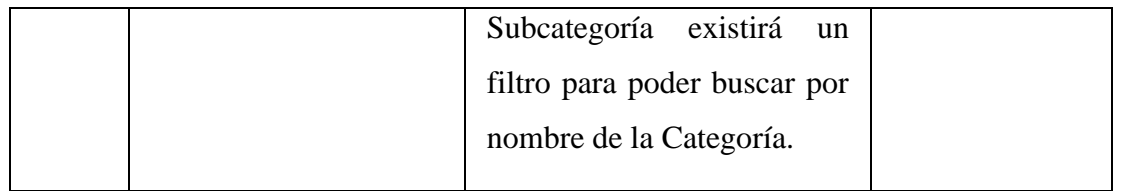

#### **3.2.1.10 GESTION PROMOCIONES**

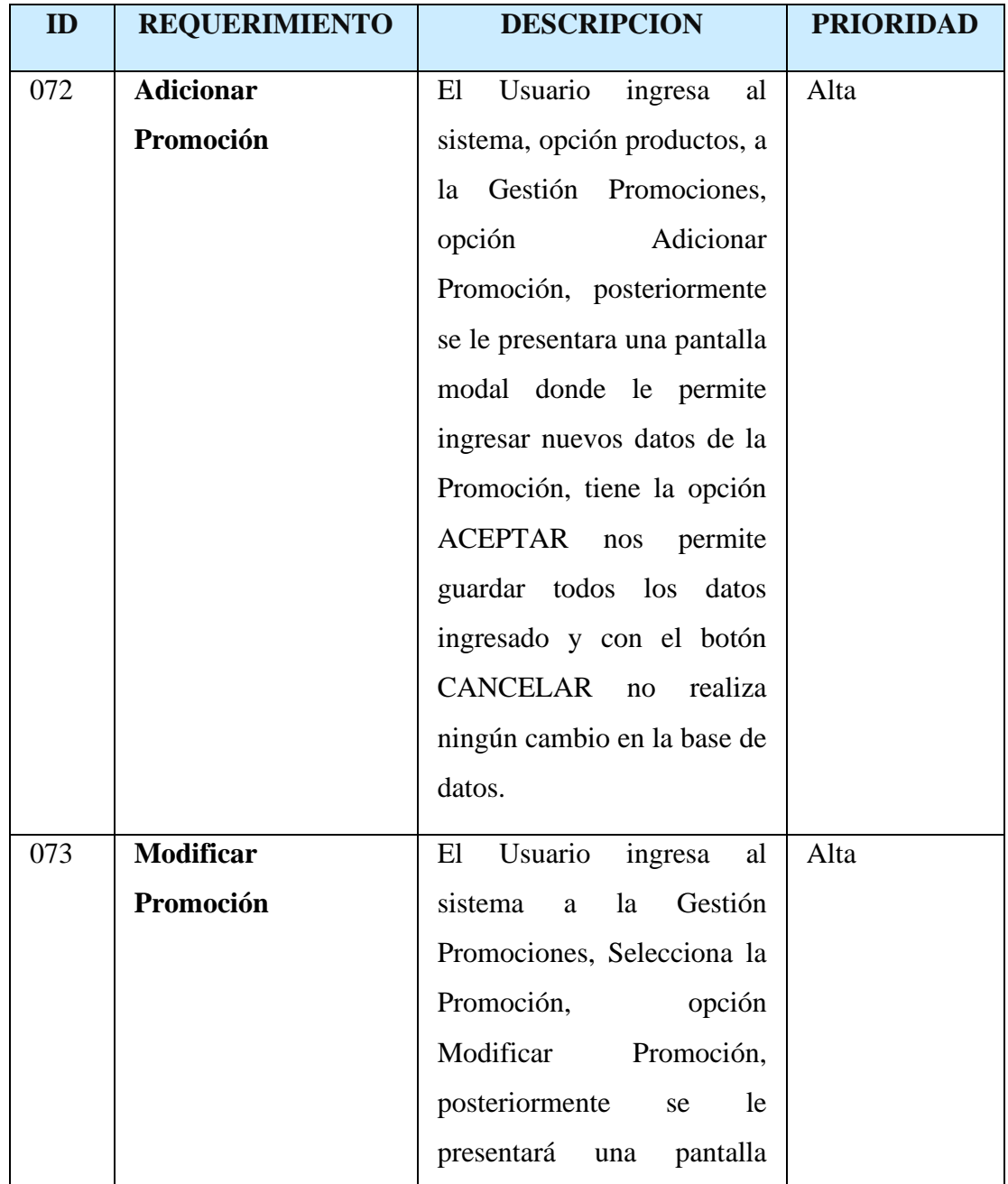

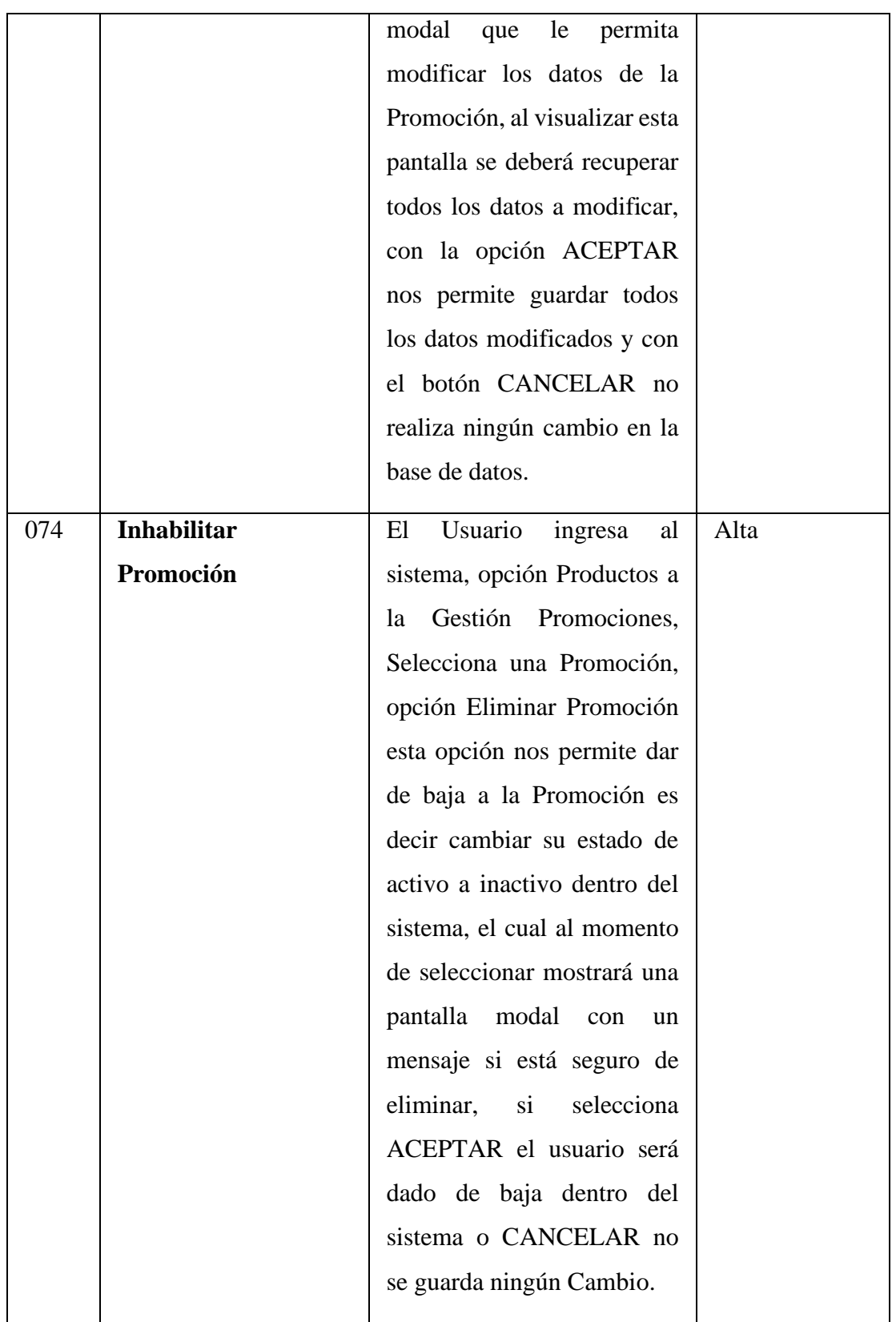

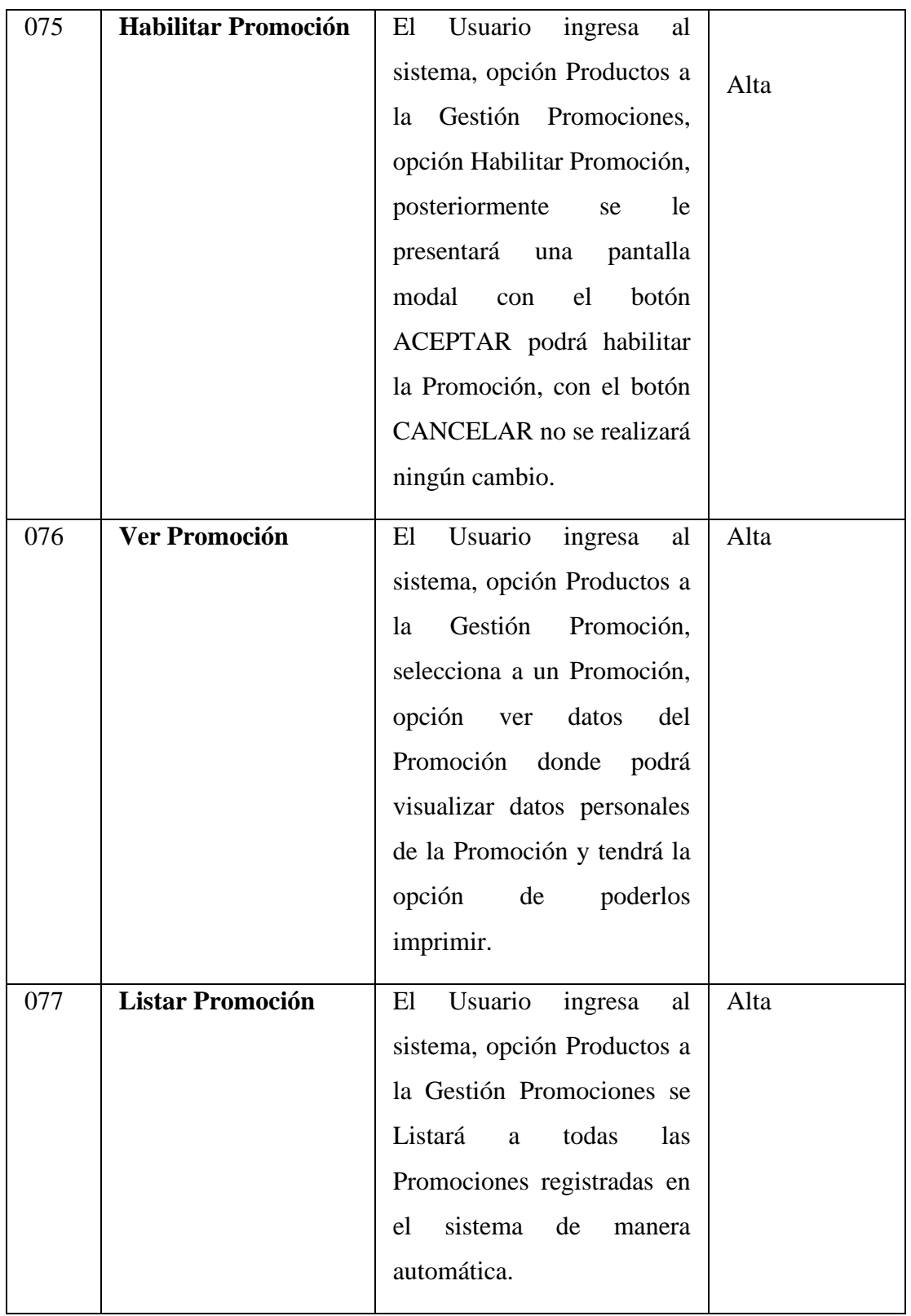

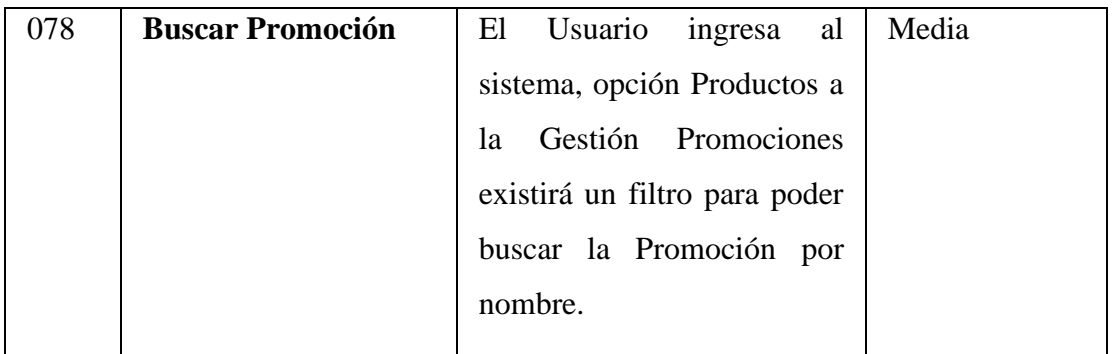

## **3.2.1.12 GESTION COMPRAS**

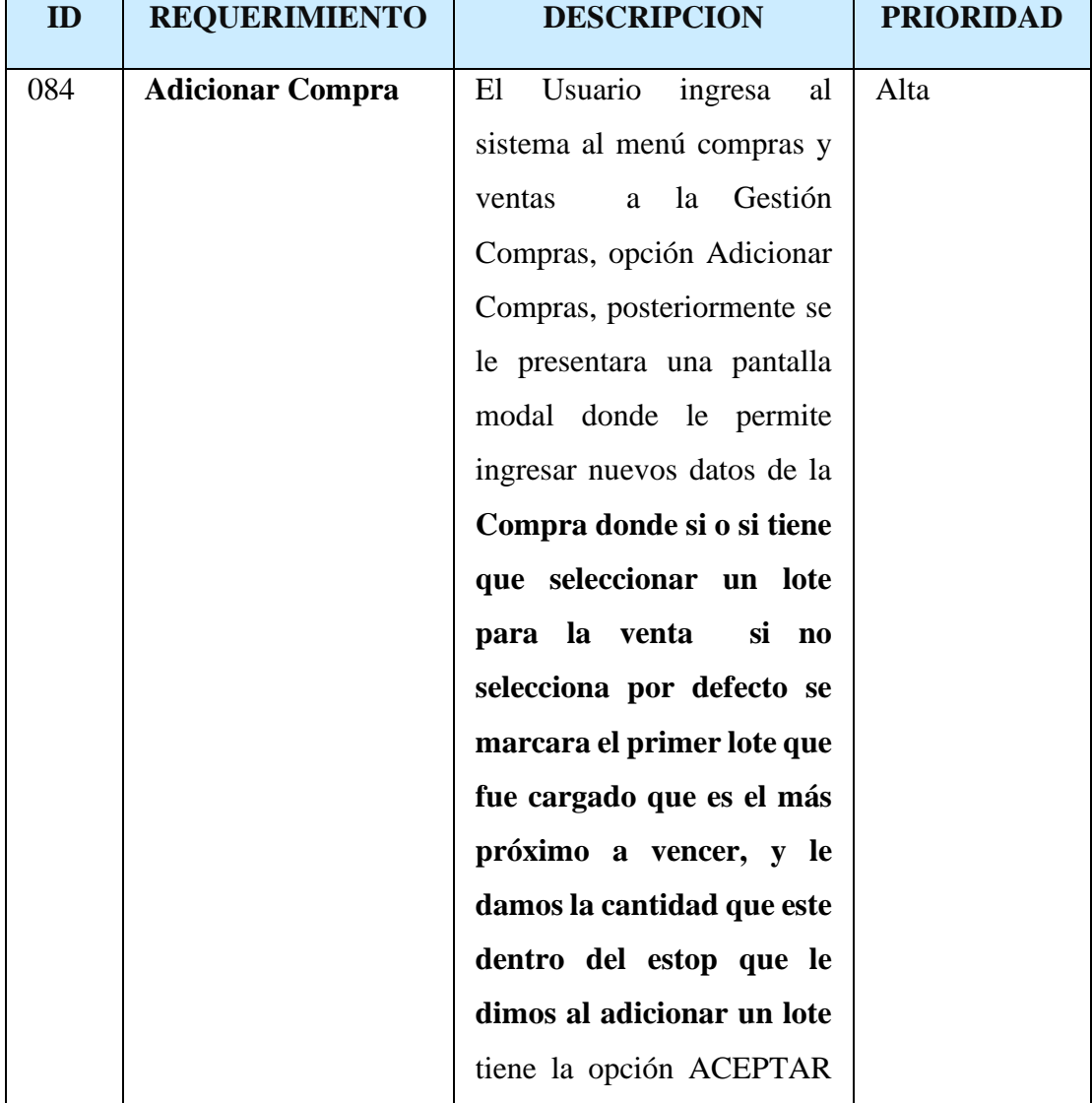

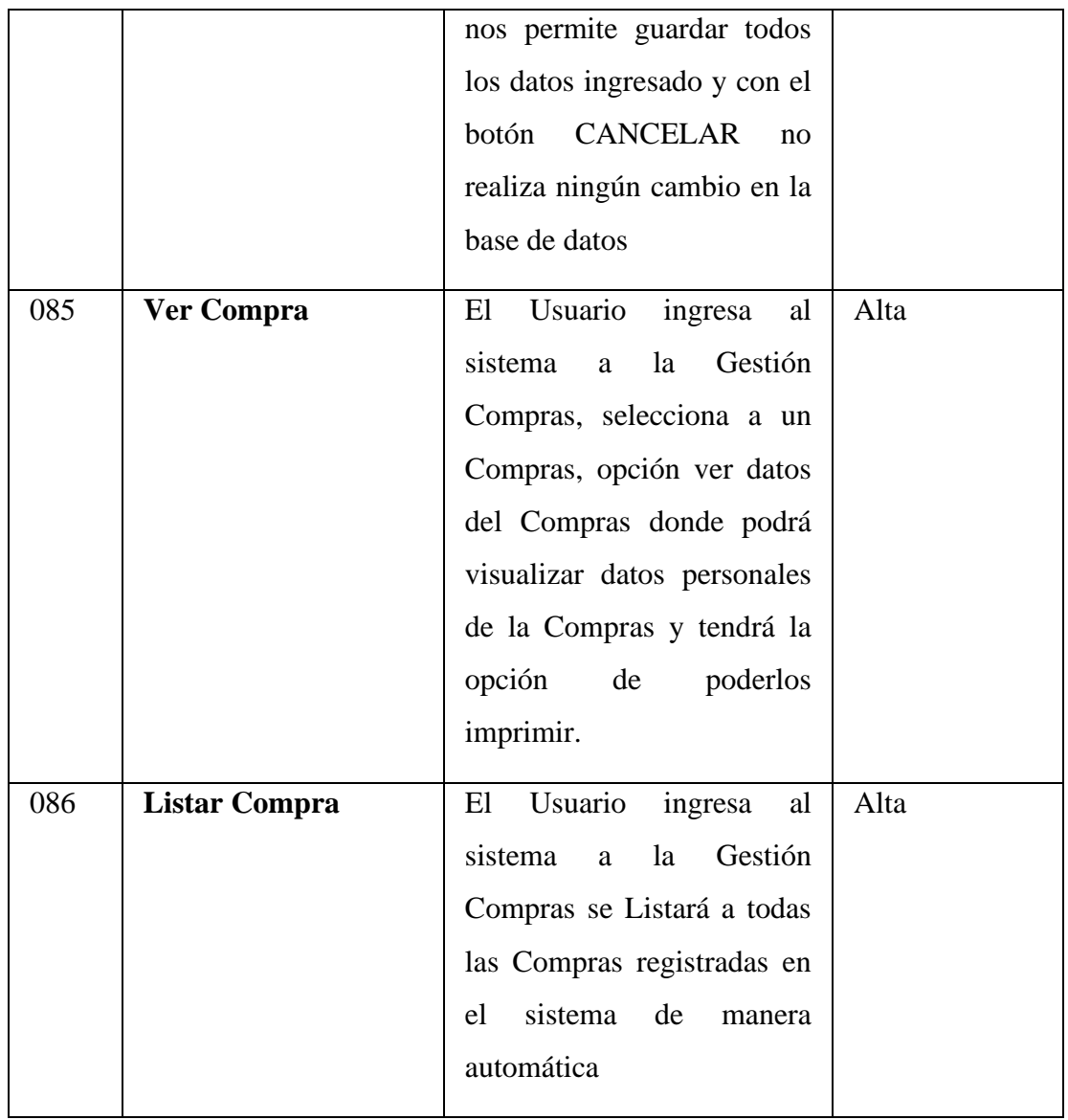

### **3.2.1.11 GESTION VENTAS**

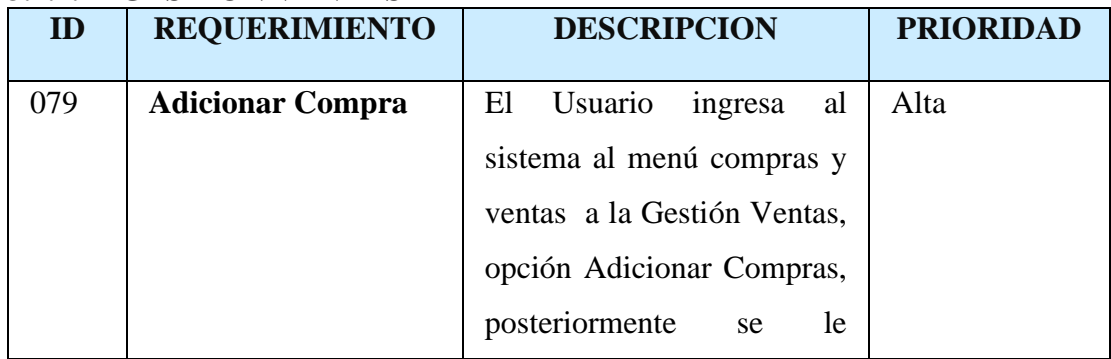

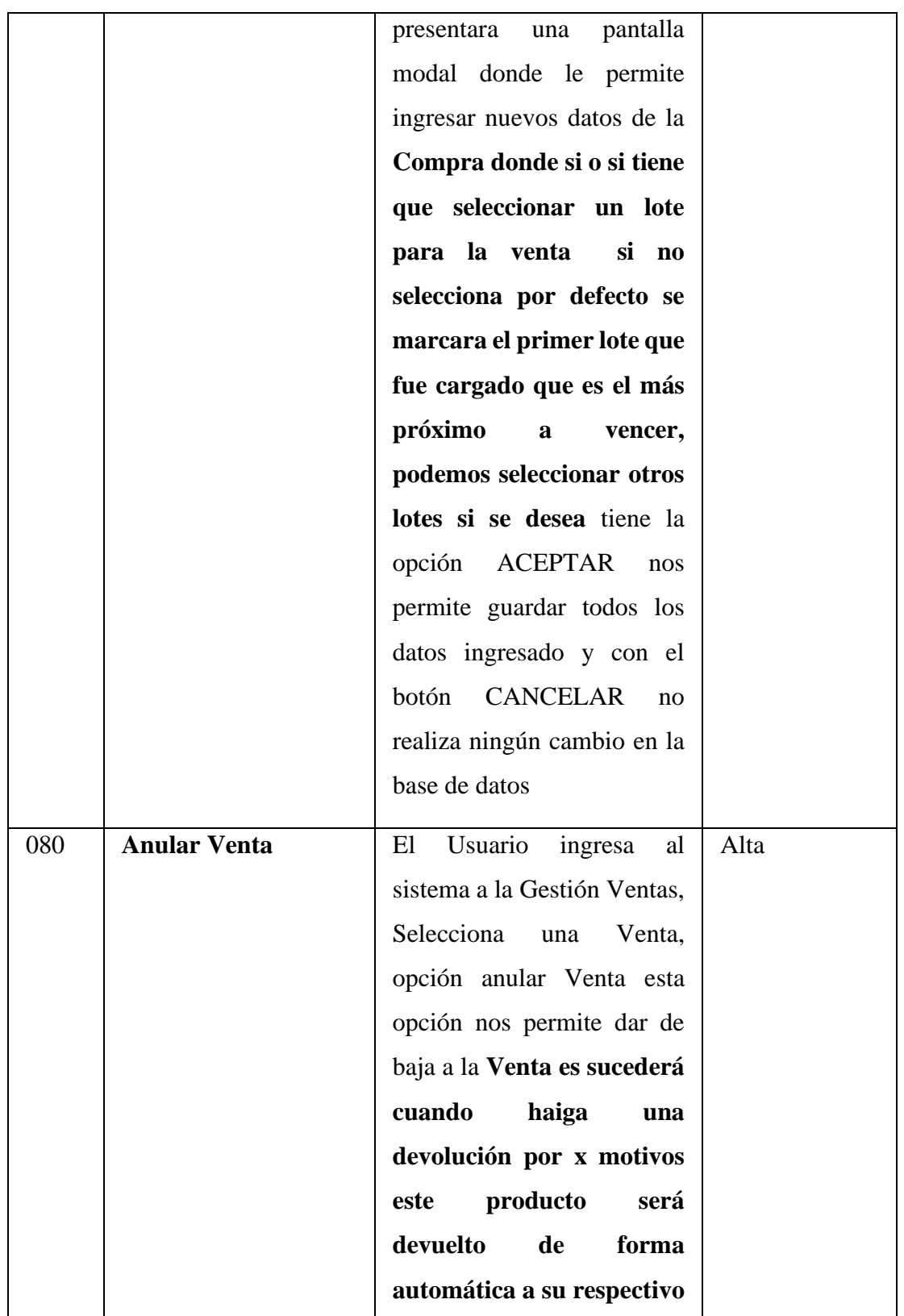

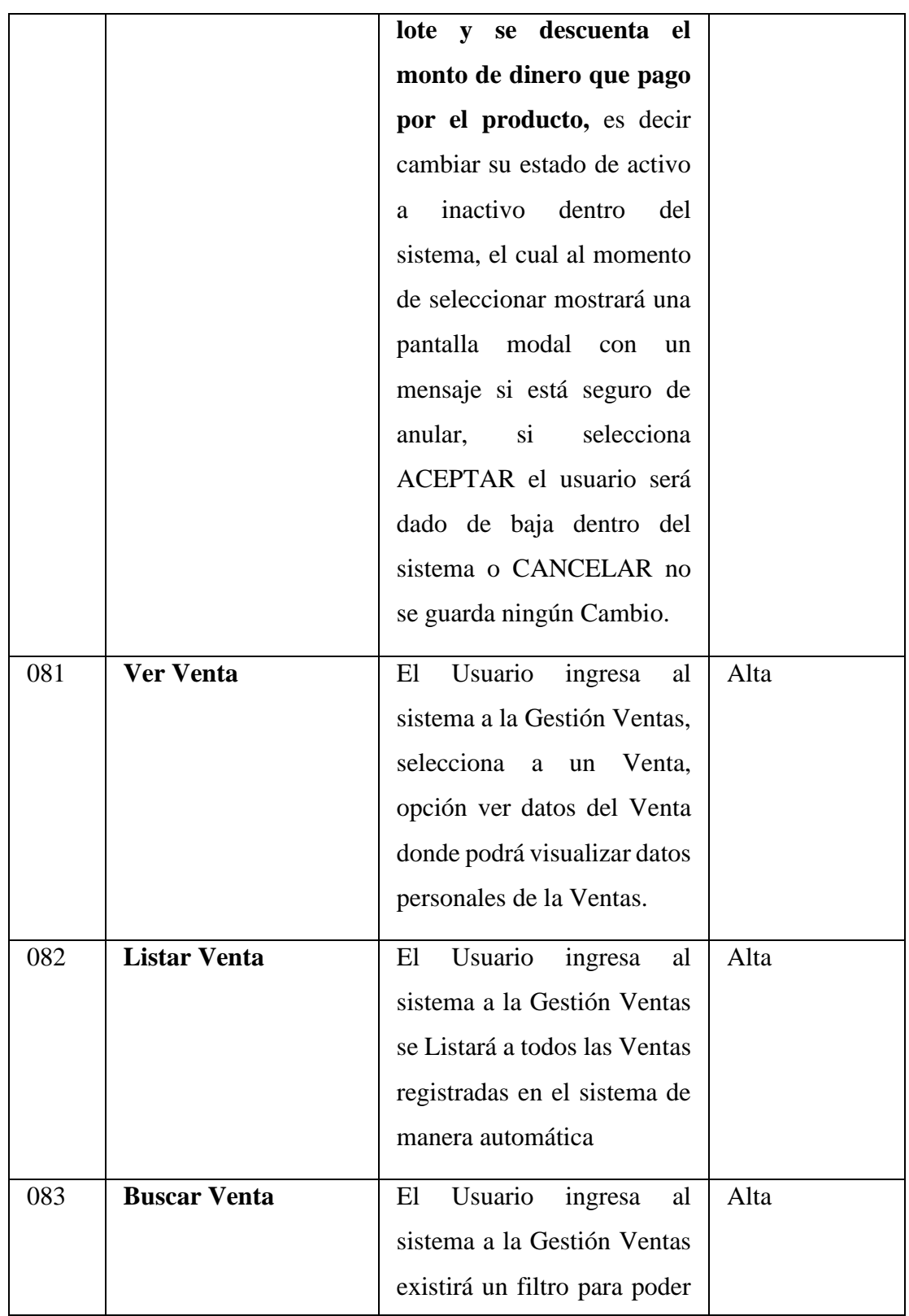

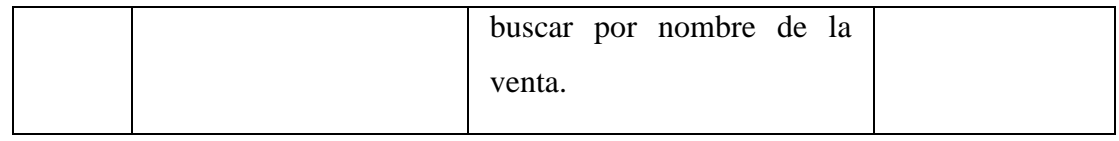

# **3.2.1.13 GESTION DOCIFICACIONES**

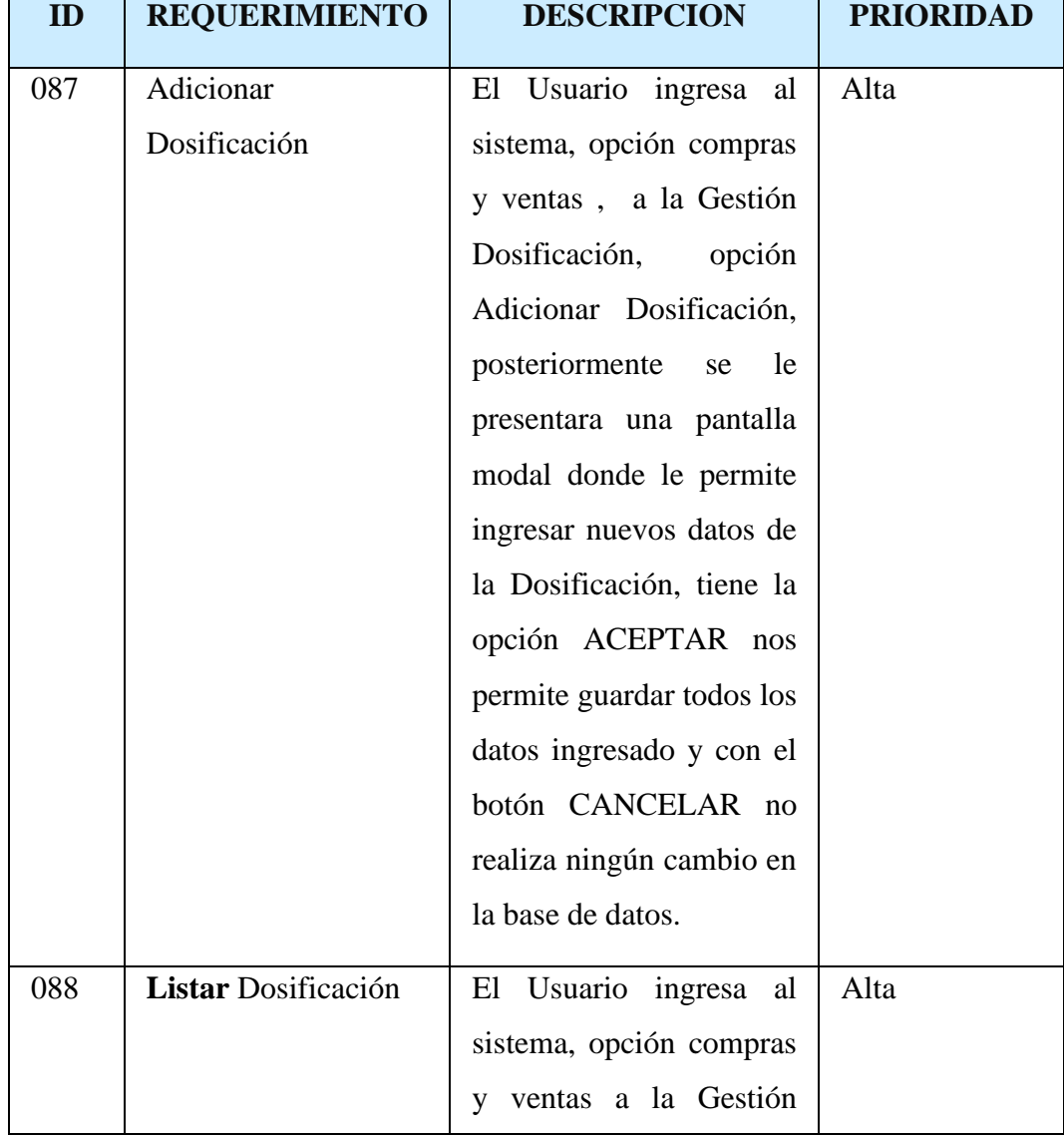
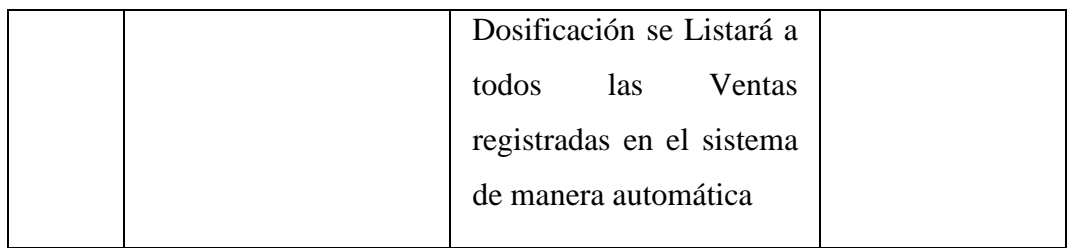

# **3.2.1.14 GESTIÓN REPORTES**

El sistema Realizara una lista de reportes ya que generalmente al administrador del comercial le ayudara a la toma de decisiones en la parte administrativa y financiera del comercial.

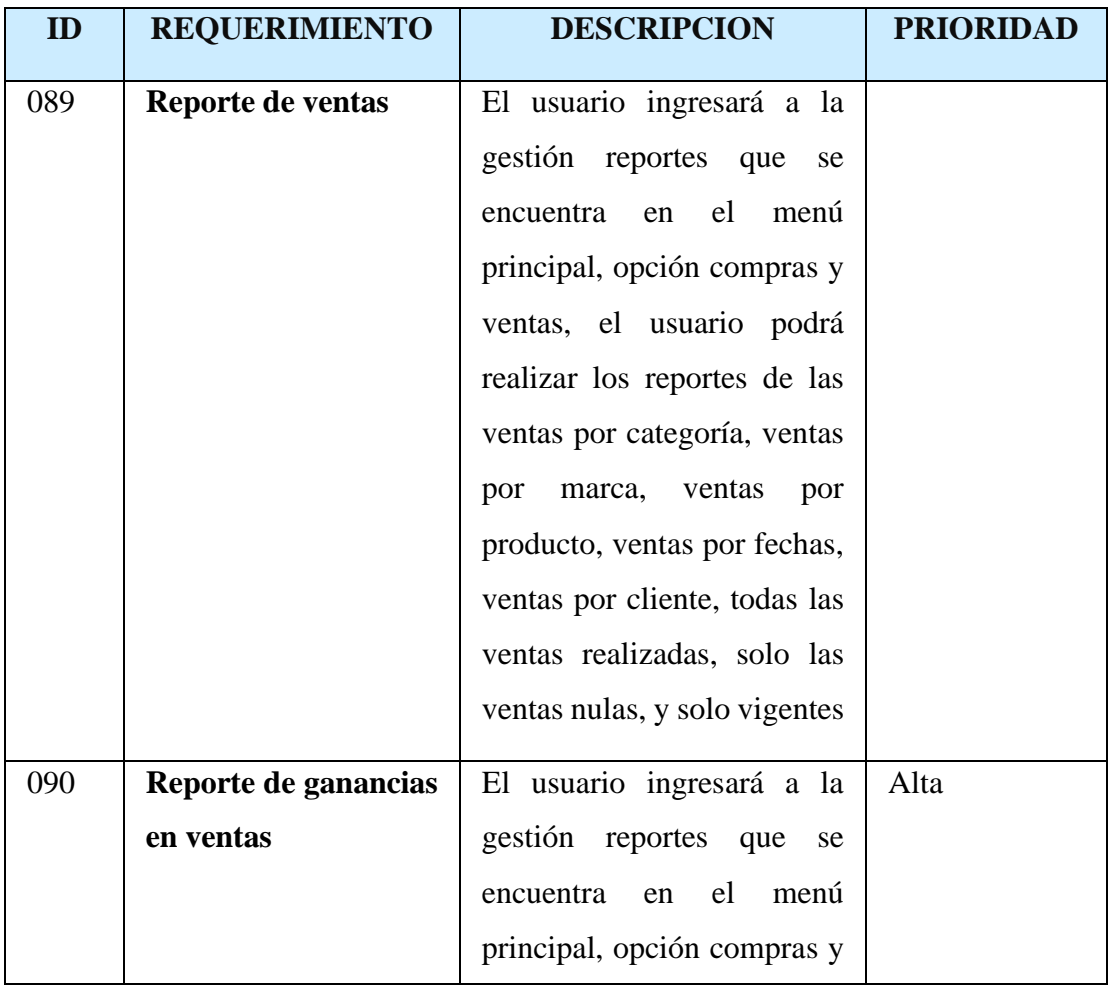

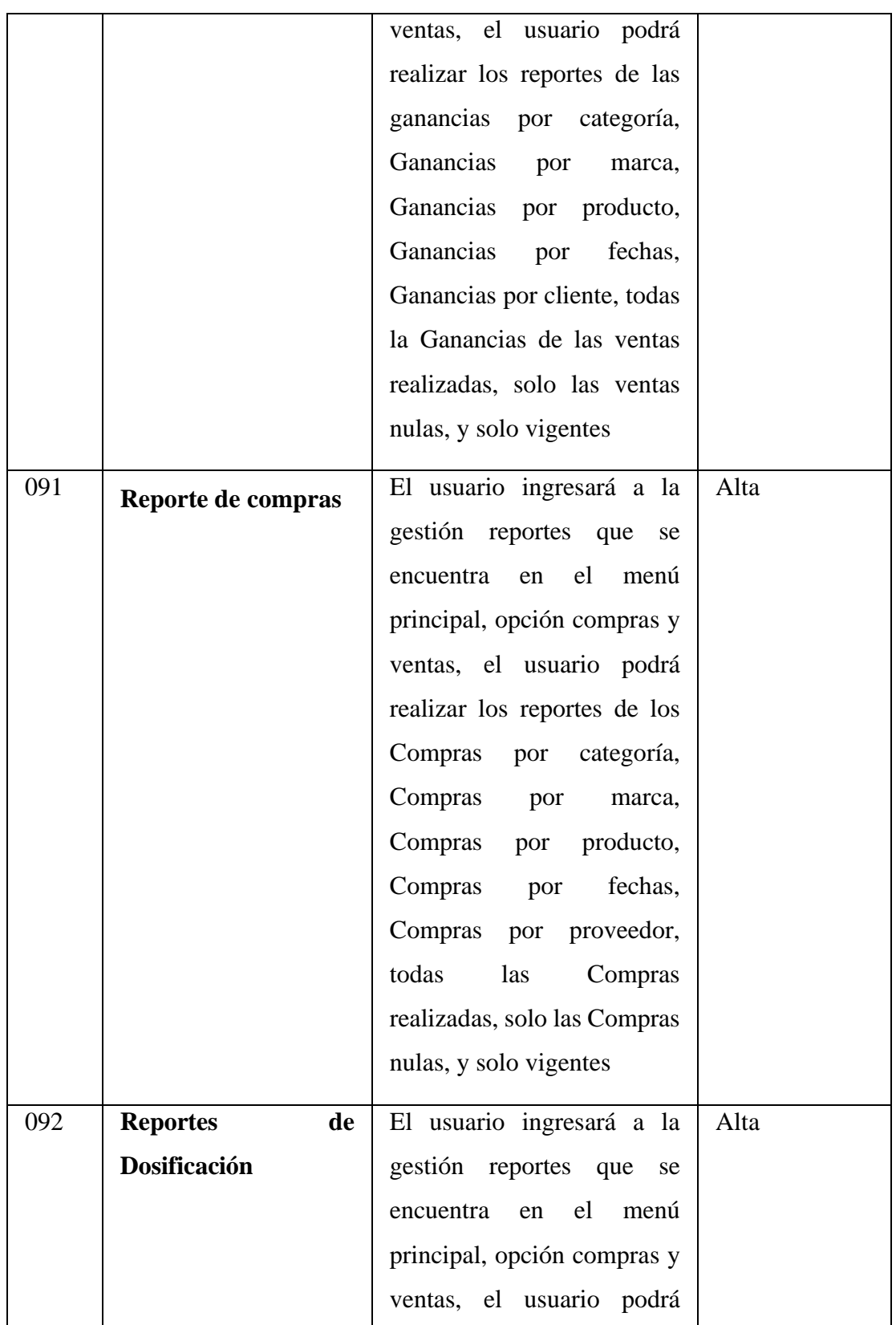

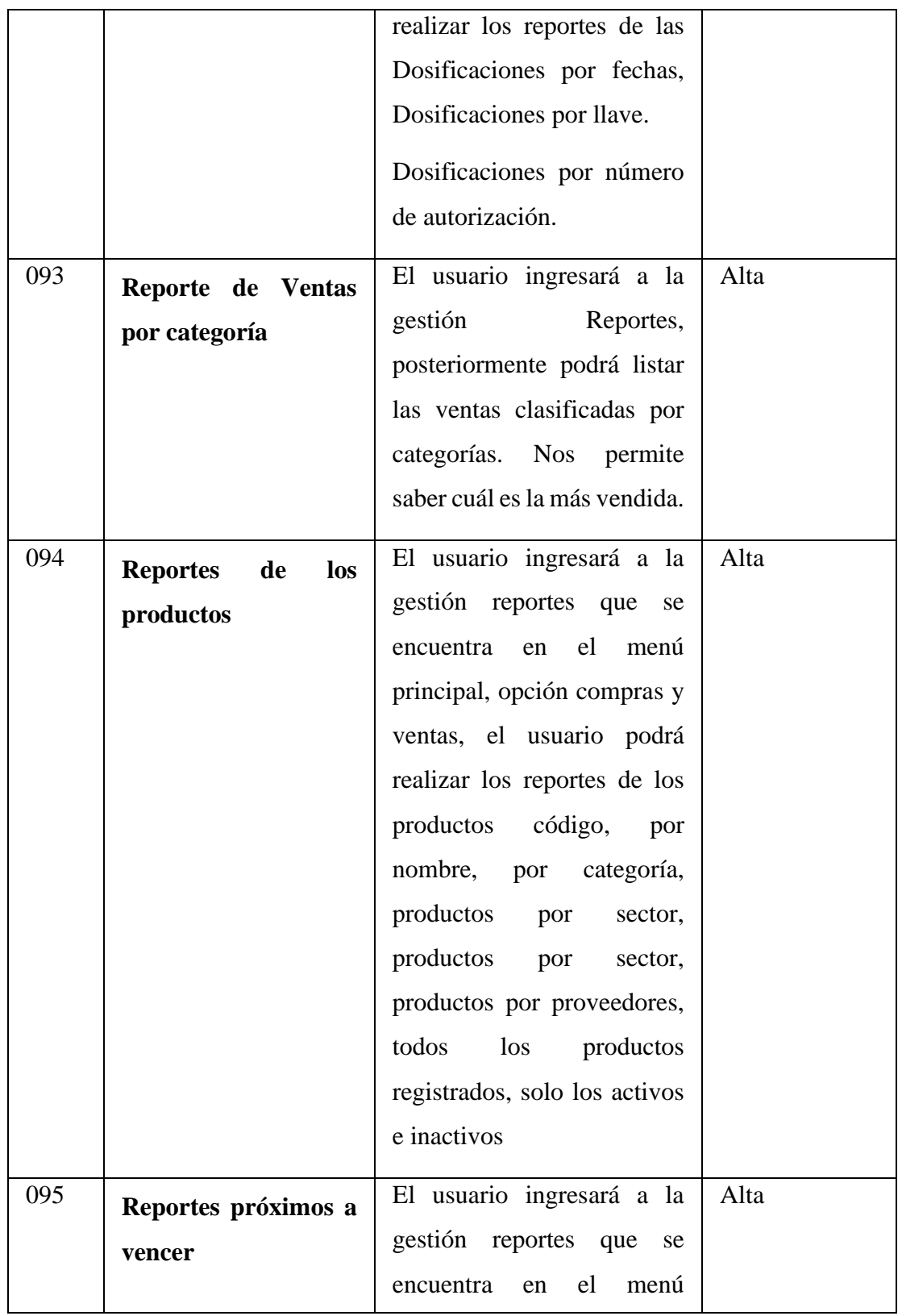

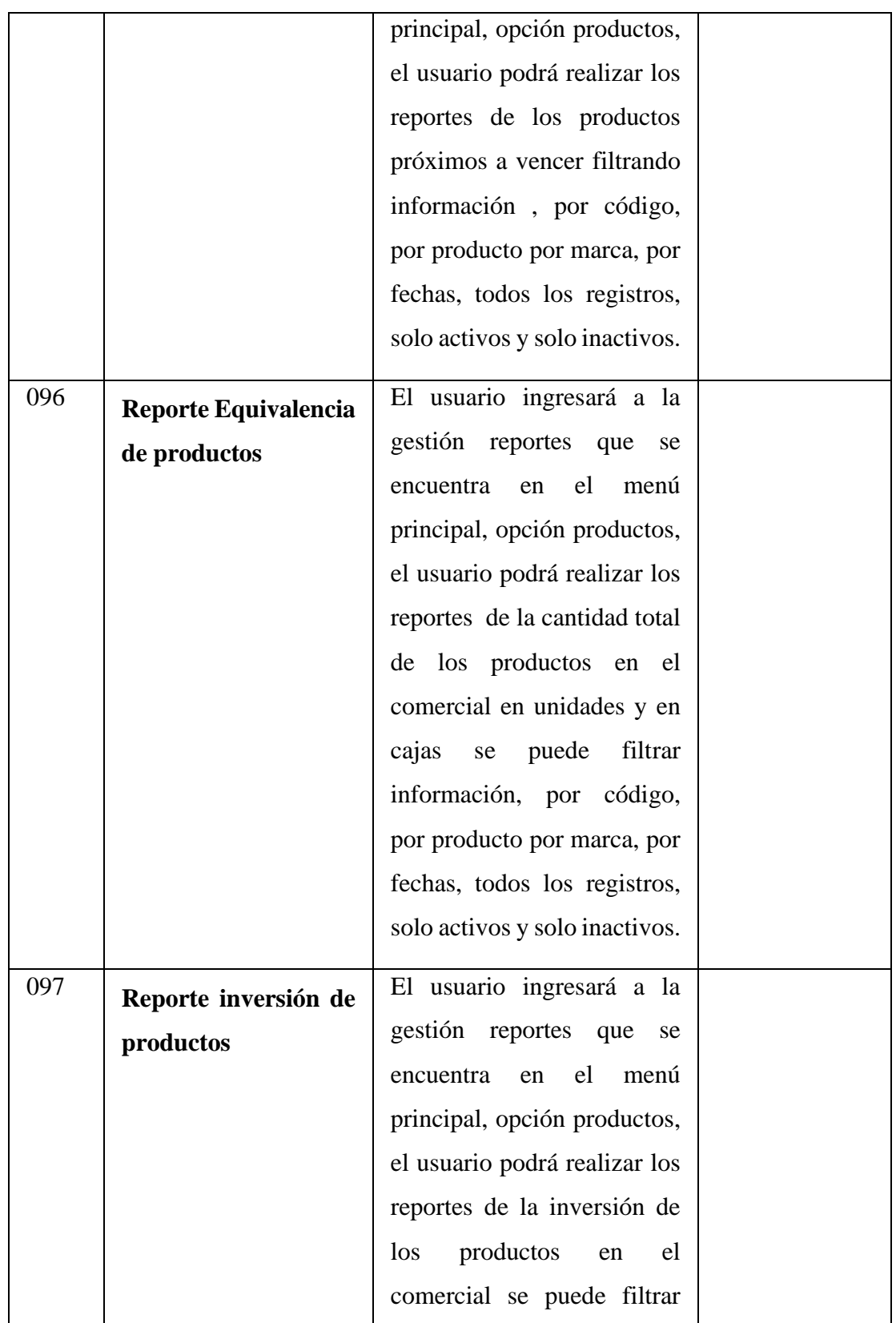

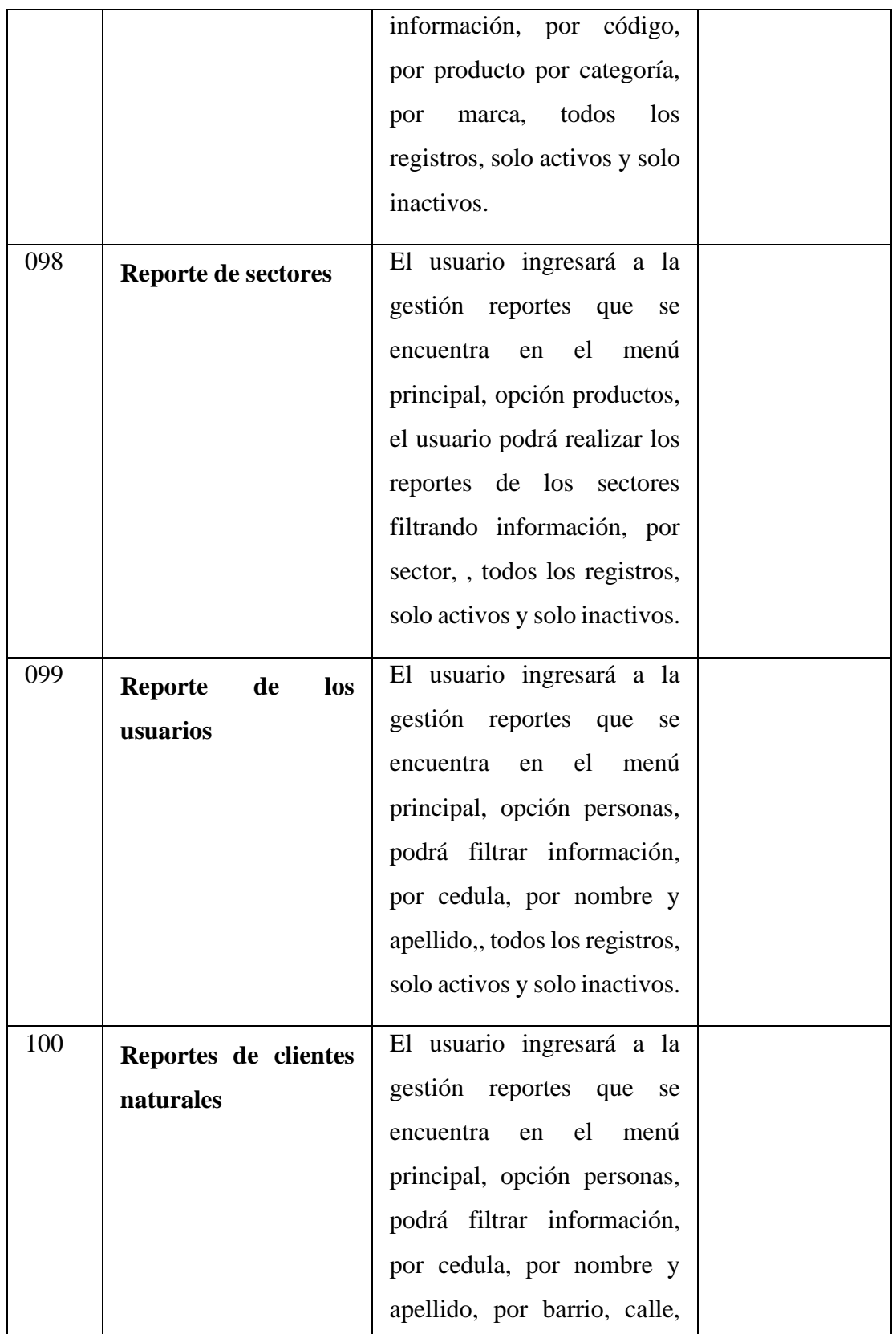

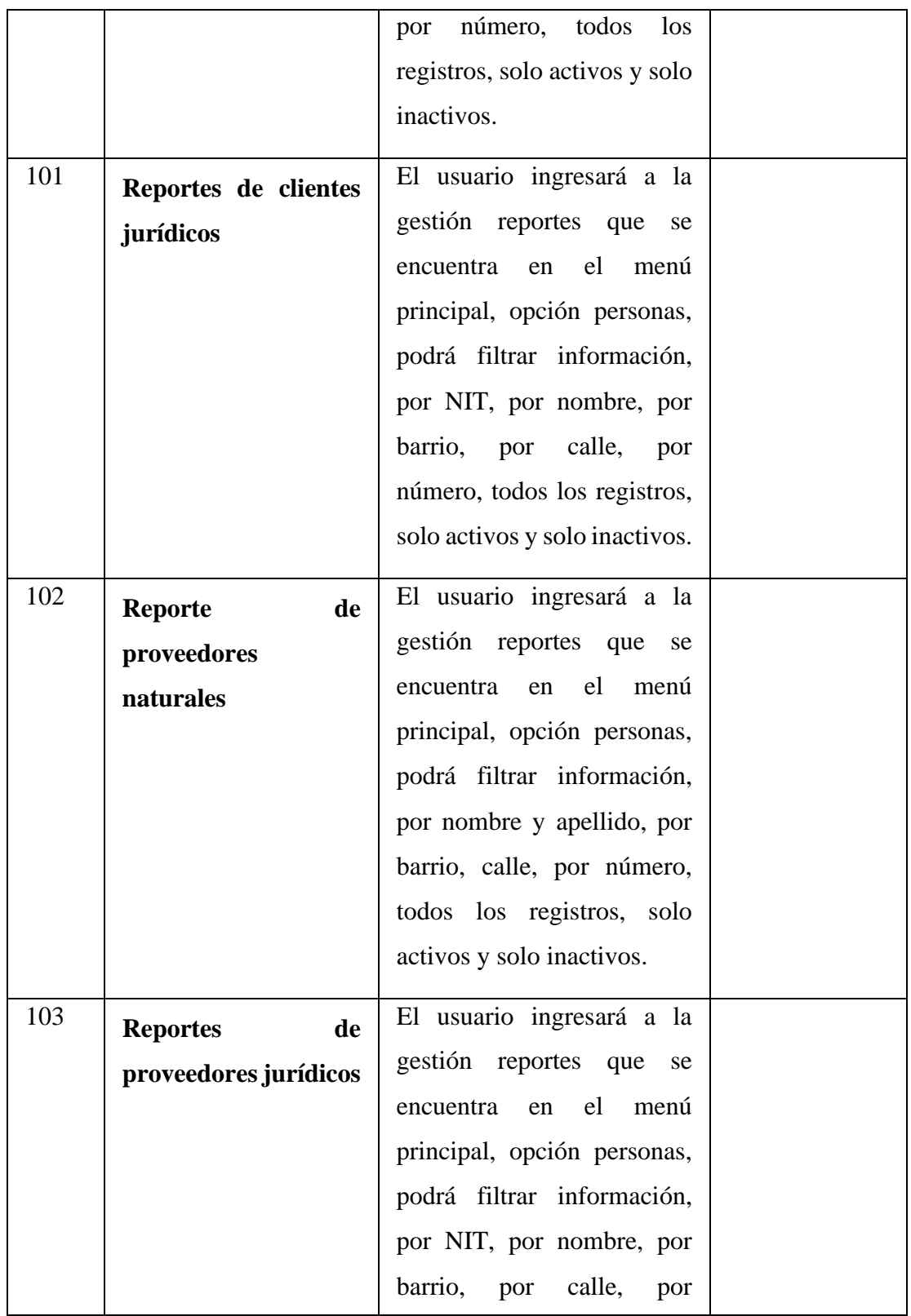

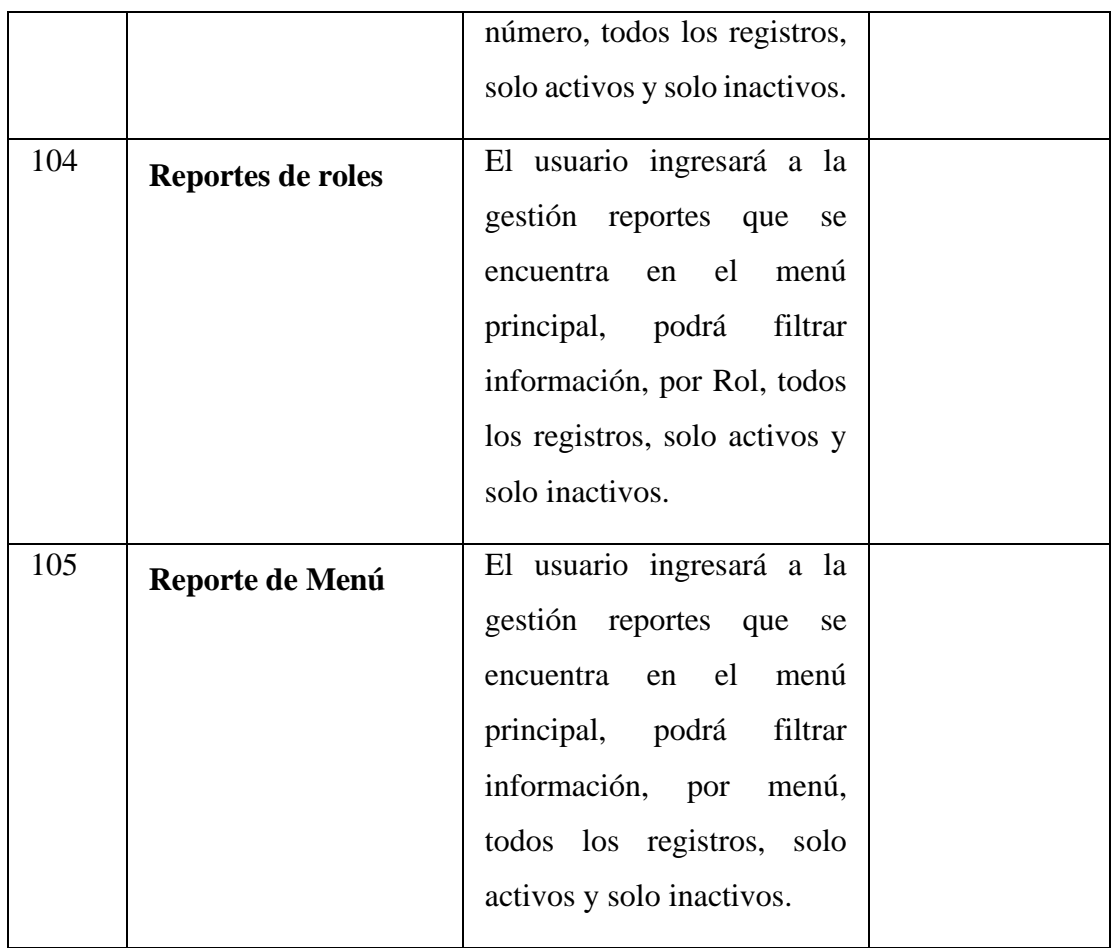

# **REQUERIMIENTOS NO FUNCIONALES**

# **3.3 3.3 REQUISITOS DE RENDIMIENTO**

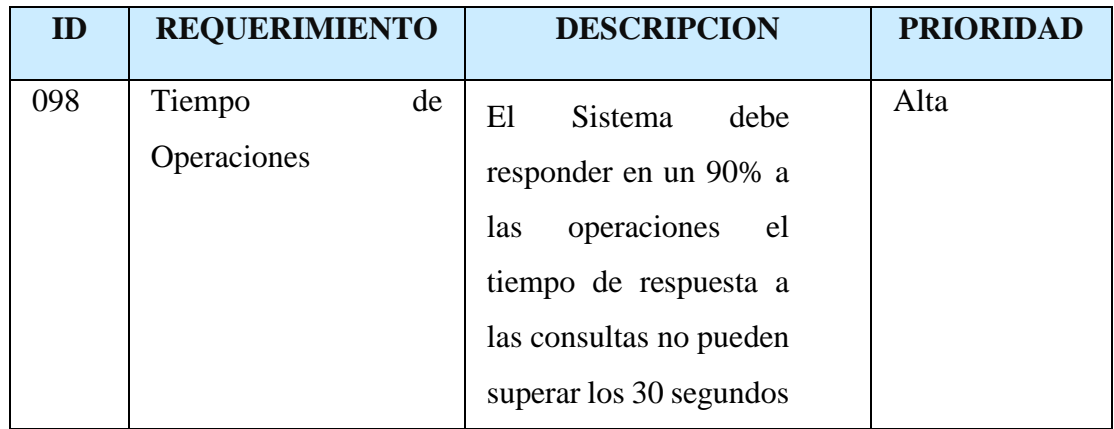

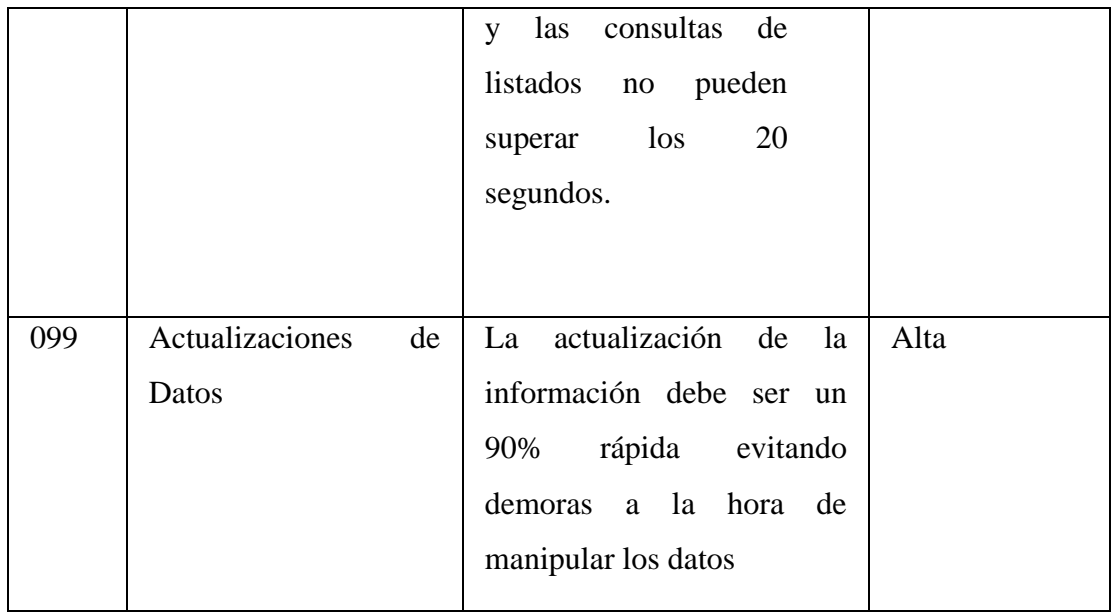

# **3.4 3.4 REQUISITOS DE DISEÑO**

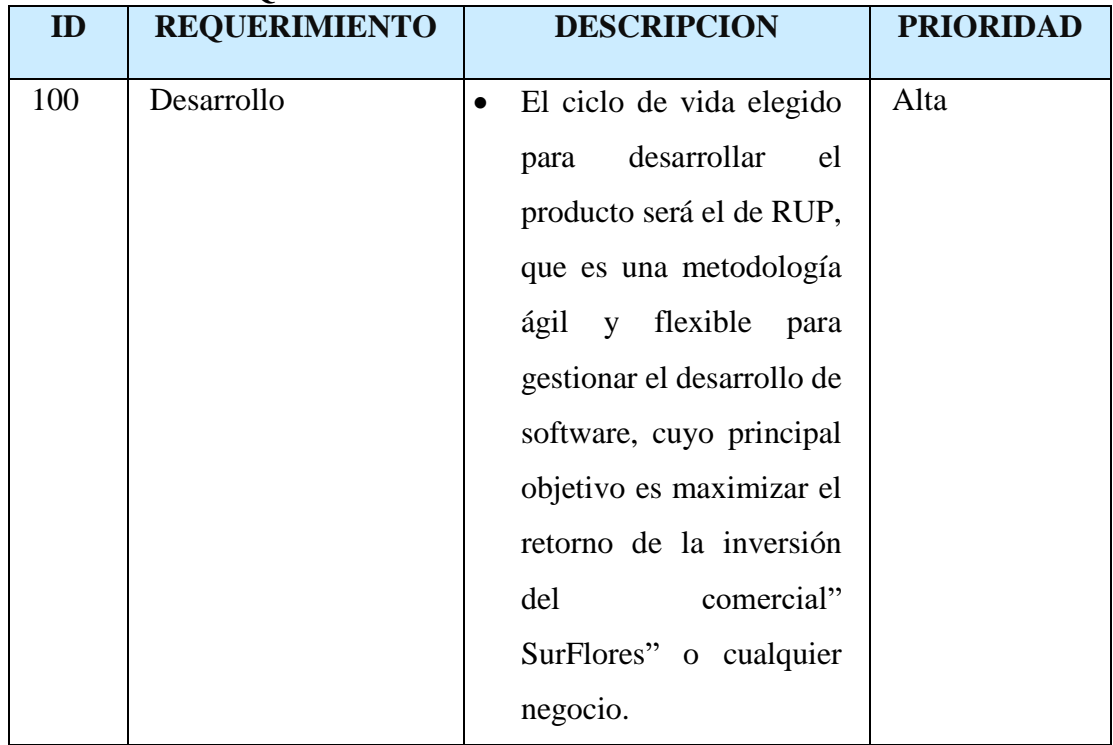

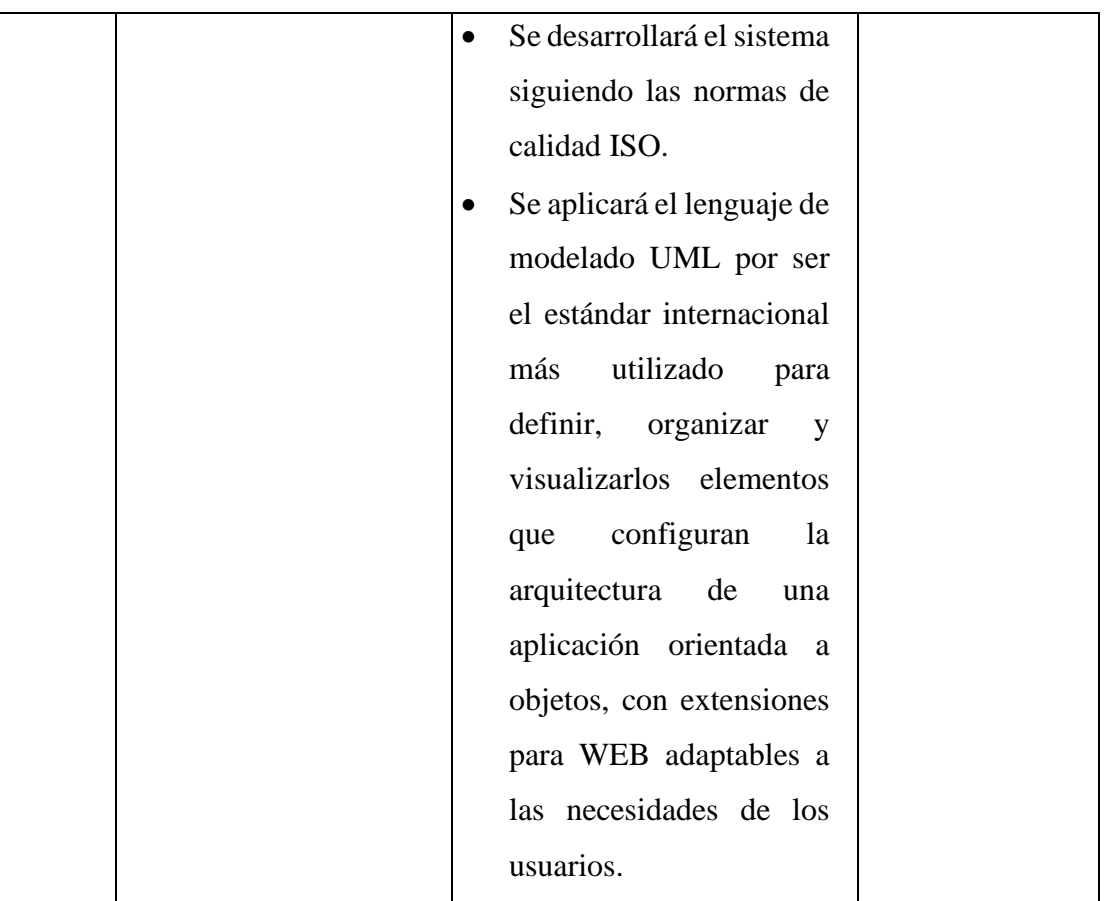

# **REQUISITOS TECNOLÓGICOS**

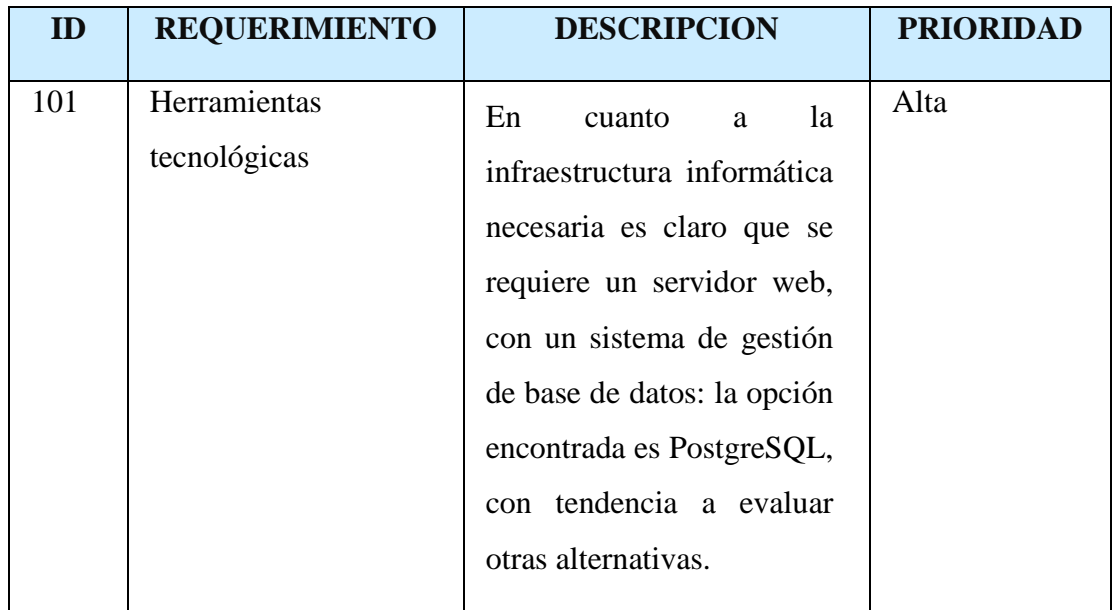

#### **3.5 3.6 ATRIBUTOS DEL SISTEMA**

## **Fiabilidad**

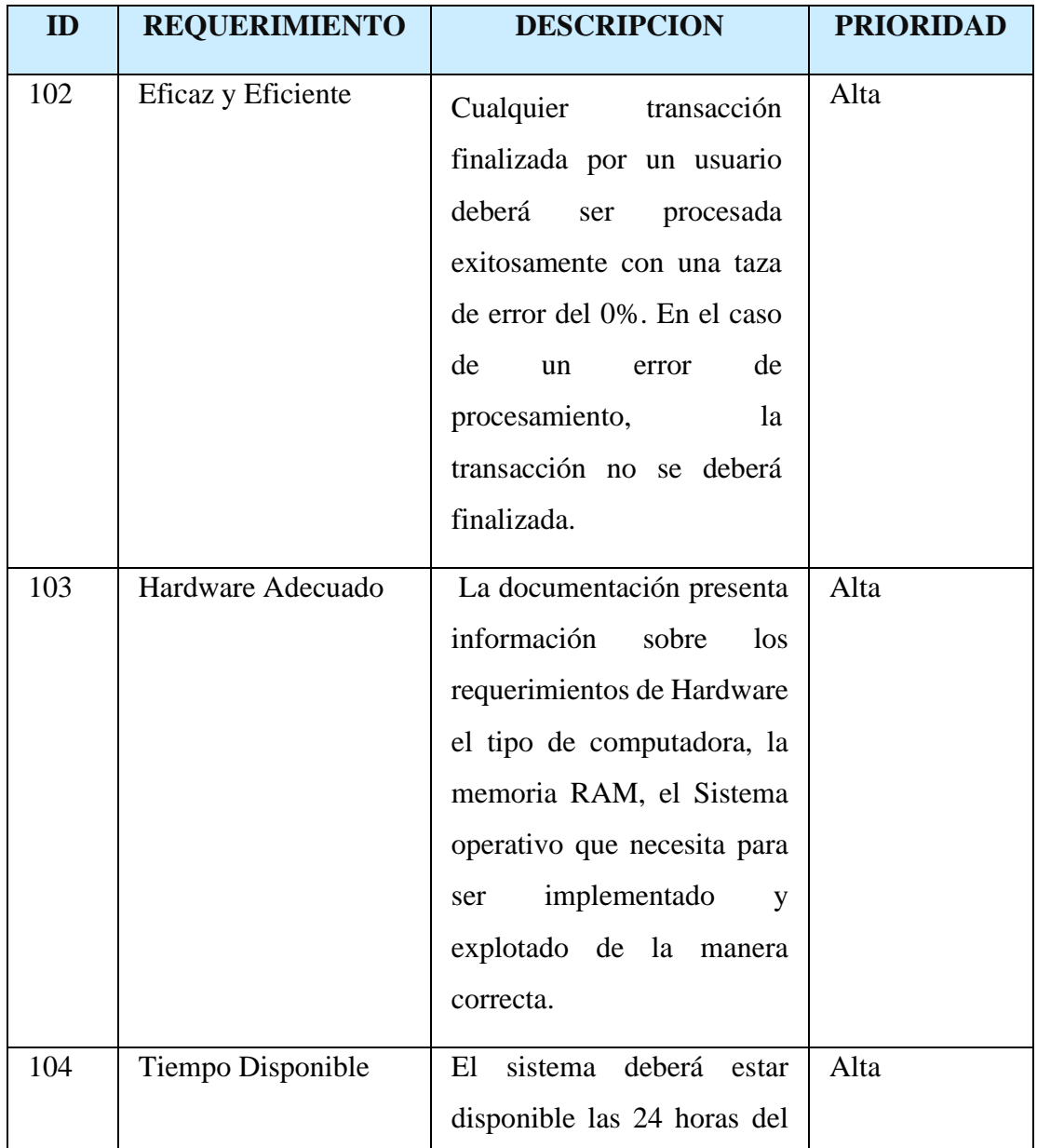

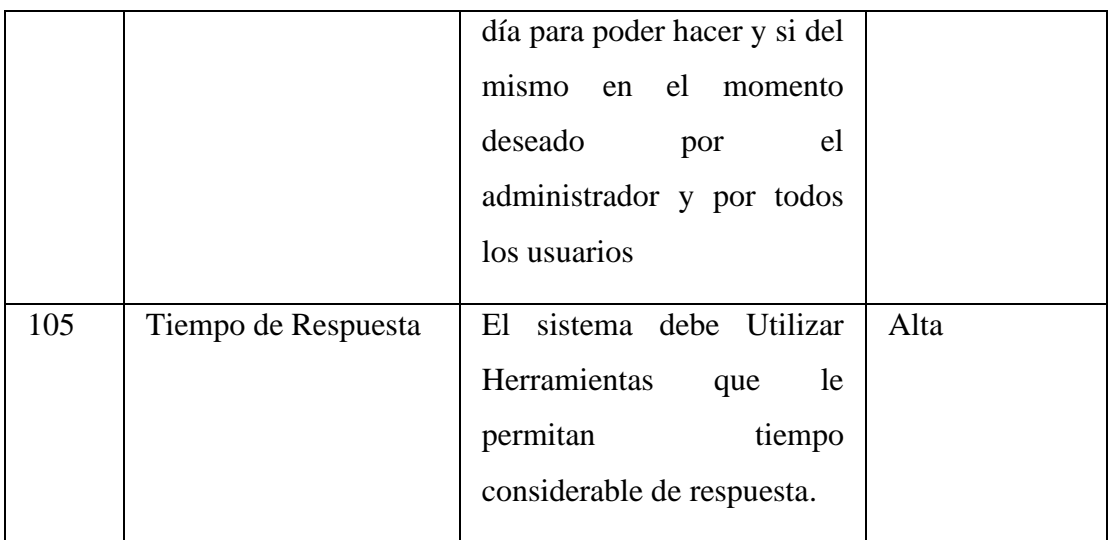

## **Mantenibilidad**

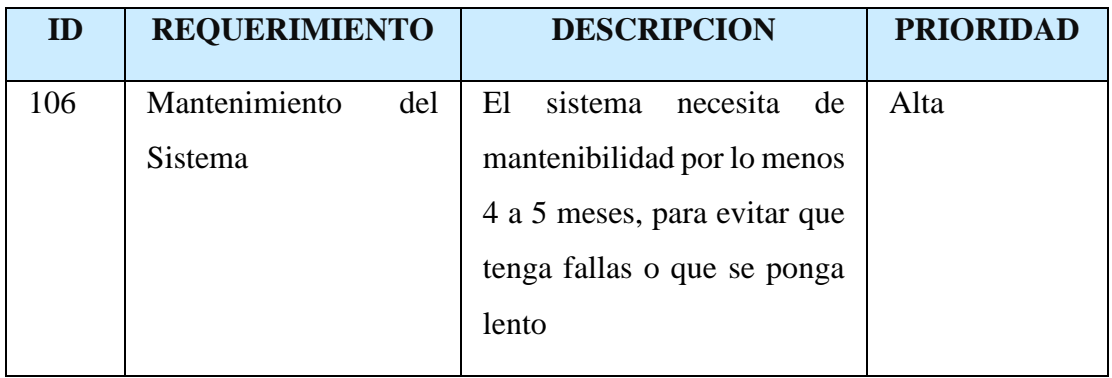

## **Portabilidad**

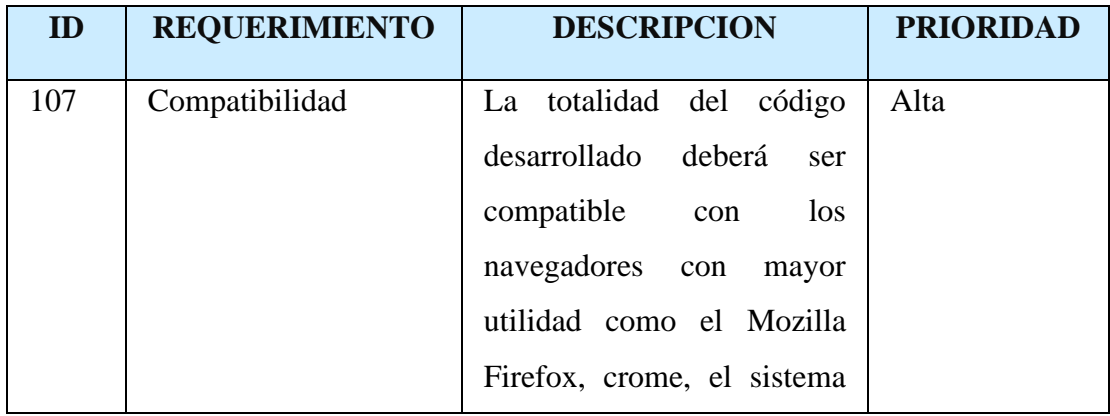

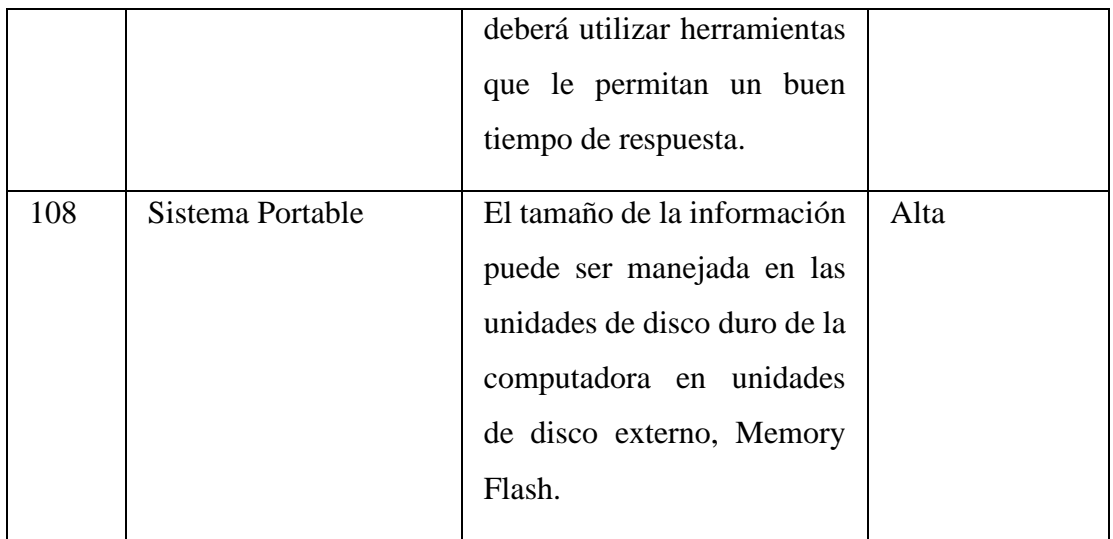

## **SEGURIDAD**

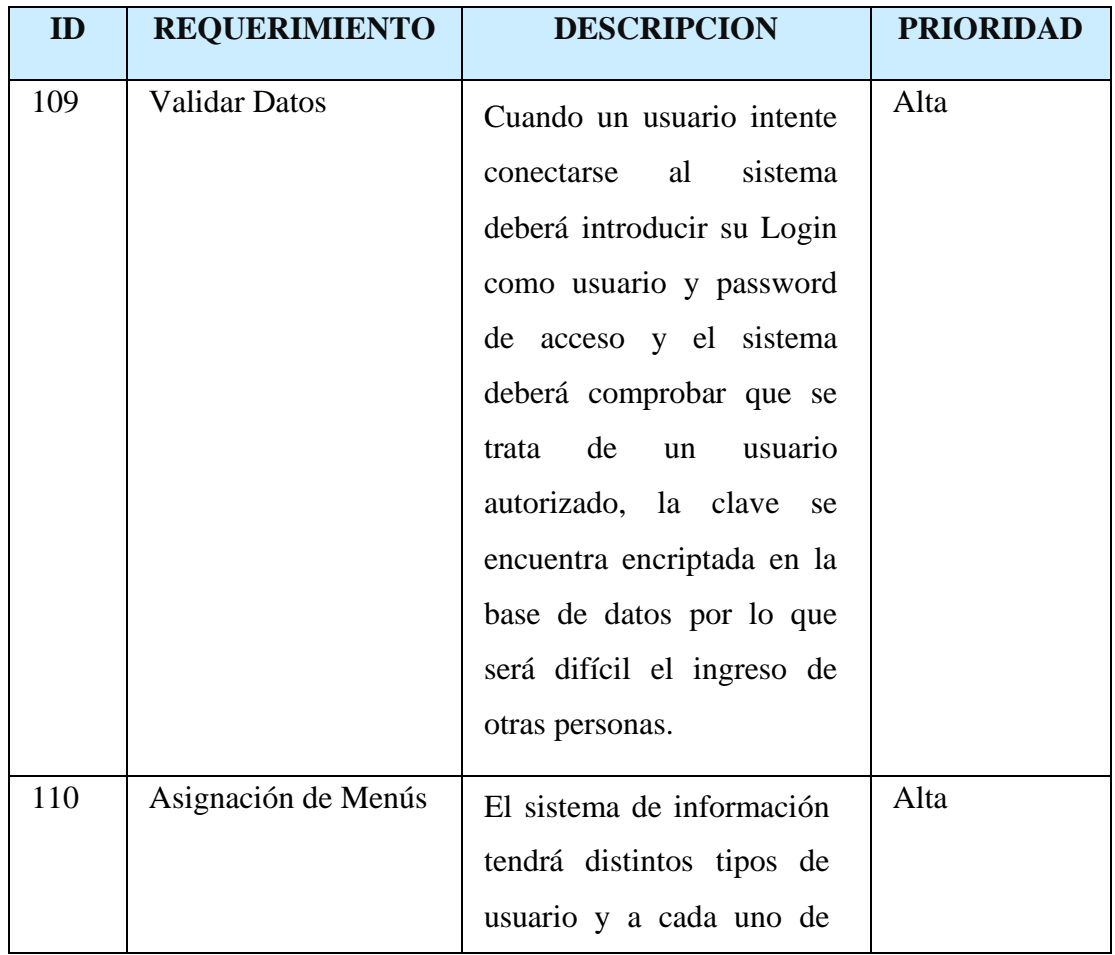

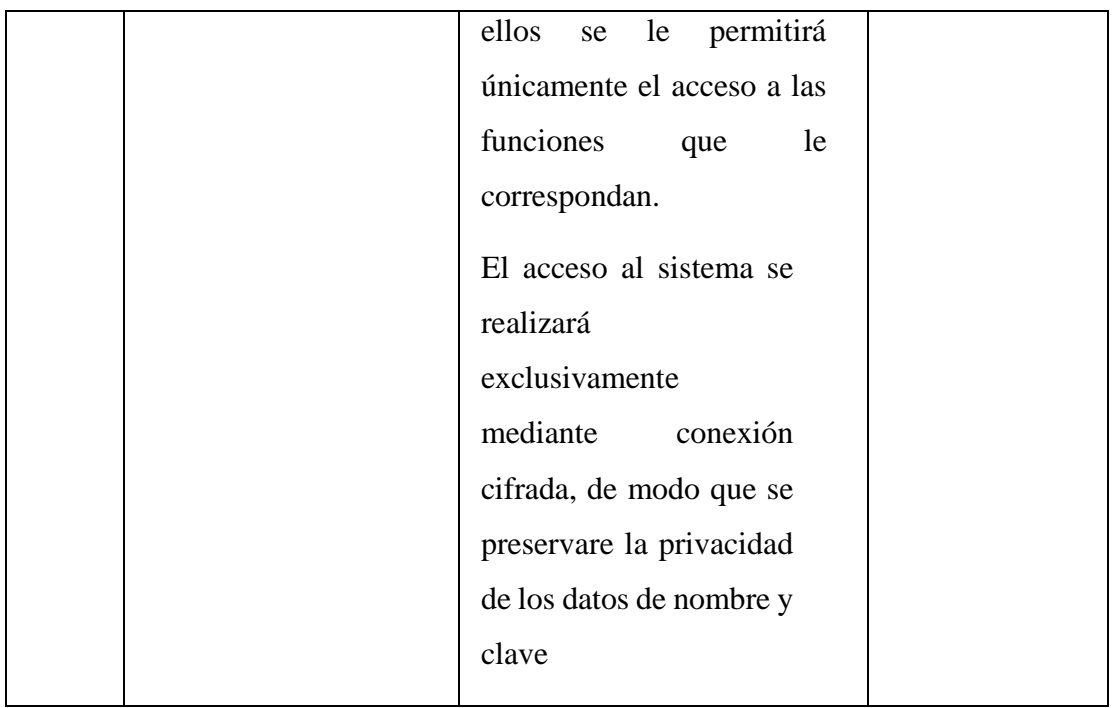

# **3.6 3.6 OTROS REQUISITOS**

## **USABILIDAD**

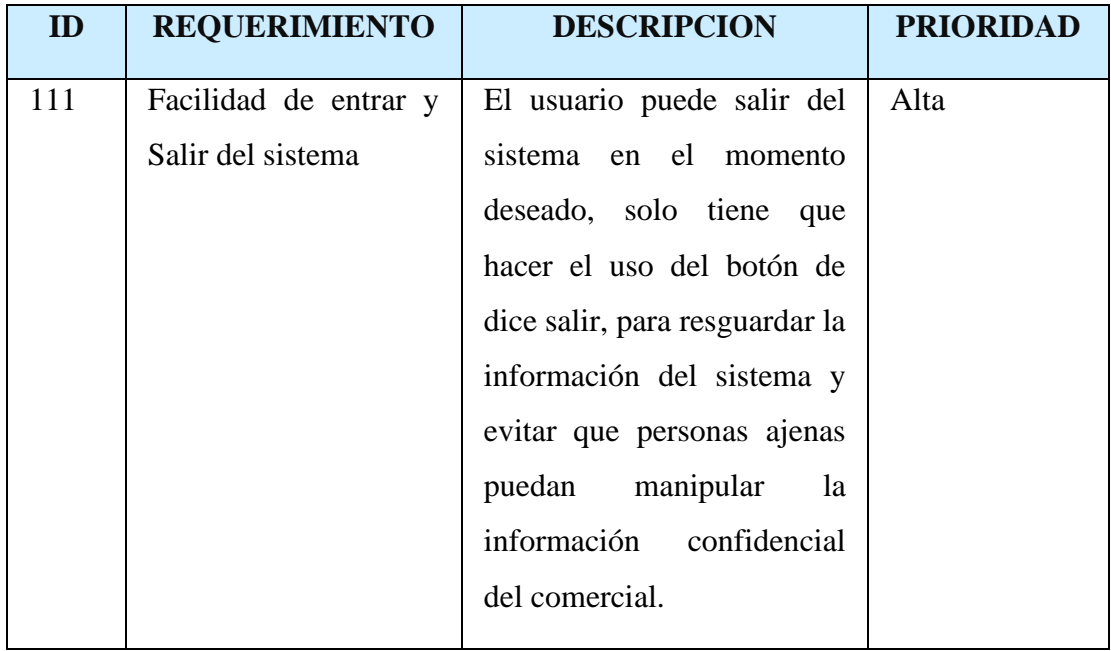

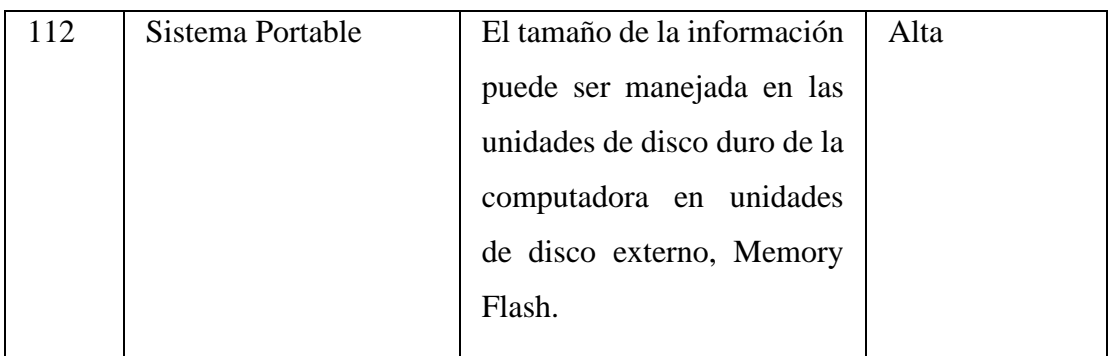

## **BASE DE DATOS**

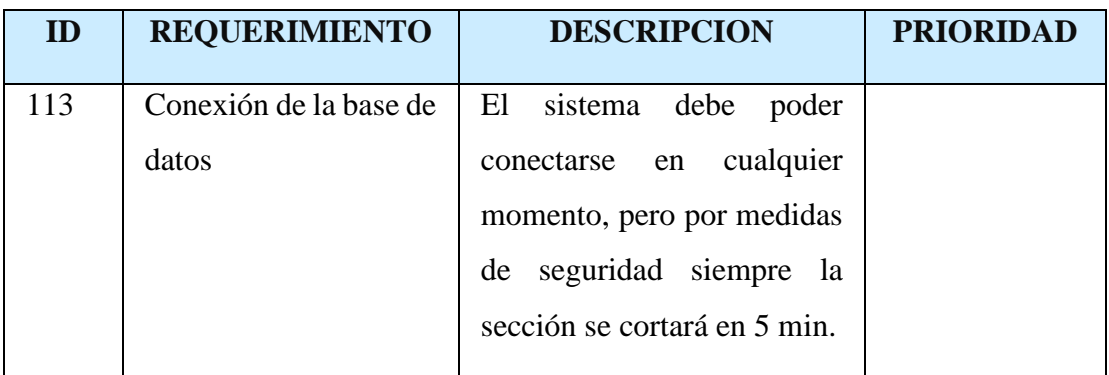

# **Capacitación**

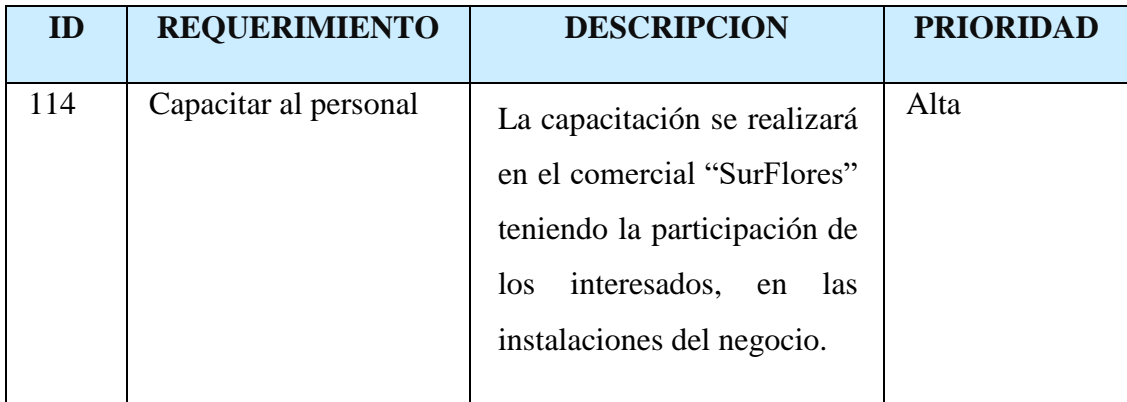

## **4 APENDICES**

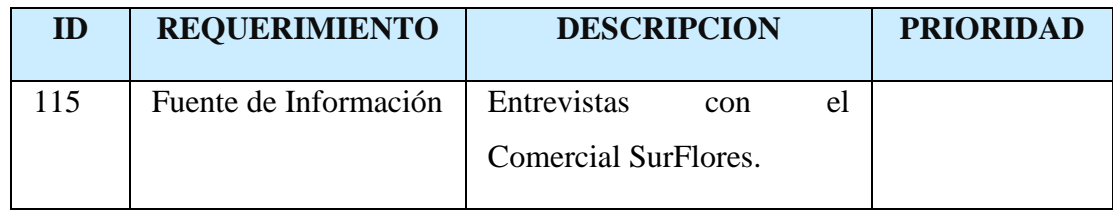

<span id="page-87-0"></span>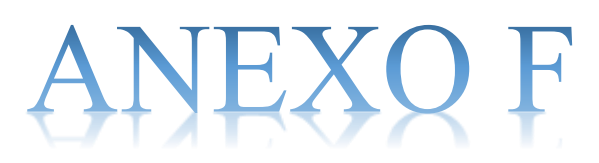

<span id="page-87-1"></span>**MANUAL DE INSTALACION**

# Contenido

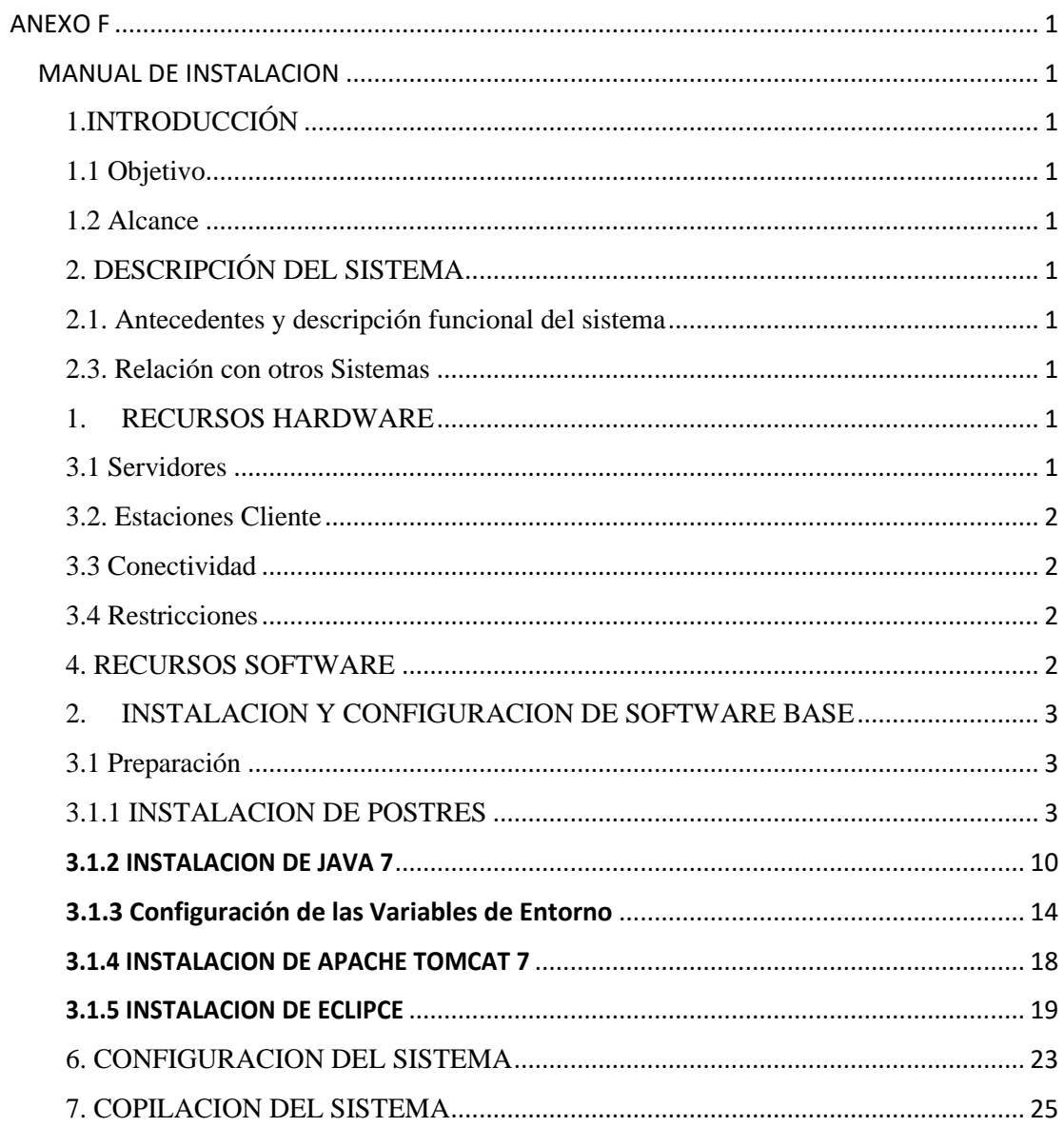

#### <span id="page-89-0"></span>**1.INTRODUCCIÓN**

#### <span id="page-89-1"></span>**1.1 Objetivo**

El Manual de Instalación tiene como objetivo servir de guía en la instalación del sistema. Para ello, en primer lugar, deberá especificar los requerimientos hardware y software necesarios para el correcto funcionamiento del sistema, para posteriormente describir cada uno de los pasos necesarios para la configuración, compilación e instalación del sistema. Además, se deberán incluir las pruebas que se deberán realizar para asegurar que la instalación se ha realizado correctamente, así como el procedimiento de marcha atrás a aplicar en caso de que no haya resultado exitosa la instalación del sistema.

#### <span id="page-89-2"></span>**1.2 Alcance**

El presente documento tiene como alcance mostrar detalladamente la instalación para el usuario de las librerías, archivos ejecutables, instaladores para el funcionamiento del sistema, para que el usuario pueda culminar con una instalación exitosa, con una máxima seguridad de que el proyecto será ejecutado.

#### <span id="page-89-3"></span>**2. DESCRIPCIÓN DEL SISTEMA**

#### <span id="page-89-4"></span>**2.1. Antecedentes y descripción funcional del sistema**

El comercial surFlores debido al tiempo transcurrido ha ido creciendo en sus ventas todas estas l se lleva un control manualmente el cual lleva mucho tiempo y poco fiable al realizar el control de la información es por eso que el comercial decidido optar por un sistema para poder automatizar los procesos que vendrá a mejorar el control de compras y ventas.

#### <span id="page-89-5"></span>**2.3. Relación con otros Sistemas**

Nuestro sistema no tiene ninguna relación con otro tipo de sistemas

#### <span id="page-89-7"></span><span id="page-89-6"></span>**1. RECURSOS HARDWARE**

#### **3.1 Servidores**

El sistema para el comercial SurFlores necesita en el computador donde se va ejecutar tenga mínimamente las siguientes características técnicas.

#### **Servidor**

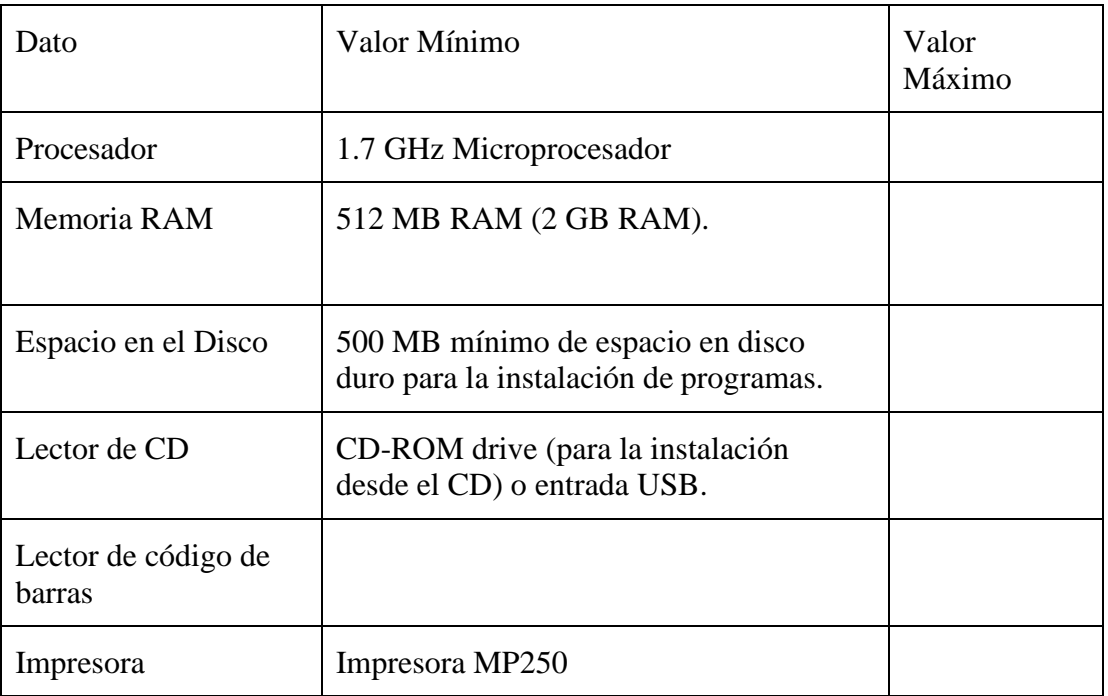

#### <span id="page-90-0"></span>**3.2. Estaciones Cliente**

En nuestro sistema no interactuará el cliente con un servidor solo hará uso el personal del comercial.

## <span id="page-90-1"></span>**3.3 Conectividad**

El sistema no cuenta ninguna conectividad con los clientes ni con sistemas externos.

#### <span id="page-90-2"></span>**3.4 Restricciones**

#### <span id="page-90-3"></span>**4. RECURSOS SOFTWARE**

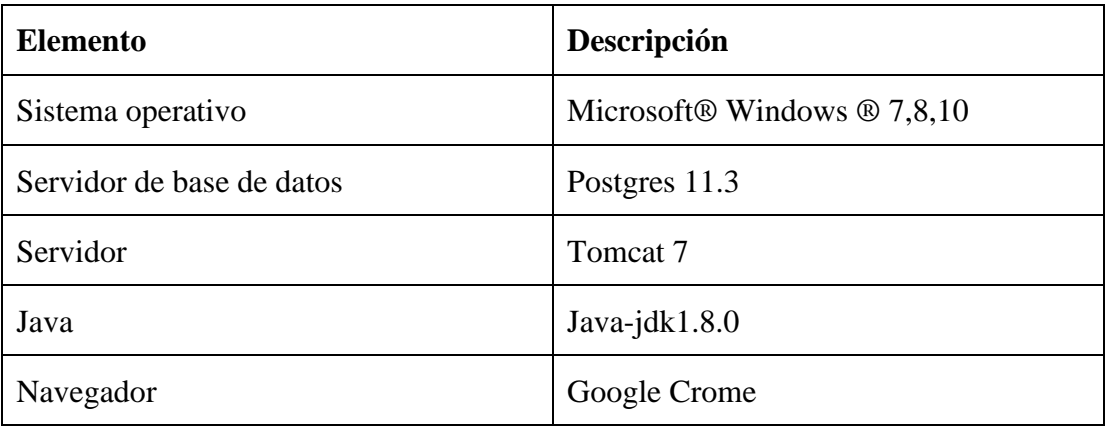

#### <span id="page-91-0"></span>**2. INSTALACION Y CONFIGURACION DE SOFTWARE BASE**

#### <span id="page-91-1"></span>**3.1 Preparación**

La instalación del sistema requiere de algunos pasos previos, con el objetivo de lograr una instalación exitosa.

#### **Bajar los siguientes programas desde internet:**

- $\checkmark$  Postgres 11.3
- $\checkmark$  Java 8
- $\checkmark$  Toncat 7

#### <span id="page-91-2"></span>3.1.1 INSTALACION DE POSTRES

Paso:1 Abrimos un navegador web y accedemos a la url: <https://www.enterprisedb.com/es/downloads/postgres-postgresql-downloads>

Nos direcciona a una página donde podemos descargar la versión correcta tanto para nuestras necesidades, como para el tipo de sistemas operativos que tengamos instalado.

En nuestro caso es la versión 10.10 para Windows de 64 Bits. Una vez descargado el archivo de instalación lo ejecutamos como administrador.

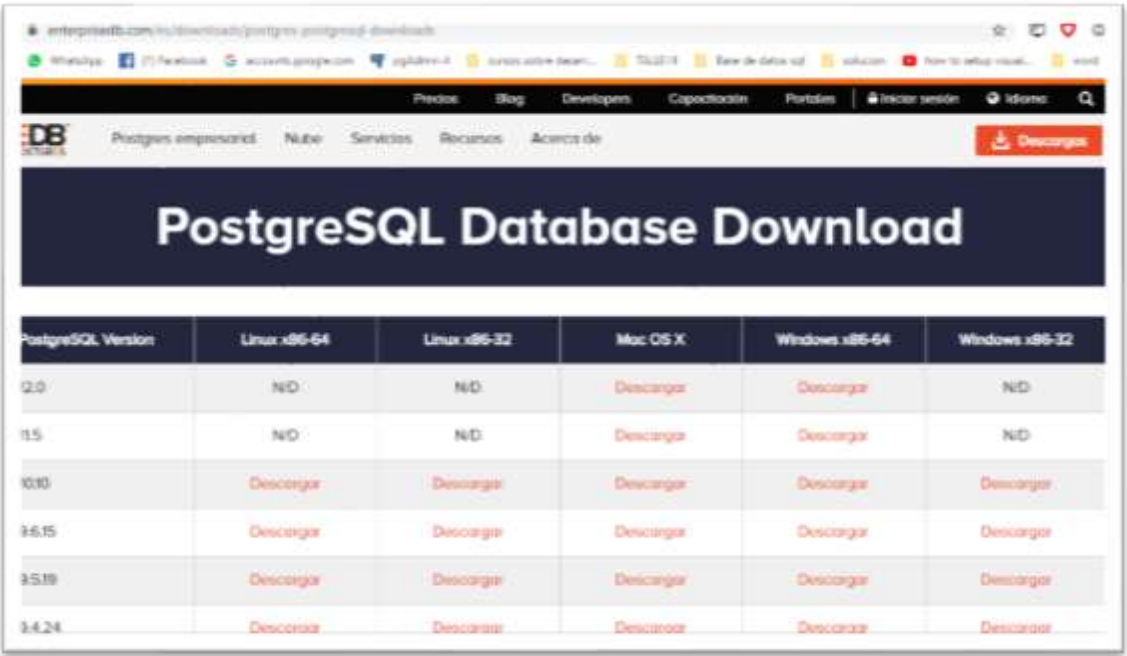

Una vez descargado el archivo lo ejecutamos clip derecho sobre la aplicación > ejecutar como administrador, nos mostrara una advertencia con un texto ¿Desea permitir que este programa realice cambios en el equipo?, Pulsamos en "SI" para continuar con la instalación de Postgres.

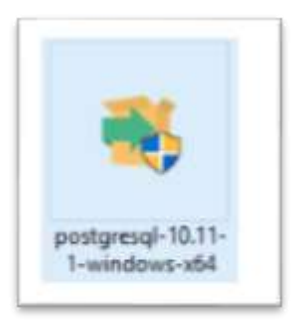

#### **Paso:3**

Nos mostrara una ventana de Dialogo leemos atentamente en cada paso la operación que se realizara. Pulsamos "Siguiente"

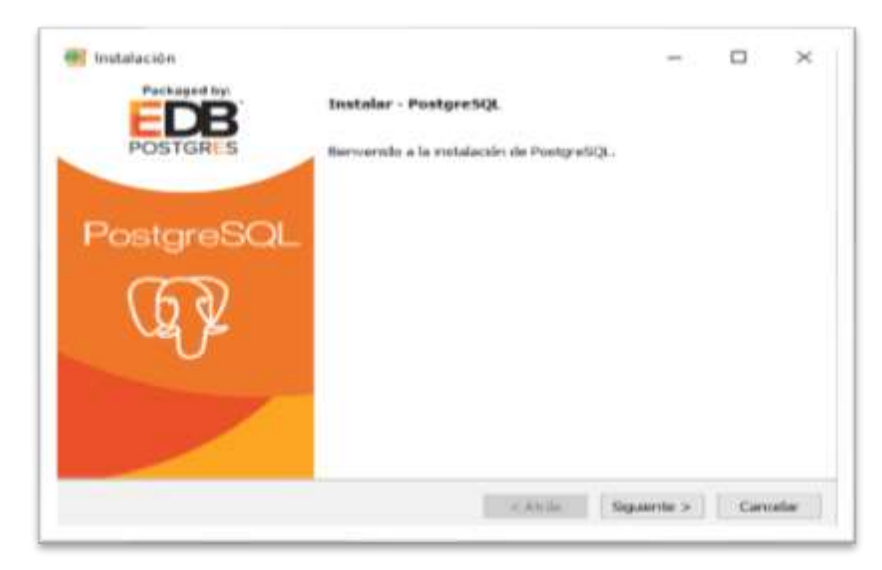

#### **Paso: 2**

Es el directorio donde se instalará Postgres SQL. Donde se guardarán los ejecutables y ficheros de configuración de Postgres SQL. Pulsamos "Siguiente"

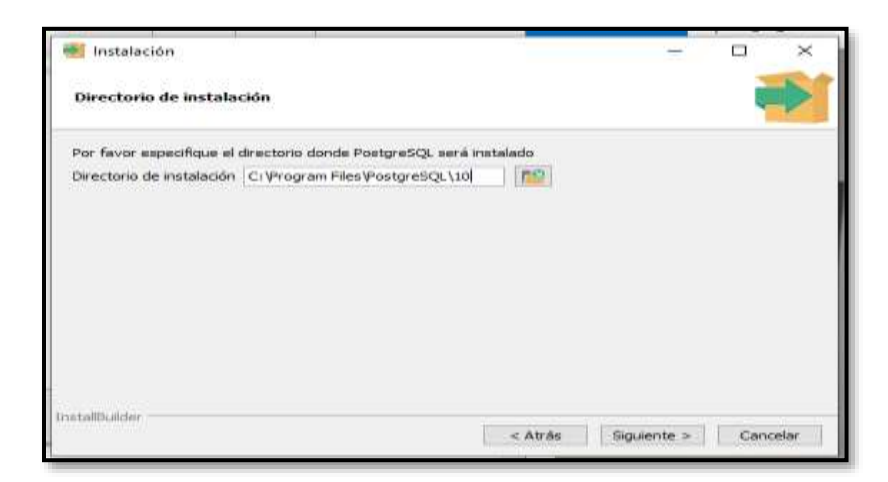

Pulsamos Siguiente.

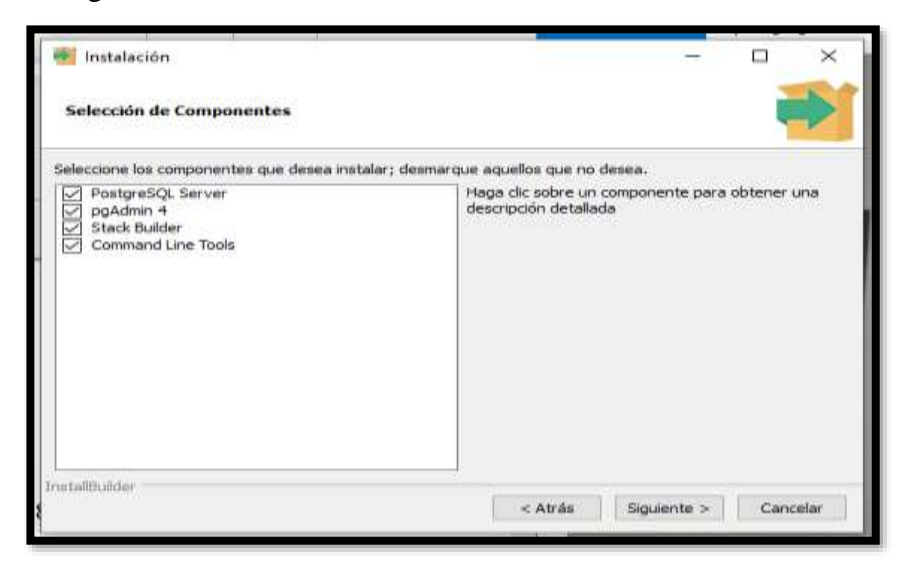

#### **Paso: 4**

Seccionar la ruta donde se guardar los datos

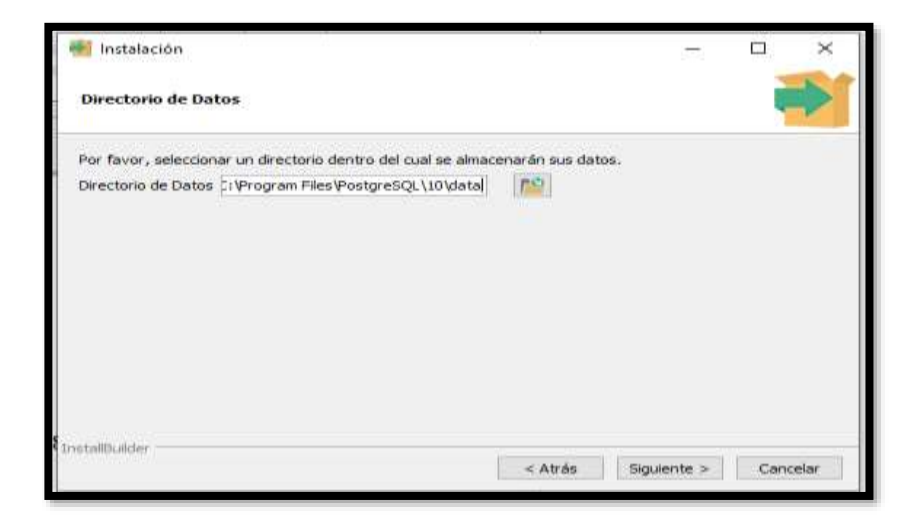

Le damos una contraseña para poder ingresar y hacer su respectiva conexión con el servidor.

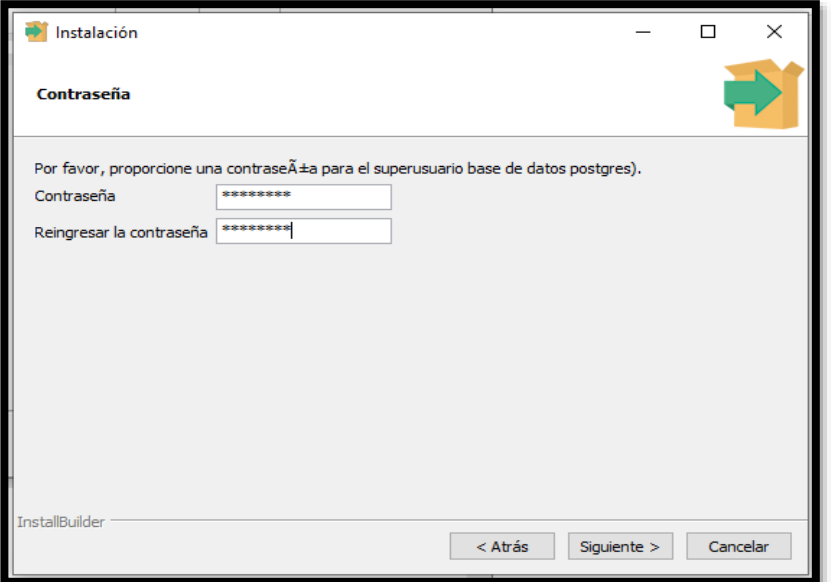

**Paso: 6** Puerto de escucha del servidor

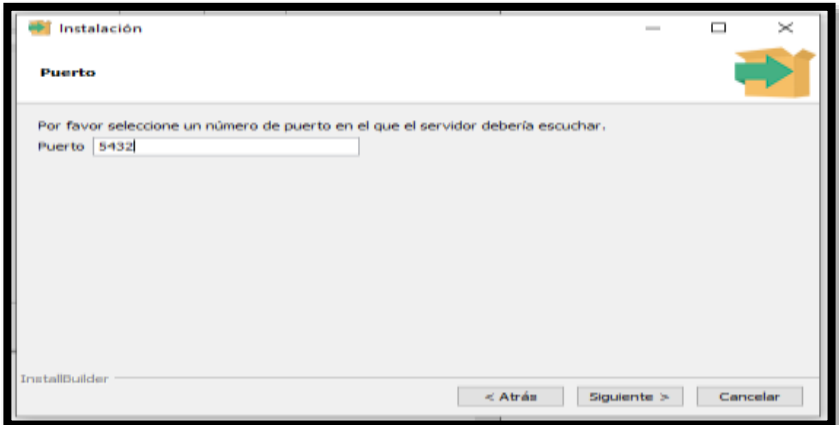

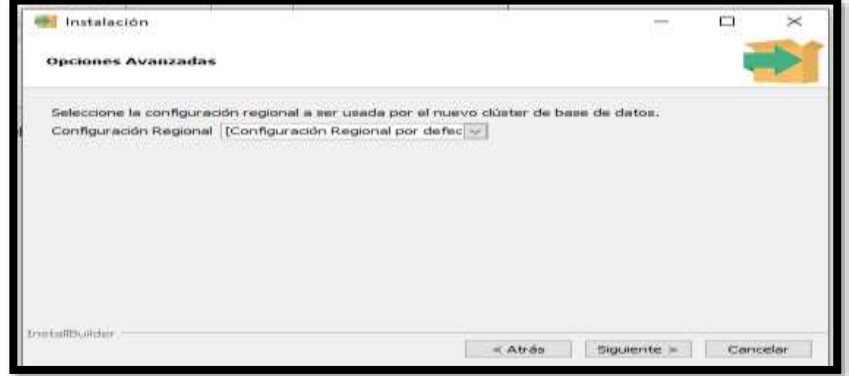

**Paso: 8** Pulsar siguiente

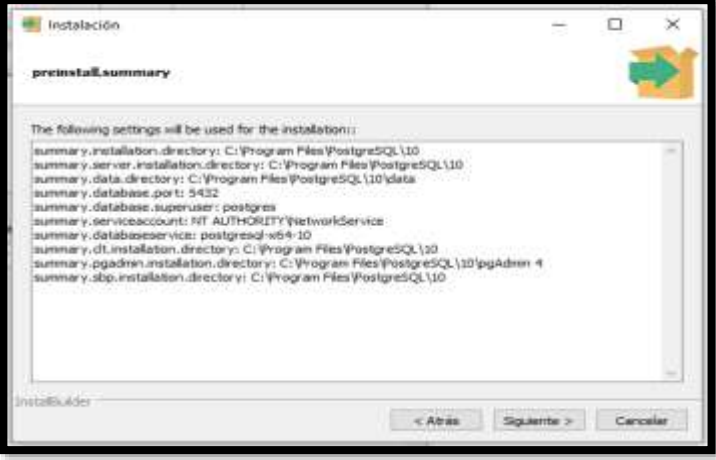

**Paso: 9** Pulsar siguiente

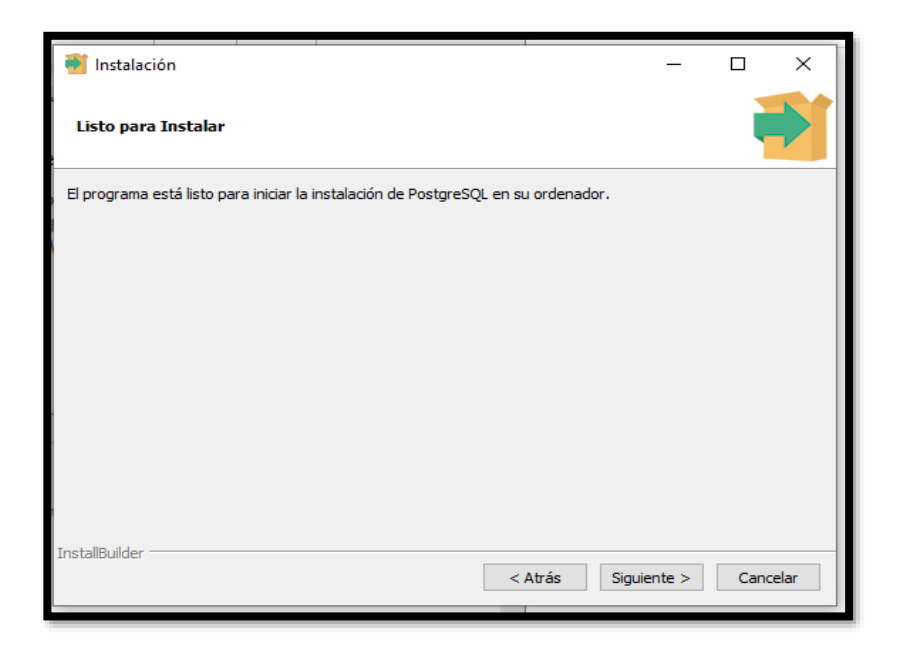

**Paso: 10** Pulsar siguiente

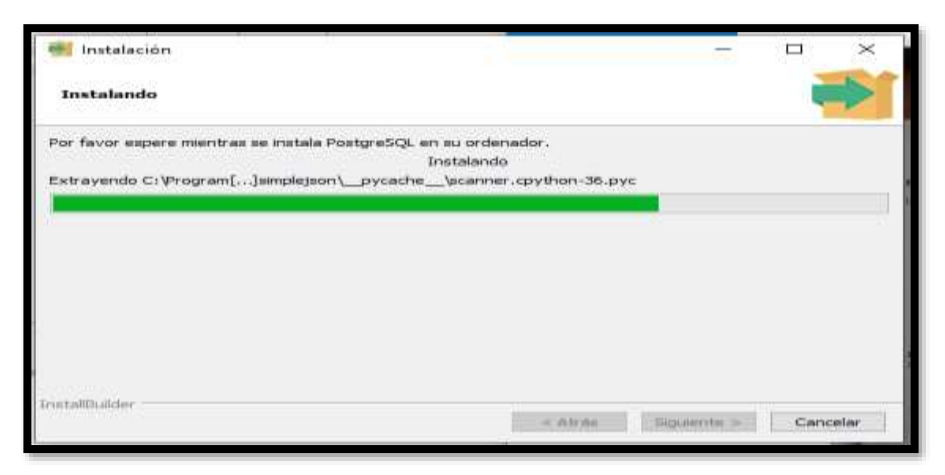

**Paso: 11** Pulsar Finalizar

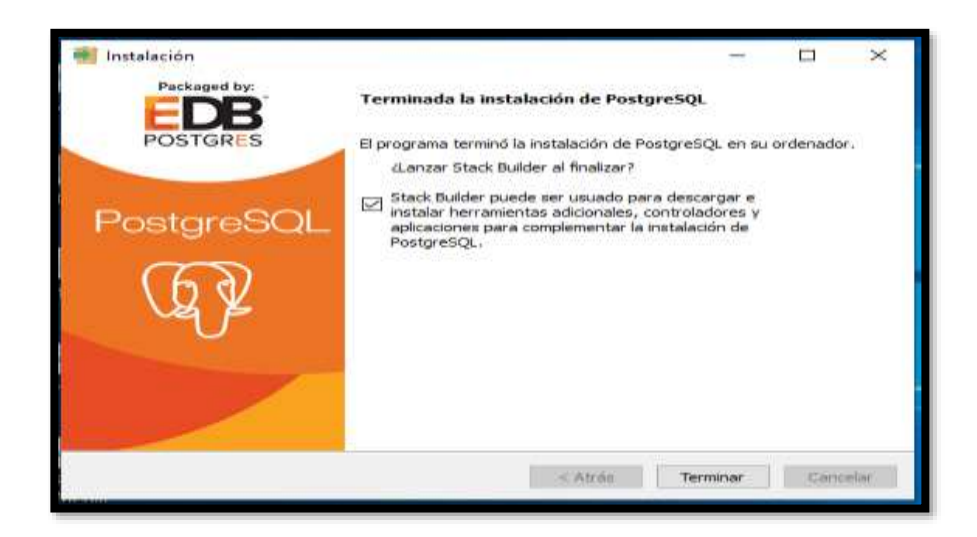

**Paso: 12** Pulsar cancelar

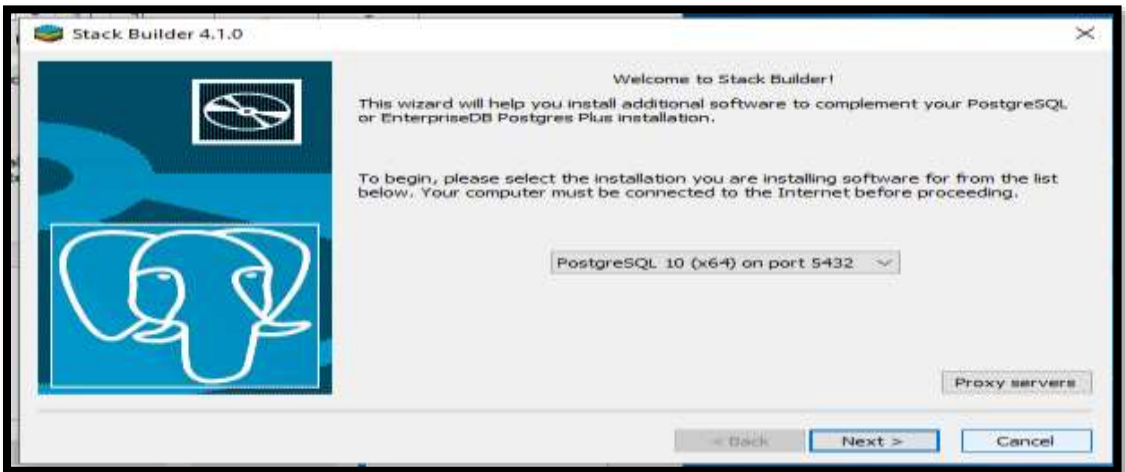

Paso: 13 Ya tenemos puestro postgres instalado, Colocamos la contraseña la cual colocamos en sus momento de la instalacion

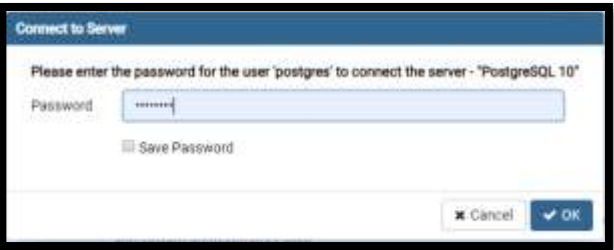

Paso: 13 Ceamos una base de datos

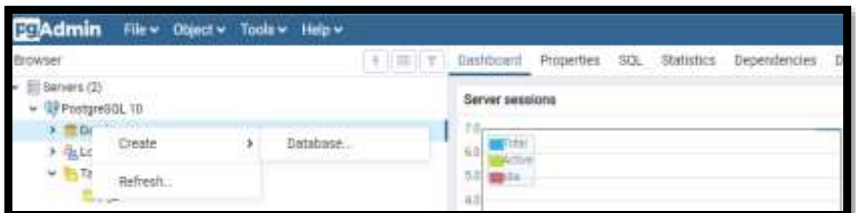

# Paso: 13 Darle su respectivo nombre

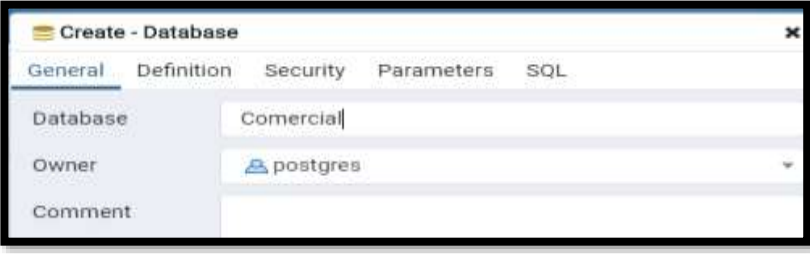

## **3.1.2 INSTALACION DE JAVA 7**

<span id="page-98-0"></span>**Paso:1**

Abrimos un navegador web y accedemos a la url:

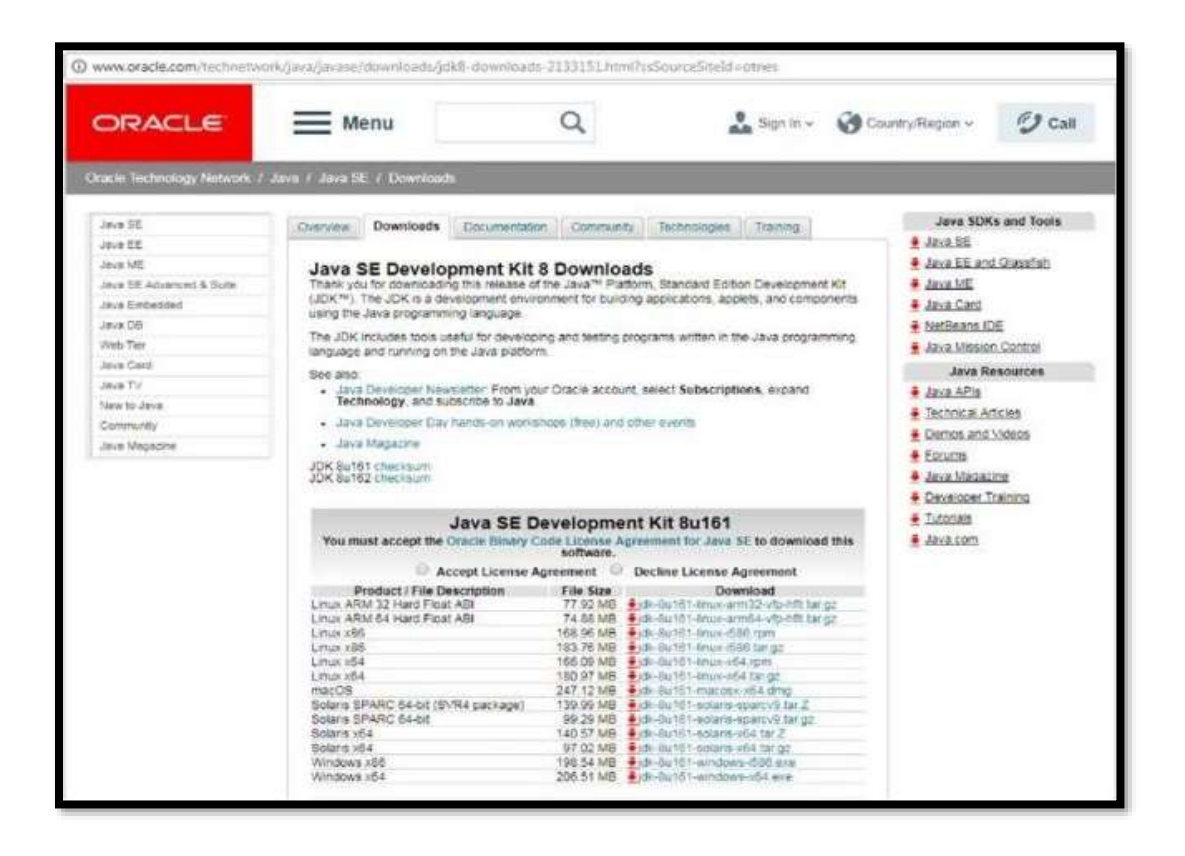

Trabaja como usuario administradory ejecuta elfichero de la instalación descargado

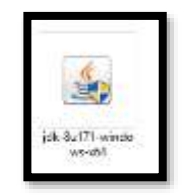

#### **Clip derecho > ejecutar como administrador>**

Lo ejecutamos clip derecho sobre la aplicación > ejecutar como administrador, nos mostrara una advertencia con un texto ¿Desea permitir que este programa realice cambios en el equipo?, Pulsamos en "SI" para continuar con la instalación de Postgres.

#### **Paso:3**

Nos mostrara una ventana de Dialogo leemos atentamente en cada paso la operación que se realisara. Pulsamos "Siguiente"contestando afirmativamente a lo que pregunta el asistente de instalación.

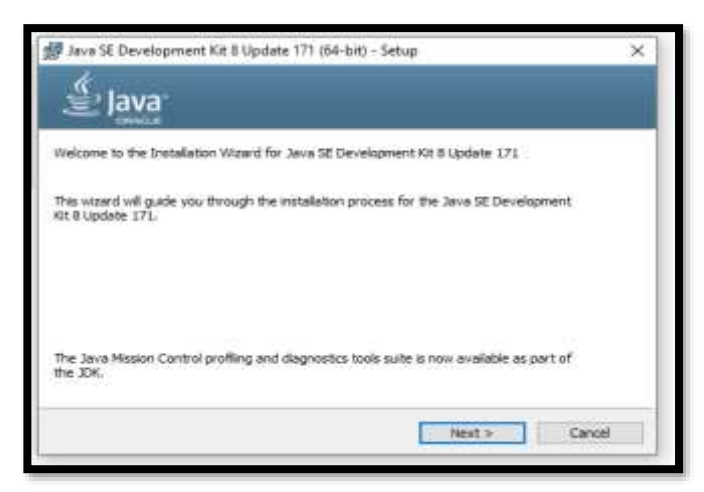

**Paso: 4** Presionar Siguiente

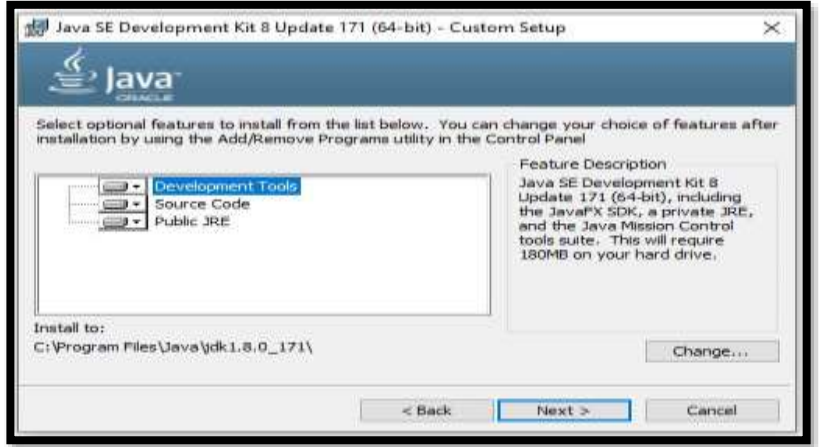

## Esperamos su Instalacion

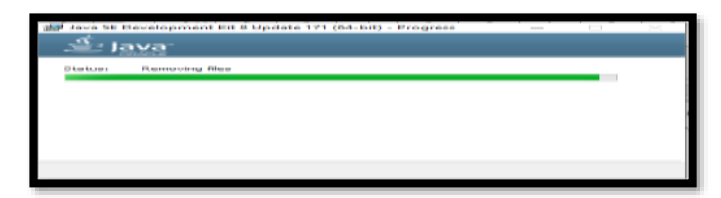

## **Paso: 4** Presionar Siguiente

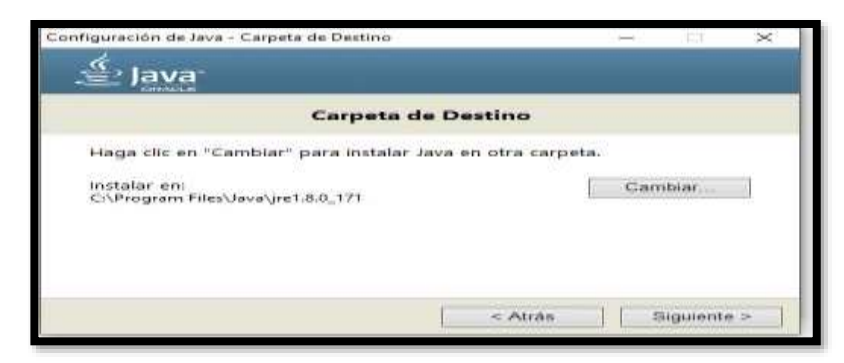

Esperar que el proceso culmine

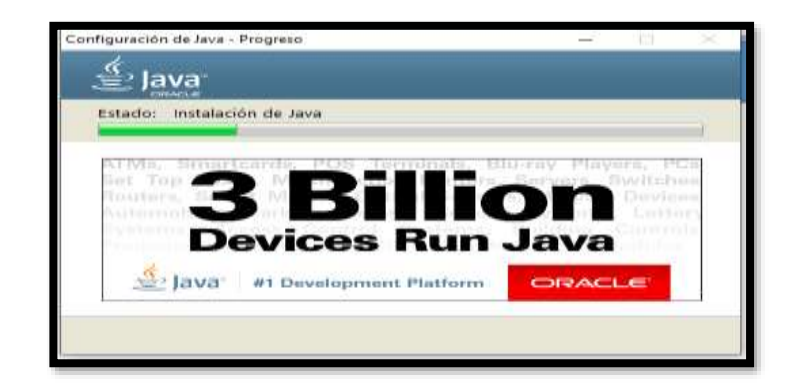

**Paso: 4** Clip en Close

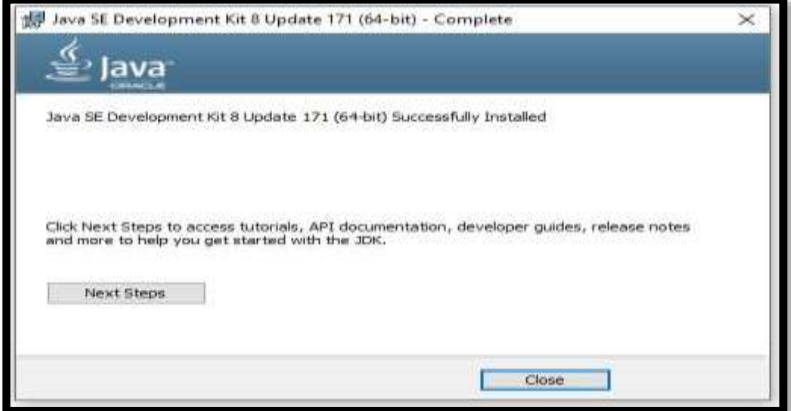

#### <span id="page-102-0"></span>**3.1.3 Configuración de las Variables de Entorno**

Dicho asistente propondrá una carpeta en la que depositar la instalación

• Para sistemas con 64 bits : C:\Program Files\Java\jdk1.8.0\_171

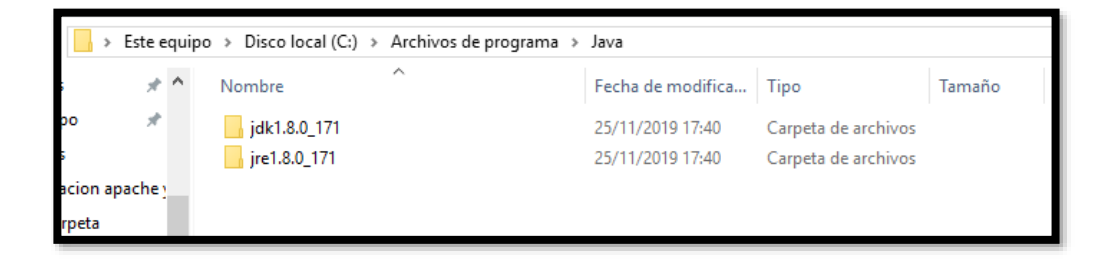

ElprogramahabráinstaladocompletamenteJDKyJRE,peroparaejecutarloscomandos javacyjava,hayque añadirlarutadelosmismosenlavariabledelsistemaPATH.

Entraapaneldecontrol>sistema>opcionesavanzadas>variablesdeentornoymodificarel valor de lavariablePATH, añadiéndole esta ruta alfinal, para que se realicen los cambios se debe reiniciar el ordenador.

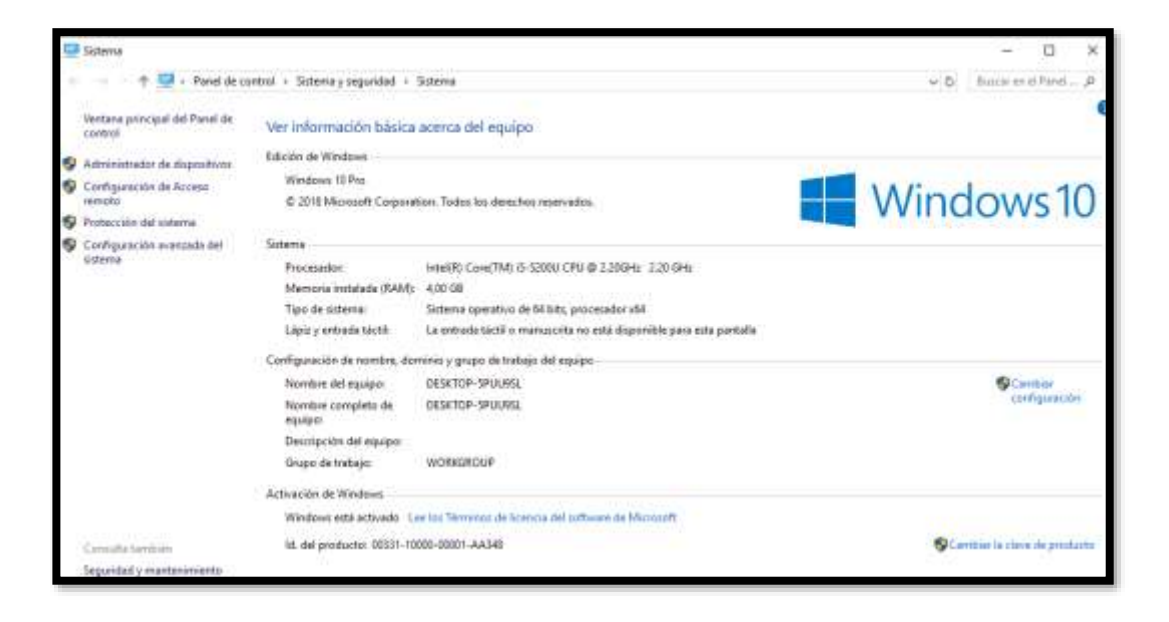

Modificar las variables de entorno

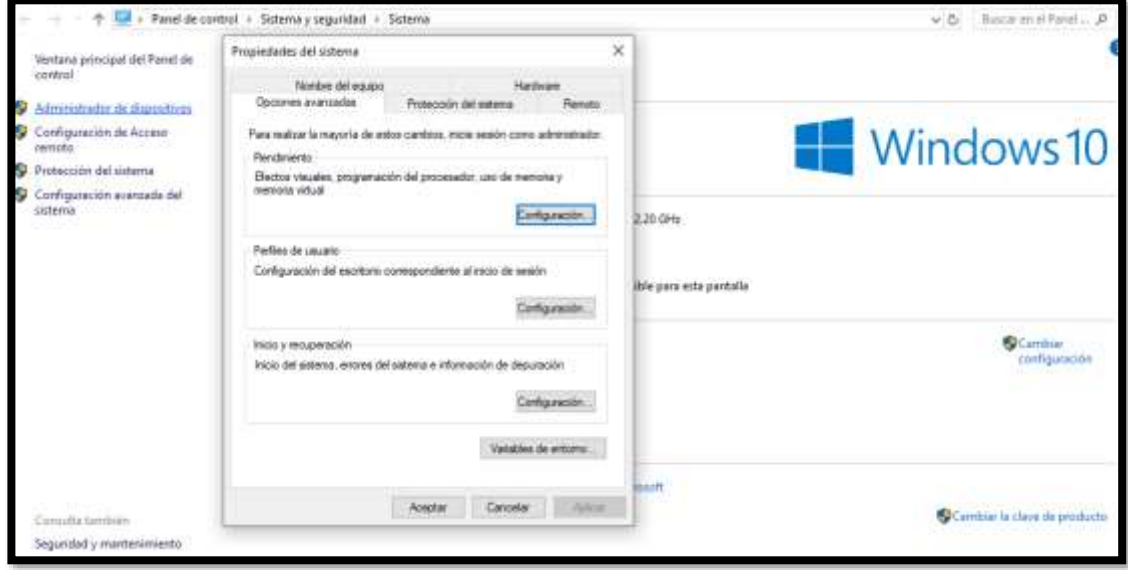

Presionar clip en aceptar hasta finalizar con esto ya se concluye la configuración

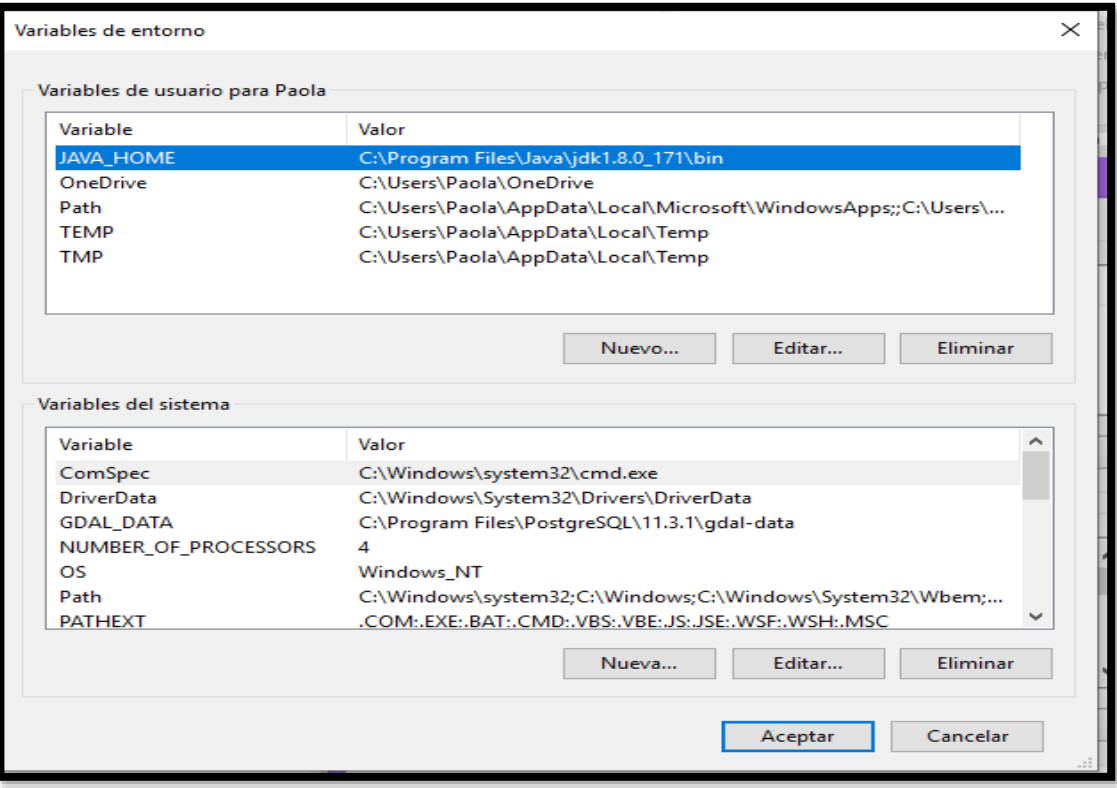

## **3.1.4 INSTALACION DE APACHE TOMCAT 7**

<span id="page-106-0"></span>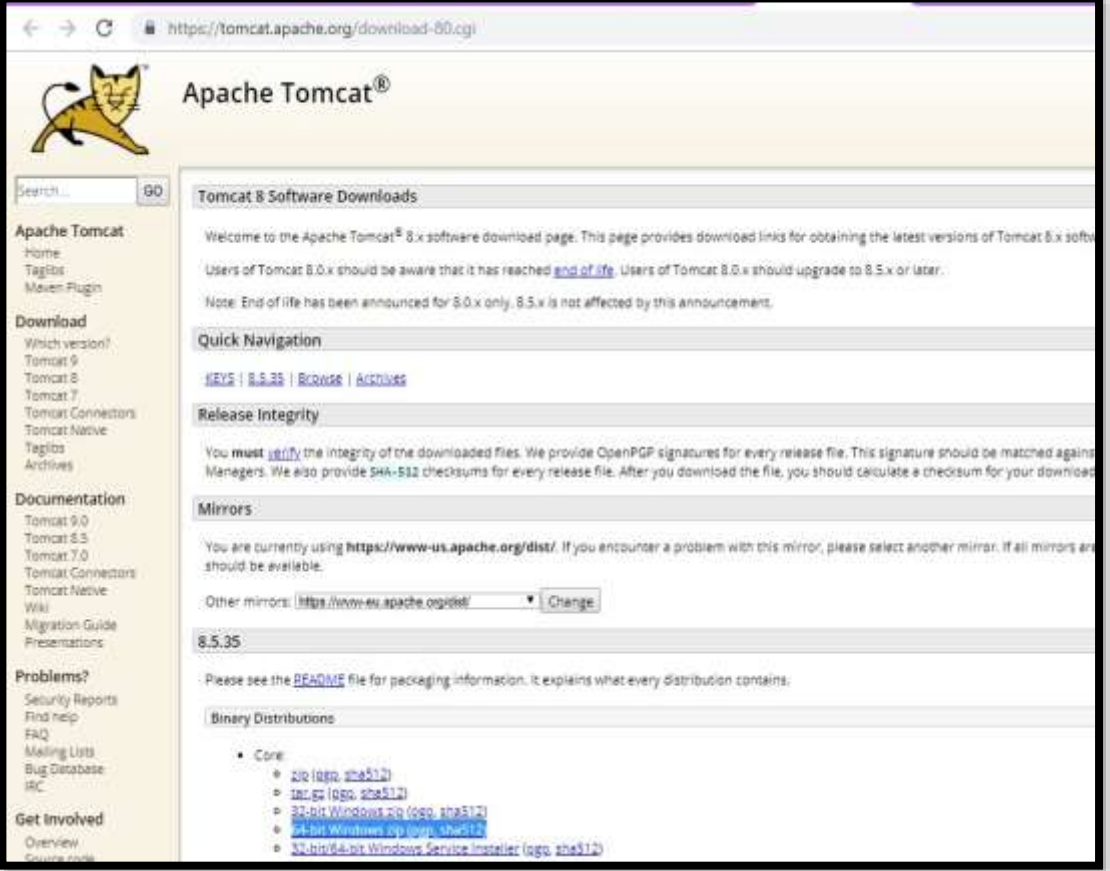

Descomprima el archivo apache tomcat en el disco duro: C:\apache-tomcat-7.0.94

Para ejecutar descienda el directorio bin de tomcat (C:\servers\tomcat\bin) y ejecute el archivo: startup.sh

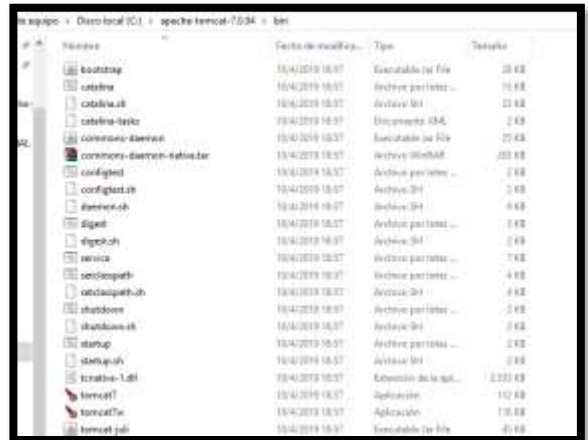

Posteriormente colocar en el navegador<http://localhost:8080/> Nos mostrara la pantalla de Toncat 7.

Para desactivar tomcat ejecute desde el directorio bien de tomcat el archivo:

shutdown.sh

#### <span id="page-107-0"></span>**3.1.5 INSTALACION DE ECLIPCE**

Primeramente, vamos a descargar Eclipse Kepler

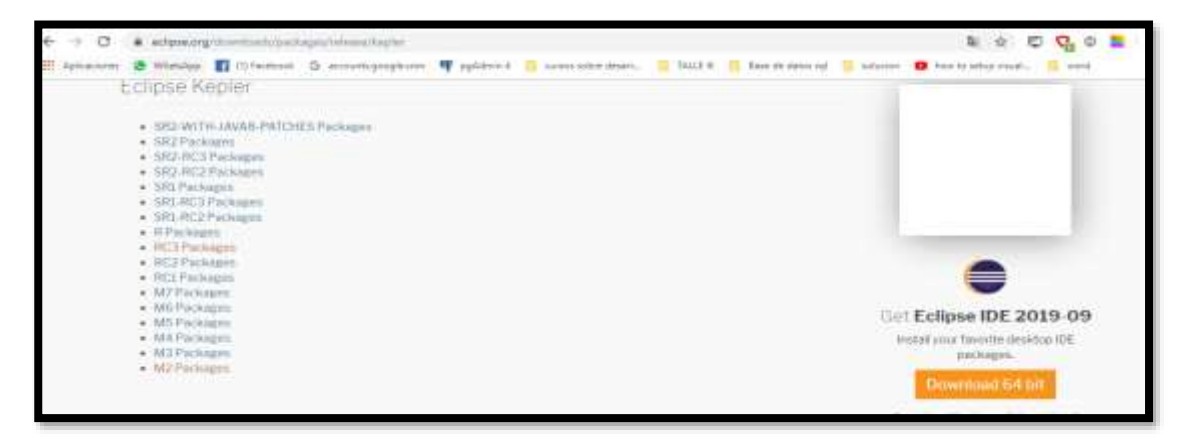

Descomprimimos lo descargado
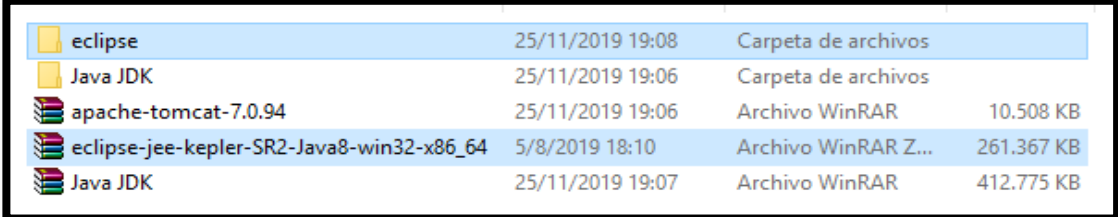

Ejecutar el eclipse

| configuration    | 25/11/2014 19:08  | Carpeta de archivos |            |
|------------------|-------------------|---------------------|------------|
| dregimi          | 24/2/2014 07:01   | Carpeta de archivos |            |
| features:        | 5/8/2019 18:29    | Carpeta de archivos |            |
| p2.              | 5/8/2019 10:29    | Carpeta de archivos |            |
| plugins.         | 5/8/2019 18:29    | Carpata de archivos |            |
| readme.          | 5/9/2019 10:29    | Carpeta de archivos |            |
| eckpiegroduct    | 12/2/2014 09:03   | Archiva ECLIPSER    | <b>TKE</b> |
| artifacts        | 4/4/2014 00:17    | Documents: XML      | 347.83     |
| eclipse - kepler | B/10/2013 15:08   | Aplicación          | 305 KH     |
| eclipse          | 9/10/2011 15:01   | Aphontint           | 105 KH     |
| eclipse          | 4/4/2014 00:16    | Opciones de confi   | $T$ KB     |
| el eclipses.     | 9/10/2013 19:08 - | Aplicación          | 183(耳)     |
| epi-v10          | 12/2/2014 09:01   | Chrome HTML Do      | 17 KB      |
| natice           | 12/2/2014 09:01   | Chrome HTML Dp.     | 10 KB      |

Una vez instalado se podrá Visualizar la Siguiente ventana

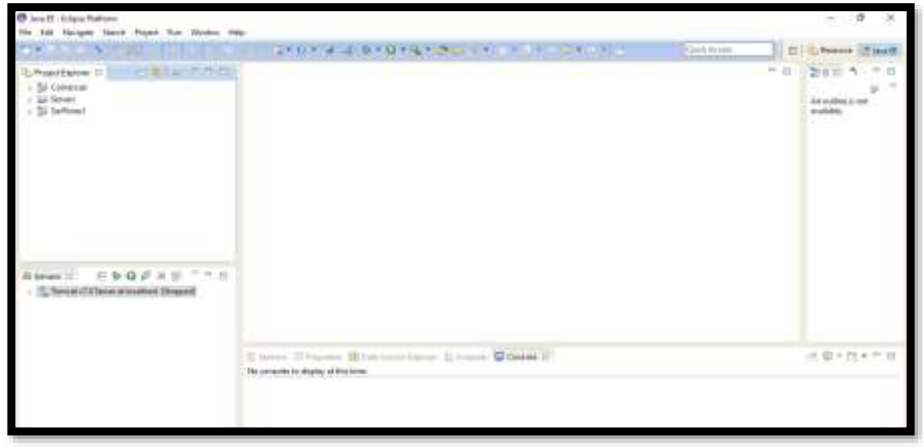

#### **Levantar el servidor y comprobar que se invoca al mismo desde el navegador.**

Levantar el servidor recién creado haciendo click en el icono verde "Start the server" y luego abrir un navegador y colocar la url: [http://localhost:8080;](http://localhost:8080/) si la respuesta es un error (404), se debe copiar la carpeta ROOT de Tomcat/webapps a la ruta del workspace de eclipse, dentro la carpeta:

[workspace]\.metadata\.plugins\org.eclipse.wst.server.core\tmp0\wtpwebapps, reeplazando todo el contenido, para luego repetir la carga del navegador con la url especificada, lo cual corrige la falencia y restaura la respuesta del servidor.

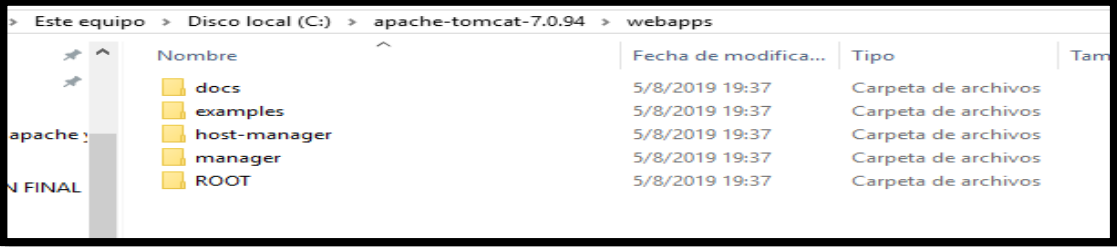

# **6. CONFIGURACION DEL SISTEMA**

Establecemos la conexión con el servidor en nuestro ordenador

Añadir el servidor Tomcat

Eventualmetne es necesario hacer visible la pestaña Server que permitirá levantar el servidor Tomcat, para ello ir a: Windows -> show view -> server -> servers, con lo cual aparece la pestaña servers en la ventana inferior.

Si el servidor no existiese, hay que definirlo así:

File -> New -> Other -> Server -> Server: Next, elegir el servidor deseado, normalmente Tomcat, cuidando que la versión corresponda a la versión de Tomcat instalado. Además, se debe agregar la ruta donde se encuentra instalado Tomcat (genralmente c:\Tomcat).

Seleccionamos apache->tomcat v7.0

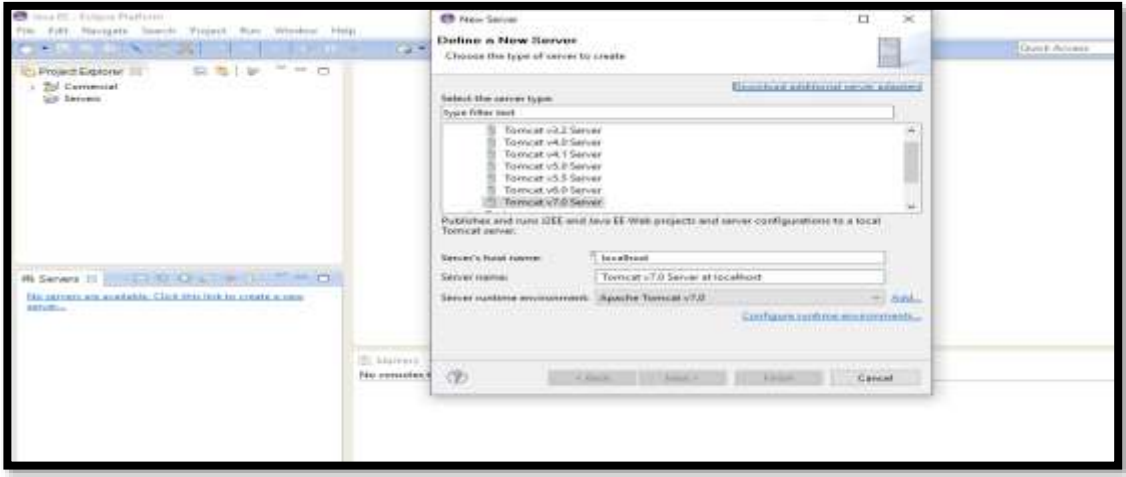

## **Configurar Eclipse:**

Definir el workspace que es la carpeta de trabajo donde se almacenarán los proyectos mediante:

File -> Switch Workspace -> Other, donde se escribe o busca la carpeta de trabajo deseada y da aceptar.

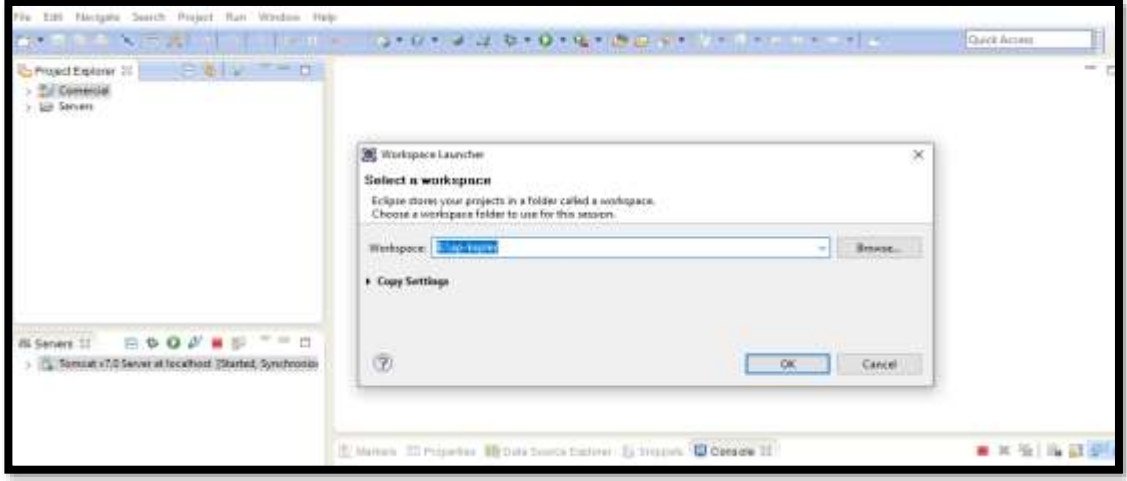

Opcionalmente puede definirse la versión del compilador de Java a usar:

Windows -> Preferences -> Java -> Installed JRE, y luego se busca o añade la ruta de la versión de Java deseada y luego se selecciona.

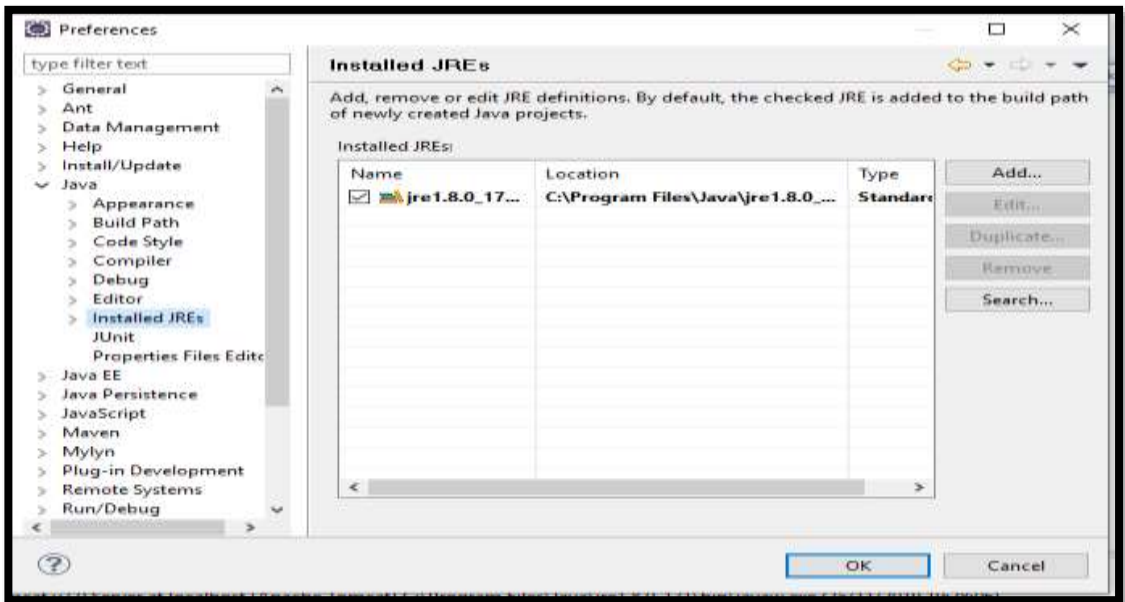

# **7. COPILACION DEL SISTEMA**

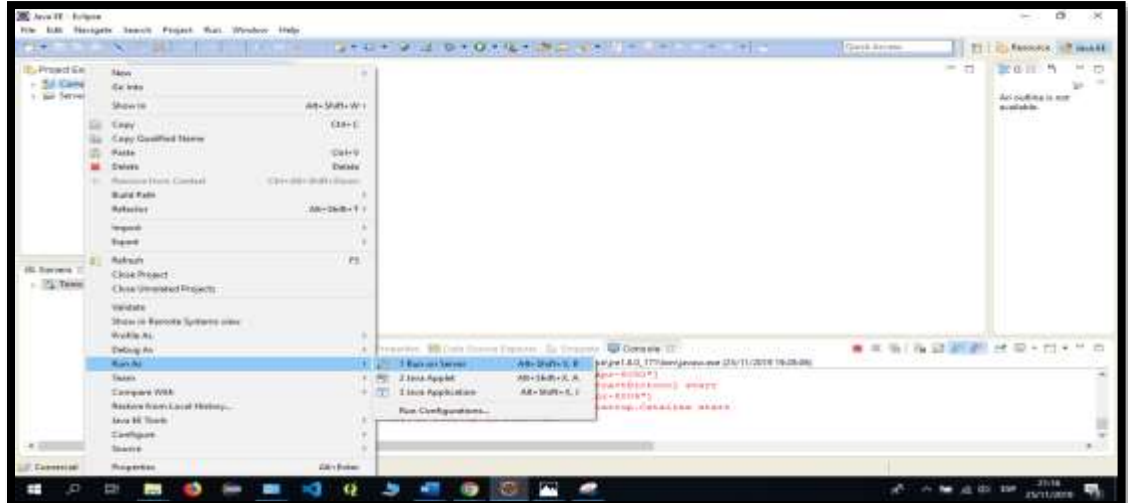

Finalizar para levantar el proyecto

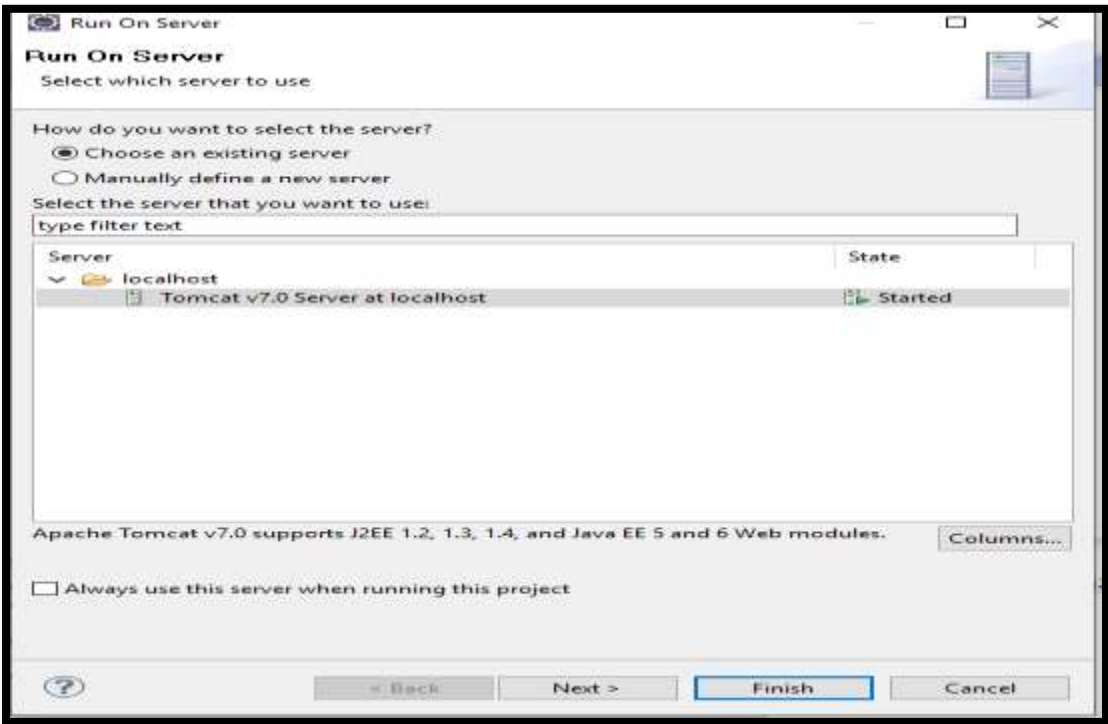

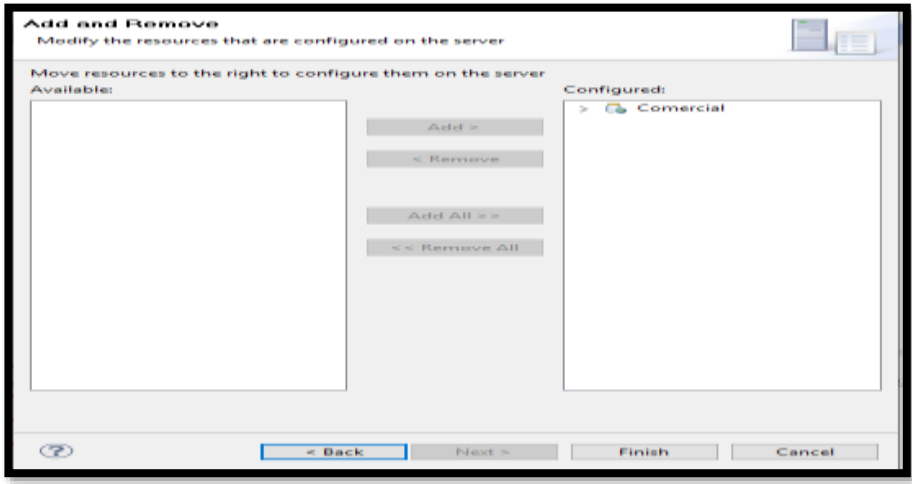

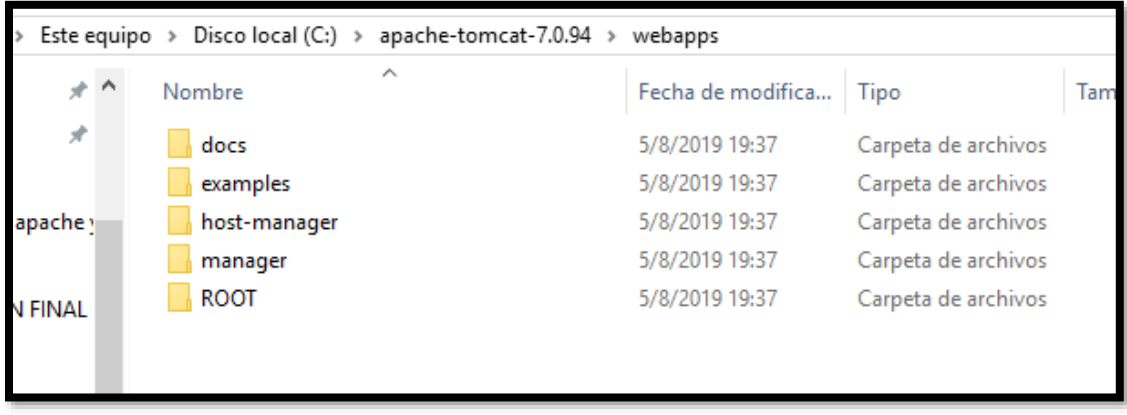

# <span id="page-118-0"></span>**ANEXO G**

# **Contenido**

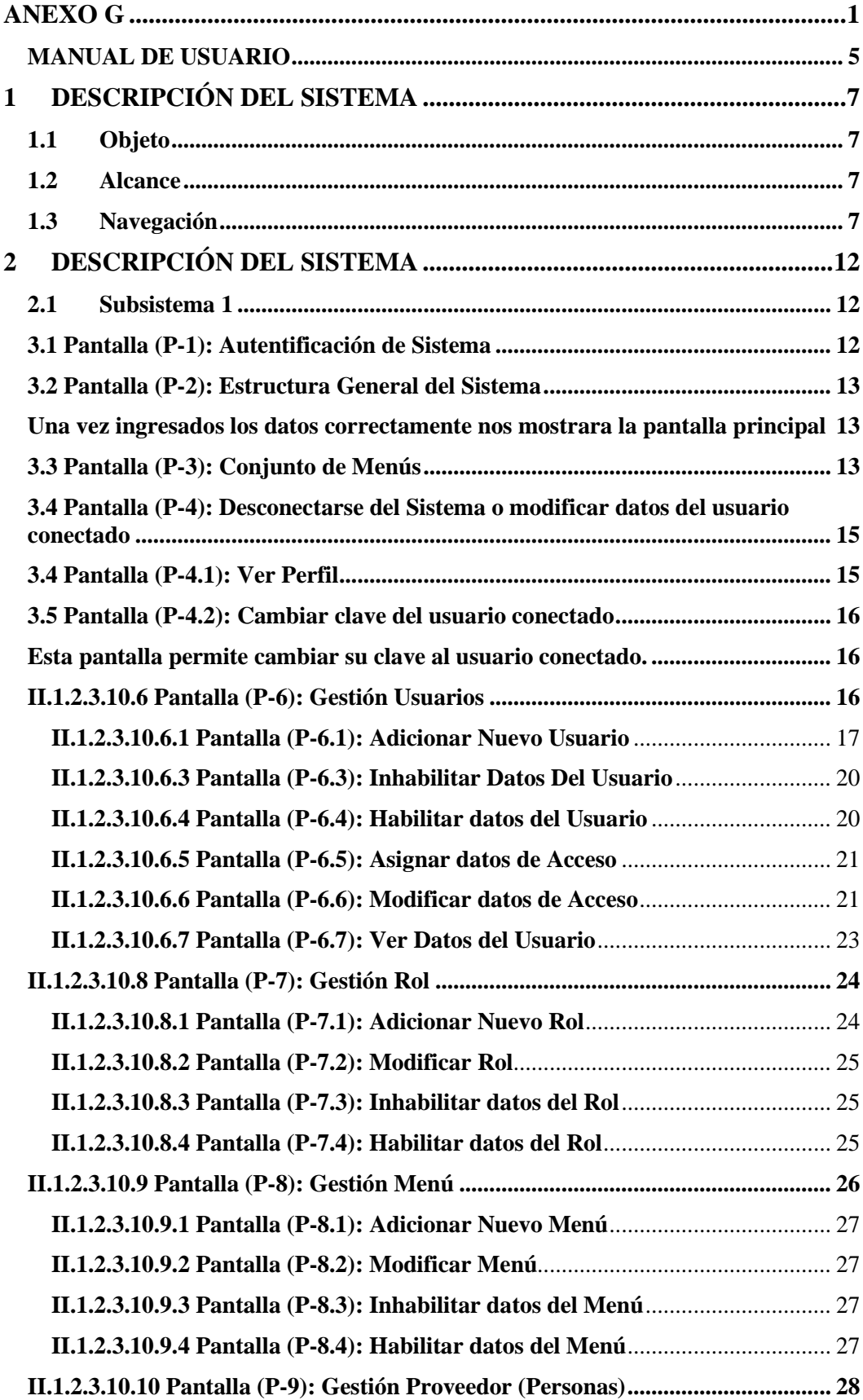

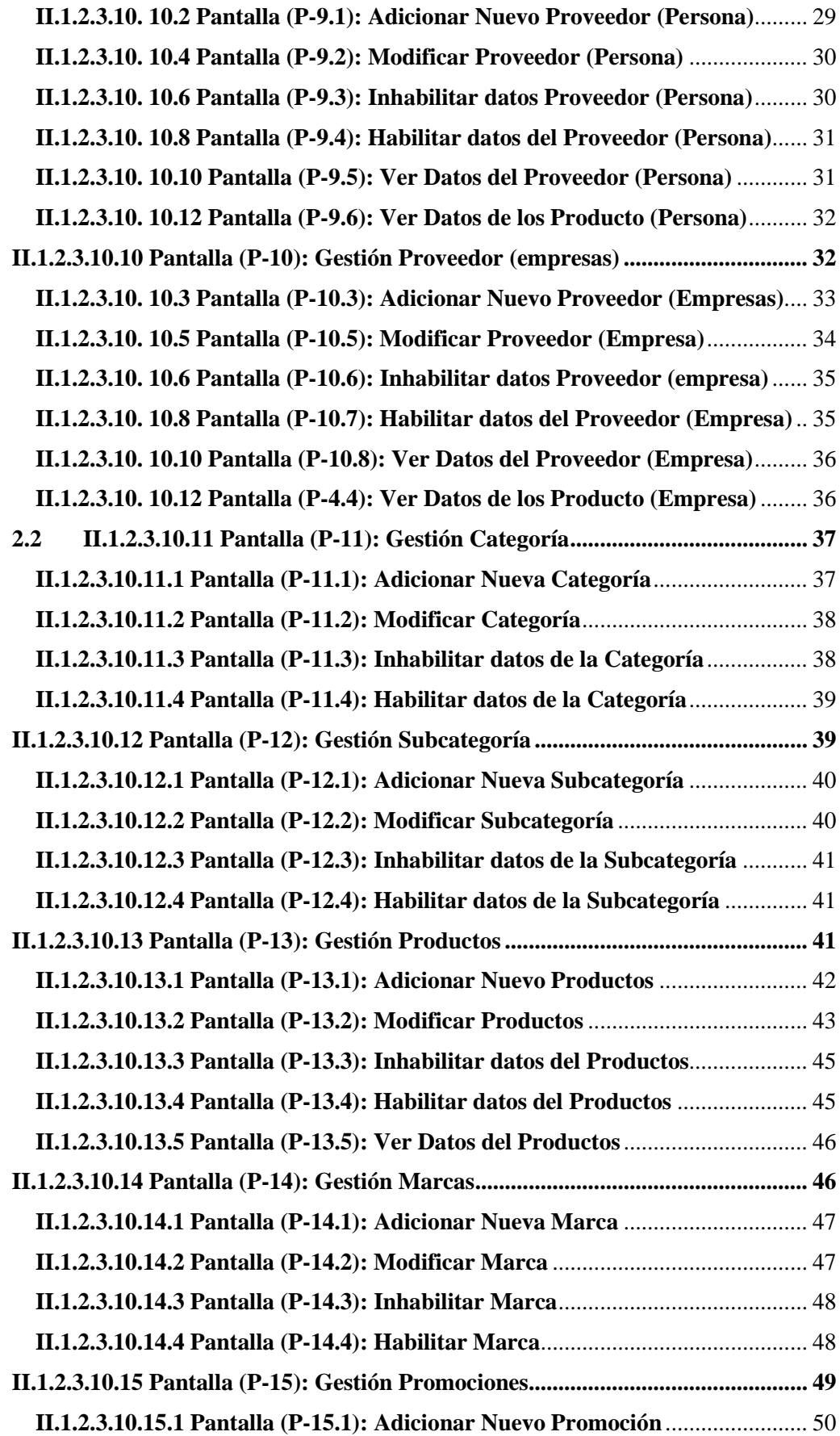

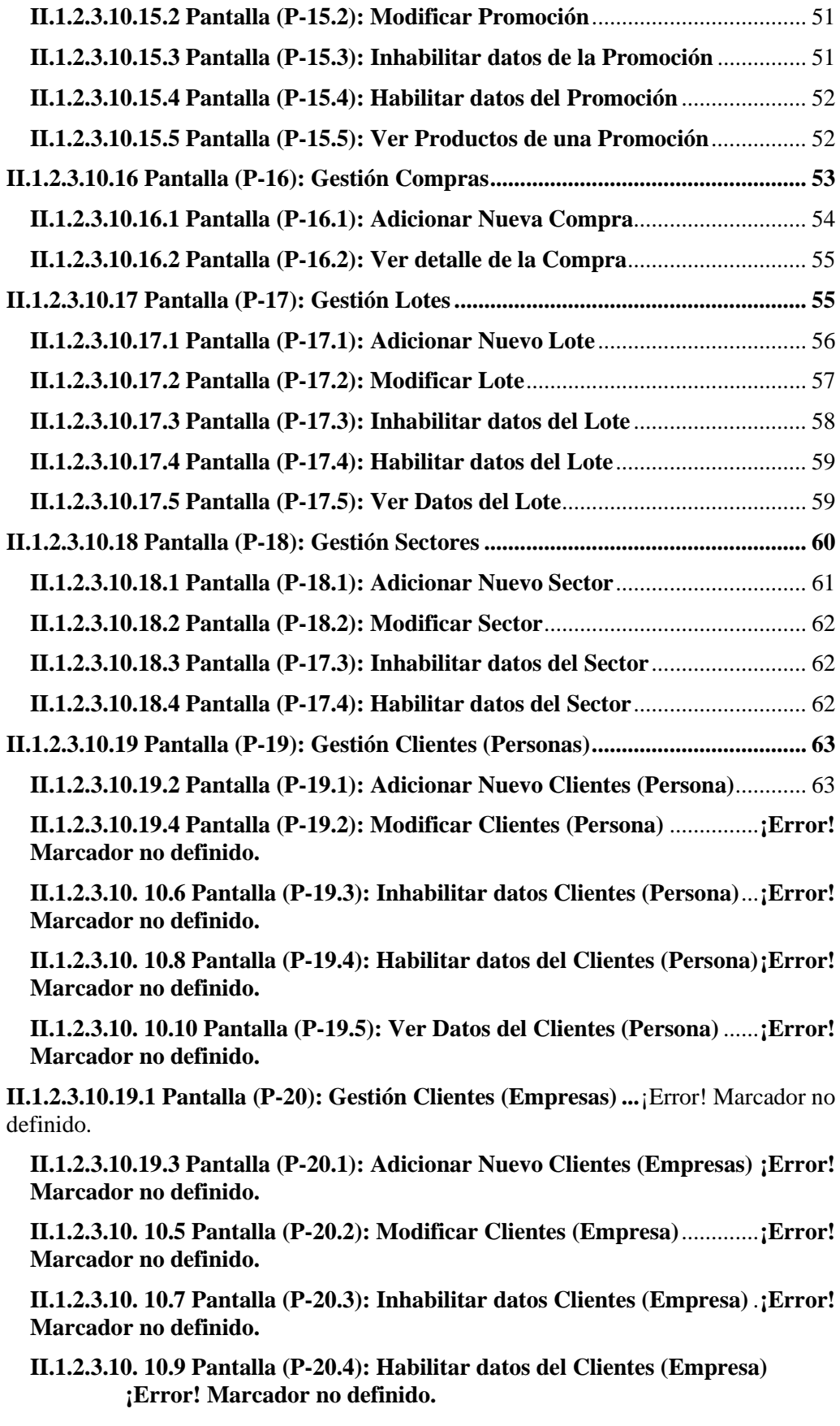

**II.1.2.3.10. 10.11 Pantalla (P-20.5): Ver Datos del Clientes (Empresa)**.....**¡Error! Marcador no definido.**

**II.1.2.3.10.20 Pantalla (P-21): Gestión Dosificación.....**¡Error! Marcador no definido.

**II.1.2.3.10.20.1 Pantalla (P-21.1): Adicionar Nueva Dosificación**..............**¡Error! Marcador no definido.**

**II.1.2.3.10.20.2 Pantalla (P-21.2): Ver Datos del Dosificación ¡Error! Marcador no definido.**

## <span id="page-122-0"></span>**MANUAL DE USUARIO**

#### **HOJA DE CONTROL**

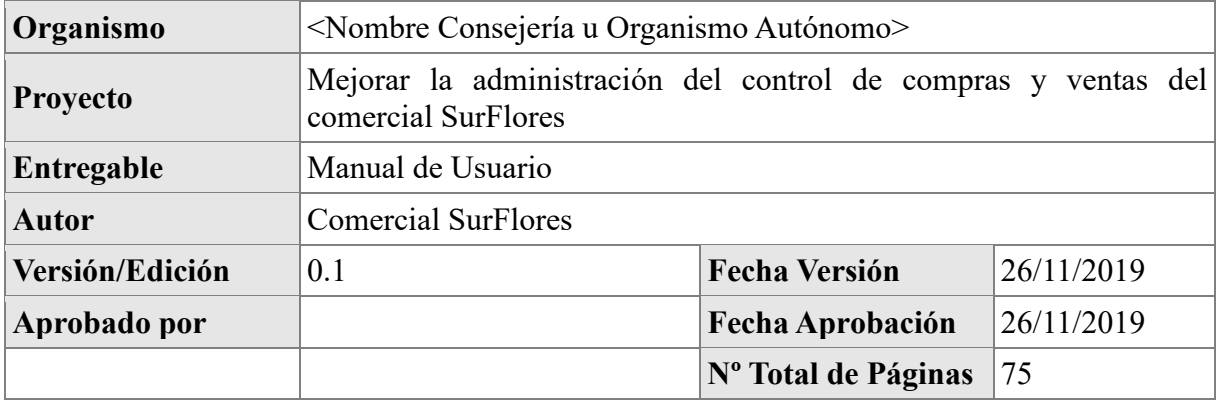

## REGISTRO DE CAMBIOS

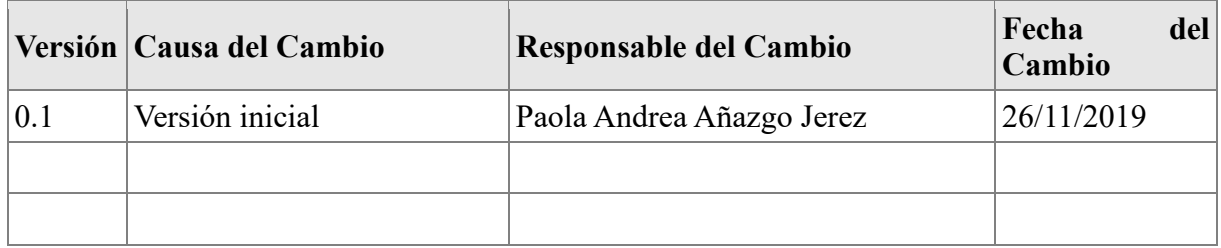

# CONTROL DE DISTRIBUCIÓN

#### **Nombre y Apellidos**

Eulogia Fermina Miranda Calderón de Flores

Reinaldo Flores Paco

# <span id="page-124-0"></span>**1 DESCRIPCIÓN DEL SISTEMA**

## <span id="page-124-1"></span>**1.1 Objeto**

En este documento se describirá los objetivos del sistema de cómo manejar la información y el sistema informático para el comercial SurFlores.

El sistema fue creado con el objetivo de brindar facilidad al personal del comercial para mejorar la administración de los procesos de comercialización.

Es de mucha importancia consultar este manual antes y durante la visualización de las paginas del sistema, ya que lo guiara paso a paso el manejo de las funciones. Con el fin de facilitar la comprensión y el entendimiento se incluye gráficos explicativos.

# <span id="page-124-2"></span>**1.2 Alcance**

El objetivo principal de este manual es ayudar, orientar y guiar al usuario utilizando el sistema "Mejorar la administración de compras y ventas en el comercial SurFlores", obteniendo información necesaria para poder despejar todas las dudas existentes.

Comprende lo siguiente:

- Guía para acceder al sistema
- Conocer cómo utilizar el sistema, mediante una descripción detallada e ilustrada de cada una de las páginas de las diferentes gestiones que lo conforman.

# <span id="page-124-3"></span>**1.3 Navegación**

En este punto se describirá la navegación a través de un grafo de ventanas. En este diagrama se representarán las ventanas del sistema y mediante flechas las navegaciones entre las mismas. Se ha de representar los caminos más significativos.

## **Diagramas Navegacional**

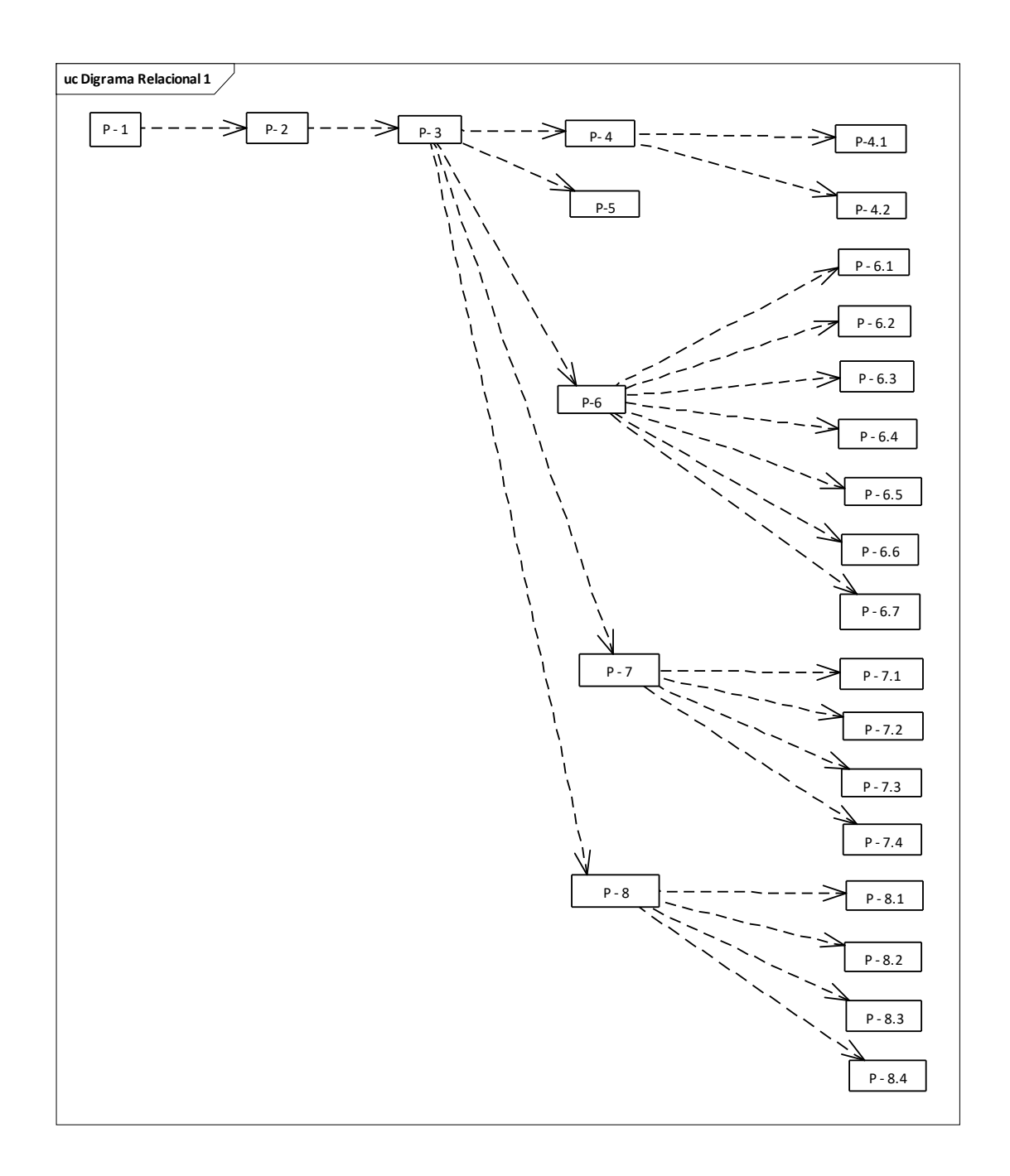

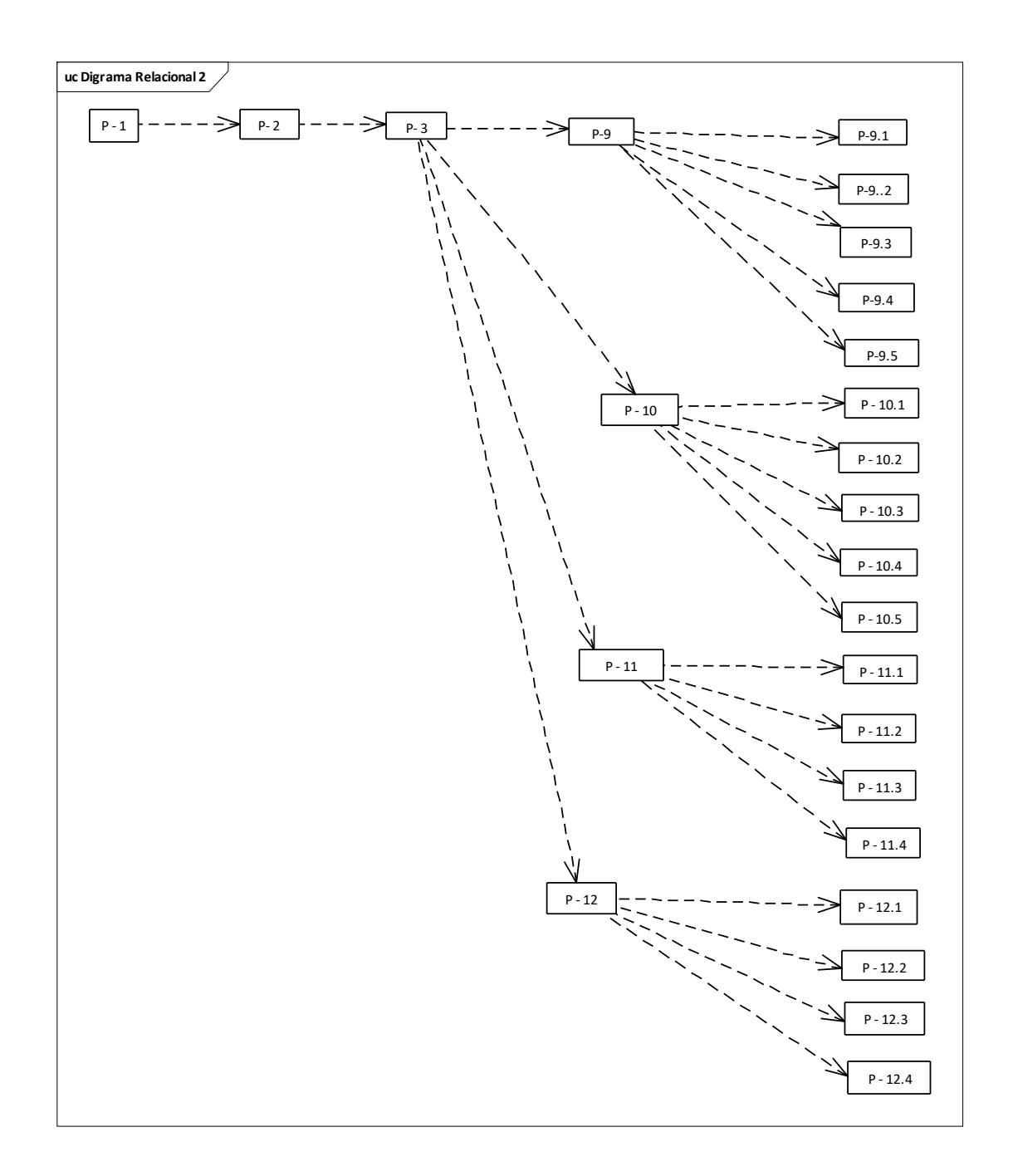

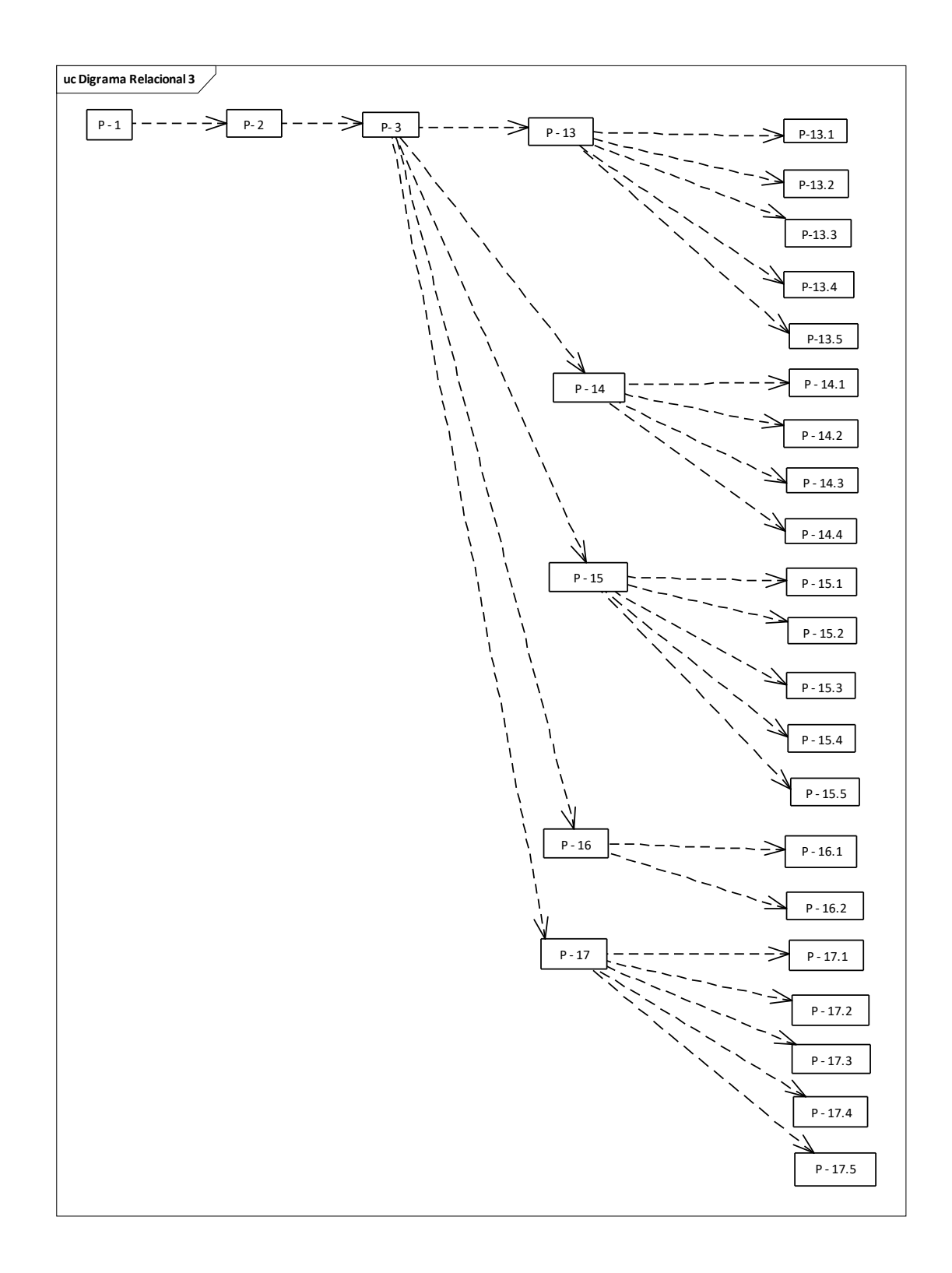

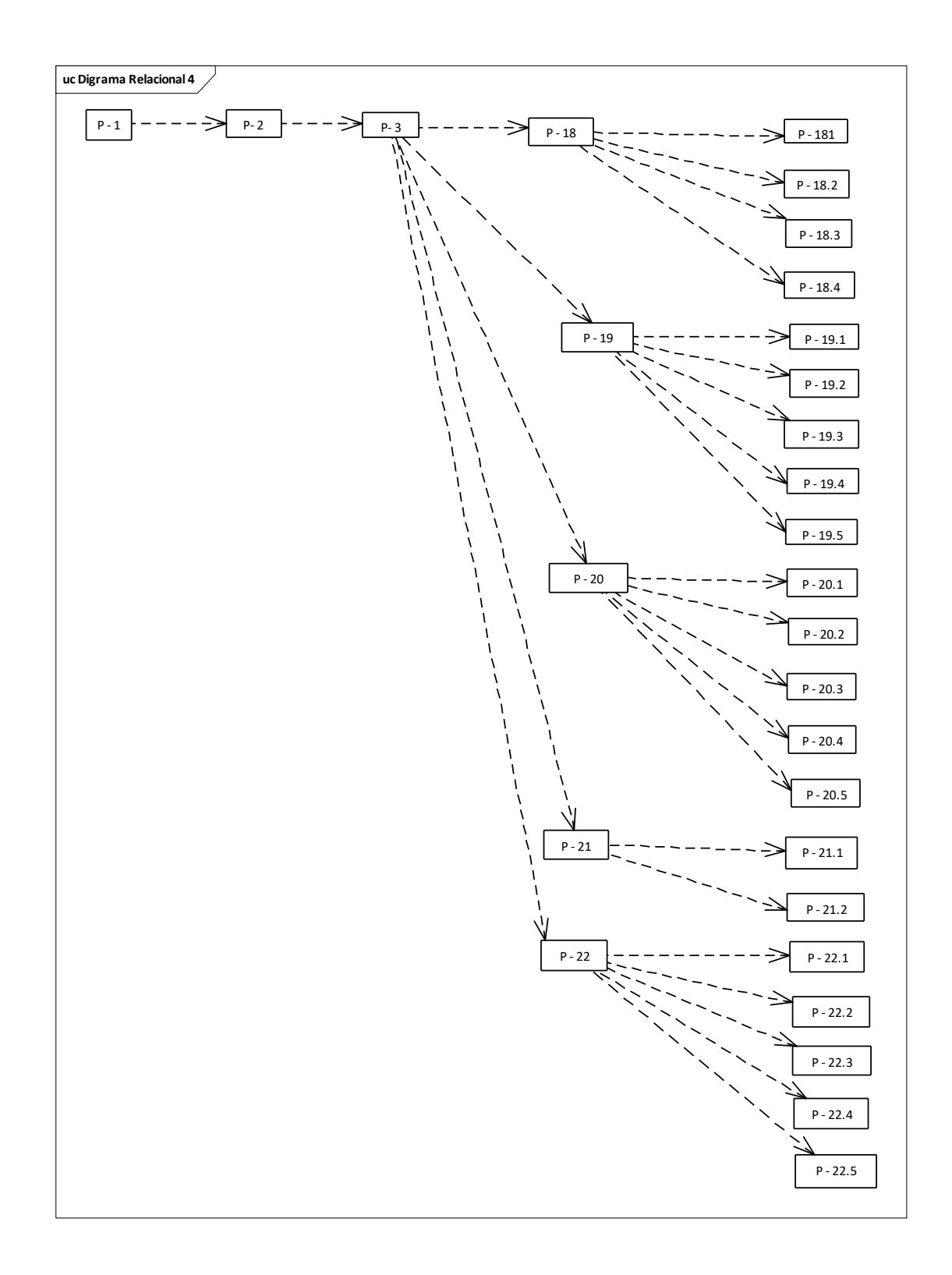

# <span id="page-129-0"></span>**2 DESCRIPCIÓN DEL SISTEMA**

En esta sección se describirá la interfaz gráfica con las principales características de la aplicación. Se deberán exponer las pantallas anteriormente expuestas, así como las dependientes. Hay que ir explicando las distintas pantallas de la aplicación siguiendo los caminos lógicos que el usuario realizaría.

Recoger los distintos subsistemas, definidos en el documento de análisis e ir exponiendo la funcionalidad de forma estructurada.

Para cada pantalla, explicar los mensajes de error que pueden aparecer y las ayudas contextuales que aparecen.

## <span id="page-129-1"></span>**2.1 Subsistema 1**

En este apartado se deberá explicar la funcionalidad que agrupa el subsistema. Se Indicarán las distintas pantallas que comprenden el subsistema.

# <span id="page-129-2"></span>Comercial SurFlores **Iniciar Sesión** Ingresar el Ingresar la clave usuario con la que se nun merma tie concario con la que registró el se registro usuarioÄ **Class** INGRESAR Hacer clip para ingresar al sistema

# **3.1 Pantalla (P-1): Autentificación de Sistema**

Se escribe los datos principales del usuario que van ingresar al sistema de acuerdo al Rol que tiene cada usuario. **Usuario del sistema:** Administrador **Usuario del sistema:** Propietario **Usuario del sistema:** Vendedor

#### **3.2 Pantalla (P-2): Estructura General del Sistema**

<span id="page-130-1"></span><span id="page-130-0"></span>Una vez ingresados los datos correctamente nos mostrara la pantalla principal

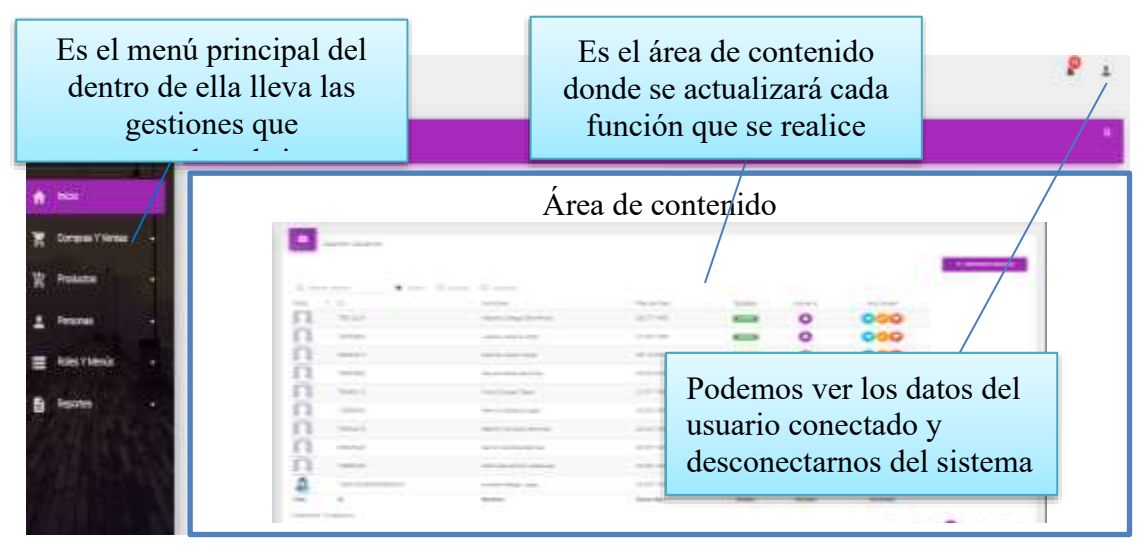

#### <span id="page-130-2"></span>**3.3 Pantalla (P-3): Conjunto de Menús**

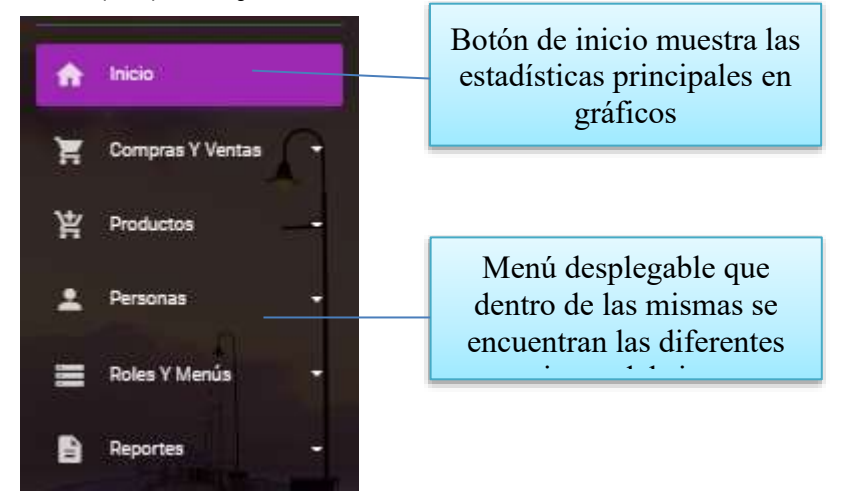

Gestiones del sistema que están dentro del menú desplegable

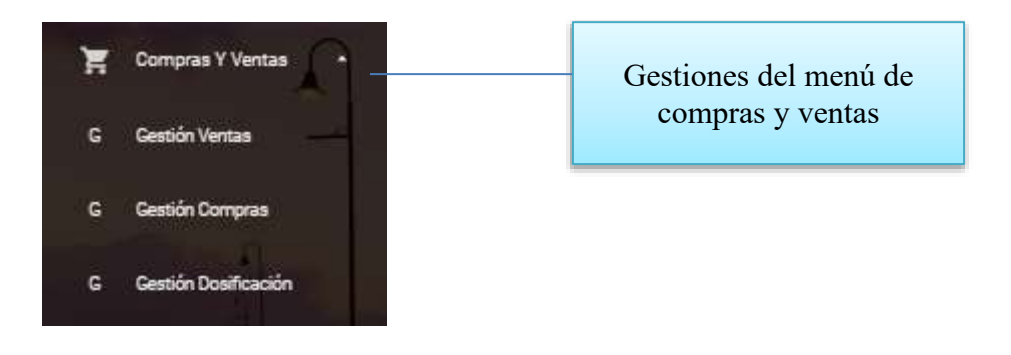

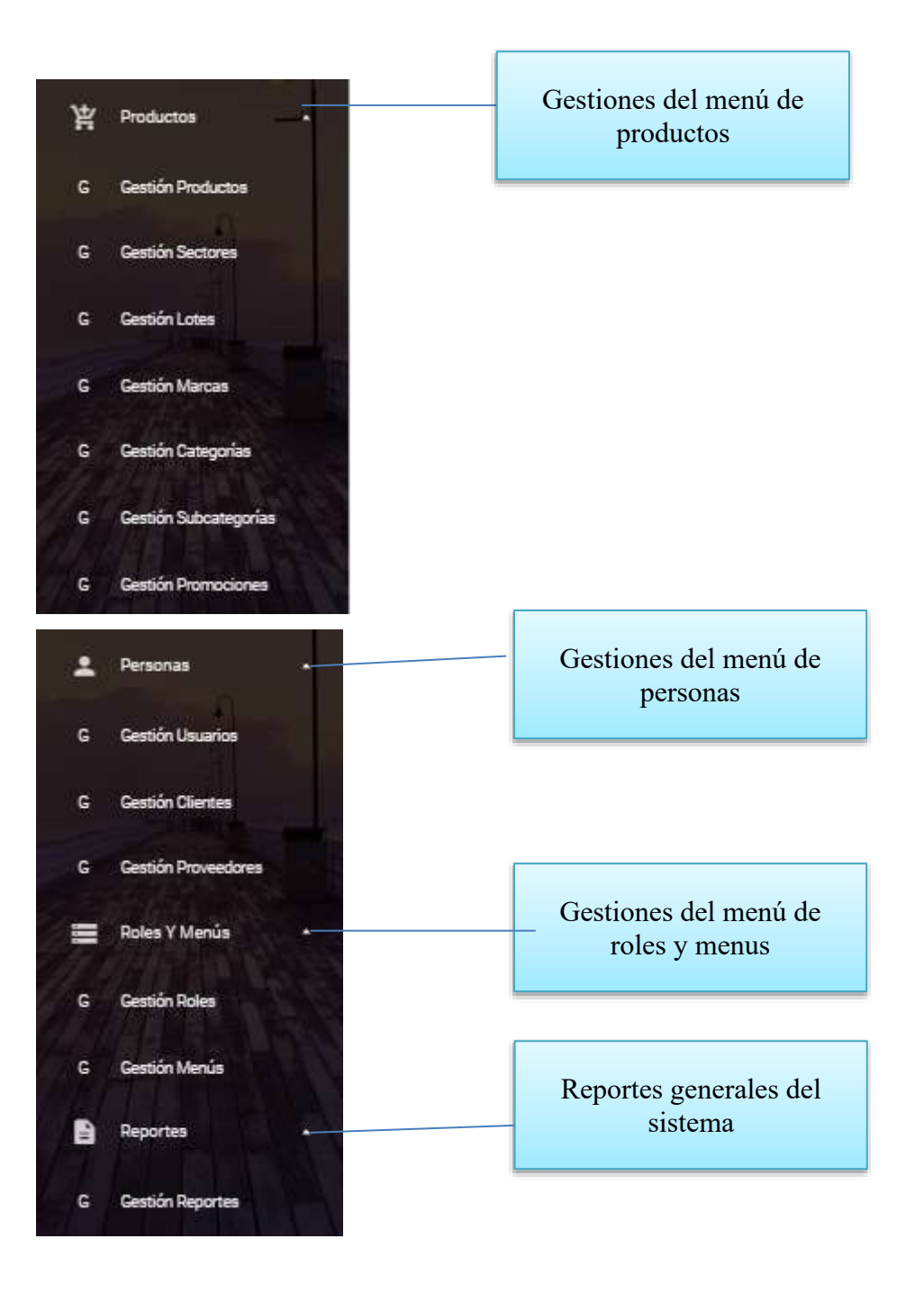

<span id="page-132-0"></span>**3.4 Pantalla (P-4): Desconectarse del Sistema o modificar datos del usuario conectado**

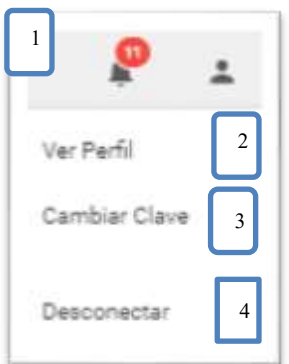

# <span id="page-132-1"></span>**3.4 Pantalla (P-4.1): Ver Perfil**

En este perfil puede ver y ala vez modificar datos del usuario para actualizar su información.

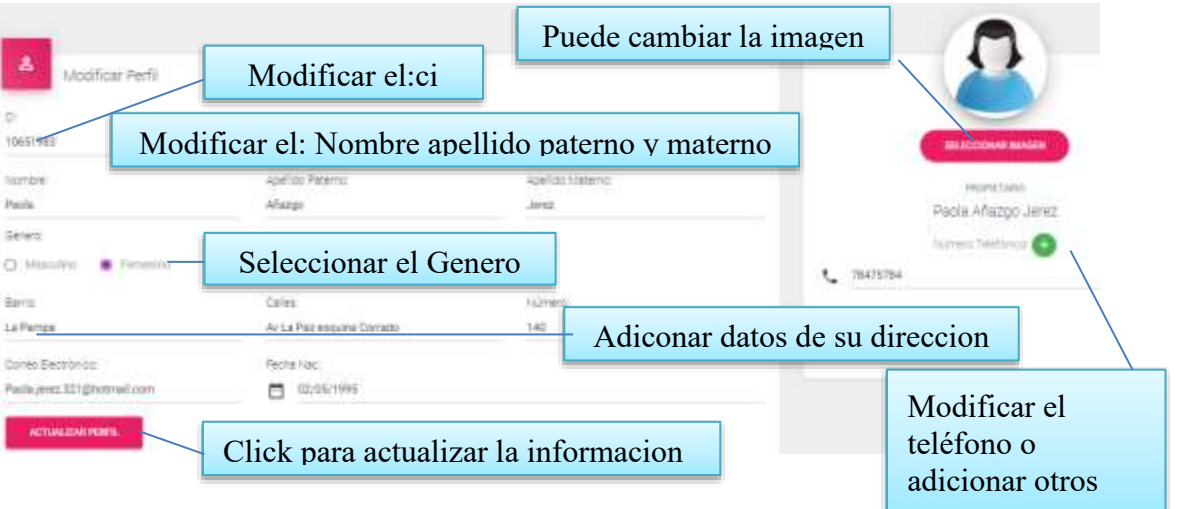

# <span id="page-133-0"></span>**3.5 Pantalla (P-4.2): Cambiar clave del usuario conectado**

Esta pantalla permite cambiar su clave al usuario conectado.

<span id="page-133-1"></span>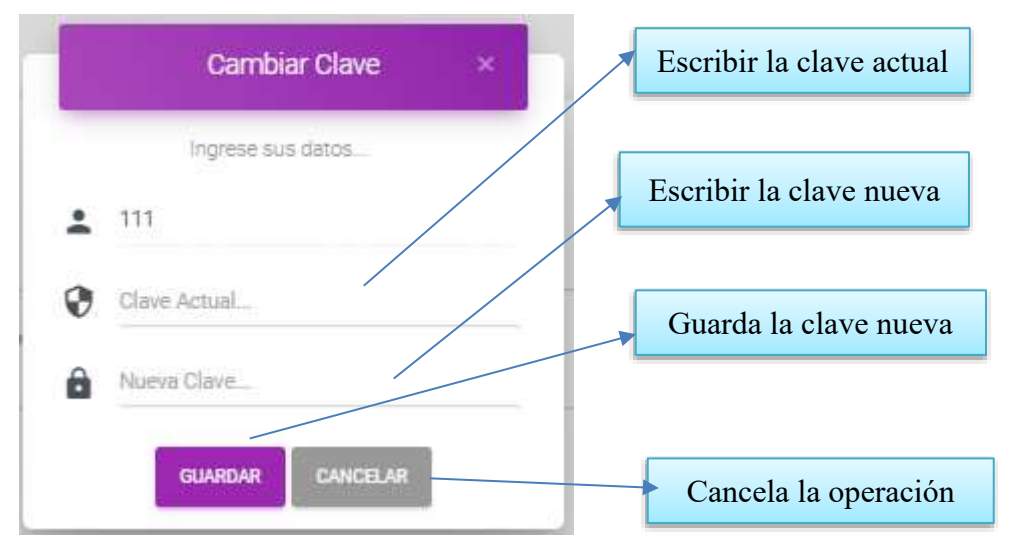

**II.1.2.3.10.6 Pantalla (P**-**6): Gestión Usuarios**

<span id="page-133-2"></span>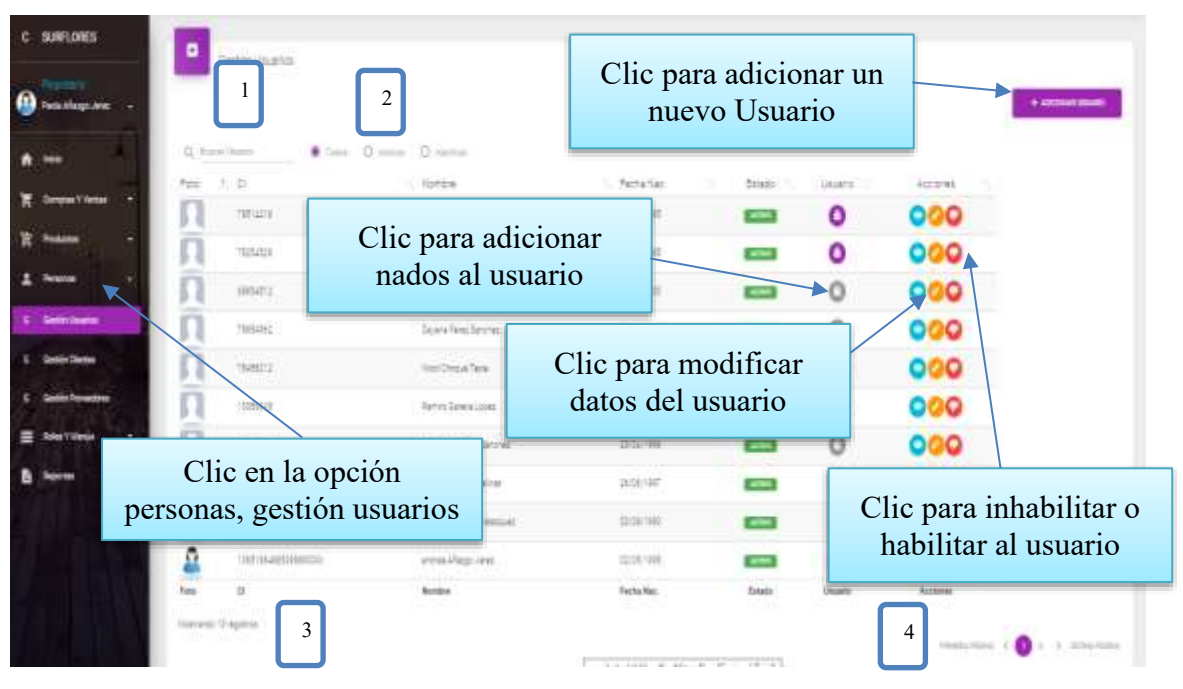

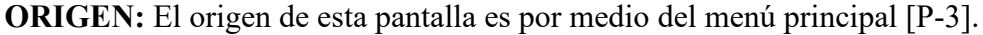

## **DETALLES:**

**[1]:** Esta opción nos permite filtrar información de acuerdo al nombre, apellidos.

**[2]:** Existen tres opciones: Todos= lista todos los usuarios existentes, Activos= muestran solo usuarios activos, Inactivos= Muestra los usuarios que fueron dados de baja.

**[3]:** Es un contador que cuenta cuantos usuarios existen en total en el sistema.

**[4]:** Esto es un páginador que muestra la información por paginas donde cada una muestra 10 elementos.

#### <span id="page-134-0"></span>**II.1.2.3.10.6.1 Pantalla (P-6.1): Adicionar Nuevo Usuario**

Esta pantalla nos permite registrar nuevos usuarios ala sistema.

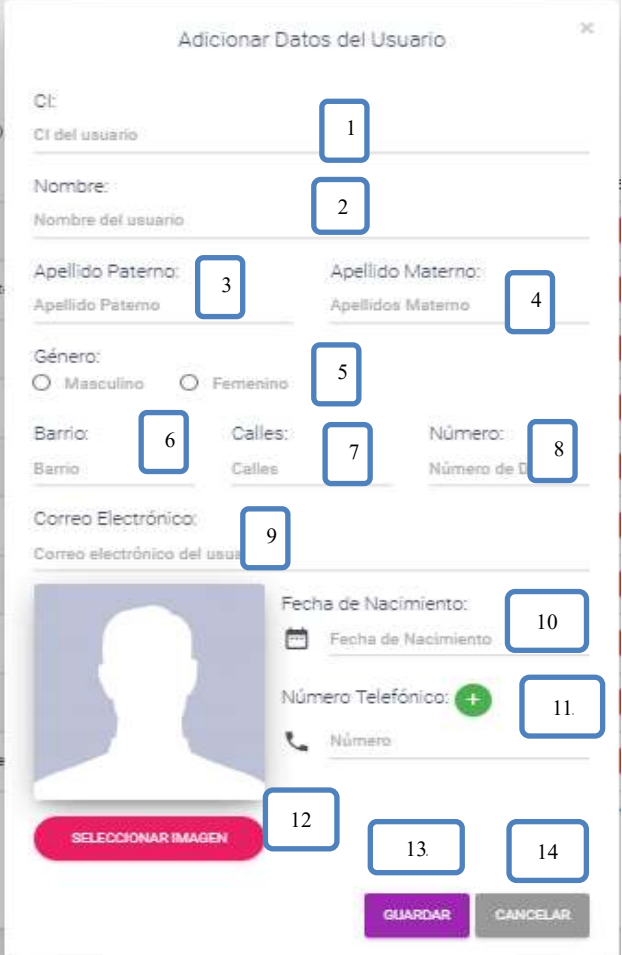

- **[1]:** Escribir el ci del usuario
- **[2]:** adicionar el nombre del usuario
- **[3]:** Escribir su apellido paterno
- **[4]:** Escribir su apellido materno

**[5]:** Seleccionar el género de la persona

- **[6]:** escribir un barrio
- **[7]:** Escribir las calles
- **[8]:** Escribir el número de casa
- **[9]:** Escribir el correo electrónico
- **[10]:** Escribir su fecha de nacimiento
- **[11]:** Escribir su número telefónico
- **[12]:** Seleccionar una foto del usuario
- **[13]:** clip para guardar los datos
- **[14]:** clip para guardar Cancela

#### **II.1.2.3.10.6.1 Pantalla (P-6.1): Modificar Nuevo Usuario**

Esta pantalla nos permite registrar nuevos usuarios ala sistema.

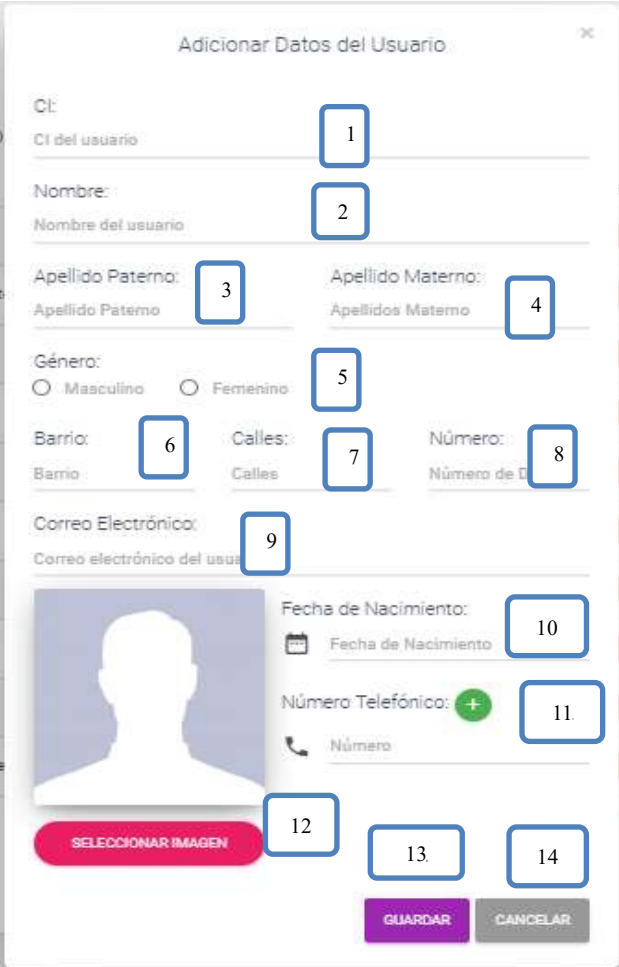

- **[1]:** Escribir el ci del usuario
- **[2]:** adicionar el nombre del usuario
- **[3]:** Escribir su apellido paterno
- **[4]:** Escribir su apellido materno
- **[5]:** Seleccionar el género de la persona
- **[6]:** escribir un barrio
- **[7]:** Escribir las calles
- **[8]:** Escribir el número de casa
- **[9]:** Escribir el correo electrónico
- **[10]:** Escribir su fecha de nacimiento
- **[11]:** Escribir su número telefónico
- **[12]:** Seleccionar una foto del usuario
- **[13]:** clip para guardar los datos
- **[14]:** clip para guardar Cancelar

# <span id="page-137-0"></span>**II.1.2.3.10.6.3 Pantalla (P-6.3): Inhabilitar Datos Del Usuario**

Esta pantalla nos permite inhabilitar o dar de baja al usuario

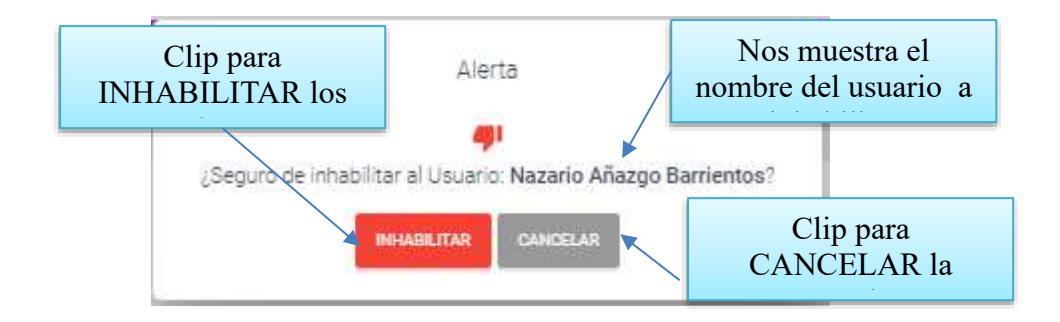

# <span id="page-137-1"></span>**II.1.2.3.10.6.4 Pantalla (P-6.4): Habilitar datos del Usuario**

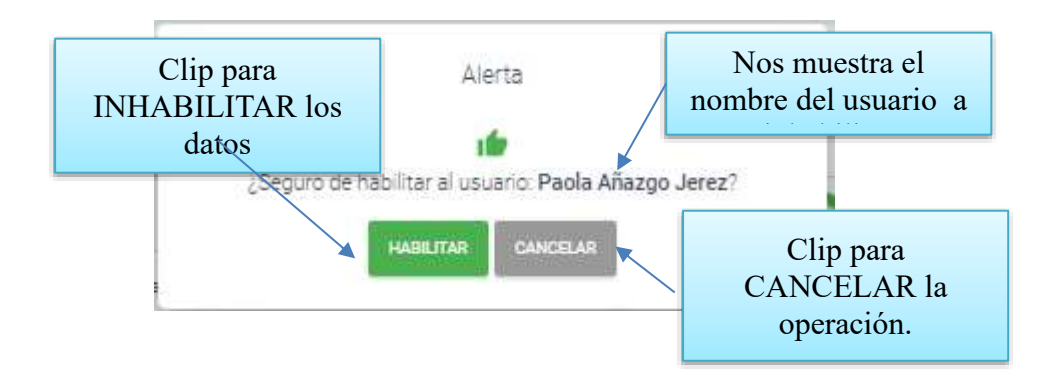

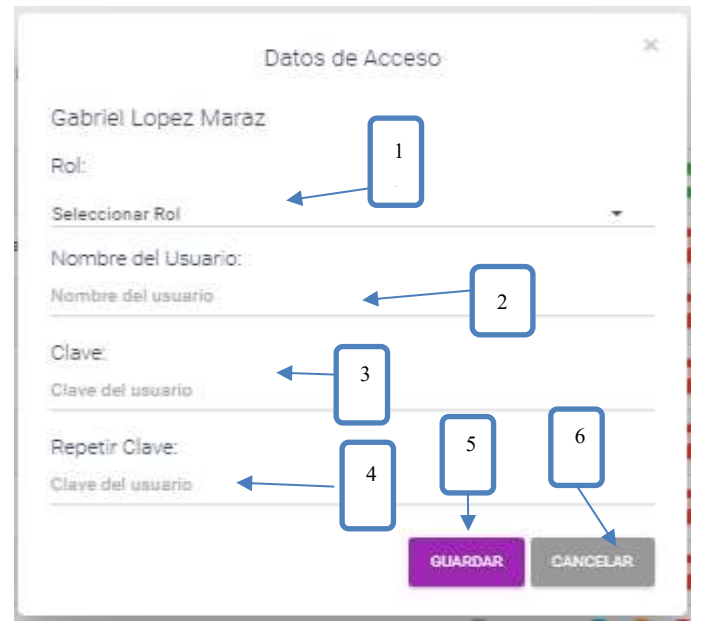

#### <span id="page-138-0"></span>**II.1.2.3.10.6.5 Pantalla (P-6.5): Asignar datos de Acceso**

**[1]:** Nos permite seleccionar un Rol.

**[4]:** Repetir la clave del usuario. **[5]:** Clic para registrar los datos **[6]:** Clic para cancelar la operación.

**[3]:** Escribir la clave del usuario.

**[2]:** Escribir el nombre del usuario.

<span id="page-138-1"></span>**II.1.2.3.10.6.6 Pantalla (P-6.6): Modificar datos de Acceso**

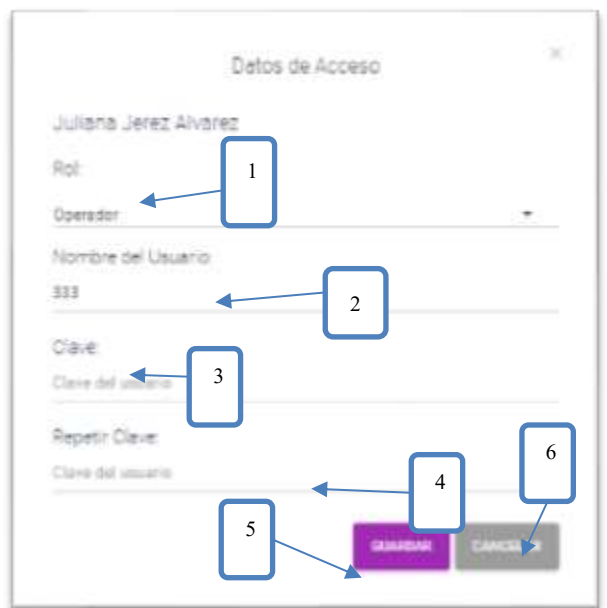

- **[1]:** Nos permite seleccionar un Rol.
- **[2]:** Modificar el nombre del usuario.
- **[3]:** Modificar la clave del usuario.
- **[4]:** Repetir la clave del usuario.
- **[5]:** Clic para registrar los datos
- **[6]:** Clic para cancelar la operación.

<span id="page-140-0"></span>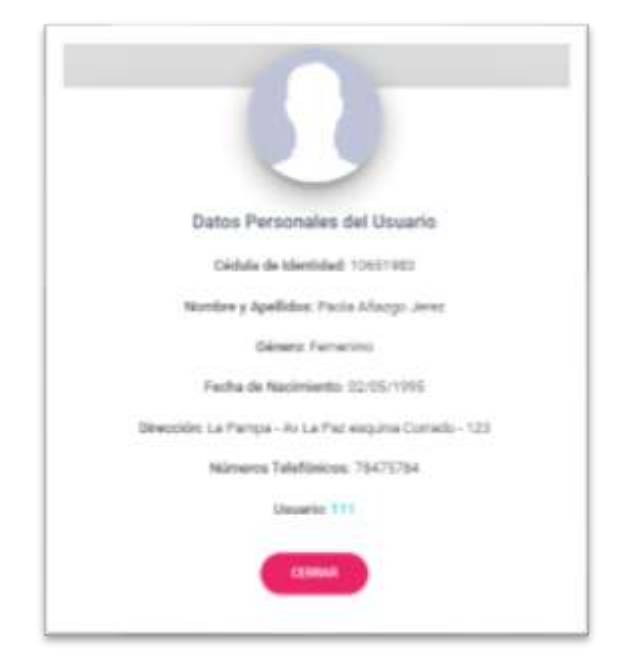

**II.1.2.3.10.6.7 Pantalla (P-6.7): Ver Datos del Usuario**

**DESCRIPCION:** Es una pantalla de dialogo que permite visualizar todos los datos del usuario.

**ORIGEN:** Tiene origen de la pantalla [P-6]. N°9

**COMPONENTES:** Esta pantalla de dialogo contiene toda la información del usuario, el botón [CERRAR] cierra el modal.

# **II.1.2.3.10.8 Pantalla (P**-**7): Gestión Rol**

<span id="page-141-0"></span>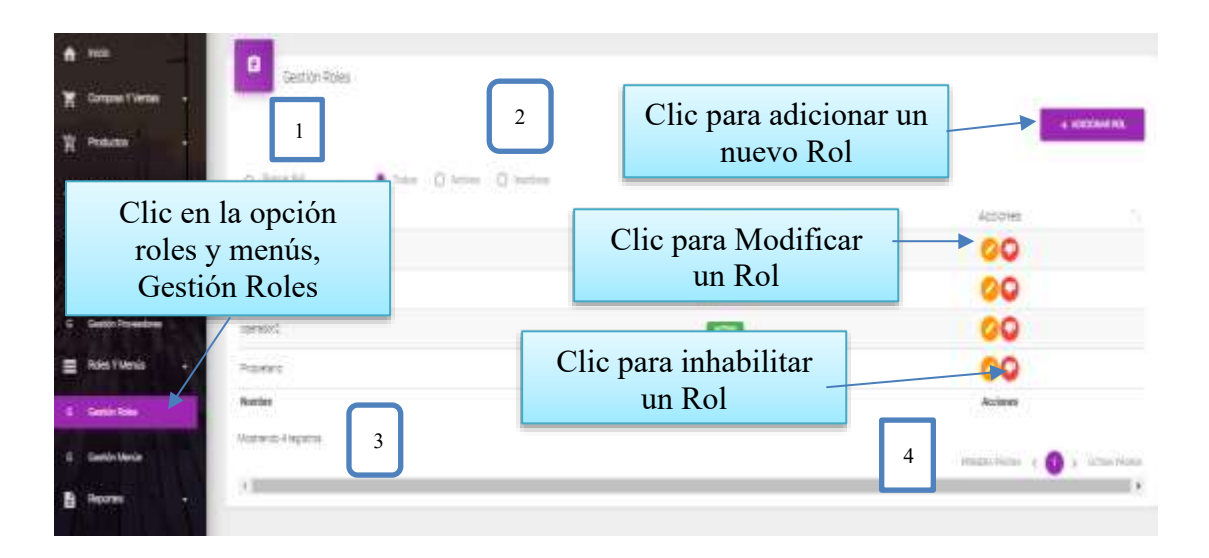

#### **DETALLES:**

**[1]:** Esta opción nos permite filtrar información de acuerdo al nombre, apellidos.

**[2]:** Existen tres opciones: Todos= lista todos los usuarios existentes, Activos= muestran solo usuarios activos, Inactivos= Muestra los usuarios que fueron dados de baja.

**[3]:** Es un contador que cuenta cuantos usuarios existen en total en el sistema.

**[4]:** Esto es un páginador que muestra la información por páginas donde cada una muestra 10 elementos.

<span id="page-141-1"></span>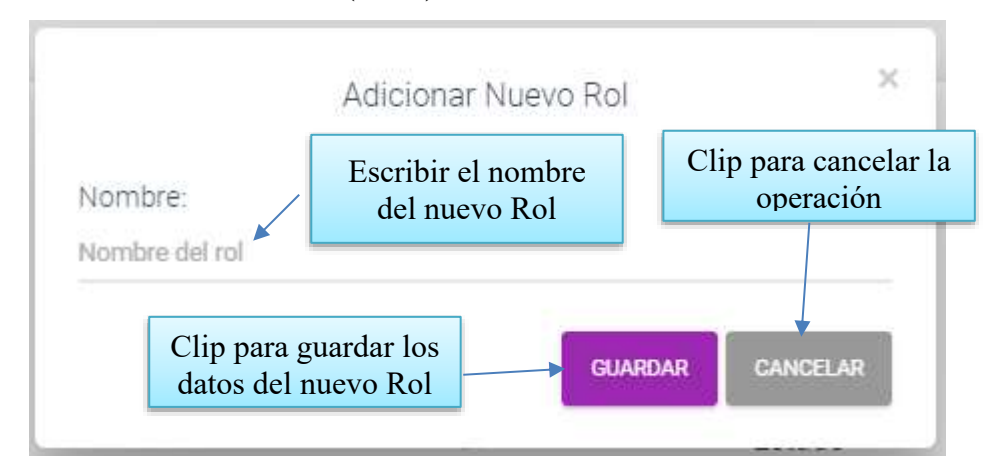

**II.1.2.3.10.8.1 Pantalla (P-7.1): Adicionar Nuevo Rol**

## <span id="page-142-0"></span>**II.1.2.3.10.8.2 Pantalla (P-7.2): Modificar Rol**

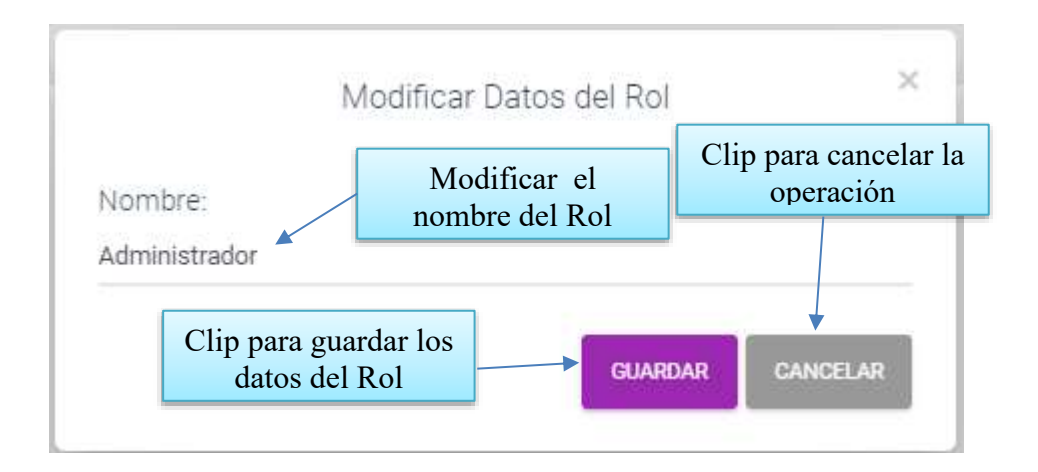

**II.1.2.3.10.8.3 Pantalla (P-7.3): Inhabilitar datos del Rol**

<span id="page-142-1"></span>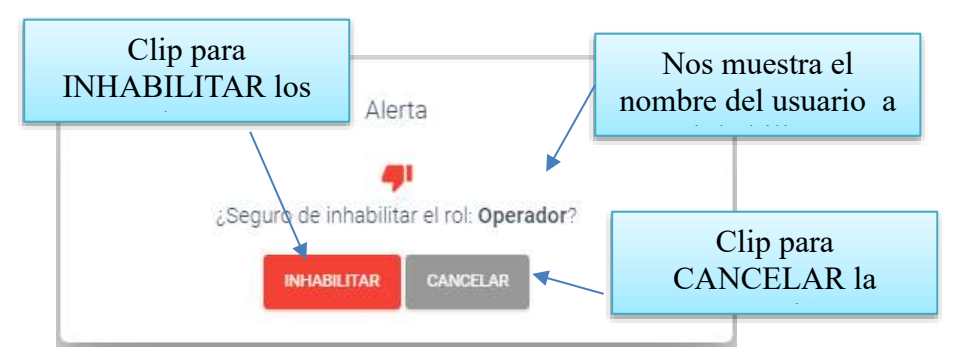

**II.1.2.3.10.8.4 Pantalla (P-7.4): Habilitar datos del Rol**

<span id="page-142-2"></span>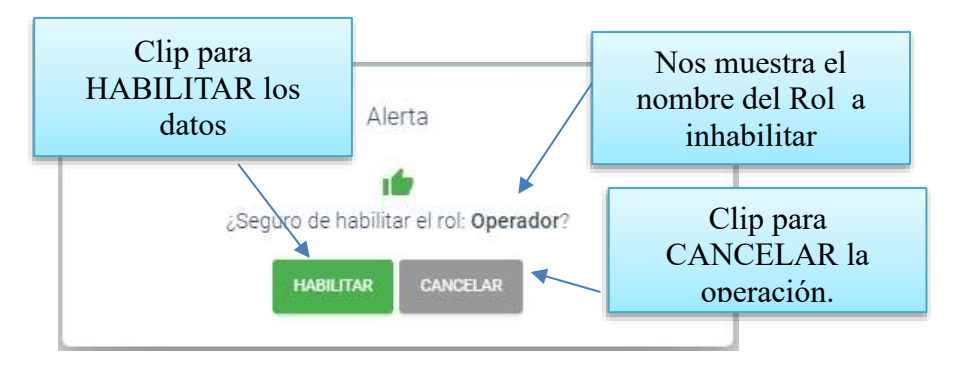

# <span id="page-143-0"></span>**II.1.2.3.10.9 Pantalla (P**-**8): Gestión Menú**

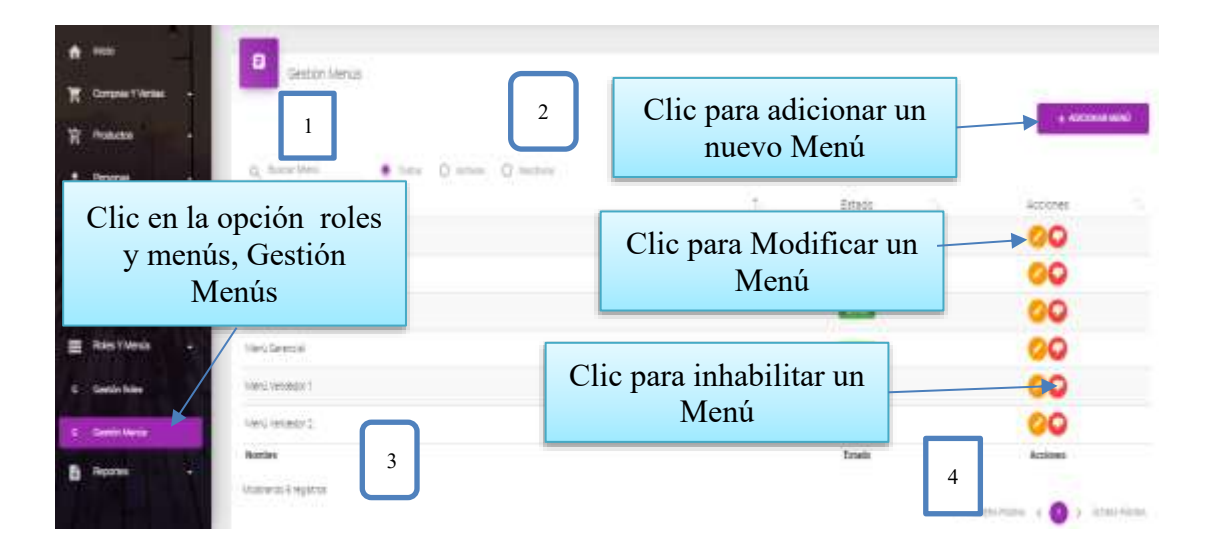

# **DETALLES:**

**[1]:** Esta opción nos permite filtrar información de acuerdo al nombre, apellidos.

**[2]:** Existen tres opciones: Todos= lista todos los usuarios existentes, Activos= muestran solo usuarios activos, Inactivos= Muestra los usuarios que fueron dados de baja.

**[3]:** Es un contador que cuenta cuantos usuarios existen en total en el sistema.

**[4]:** Esto es un páginador que muestra la información por páginas donde cada una muestra 10 elementos.
### **II.1.2.3.10.9.1 Pantalla (P-8.1): Adicionar Nuevo Menú**

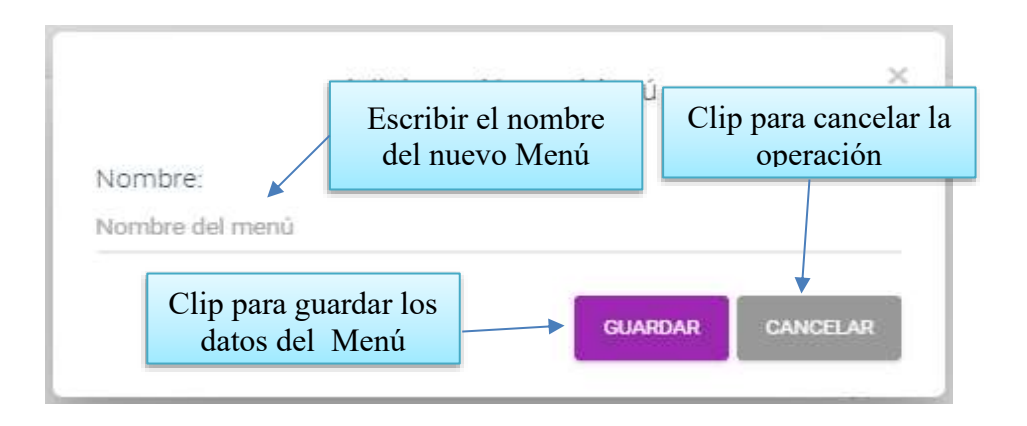

**II.1.2.3.10.9.2 Pantalla (P-8.2): Modificar Menú**

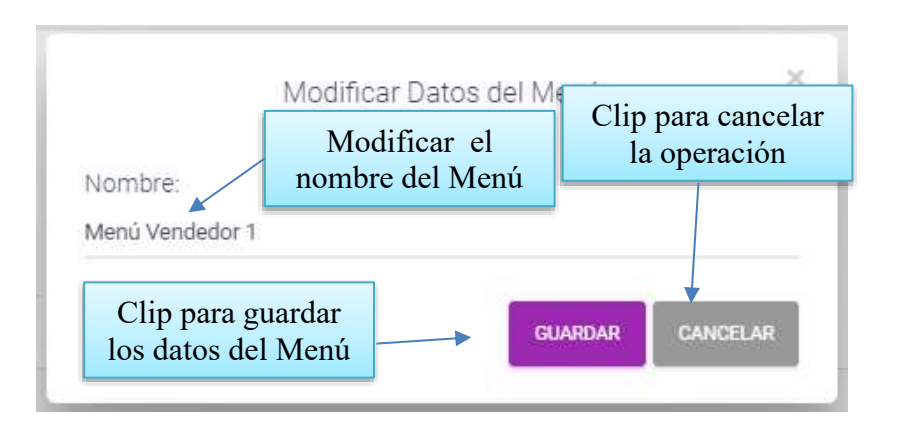

**II.1.2.3.10.9.3 Pantalla (P-8.3): Inhabilitar datos del Menú**

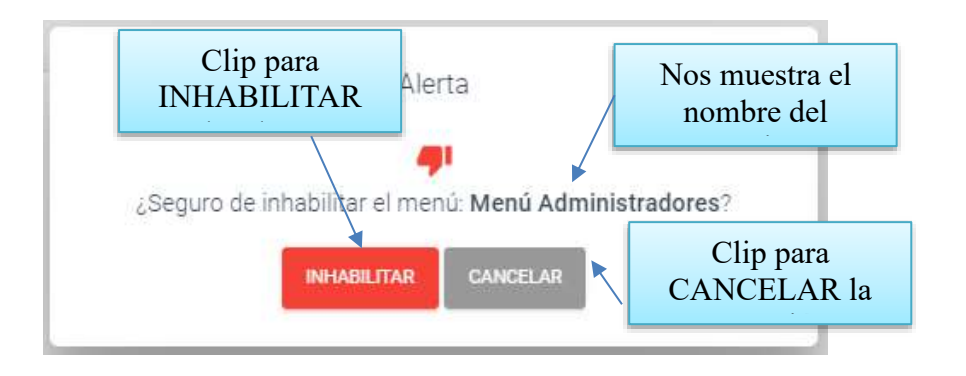

**II.1.2.3.10.9.4 Pantalla (P-8.4): Habilitar datos del Menú**

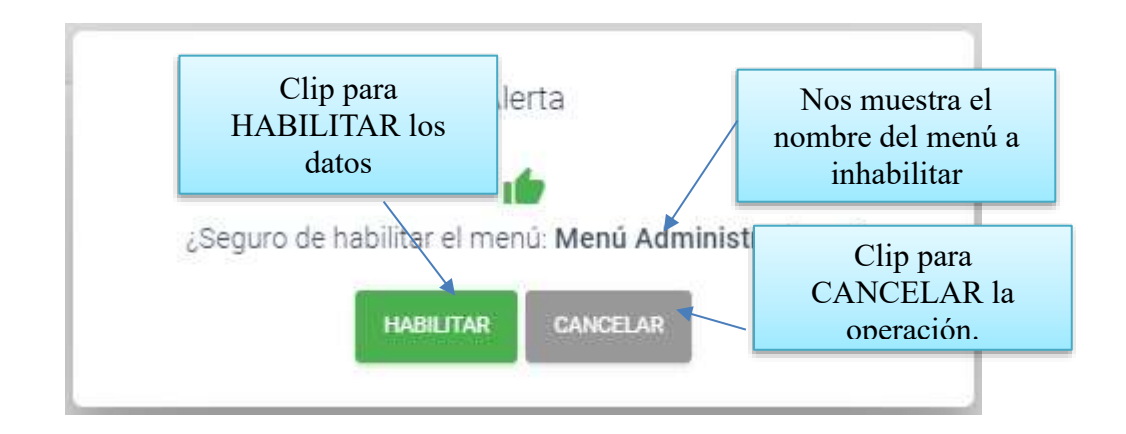

**II.1.2.3.10.10 Pantalla (P**-**9): Gestión Proveedor (Personas)**

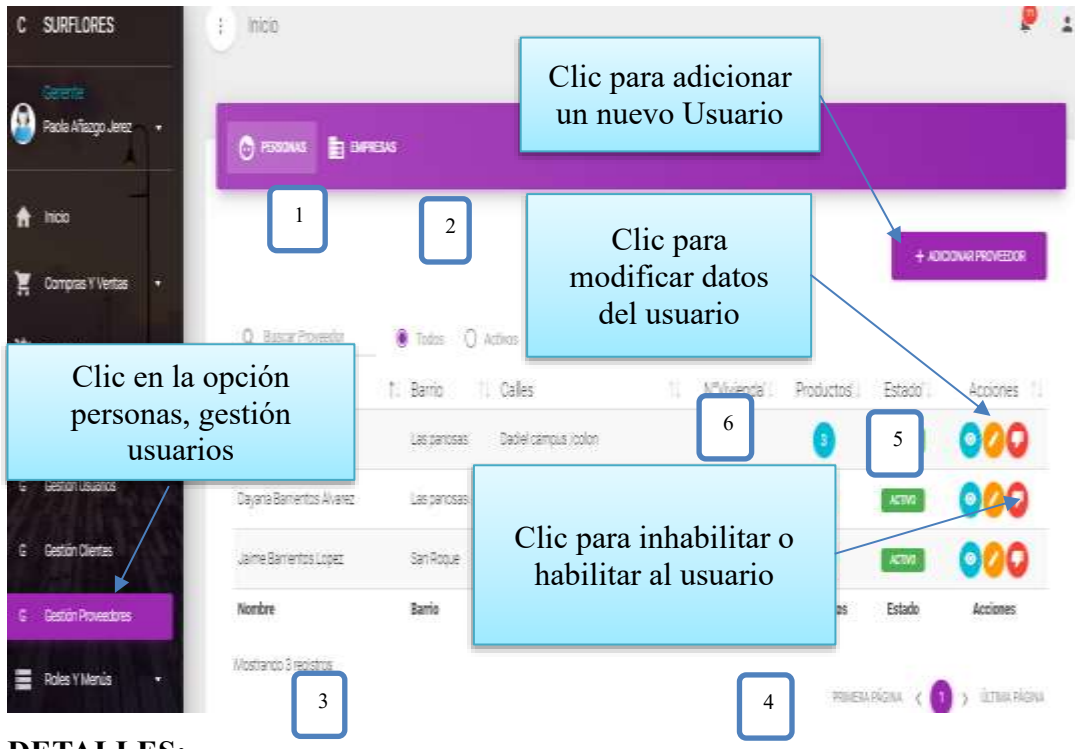

#### **DETALLES:**

**[1]:** Esta opción nos permite filtrar información de acuerdo al nombre, apellidos.

**[2]:** Existen tres opciones: Todos= lista todos los usuarios existentes, Activos= muestran solo usuarios activos, Inactivos= Muestra los usuarios que fueron dados de baja.

**[3]:** Es un contador que cuenta cuantos usuarios existen en total en el sistema.

**[4]:** Esto es un páginador que muestra la información por paginas donde cada una muestra 10 elementos.

**[5]:** Este botón nos permite visualizar todos los datos de las personas naturales

proveedoras.

**[6]:** Esta opción nos permite ver que productos provee o nos vende una persona.

**II.1.2.3.10. 10.2 Pantalla (P-9.1): Adicionar Nuevo Proveedor (Persona)**

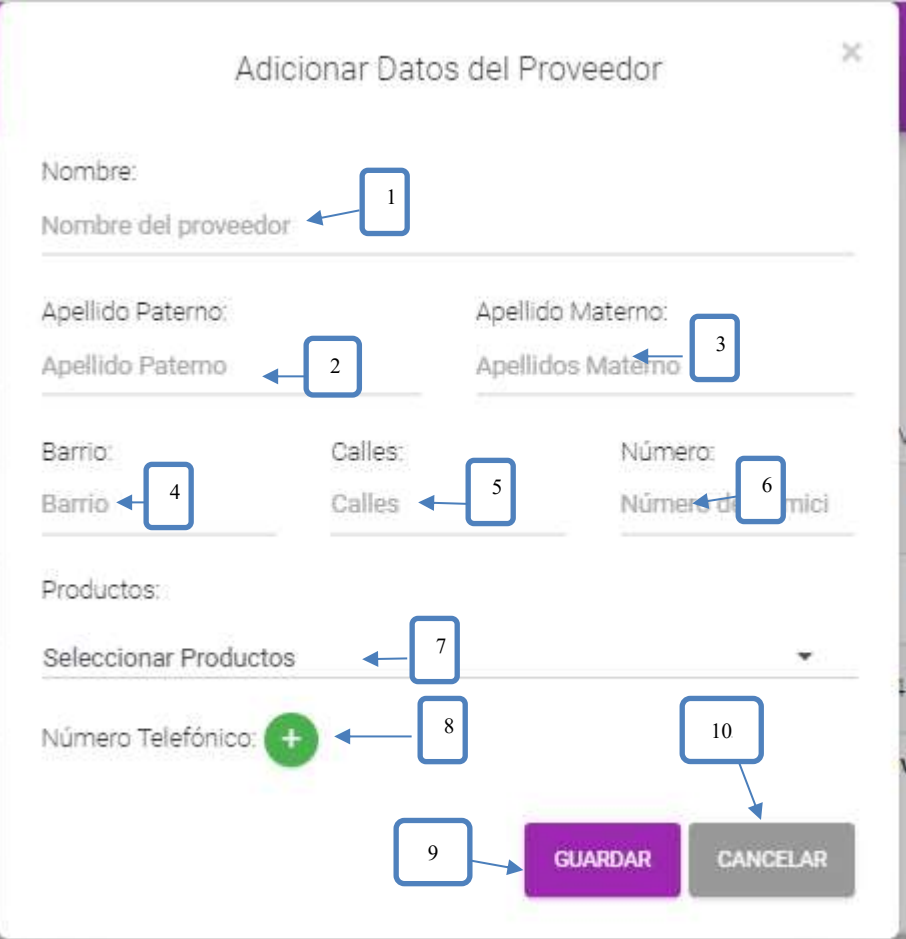

**[1]:** Escribir el nombre de la persona proveedora.

- **[2]:** Escribir su apellido paterno.
- **[3]:** Escribir su apellido materno.
- **[4]:** escribir un barrio.
- **[5]:** Escribir las calles.
- **[6]:** Escribir el número de casa.
- **[7]:** Seleccionar los productos.
- **[8]:** Escribir su número telefónico.
- **[9]:** clip para guardar los datos.
- **[10]:** clip para cancelar la operación.

# **II.1.2.3.10. 10.4 Pantalla (P-9.2): Modificar Proveedor (Persona)**

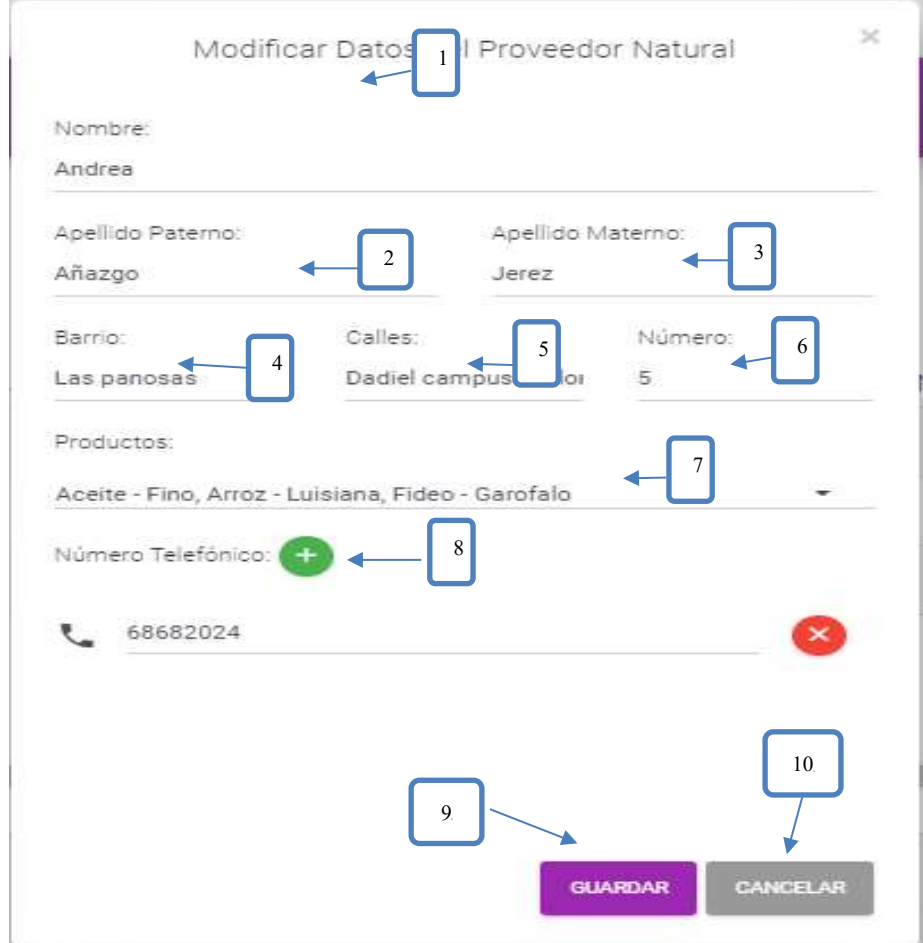

**[1]:** Modificar el nombre de la persona proveedora. **[2]:** Modificar su apellido paterno. **[6]:** Modificar el número de casa. **[7]:** Seleccionar los productos.

- **[3]:** Modificar su apellido materno.
- **[4]:** Modificar un barrio.
- **[5]:** Modificar las calles.
- **[8]:** Modificar su número telefónico.
- **[9]:** clip para guardar los datos.
- **[10]:** clip para cancelar la operación.
- **II.1.2.3.10. 10.6 Pantalla (P-9.3): Inhabilitar datos Proveedor (Persona)**

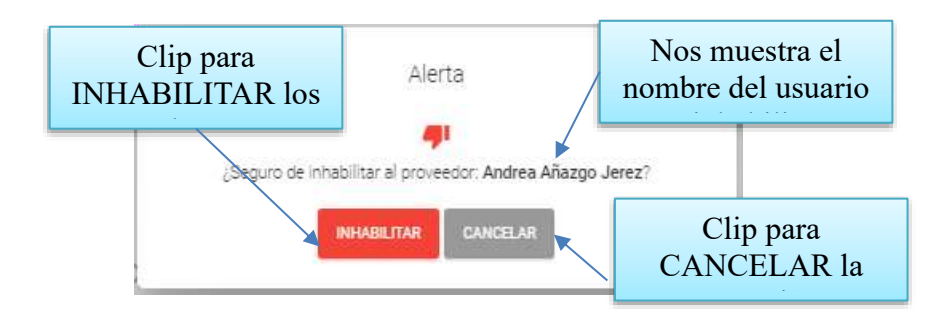

**II.1.2.3.10. 10.8 Pantalla (P-9.4): Habilitar datos del Proveedor (Persona)**

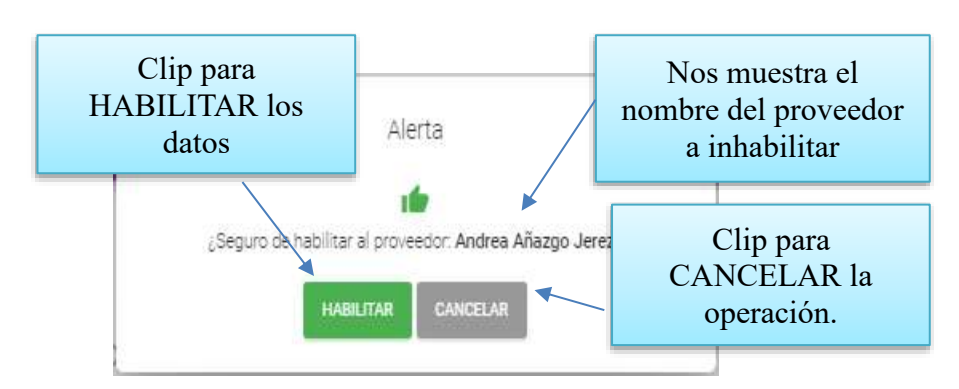

# **II.1.2.3.10. 10.10 Pantalla (P-9.5): Ver Datos del Proveedor (Persona)**

Es una pantalla de dialogo que permite visualizar todos los datos del proveedor como persona natural.

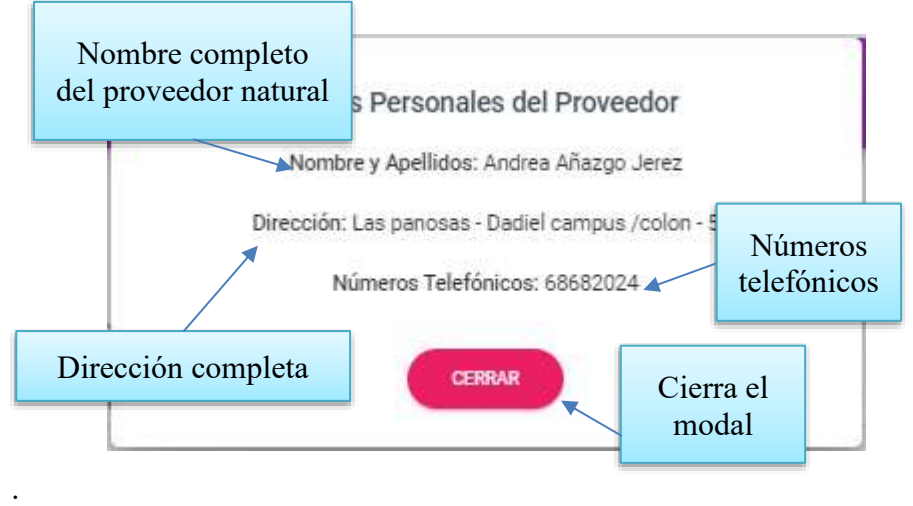

**II.1.2.3.10. 10.12 Pantalla (P-9.6): Ver Datos de los Producto (Persona)** Es una pantalla de dialogo que permite visualizar todos los datos de los productos que provee el proveedor.

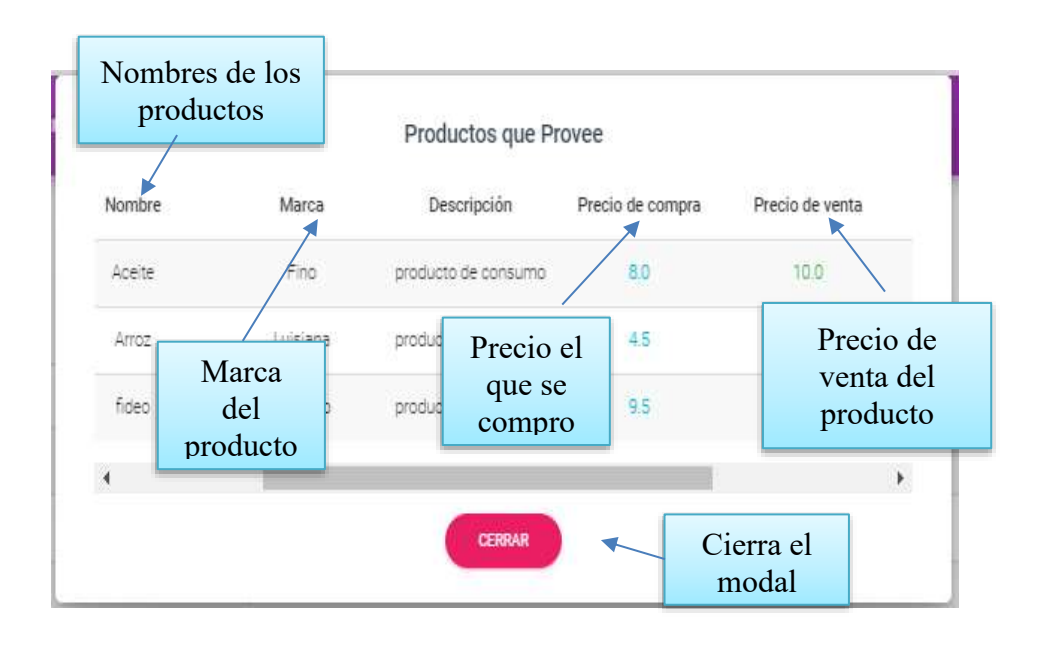

# **II.1.2.3.10.10 Pantalla (P**-**10): Gestión Proveedor (empresas)**

Esta pantalla Administra los datos de los proveedores es visualizada en el área de contenidos.

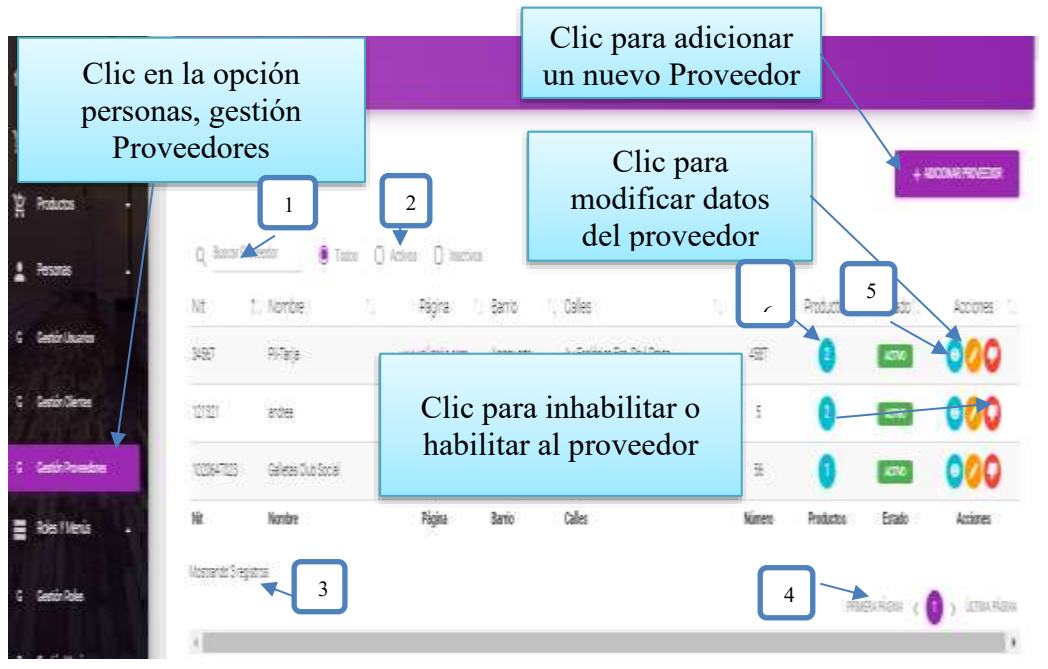

### **DETALLES:**

**[1]:** Esta opción nos permite filtrar información de acuerdo al nombre, apellidos.

**[2]:** Existen tres opciones: Todos= lista todos los usuarios existentes, Activos= muestran solo usuarios activos, Inactivos= Muestra los usuarios que fueron dados de baja.

**[3]:** Es un contador que cuenta cuantos usuarios existen en total en el sistema.

**[4]:** Esto es un páginador que muestra la información por paginas donde cada una muestra 10 elementos.

**[5]:** Este botón nos permite visualizar todos los datos de las personas naturales proveedoras.

**[6]:** Esta opción nos permite ver que productos provee o nos vende una persona.

# **II.1.2.3.10. 10.3 Pantalla (P-10.3): Adicionar Nuevo Proveedor (Empresas)**

Es una pantalla modal que permite ingresar nuevos datos de un proveedor Jurídico

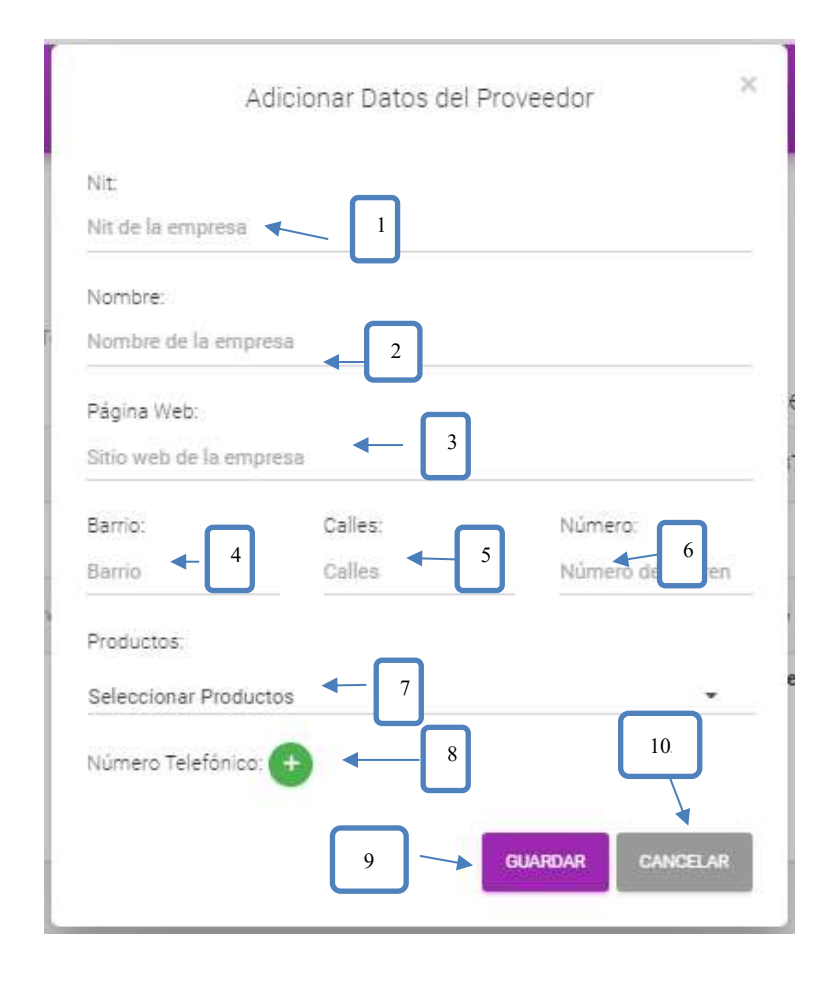

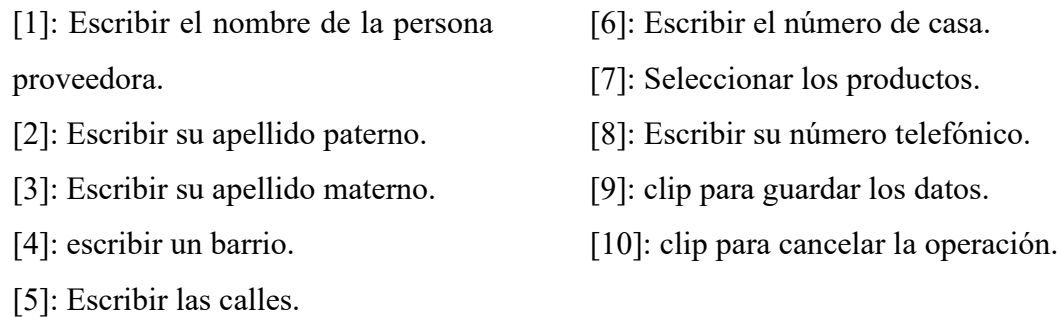

## **II.1.2.3.10. 10.5 Pantalla (P-10.5): Modificar Proveedor (Empresa)**

Es una pantalla modal que permite modificar los datos de un proveedor como persona natural.

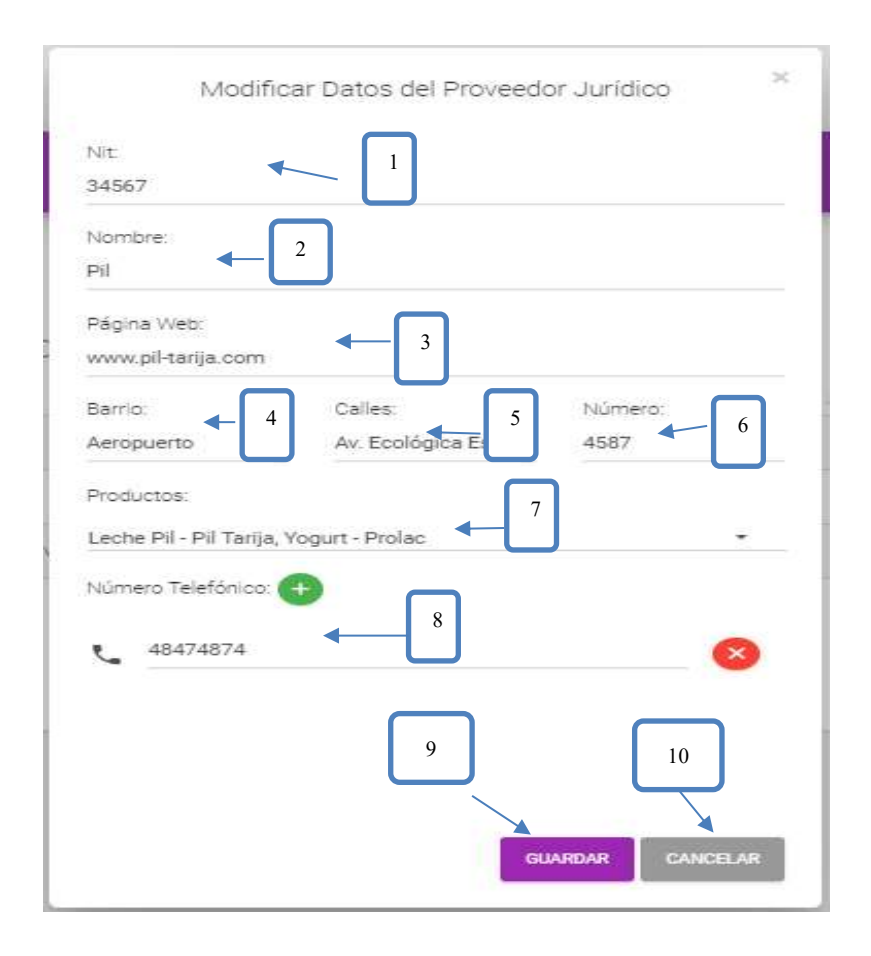

[1]: Modificar el nombre de la persona proveedora.

- [2]: Modificar su apellido paterno.
- [3]: Modificar su apellido materno.
- [4]: Modificar un barrio.
- [5]: Modificar las calles.
- [6]: Modificar el número de casa.
- [7]: Seleccionar los productos.
- [8]: Modificar su número telefónico.
- [9]: clip para guardar los datos.
- [10]: clip para cancelar la operación.

# **II.1.2.3.10. 10.6 Pantalla (P-10.6): Inhabilitar datos Proveedor (empresa)**

Es una pantalla de dialogo que permite inhabilitar al proveedor como jurídica

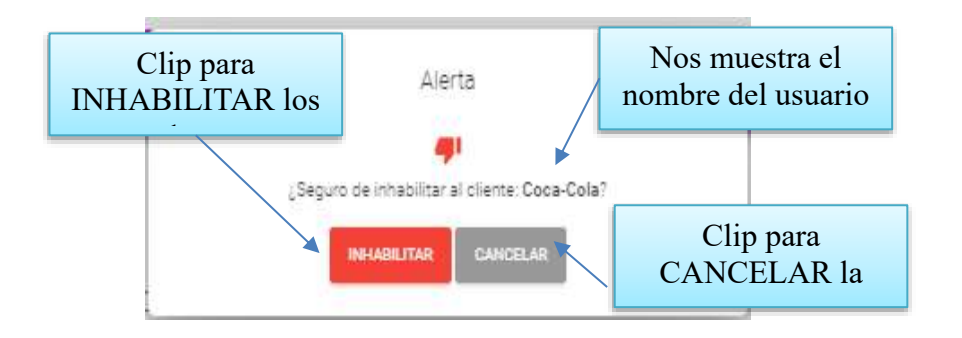

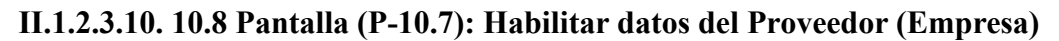

Es una pantalla de dialogo que permite habilitar

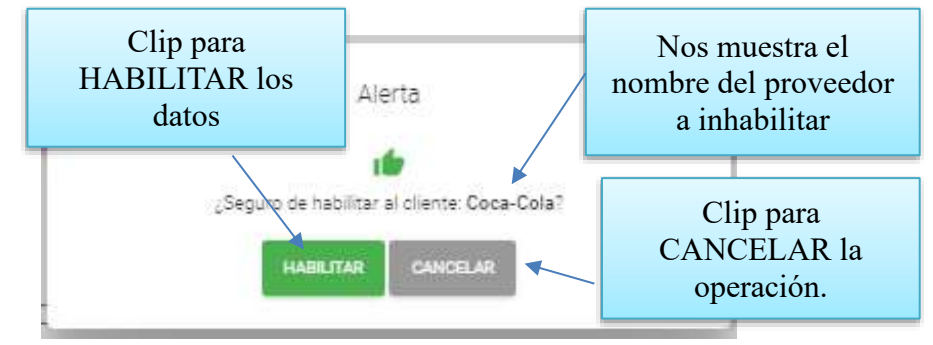

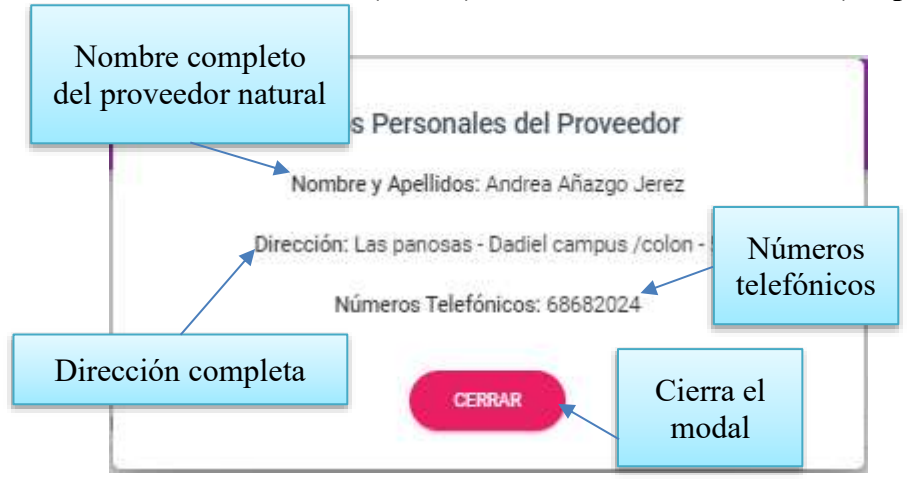

**II.1.2.3.10. 10.10 Pantalla (P-10.8): Ver Datos del Proveedor (Empresa)**

# **II.1.2.3.10. 10.12 Pantalla (P-4.4): Ver Datos de los Producto (Empresa)**

Es una pantalla de dialogo que permite visualizar todos los datos de los productos que provee el proveedor.

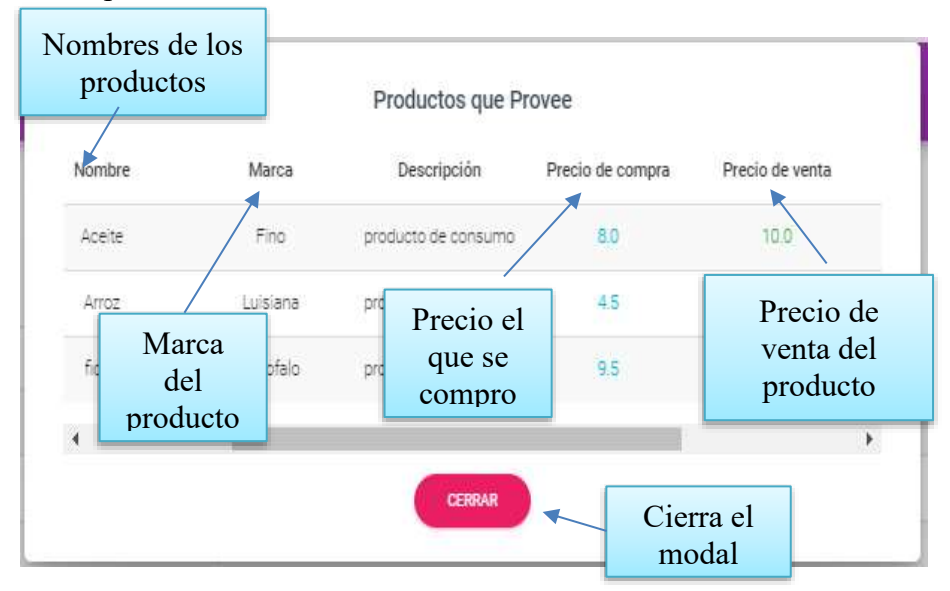

# 2.2 **II.1.2.3.10.11 Pantalla (P-11): Gestión Categoría**

Esta pantalla Administra los datos de la categoría se visualizada en el área de contenidos

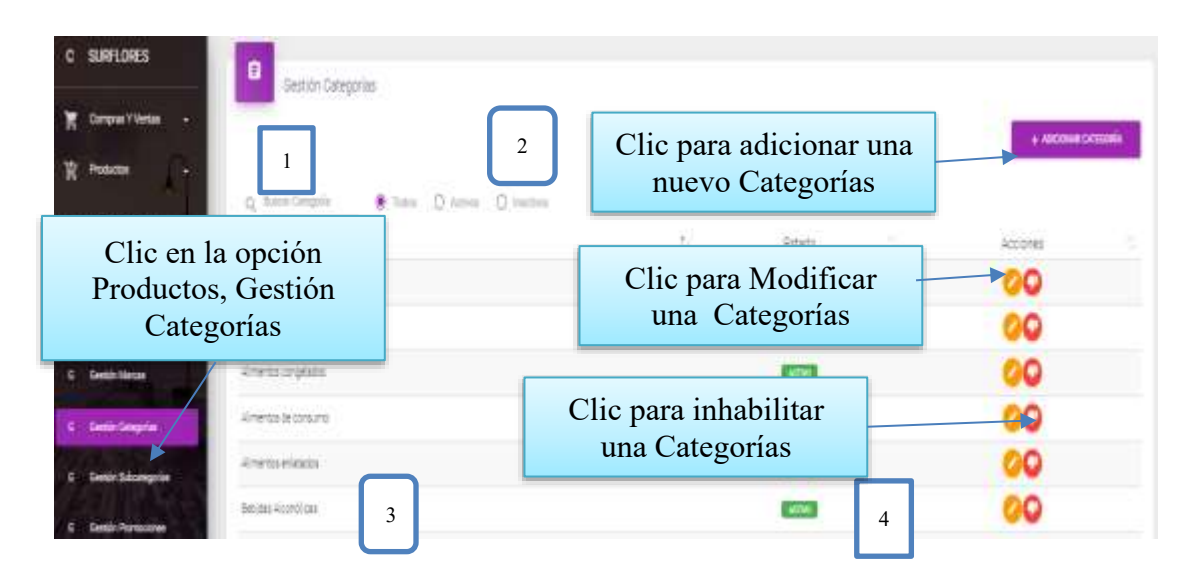

# **DETALLES:**

**[1]:** Esta opción nos permite filtrar información de acuerdo al nombre, apellidos.

**[2]:** Existen tres opciones: Todos= lista todos los usuarios existentes, Activos= muestran solo usuarios activos, Inactivos= Muestra los usuarios que fueron dados de baja.

**[3]:** Es un contador que cuenta cuantos usuarios existen en total en el sistema.

**[4]:** Esto es un páginador que muestra la información por páginas donde cada una muestra 10 elementos.

### **II.1.2.3.10.11.1 Pantalla (P-11.1): Adicionar Nueva Categoría**

Es una pantalla modal que permite ingresar nuevos datos de una categoría

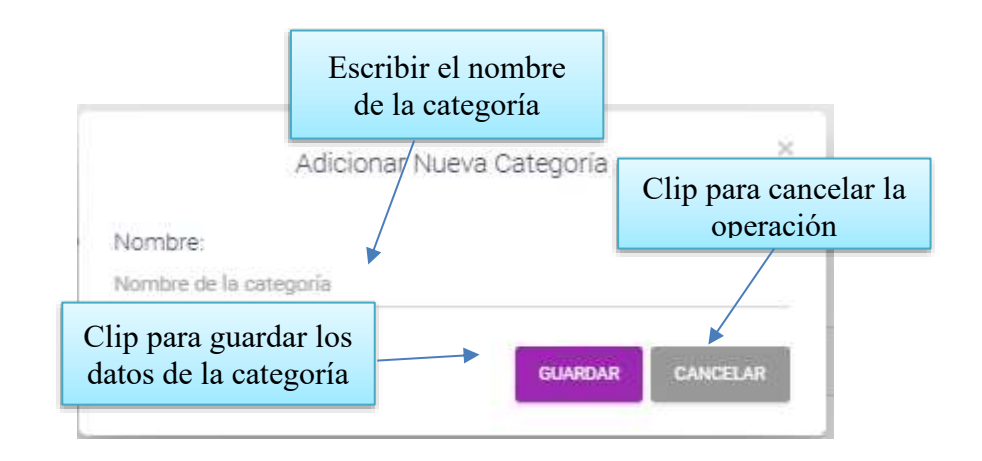

## **II.1.2.3.10.11.2 Pantalla (P-11.2): Modificar Categoría**

Es una pantalla modal que permite modificar el nombre de la categoría

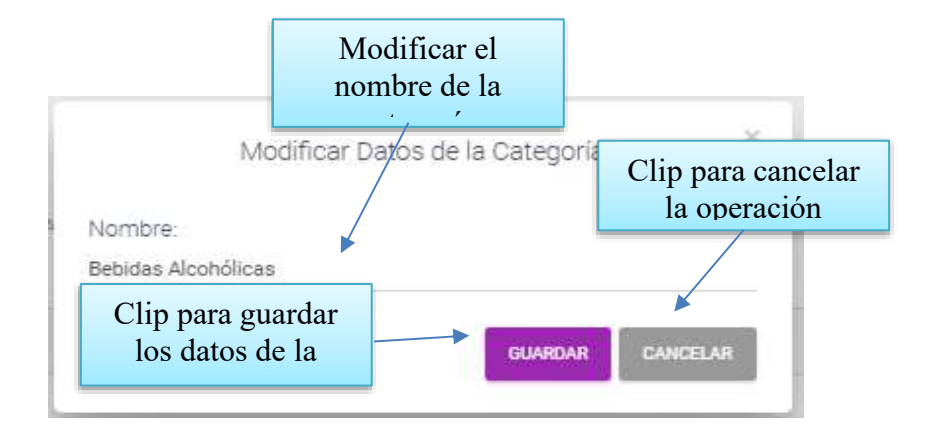

**II.1.2.3.10.11.3 Pantalla (P-11.3): Inhabilitar datos de la Categoría**

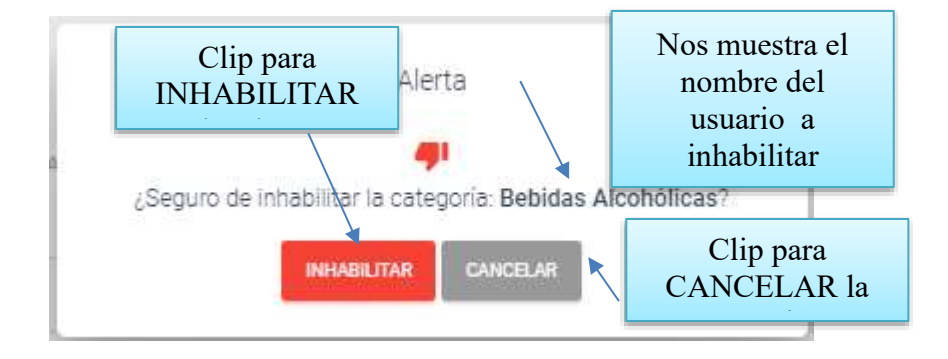

### **II.1.2.3.10.11.4 Pantalla (P-11.4): Habilitar datos de la Categoría**

Es una pantalla de dialogo que permite habilitar la categoría

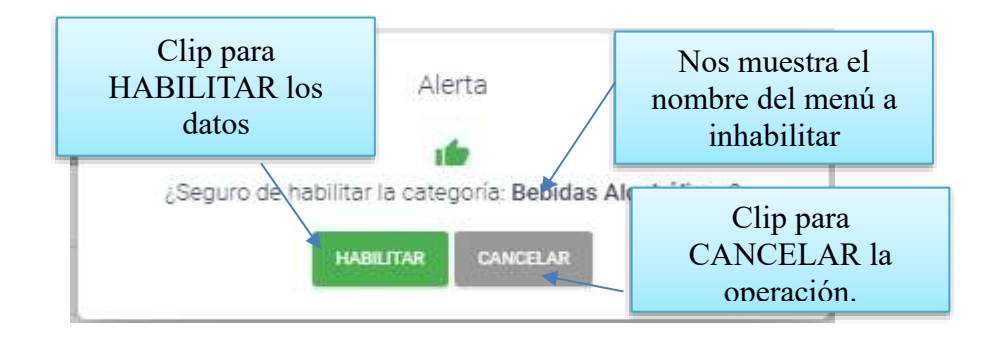

**II.1.2.3.10.12 Pantalla (P**-**12): Gestión Subcategoría**

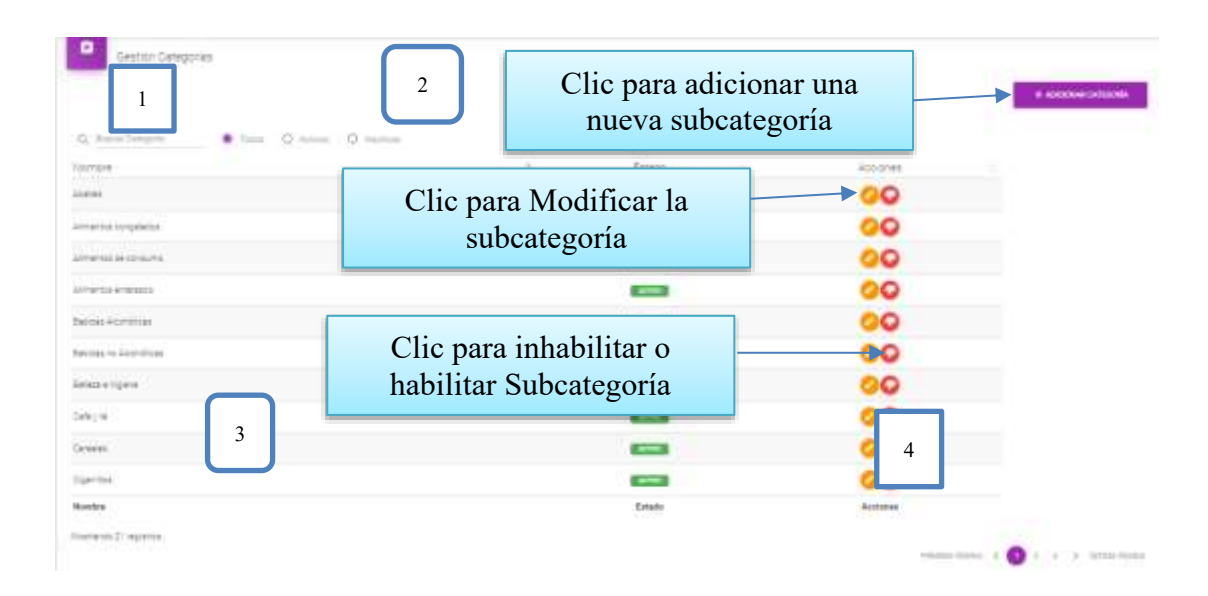

#### **DETALLES:**

**[1]:** Esta opción nos permite filtrar información de acuerdo al nombre, apellidos.

**[2]:** Existen tres opciones: Todos= lista todos los usuarios existentes, Activos= muestran solo usuarios activos, Inactivos= Muestra los usuarios que fueron dados de baja.

**[3]:** Es un contador que cuenta cuantos usuarios existen en total en el sistema.

**[4]:** Esto es un páginador que muestra la información por páginas donde cada una muestra 10 elementos.

#### **II.1.2.3.10.12.1 Pantalla (P-12.1): Adicionar Nueva Subcategoría**

Es una pantalla modal que permite ingresar nuevos datos de una subcategoría y guardarlo

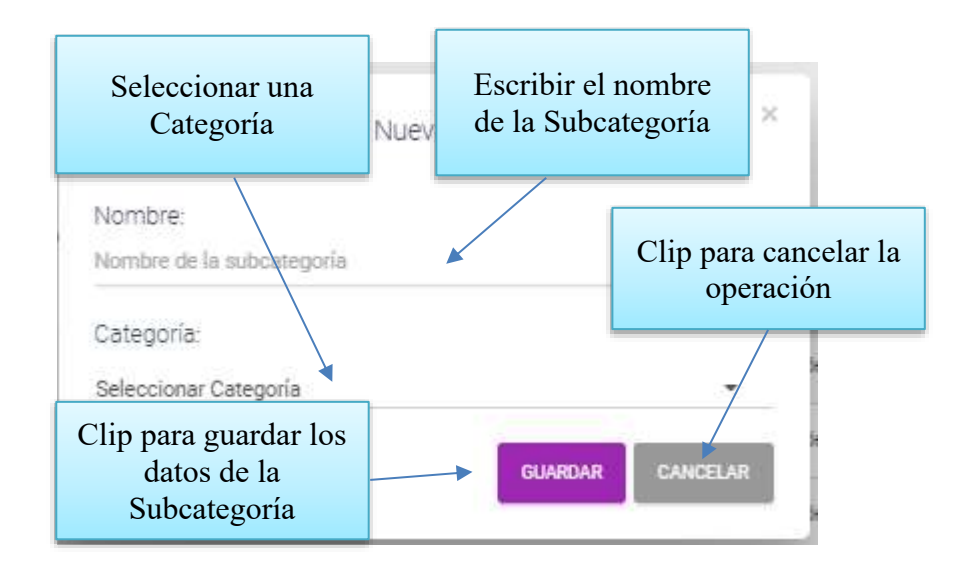

#### **II.1.2.3.10.12.2 Pantalla (P-12.2): Modificar Subcategoría**

Es una pantalla modal que permite modificar el nombre de la subcategoría

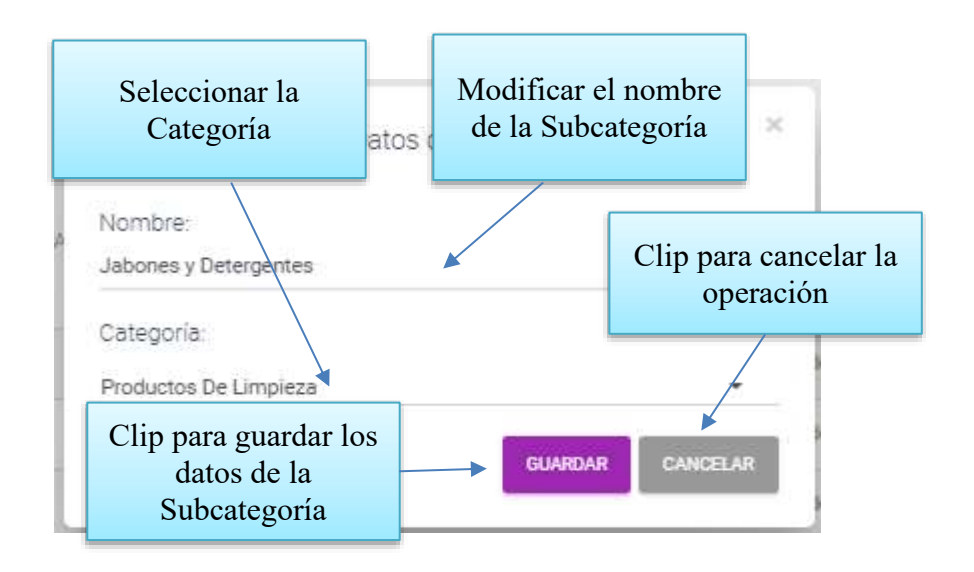

### **II.1.2.3.10.12.3 Pantalla (P-12.3): Inhabilitar datos de la Subcategoría**

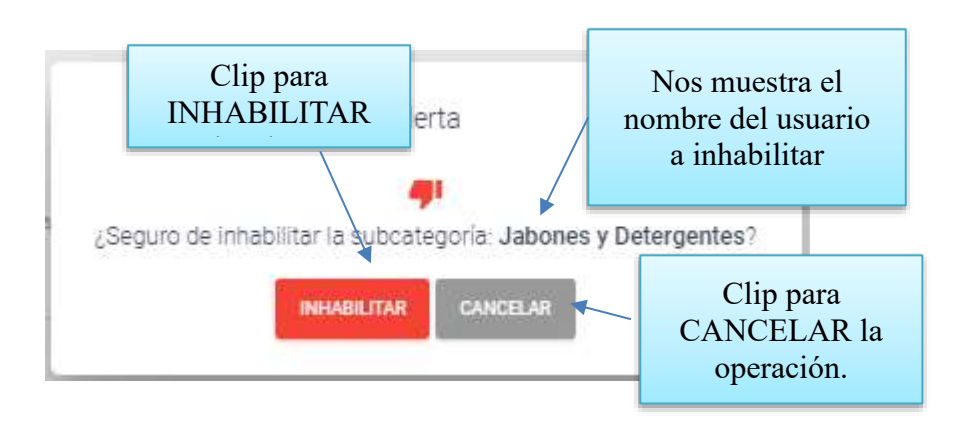

**II.1.2.3.10.12.4 Pantalla (P-12.4): Habilitar datos de la Subcategoría**

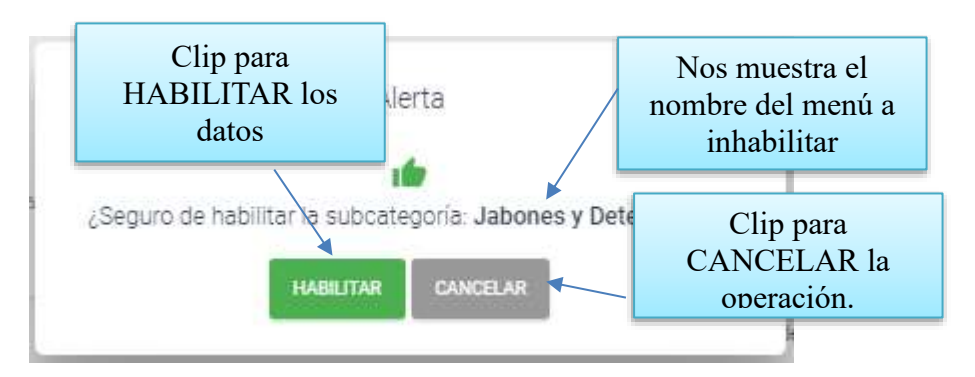

### **II.1.2.3.10.13 Pantalla (P**-**13): Gestión Productos**

Esta pantalla Administra la gestión productos proviene del menú principal.

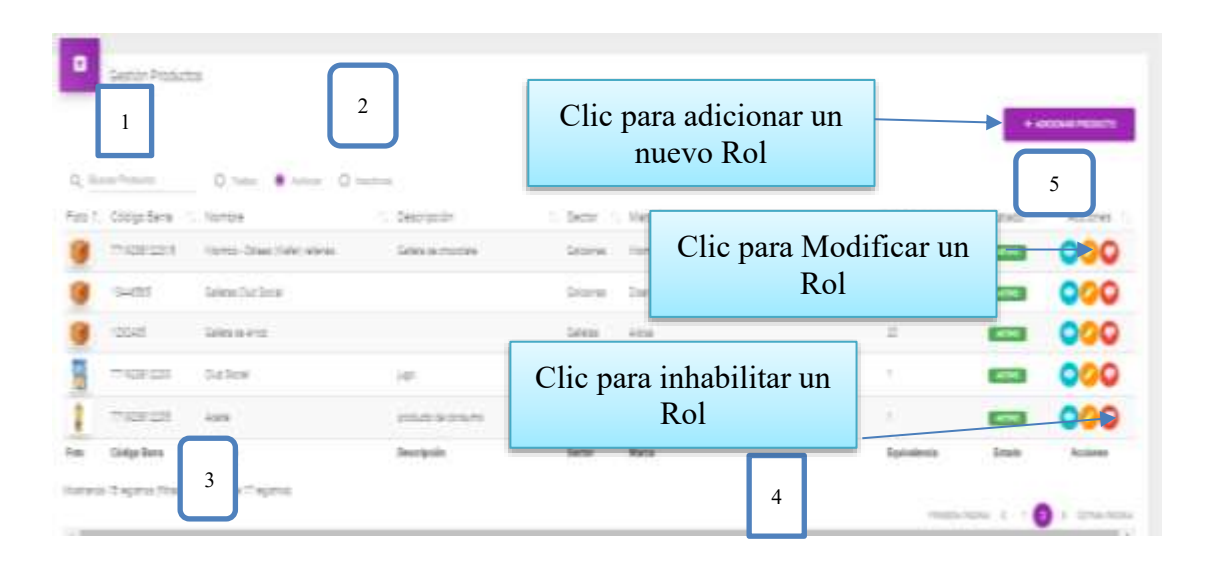

### **DETALLES:**

**[1]:** Esta opción nos permite filtrar información de acuerdo al nombre, apellidos.

**[2]:** Existen tres opciones: Todos= lista todos los usuarios existentes, Activos= muestran solo usuarios activos, Inactivos= Muestra los usuarios que fueron dados de baja.

**[3]:** Es un contador que cuenta cuantos usuarios existen en total en el sistema.

**[4]:** Esto es un páginador que muestra la información por páginas donde cada una muestra 10 elementos.

**[4]:** Esta opción nos permite ver los detalles de los productos.

# **II.1.2.3.10.13.1 Pantalla (P-13.1): Adicionar Nuevo Productos**

Es una pantalla modal que permite ingresar nuevos datos de un producto y guardarlo.

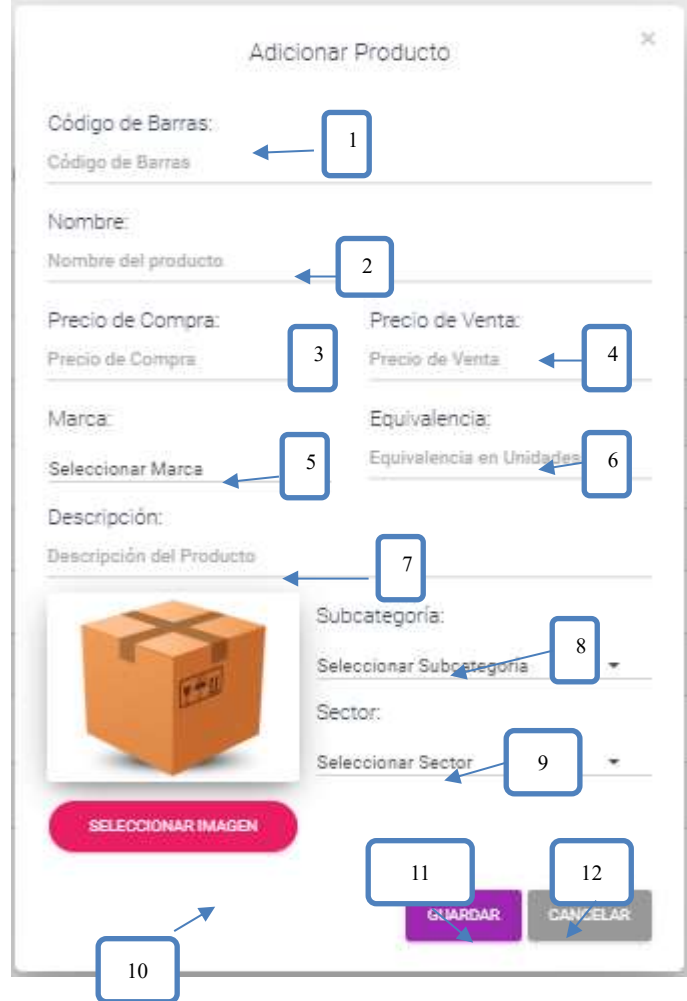

[1]: Escribir el nombre el código de barras del producto.

[2]: Escribir el nombre del producto.

[3]: escribir el precio de compra.

[4]: Escribir el precio de venta.

[5]: Seleccionar una marca.

[6]: poner cuanto es la cantidad en unidades de los productos.

[7]: Describir al producto.

[8]: Seleccionar a que subcategoría pertenecerá.

[9]: Seleccionar un sector.

[10]: Adicionar una imagen del producto.

[11]: clip para guardar los datos.

[12]: clip para cancelar la operación.

#### **II.1.2.3.10.13.2 Pantalla (P-13.2): Modificar Productos**

Es una pantalla modal que permite modificar los datos de un producto y guardarlo.

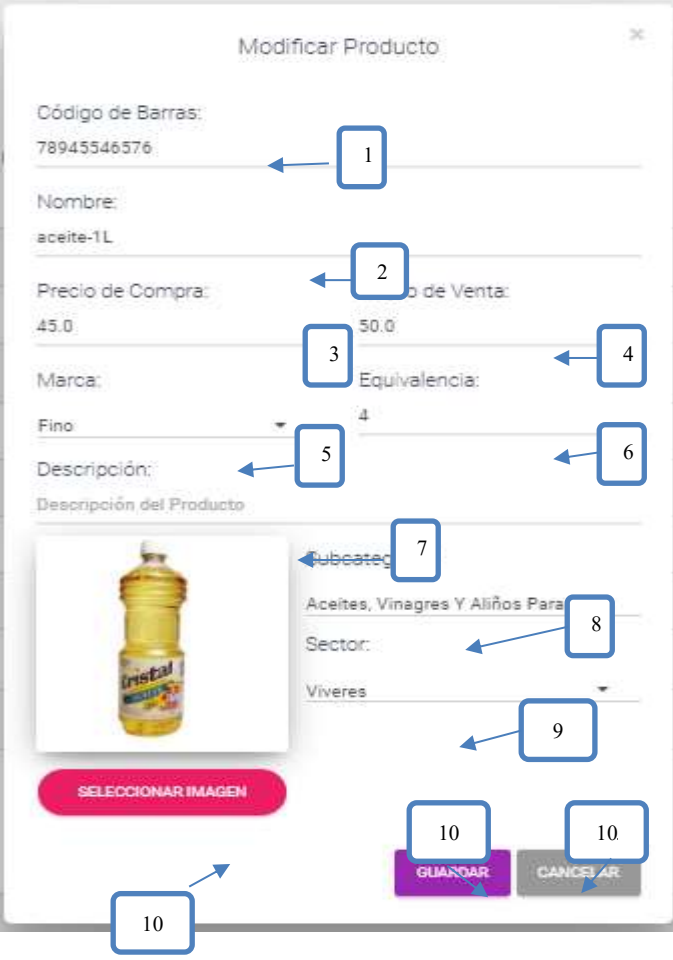

[1]: Modificar el nombre el código de barras del producto.

[2]: Modificar el nombre del producto.

[3]: Modificar el precio de compra.

[4]: Modificar el precio de venta.

[5]: Seleccionar una marca.

[6]: poner cuanto es la cantidad en unidades de los productos.

[7]: Modificar la Descripción producto.

[8]: Seleccionar a que subcategoría pertenecerá.

[9]: Seleccionar un sector.

[10]: Adicionar una imagen del producto.

[11]: clip para guardar los datos.

[12]: clip para cancelar la operación.

### **II.1.2.3.10.13.3 Pantalla (P-13.3): Inhabilitar datos del Productos**

Es una pantalla de dialogo que permite inhabilitar el producto

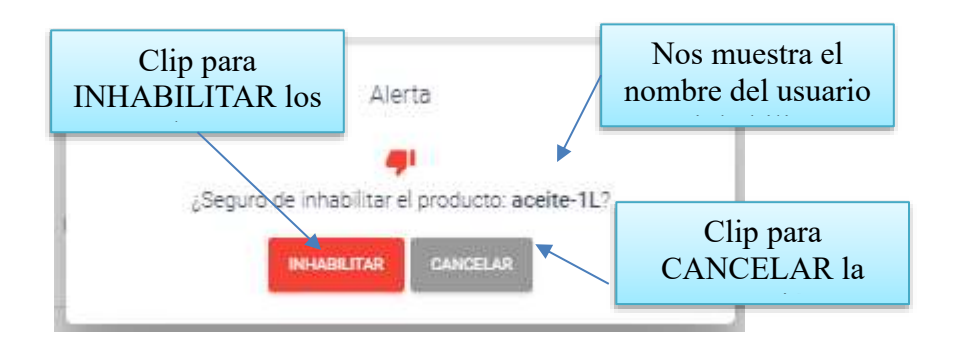

### **II.1.2.3.10.13.4 Pantalla (P-13.4): Habilitar datos del Productos**

Es una pantalla de dialogo que permite habilitar el producto.

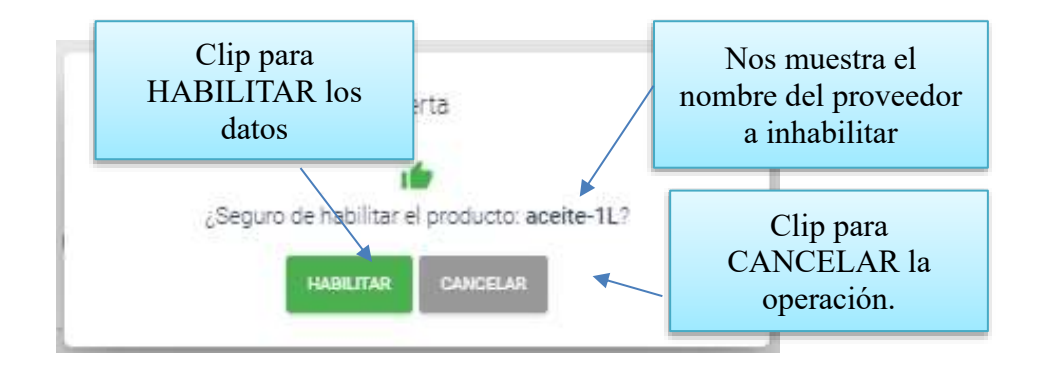

# **II.1.2.3.10.13.5 Pantalla (P-13.5): Ver Datos del Productos**

Es una pantalla de dialogo que permite visualizar todos los datos del producto.

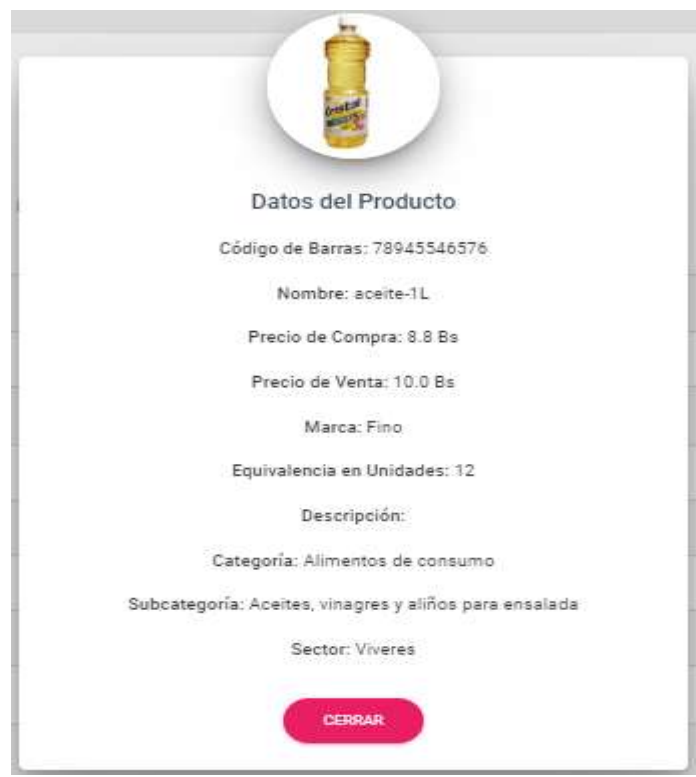

# **II.1.2.3.10.14 Pantalla (P**-1**4): Gestión Marcas**

Esta pantalla Administra la gestión Marcas proviene del menú principal

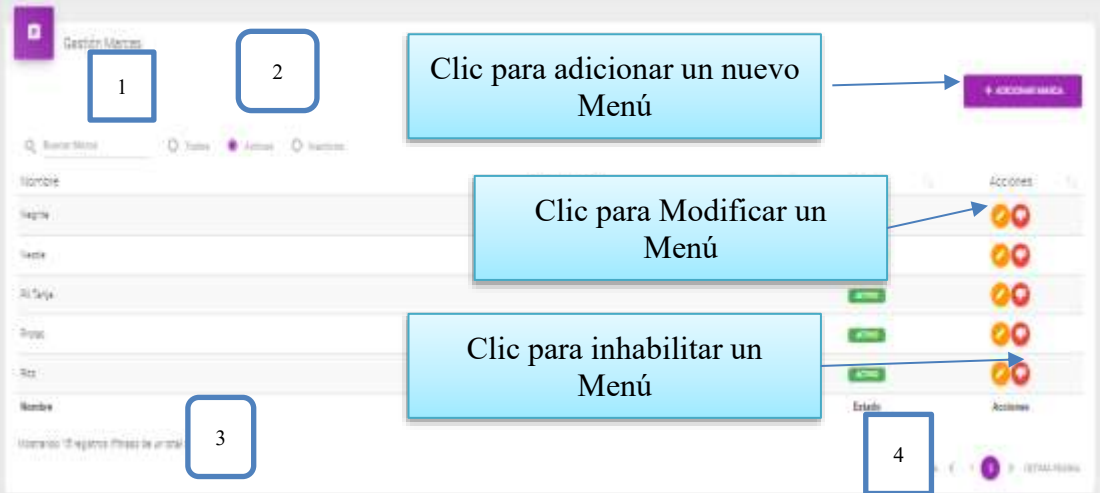

### **DETALLES:**

**[1]:** Esta opción nos permite filtrar información de acuerdo al nombre, apellidos.

**[2]:** Existen tres opciones: Todos= lista todos los usuarios existentes, Activos= muestran solo usuarios activos, Inactivos= Muestra los usuarios que fueron dados de baja.

**[3]:** Es un contador que cuenta cuantos usuarios existen en total en el sistema.

**[4]:** Esto es un páginador que muestra la información por páginas donde cada una muestra 10 elementos.

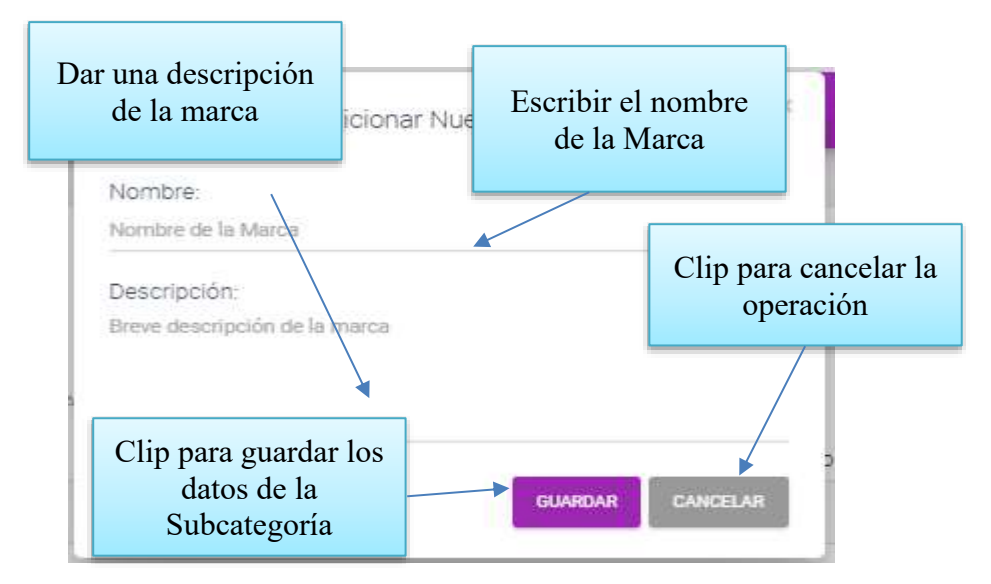

**II.1.2.3.10.14.1 Pantalla (P-14.1): Adicionar Nueva Marca**

**II.1.2.3.10.14.2 Pantalla (P-14.2): Modificar Marca**

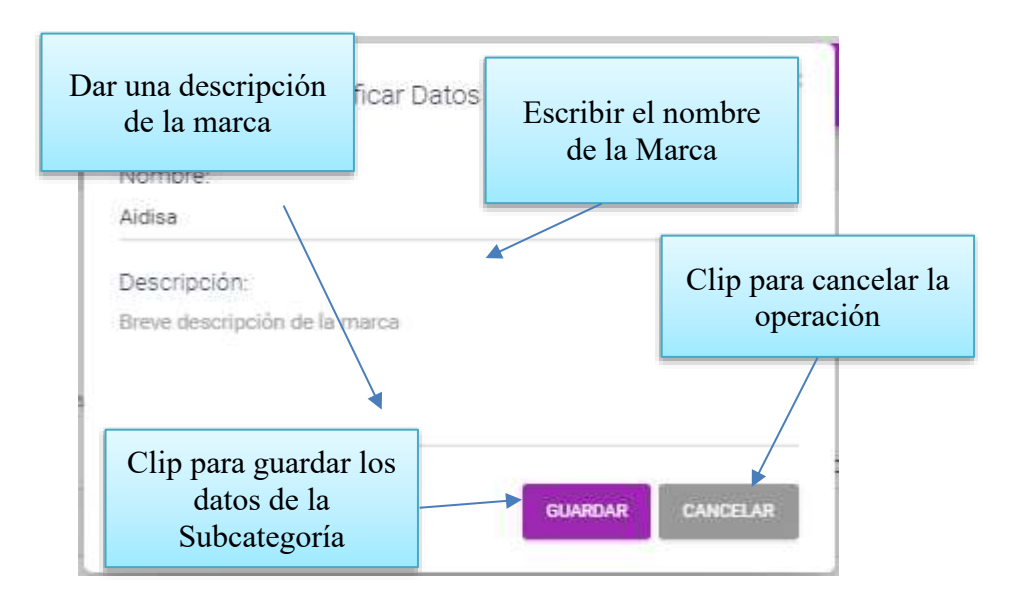

### **II.1.2.3.10.14.3 Pantalla (P-14.3): Inhabilitar Marca**

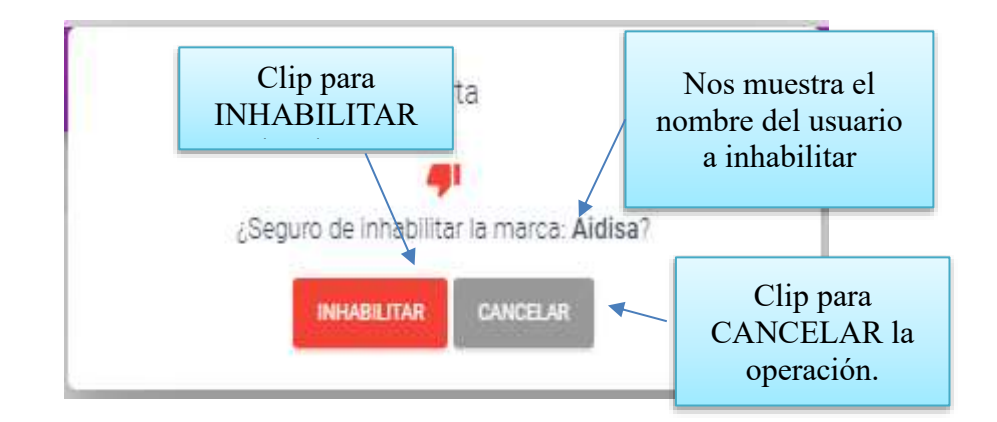

**II.1.2.3.10.14.4 Pantalla (P-14.4): Habilitar Marca**

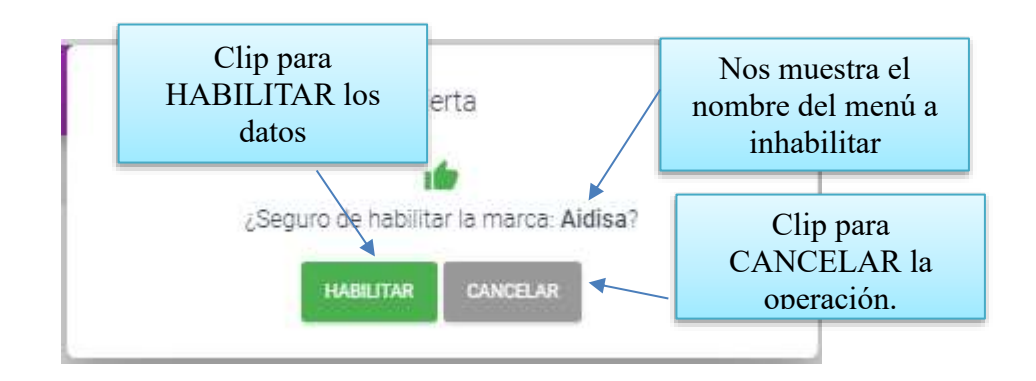

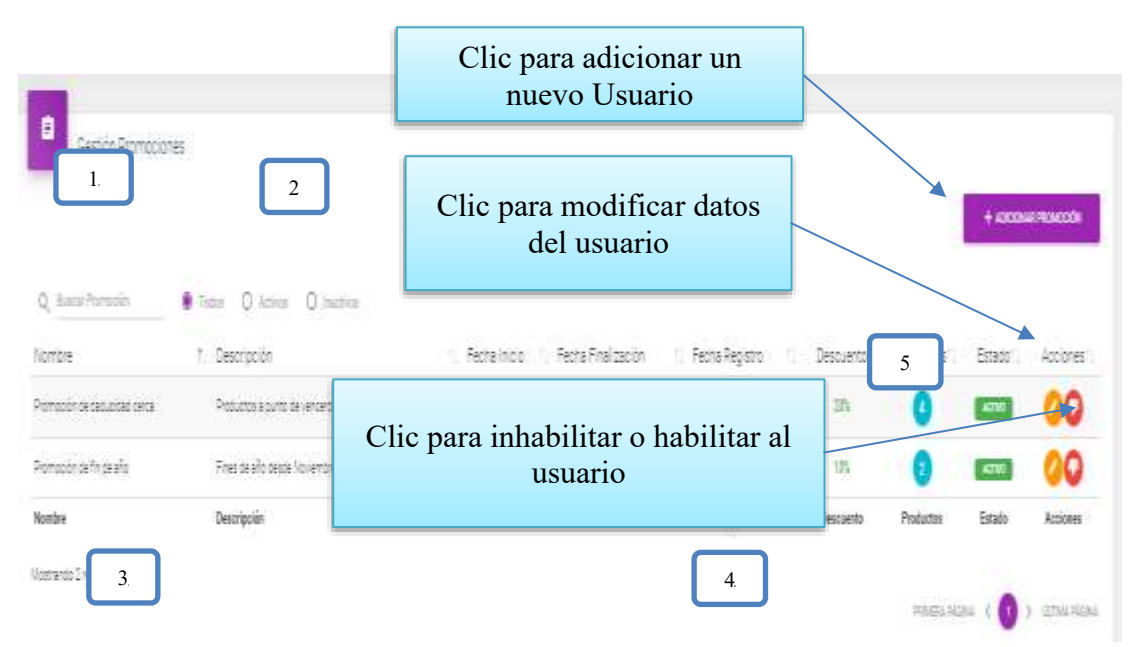

#### **II.1.2.3.10.15 Pantalla (P**-**15): Gestión Promociones**

**[1]:** Esta opción nos permite filtrar información de acuerdo al nombre, apellidos.

**[2]:** Existen tres opciones: Todos= lista todos los usuarios existentes, Activos= muestran solo usuarios activos, Inactivos= Muestra los usuarios que fueron dados de baja.

**[3]:** Es un contador que cuenta cuantos usuarios existen en total en el sistema.

**[4]:** Esto es un páginador que muestra la información por páginas donde cada una muestra 10 elementos.

**[5]:** Este botón nos permite visualizar todos los datos de las promociones.

# **II.1.2.3.10.15.1 Pantalla (P-15.1): Adicionar Nuevo Promoción**

Es una pantalla modal que permite ingresar nuevos datos de la promoción.

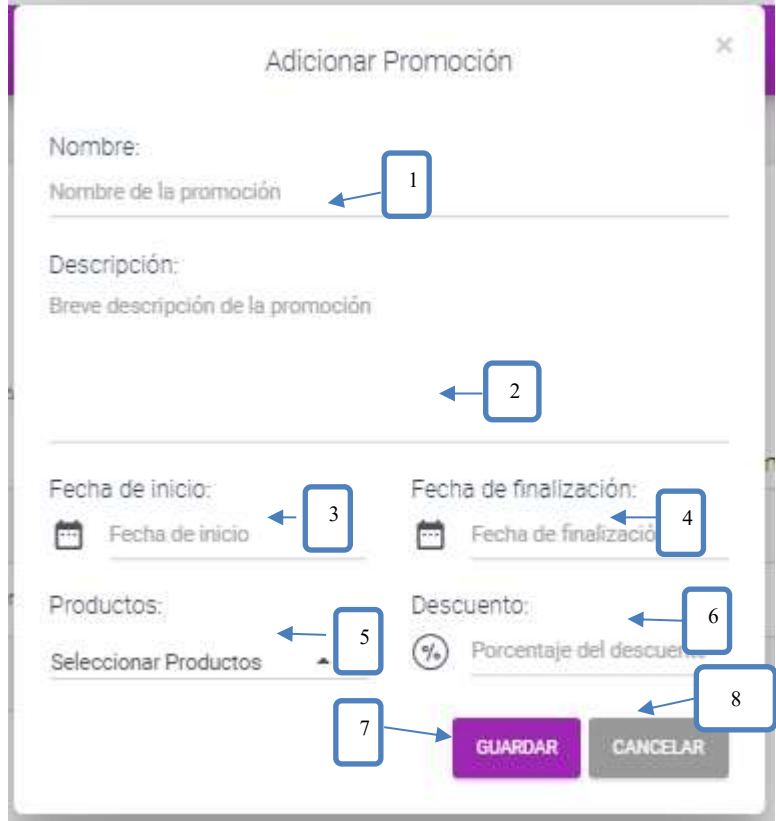

- [1]: Escribir el nombre de la promoción.
- [2]: Escribirla descripción de la promoción.
- [3]: Seleccionar una fecha de inicio.
- [4]: Seleccionar una fecha fin.
- [5]: Seleccione todos los productos deseados.
- [6]: Descuento por la promoción.
- [7]: Clip para guardar los datos.
- [8]: Clip para cancelar la operación.

# **II.1.2.3.10.15.2 Pantalla (P-15.2): Modificar Promoción**

Es una pantalla modal que permite modificar los datos de la promoción y guardarlo.

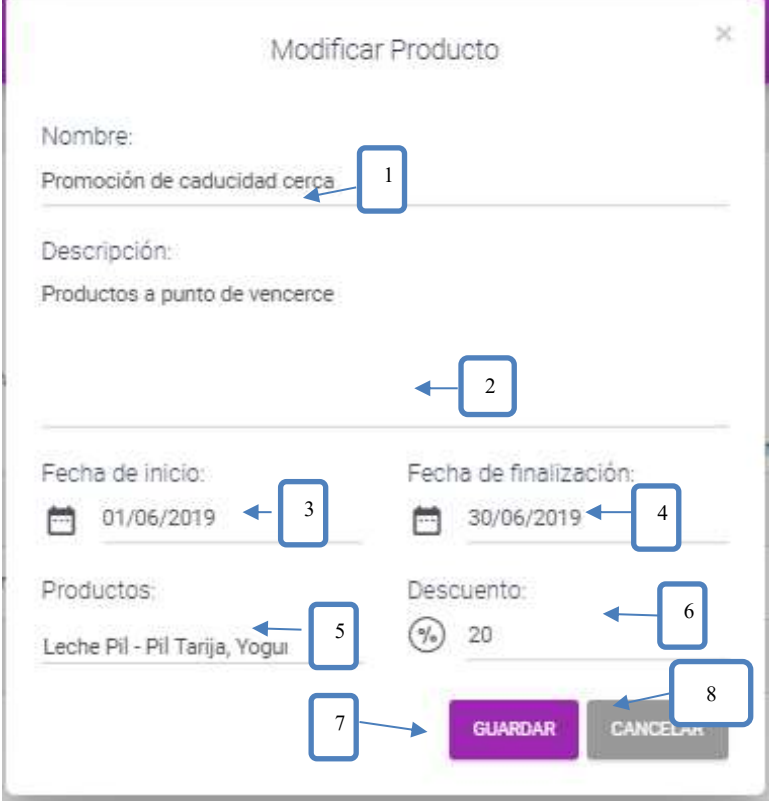

- [1]: Modificar el nombre de la promoción.
- [2]: Modificar descripción de la promoción.
- [3]: Seleccionar una fecha de inicio.
- [4]: Seleccionar una fecha fin.

à.

- [5]: Seleccione todos los productos deseados.
- [6]: Modificar el descuento por la promoción.
- [7]: Clip para guardar los datos.
- [8]: Clip para cancelar la operación.

Es una pantalla de dialogo que permite inhabilitar la promoción

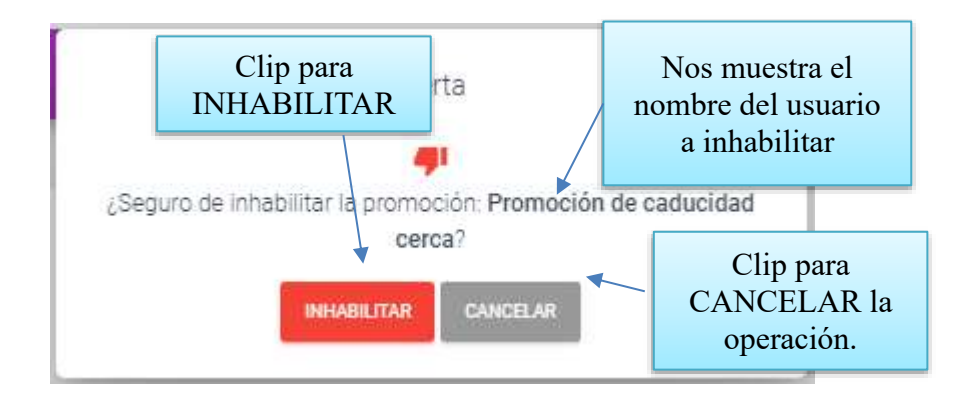

**II.1.2.3.10.15.4 Pantalla (P-15.4): Habilitar datos del Promoción**

Es una pantalla de dialogo que permite habilitar la promoción

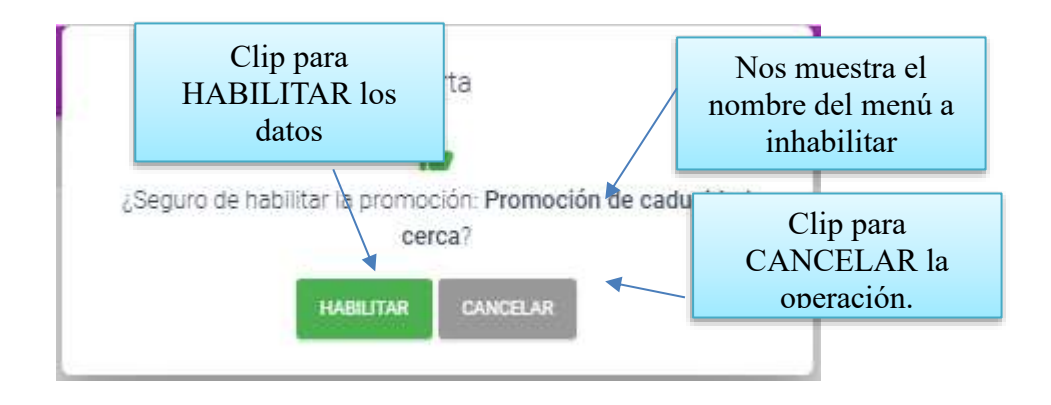

Es una pantalla de dialogo que permite visualizar todos los datos de la promoción.

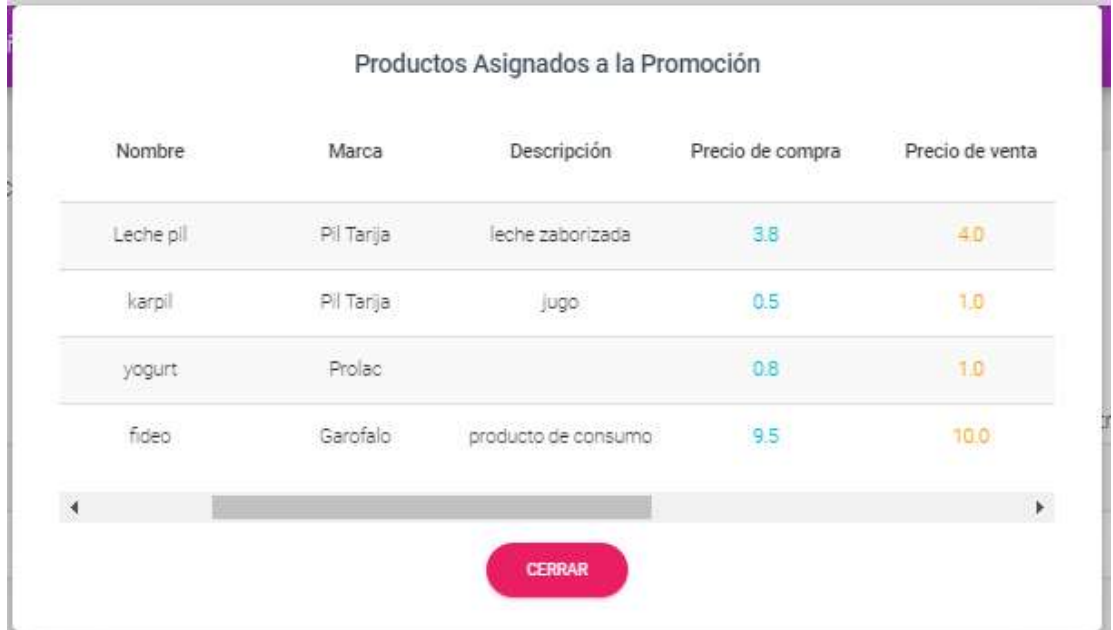

# **II.1.2.3.10.16 Pantalla (P**-**16): Gestión Compras**

Esta pantalla Administra la gestión productos proviene del menú principal (P-3) la opción compras y ventas, gestión compras y se visualizada en el área de contenidos.

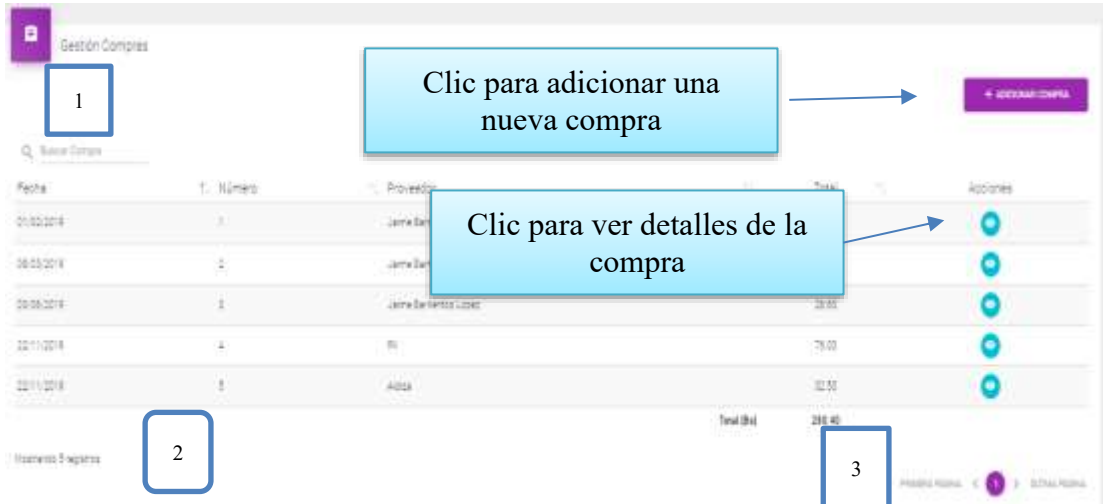

**[1]:** Esta opción nos permite filtrar información de acuerdo al nombre, apellidos.

**[2]:** Es un contador que cuenta cuantos usuarios existen en total en el sistema.

**[3]:** Esto es un páginador que muestra la información por páginas donde cada una muestra 10 elementos.

### **II.1.2.3.10.16.1 Pantalla (P-16.1): Adicionar Nueva Compra**

Es una pantalla modal que permite ingresar nuevos datos de la compra y guardar.

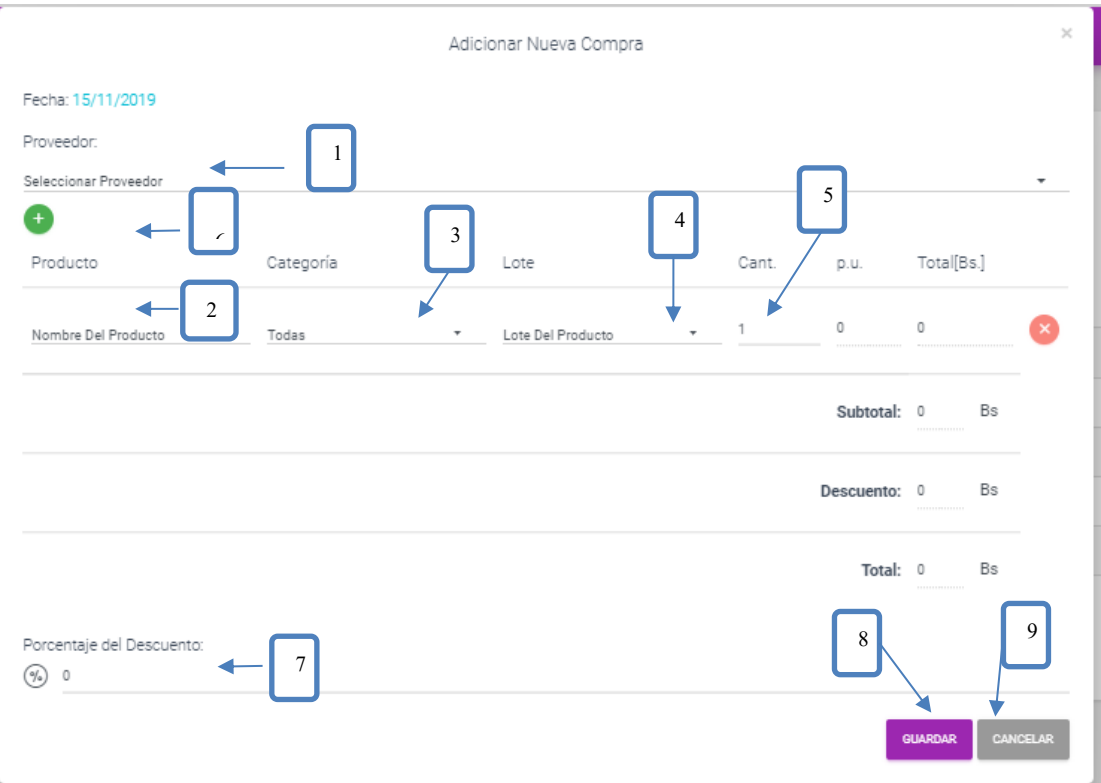

- [1]: Seleccione un proveedor del cual ara la compra.
- [2]: Seleccione un producto.
- [3]: Seleccionar la categoría para poder encontrar más rápido el producto.
- [4]: Seleccione el lote del cual se va a vender el producto.
- [5]: Ingrese la cantidad a vender en unidades.
- [6]: Clip para adicionar más productos.
- [7]: Escribir el cuanto por % es el descuento.
- [8]: Clip para guardar los datos.
- [9]: Clip para cancelar la operación.

# **II.1.2.3.10.16.2 Pantalla (P-16.2): Ver detalle de la Compra**

Es una pantalla de dialogo que permite visualizar todos los datos de la compra.

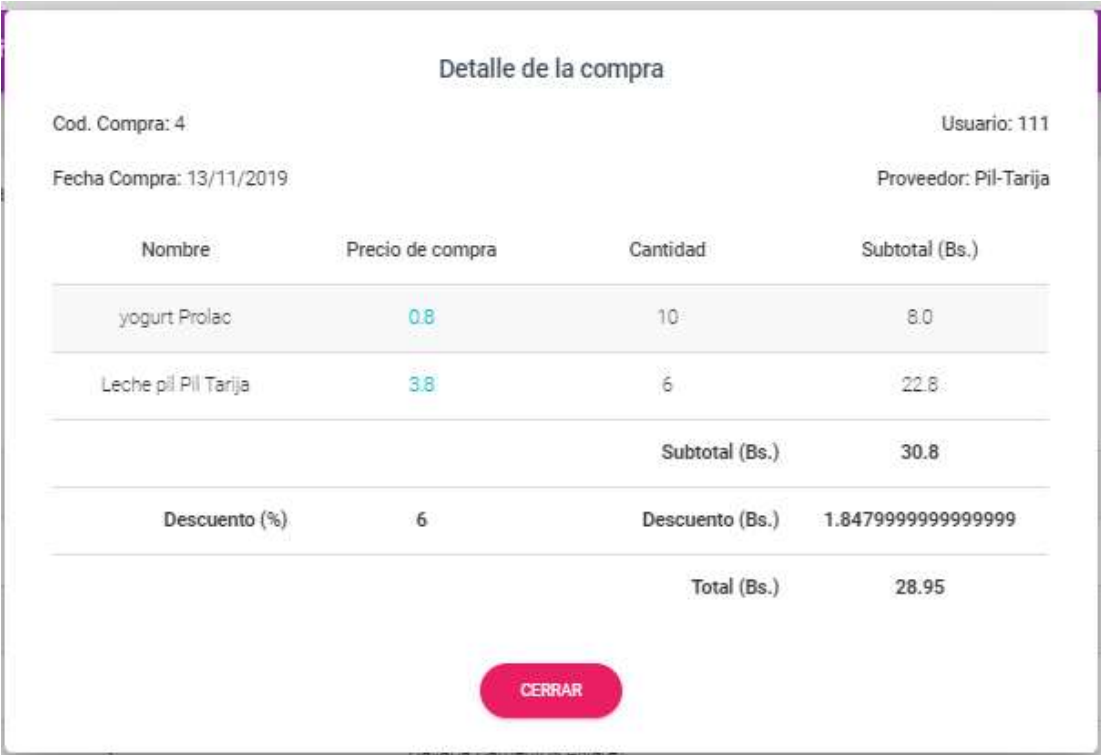

# **II.1.2.3.10.17 Pantalla (P**-**17): Gestión Lotes**

Esta pantalla Administra la gestión lotes proviene del menú principal (P-3).

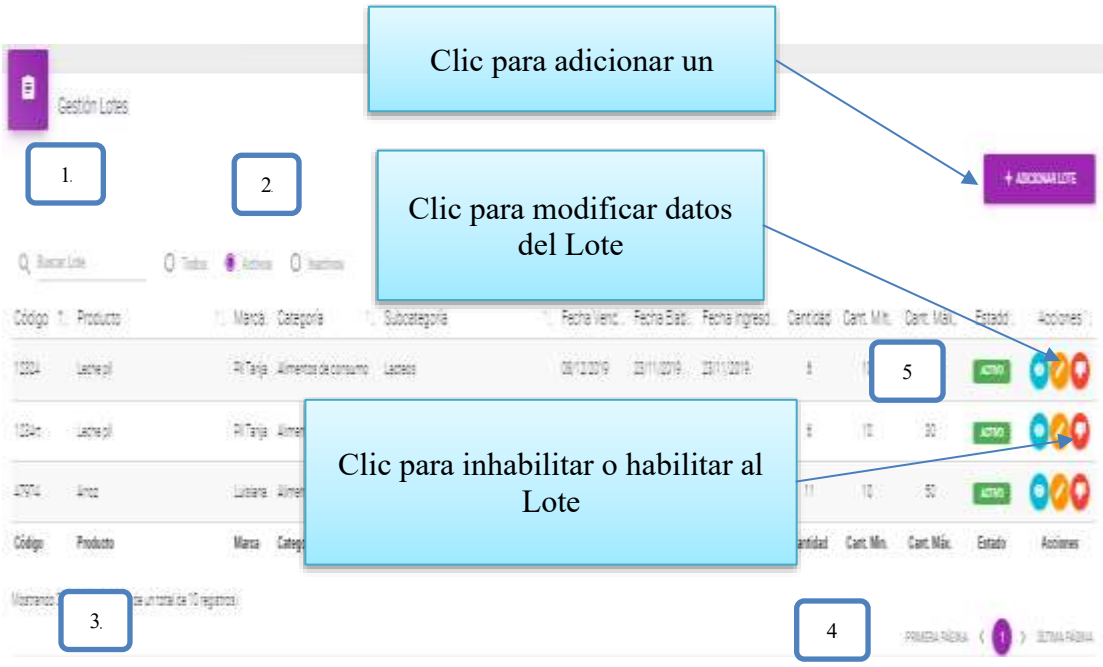

**[1]:** Esta opción nos permite filtrar información de acuerdo al nombre, apellidos.

**[2]:** Existen tres opciones: Todos= lista todos los usuarios existentes, Activos= muestran solo usuarios activos, Inactivos= Muestra los usuarios que fueron dados de baja.

**[3]:** Es un contador que cuenta cuantos usuarios existen en total en el sistema.

**[4]:** Esto es un páginador que muestra la información por páginas donde cada una muestra 10 elementos.

**[5]:** Este botón nos permite visualizar todos los datos de los Lotes.

### **II.1.2.3.10.17.1 Pantalla (P-17.1): Adicionar Nuevo Lote**

Es una pantalla modal que permite ingresar nuevos datos del lote y guardarlo.

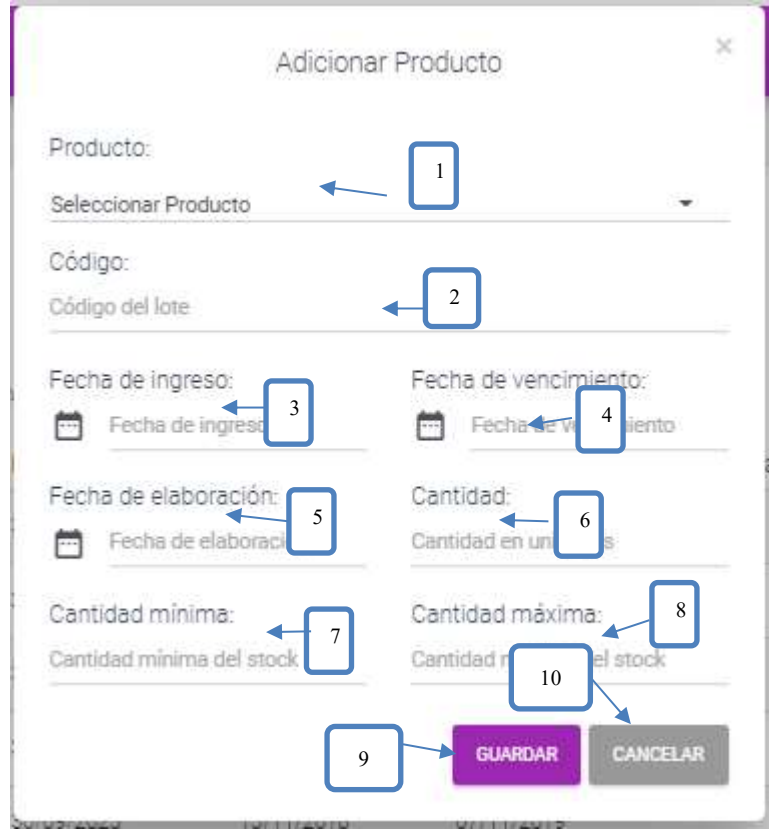

- [1]:Seleccionar un producto del cual se va adicionar el Lote.
- [2]: Escribir el codigo del producto.
- [3]: Seleccionar la fecha de ingreso del lote.
- [4]: Seleccionar la fecha de vencimiento del producto.
- [5]: Seleccionar la fecha de eleboracion del producto.
- [6]: Cantidad de los paquetes.
- [7]: Escribir su cantidad minima del lote.
- [8]: Escribir su cantidad maxima del lote.
- [9]: Clip para guardar los datos.
- [10]: Clip para cancelar la operación

### **II.1.2.3.10.17.2 Pantalla (P-17.2): Modificar Lote**

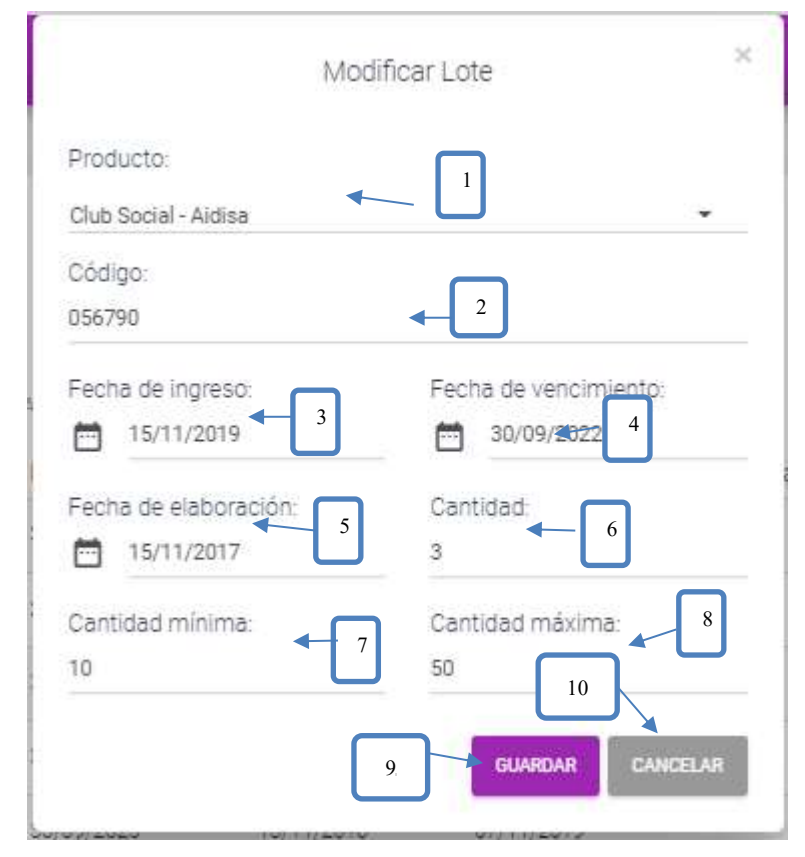

Es una pantalla modal que permite modificar los datos del sector y guardarlo

- [1]:Seleccionar un producto del cual se va adicionar el Lote.
- [2]: Modificar el codigo del producto.
- [3]: Seleccionar la fecha de ingreso del lote.
- [4]: Seleccionar la fecha de vencimiento del producto.
- [5]: Seleccionar la fecha de eleboracion del producto.
- [6]: Cantidad de los paquetes.
- [7]: Modificar su cantidad minima del lote.
- [8]: Modificar su cantidad maxima del lote.
- [9]: Clip para guardar los datos.
- [10]: Clip para cancelar la operación

#### **II.1.2.3.10.17.3 Pantalla (P-17.3): Inhabilitar datos del Lote**

Es una pantalla de dialogo que permite inhabilitar el lote

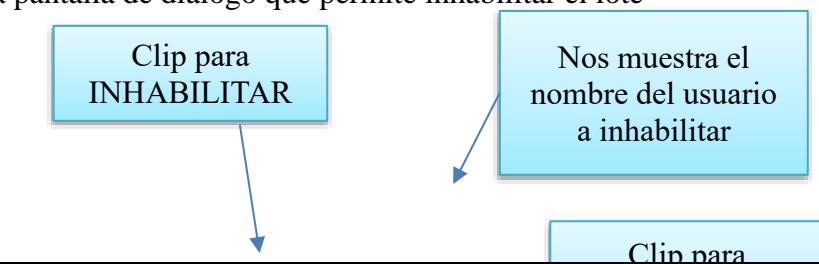

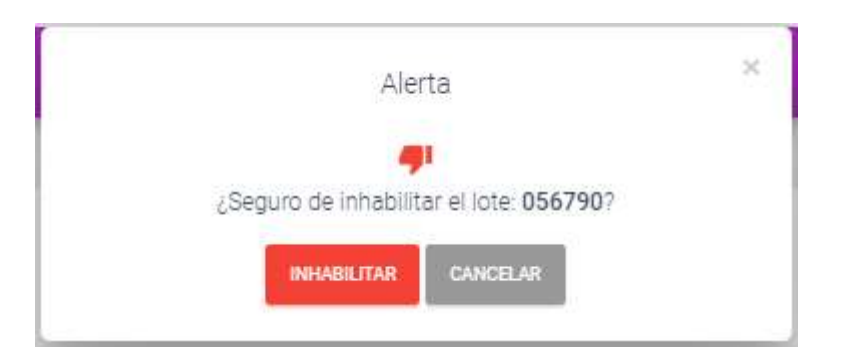

**II.1.2.3.10.17.4 Pantalla (P-17.4): Habilitar datos del Lote**

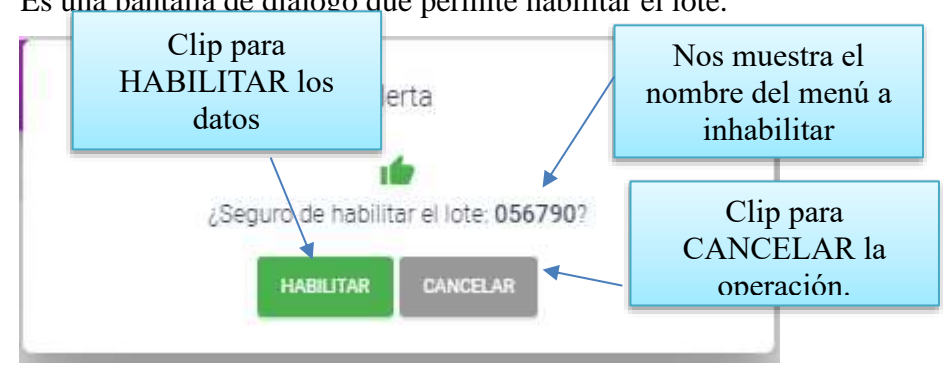

Es una pantalla de dialogo que permite habilitar el lote.

**II.1.2.3.10.17.5 Pantalla (P-17.5): Ver Datos del Lote**

Es una pantalla de dialogo que permite visualizar todos los datos del lote.

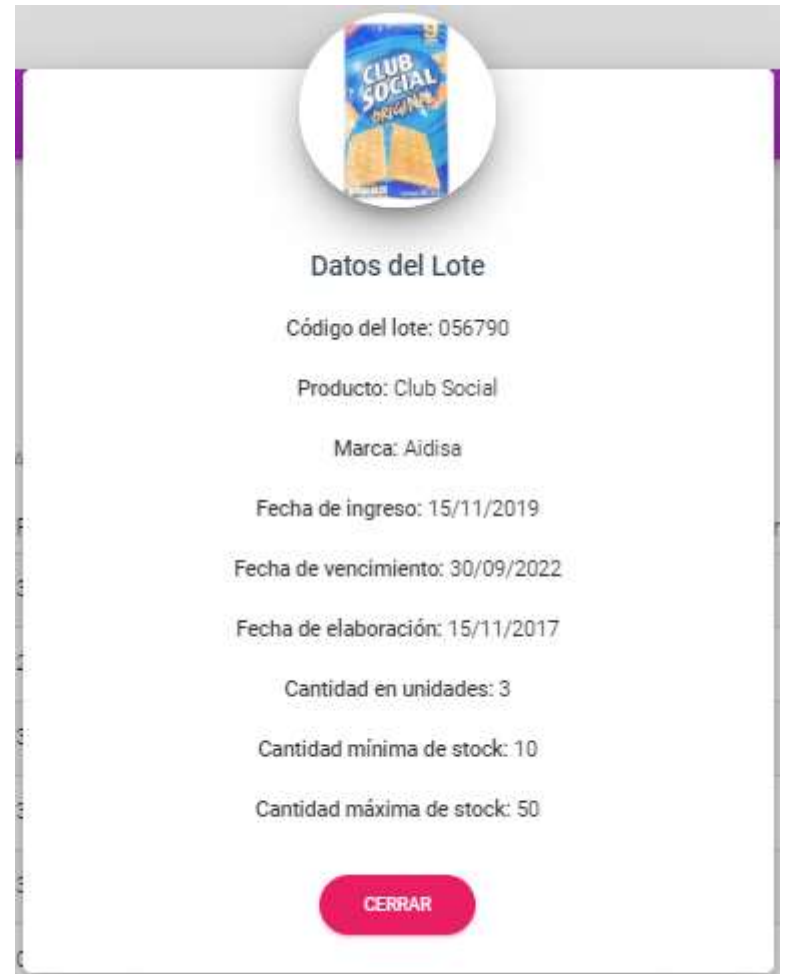

**II.1.2.3.10.18 Pantalla (P**-**18): Gestión Sectores**

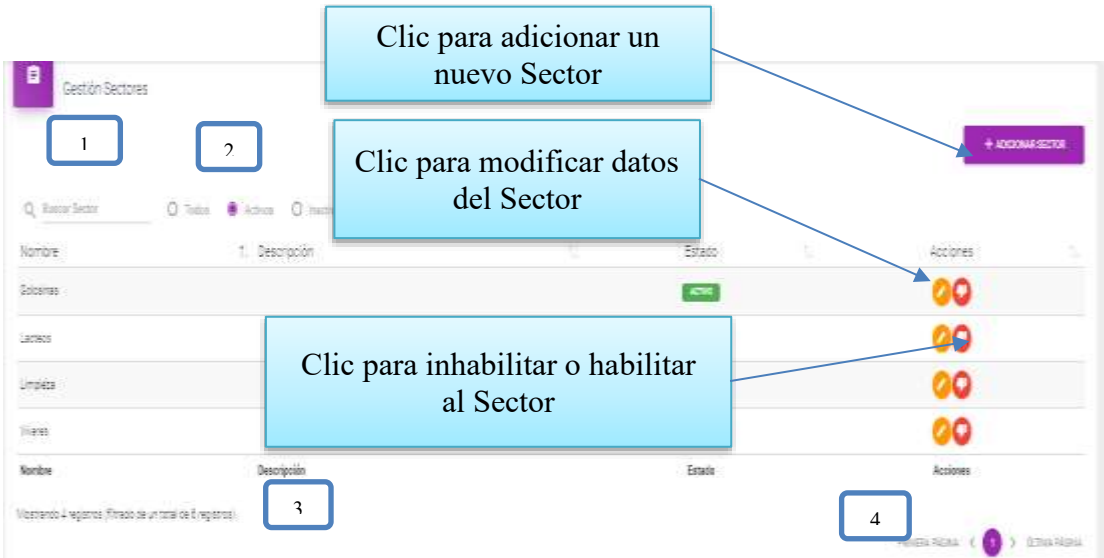

**[1]:** Esta opción nos permite filtrar información de acuerdo al nombre, apellidos.

**[2]:** Existen tres opciones: Todos= lista todos los usuarios existentes, Activos= muestran solo usuarios activos, Inactivos= Muestra los usuarios que fueron dados de baja.

**[3]:** Es un contador que cuenta cuantos usuarios existen en total en el sistema.

**[4]:** Esto es un páginador que muestra la información por páginas donde cada una muestra 10 elementos.

#### **II.1.2.3.10.18.1 Pantalla (P-18.1): Adicionar Nuevo Sector**

Es una pantalla modal que permite ingresar nuevos datos del sector y guar-

darlo

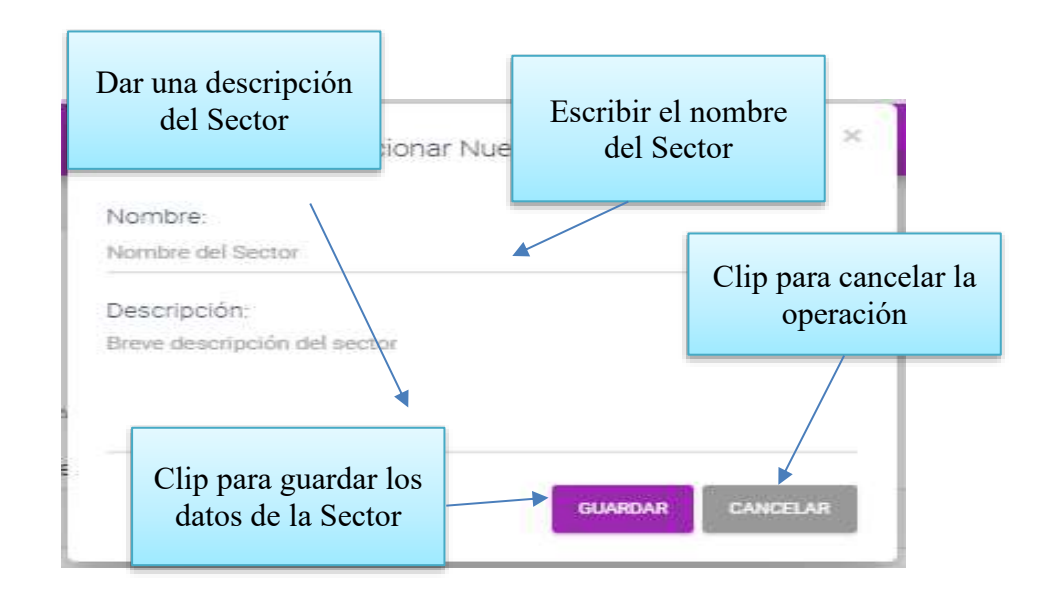

**II.1.2.3.10.18.2 Pantalla (P-18.2): Modificar Sector**

Es una pantalla modal que permite modificar los datos del sector y guardarlo.

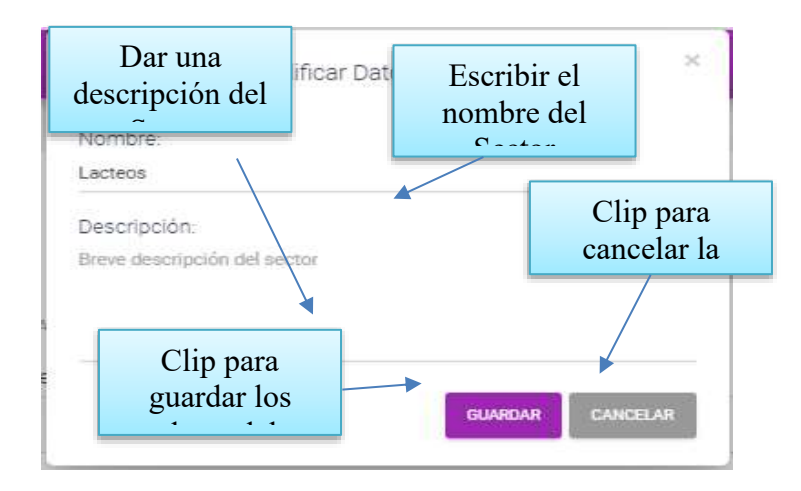

# **II.1.2.3.10.18.3 Pantalla (P-17.3): Inhabilitar datos del Sector**

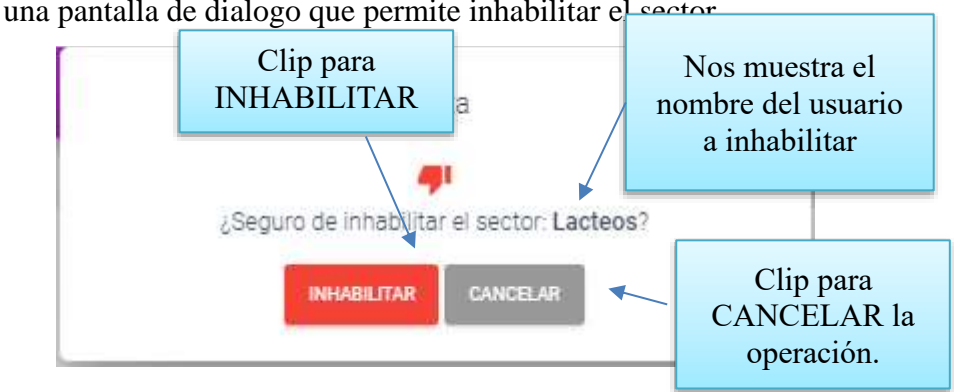

Es una pantalla de dialogo que permite inhabilitar el sector

# **II.1.2.3.10.18.4 Pantalla (P-17.4): Habilitar datos del Sector**

Es una pantalla de dialogo que permite habilitar el sector

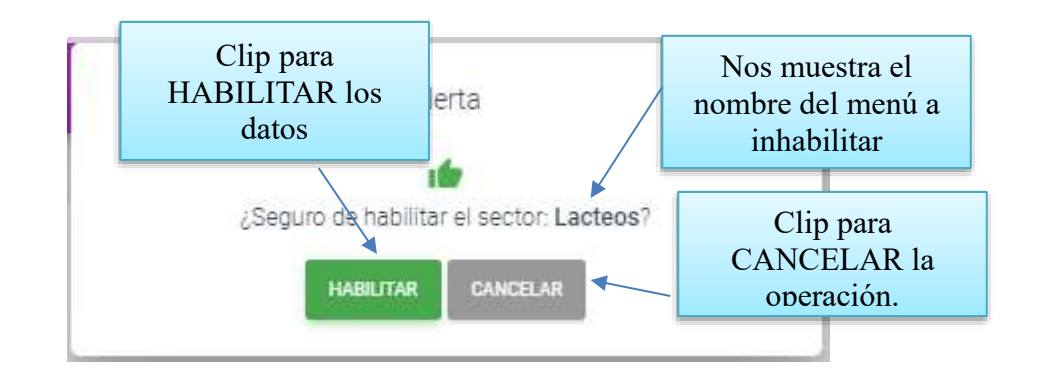
### **II.1.2.3.10.19 Pantalla (P**-**19): Gestión Clientes (Personas)**

Esta pantalla Administra la gestión productos proviene del menú principal (P-3)

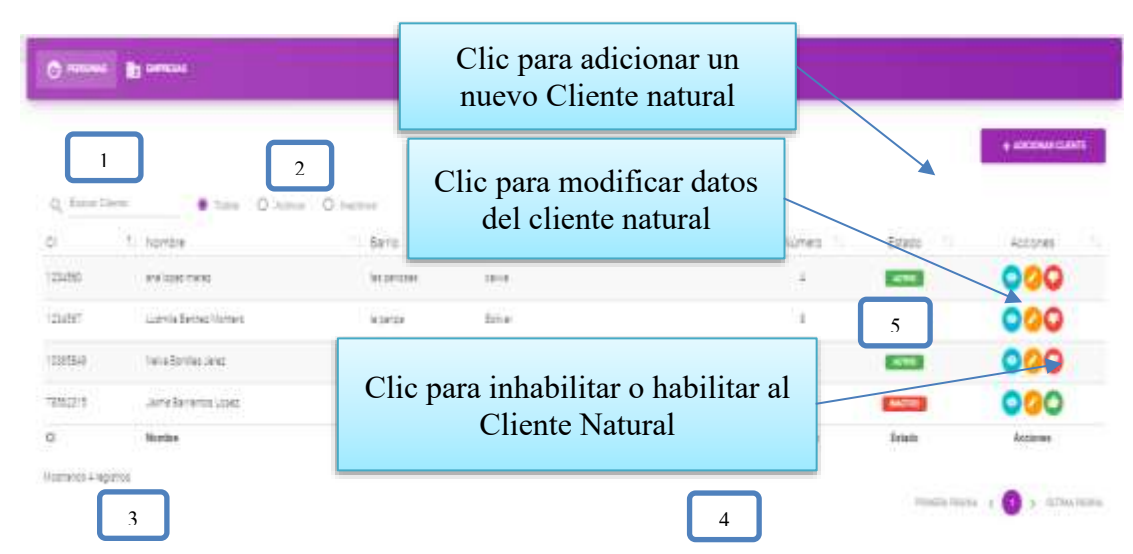

**[1]:** Esta opción nos permite filtrar información de acuerdo al nombre, apellidos.

**[2]:** Existen tres opciones: Todos= lista todos los usuarios existentes, Activos= muestran solo usuarios activos, Inactivos= Muestra los usuarios que fueron dados de baja.

**[3]:** Es un contador que cuenta cuantos usuarios existen en total en el sistema.

**[4]:** Esto es un páginador que muestra la información por páginas donde cada una muestra 10 elementos.

**[5]:** Este botón nos permite visualizar todos los datos de los clientes naturales.

### **II.1.2.3.10.19.2 Pantalla (P-19.1): Adicionar Nuevo Clientes (Persona)**

Es una pantalla modal que permite ingresar nuevos datos de un cliente natural

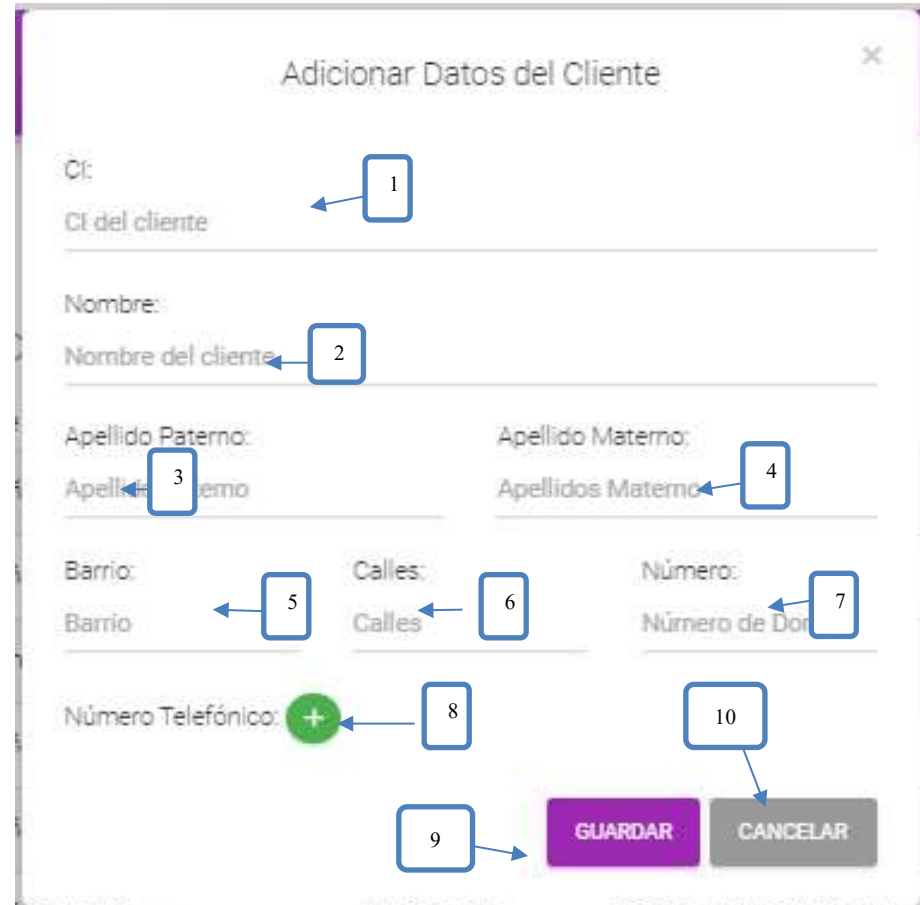

**[1]: Escribir el ci de la persona.**

**[2]: Escribir el nombre de la persona Natural.**

- **[3]: Escribir su apellido paterno.**
- **[4]: Escribir su apellido materno.**
- **[5]: escribir un barrio.**
- **[6]: Escribir las calles.**
- **[7]: Escribir el número de casa.**
- **[8]: Escribir su número telefónico.**
- **[9]: clip para guardar los datos.**

**[10]: clip para cancelar la operación.**

# **ANEXO H**

### **CAPACITACION DEL SISTEMA**

La capacitación se realizó en el Comercial SurFlores teniendo la participación de los interesados, en las instalaciones del negocio.

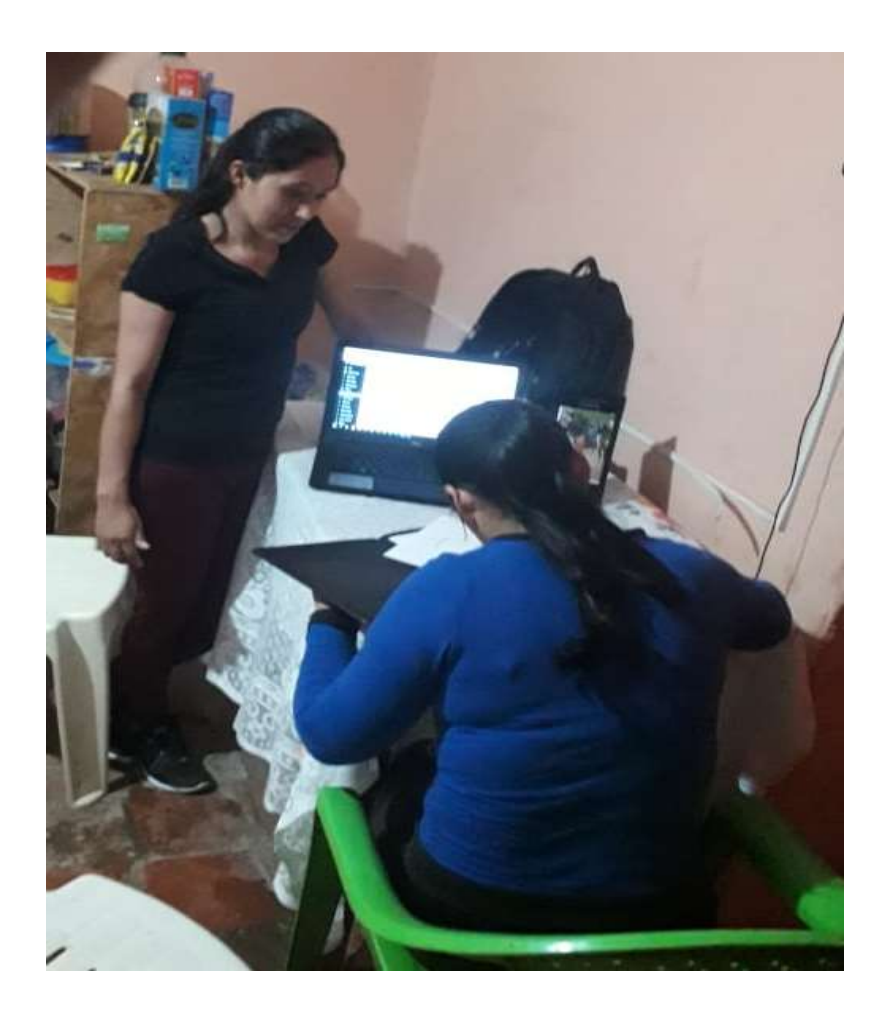

Primero se realizó la capacitación general donde se mostró el sistema en general para que así los usuarios tengan conocimiento del uso

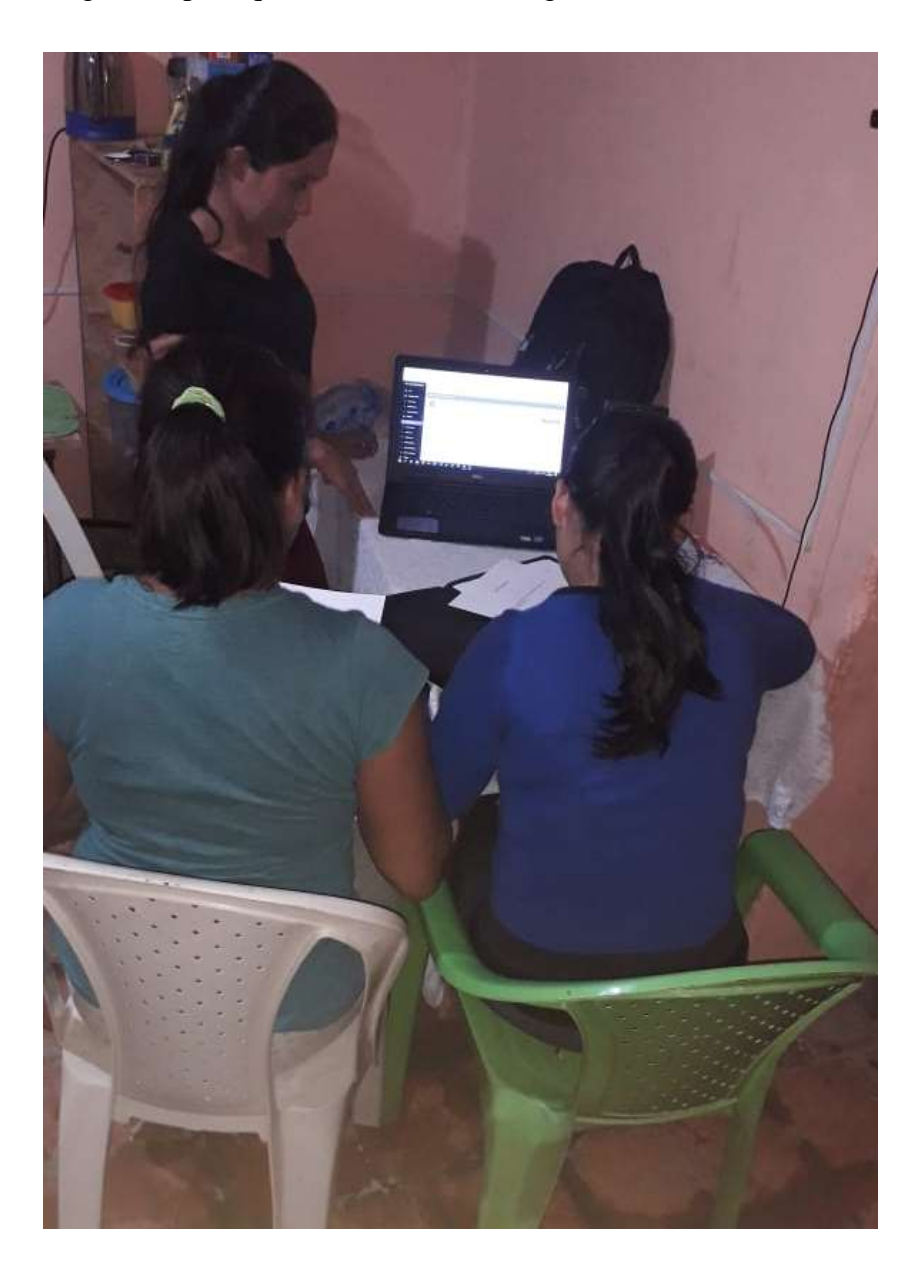

Luego se procedió a hacer la explicación personal donde se les pudo explicar más a detalle, haciendo que puedan expresar sus dudas e inquietudes y otros.

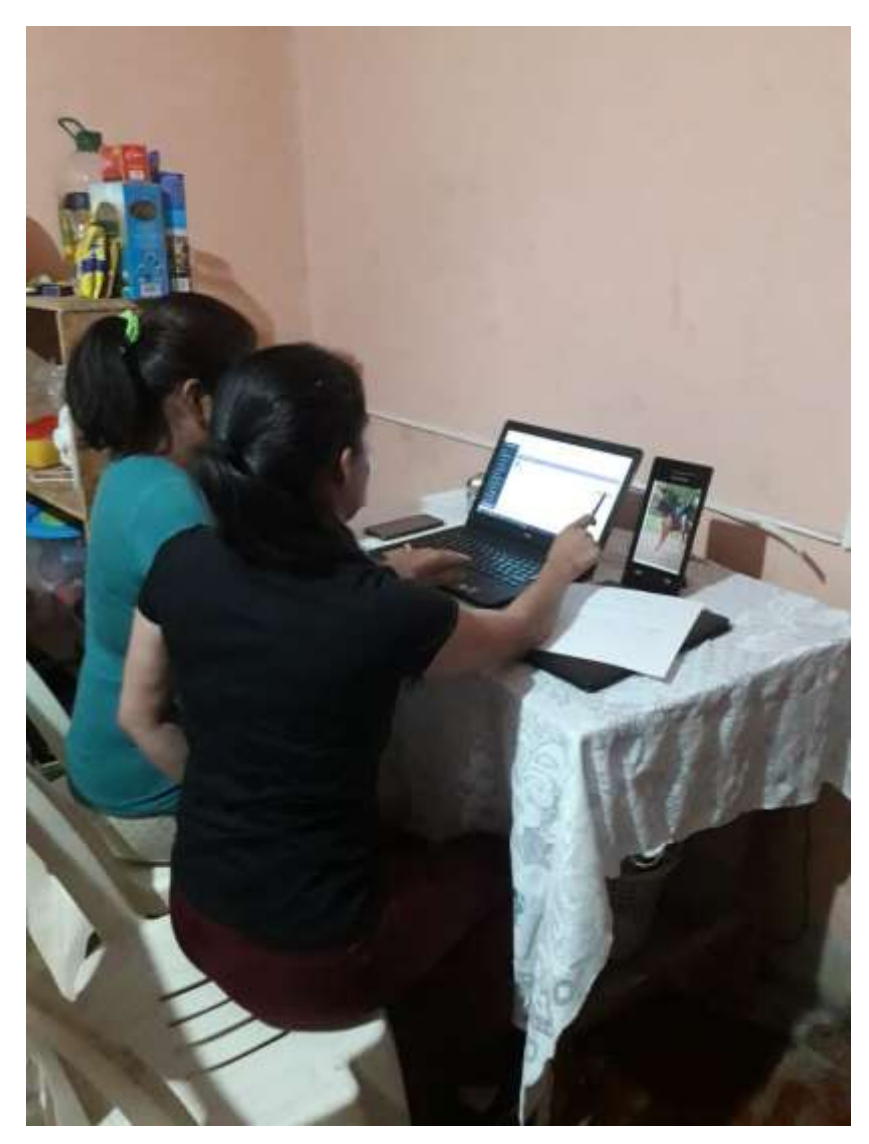

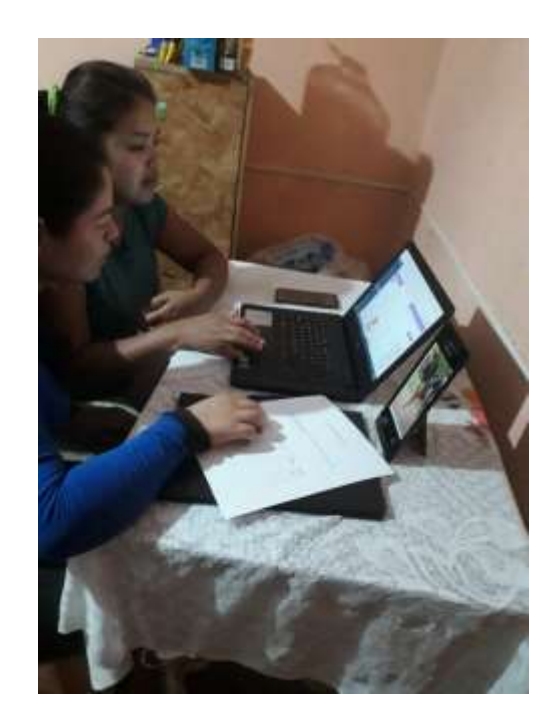

Y por último se dio paso a que ellos puedan interactuar con el sistema. Para poder sacar sus dudas sobre él sistema.

# **PROCESOS ACTUALES DEL COMERCIAL**

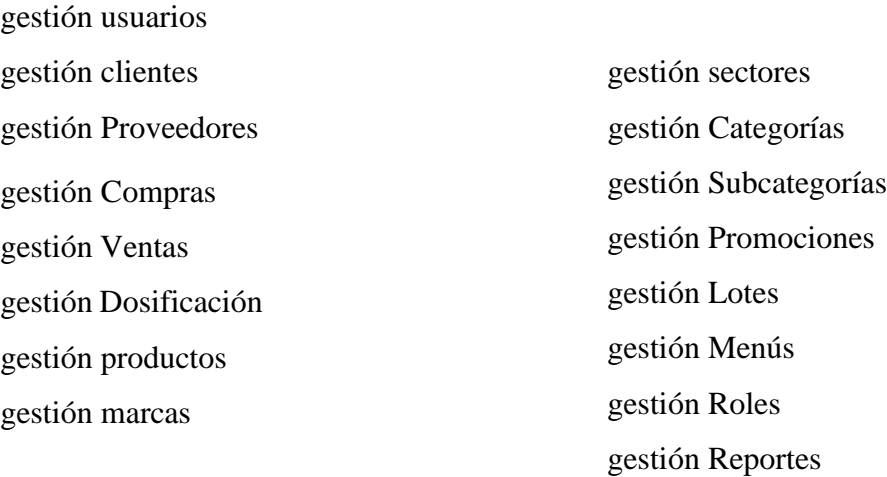

## **LISTA DE ASISTENCIA**

Lista de capacitación al sistema de automatización de compras y ventas para el comercial SurFlores.

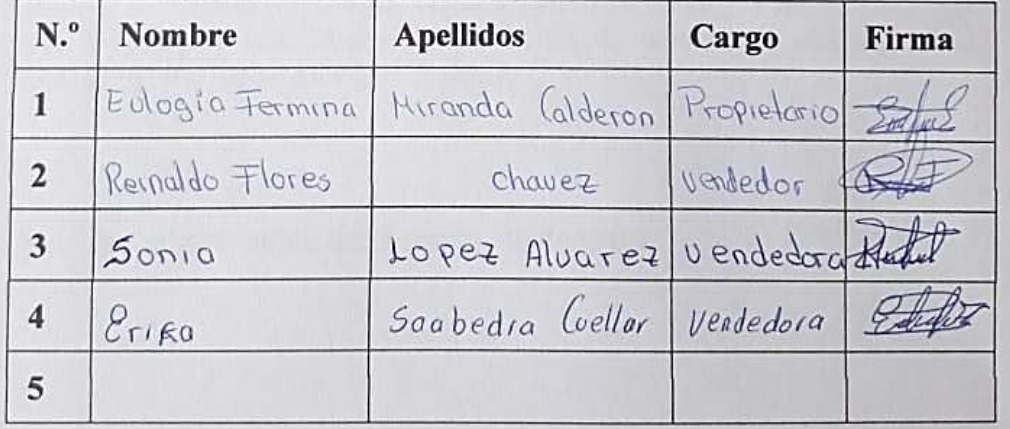

# Tarija 27 de noviembre del 2019

Srta.: Paola Andrea Añazgo Jerez **Estudiante UAJMS** Presente. -

#### **Comercial SurFlores**

Dirección Av. Las Américas entre Pasaje Uriondo N.º 1894 B. Defensor del Chaco

A través de un presente quisiera hacer de su conocimiento que estoy conforme con la capacitación a mi persona en fecha 25/11/2019 a horas de 17:00 A 20:00. Seria de gran aporte recibir una segunda capacitación a todo el personal del Comercial SurFlores en el sistema de compras y ventas que se tiene programado para el día 10/12/2019 a horas de 17:00 A 20:00.

Sin Otro en particular, me despido atentamente:

Eulogia Fermina Miranda Calderón de Flores CI: 4831640 LP **Gerente General del Comercial SurFlores** 

Tarija 10 de Diciembre del 2019

Srta.: Paola Andrea Añazgo Jerez Estudiante UAJMS Presente. -

#### **Comercial SurFlores**

Dirección Av. Las Américas entre Pasaje Uriondo N.º 1894 B. Defensor del Chaco

A través de un presente quisiera hacer de su conocimiento que estoy en total conformidad con la capacitación a mi persona y a todo el personal del Comercial SurFlores en el sistema de compras y ventas el día 10/12/2019 a horas de 17:00 A 20:00.

Sin Otro en particular, me despido atentamente:

 $\int_{\mathbb{R}^d} Q$ 

Eulogia Fermina Miranda Calderón de Flores CI: 4831640 LP **Gerente General del Comercial SurFlores** 

# Tarija 11 de diciembre del 2019

Srta.: Paola Andrea Añazgo Jerez Estudiante UAJMS

Presente. -

#### **Comercial SurFlores**

Dirección Av. Las Américas entre Pasaje Uriondo N.º 1894 B. Defensor del Chaco

Teléfono: 63782278

# Ref.: Comprobante de capacitación y entrega del sistema

Primeramente, hago llegar mis saludos cordiales y le deseo éxito en todas las actividades.

El motivo de la presente es para informarle acerca del sistema de compras y ventas que usted desarrollo para mi comercial. Después de la entrega del sistema, realizadas la capacitaciones y pruebas correspondientes expreso mi conformidad con dicho sistema puesto que cumple con todas las especificaciones y ya no se encuentran fallas en su operación.

Sin Otro en particular, me despido atentamente:

Eulogia Fermina Miranda Calderón de Flores CI: 4831640 LP **Gerente General del Comercial SurFlores**